# NetWitness® Platform XDR Version 12.2.0.0

System Maintenance Guide

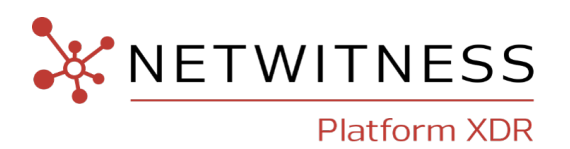

### **Contact Information**

NetWitness Community at [https://community.netwitness.com](https://community.netwitness.com/) contains a knowledge base that answers common questions and provides solutions to known problems, product documentation, community discussions, and case management.

### **Trademarks**

RSA and other trademarks are trademarks of RSA Security LLC or its affiliates ("RSA"). For a list of RSA trademarks, go to <https://www.rsa.com/en-us/company/rsa-trademarks>. Other trademarks are trademarks of their respective owners.

#### **License Agreement**

This software and the associated documentation are proprietary and confidential to RSA Security LLC or its affiliates are furnished under license, and may be used and copied only in accordance with the terms of such license and with the inclusion of the copyright notice below. This software and the documentation, and any copies thereof, may not be provided or otherwise made available to any other person.

No title to or ownership of the software or documentation or any intellectual property rights thereto is hereby transferred. Any unauthorized use or reproduction of this software and the documentation may be subject to civil and/or criminal liability.

This software is subject to change without notice and should not be construed as a commitment by RSA.

### **Third-Party Licenses**

This product may include software developed by parties other than RSA. The text of the license agreements applicable to third-party software in this product may be viewed on the product documentation page on NetWitness Community. By using this product, a user of this product agrees to be fully bound by terms of the license agreements.

### **Note on Encryption Technologies**

This product may contain encryption technology. Many countries prohibit or restrict the use, import, or export of encryption technologies, and current use, import, and export regulations should be followed when using, importing or exporting this product.

### **Distribution**

Use, copying, and distribution of any RSA Security LLC or its affiliates ("RSA") software described in this publication requires an applicable software license.

RSA believes the information in this publication is accurate as of its publication date. The information is subject to change without notice.

THE INFORMATION IN THIS PUBLICATION IS PROVIDED "AS IS." RSA MAKES NO REPRESENTATIONS OR WARRANTIES OF ANY KIND WITH RESPECT TO THE INFORMATION IN THIS PUBLICATION, AND SPECIFICALLY DISCLAIMS IMPLIED WARRANTIES OF MERCHANTABILITY OR FITNESS FOR A PARTICULAR PURPOSE.

© 2020 RSA Security LLC or its affiliates. All Rights Reserved.

October, 2022

# **Contents**

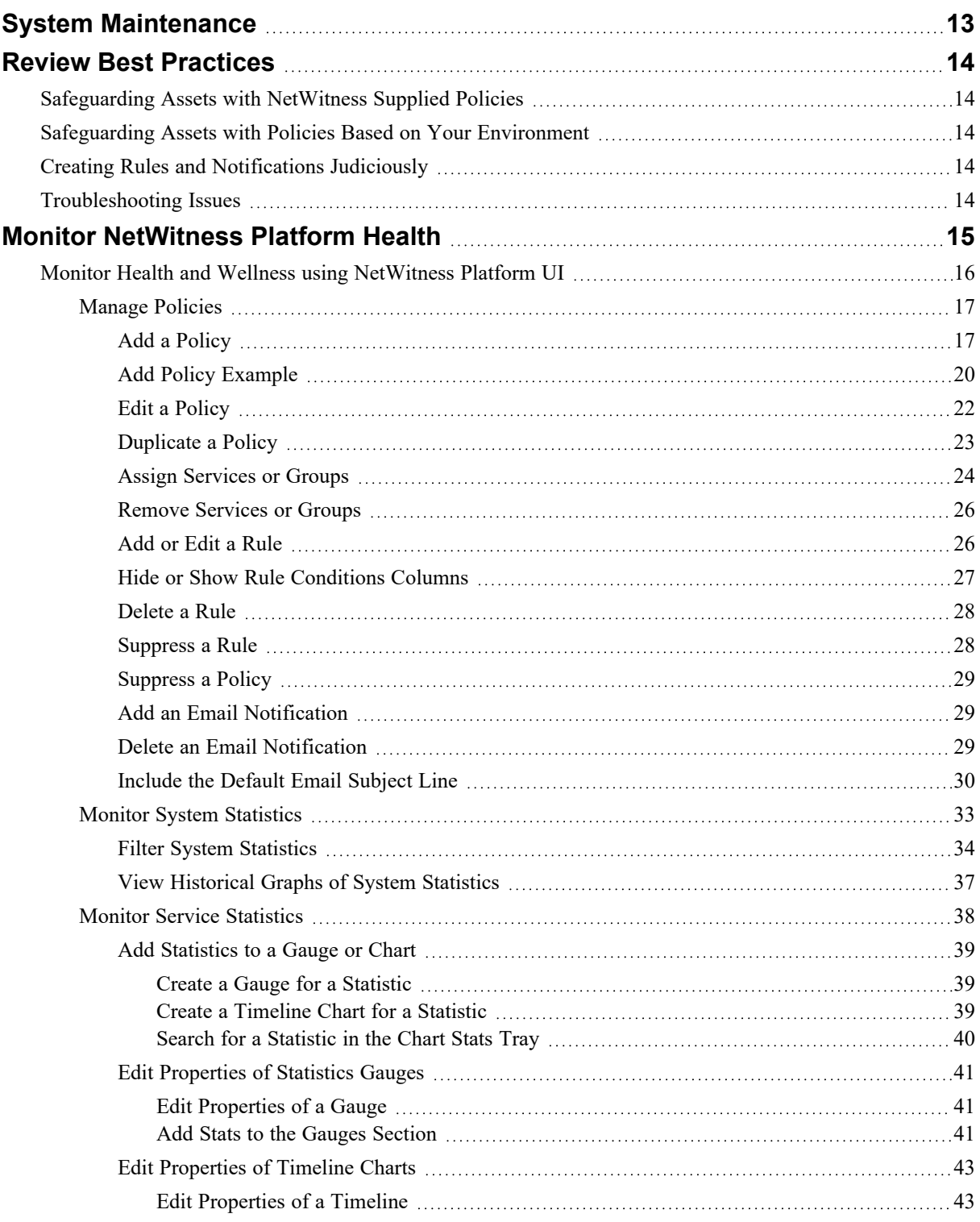

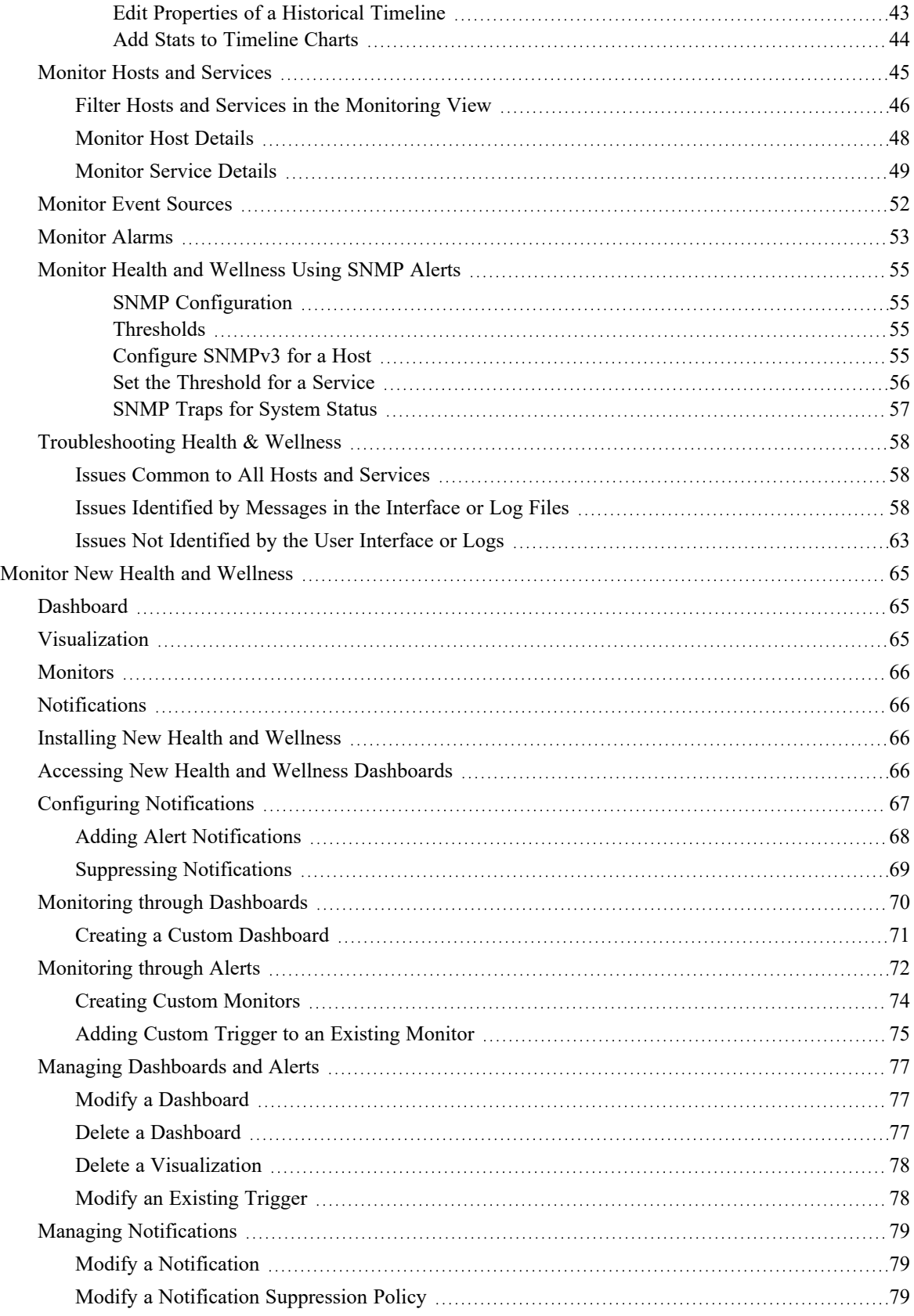

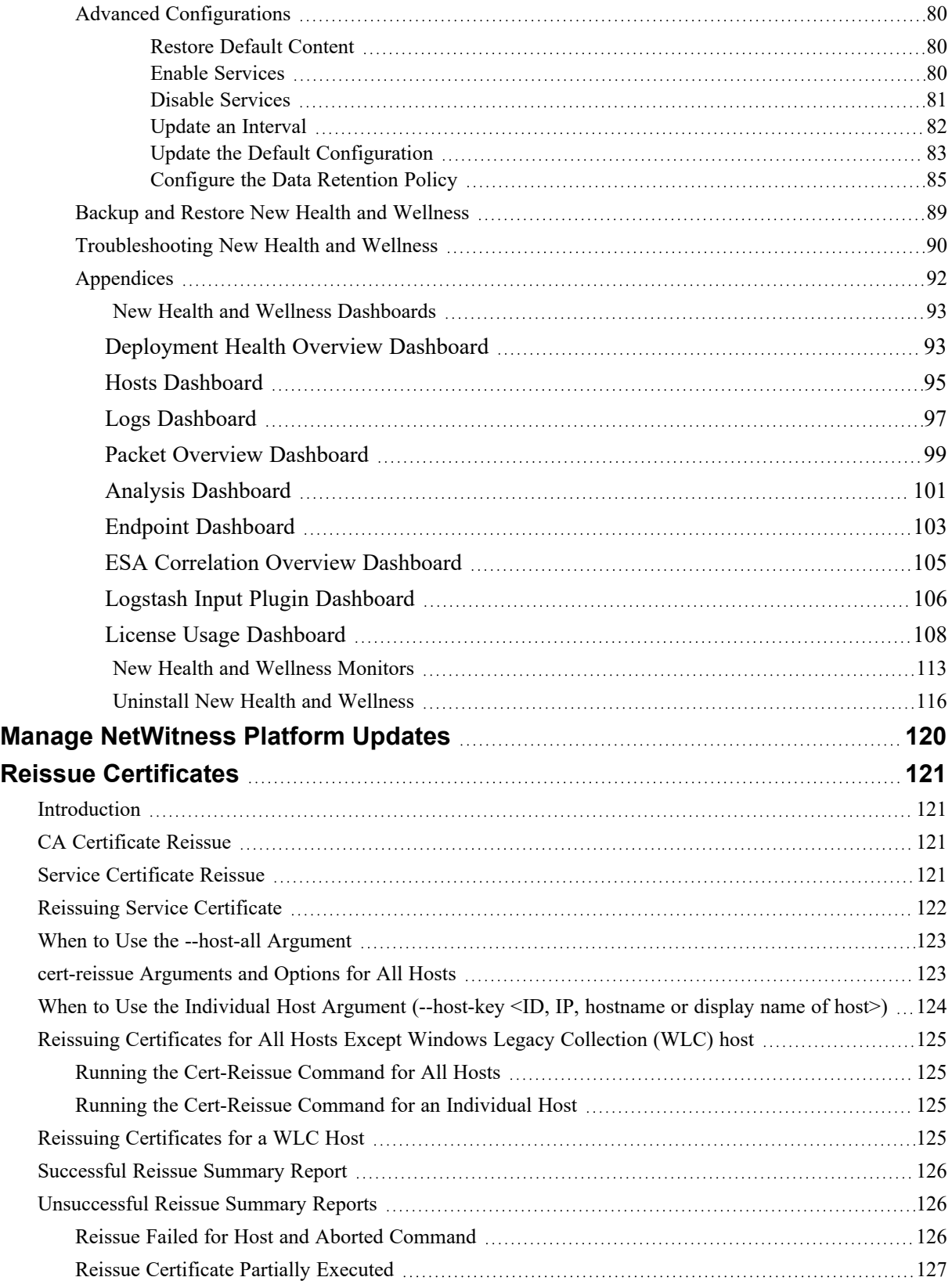

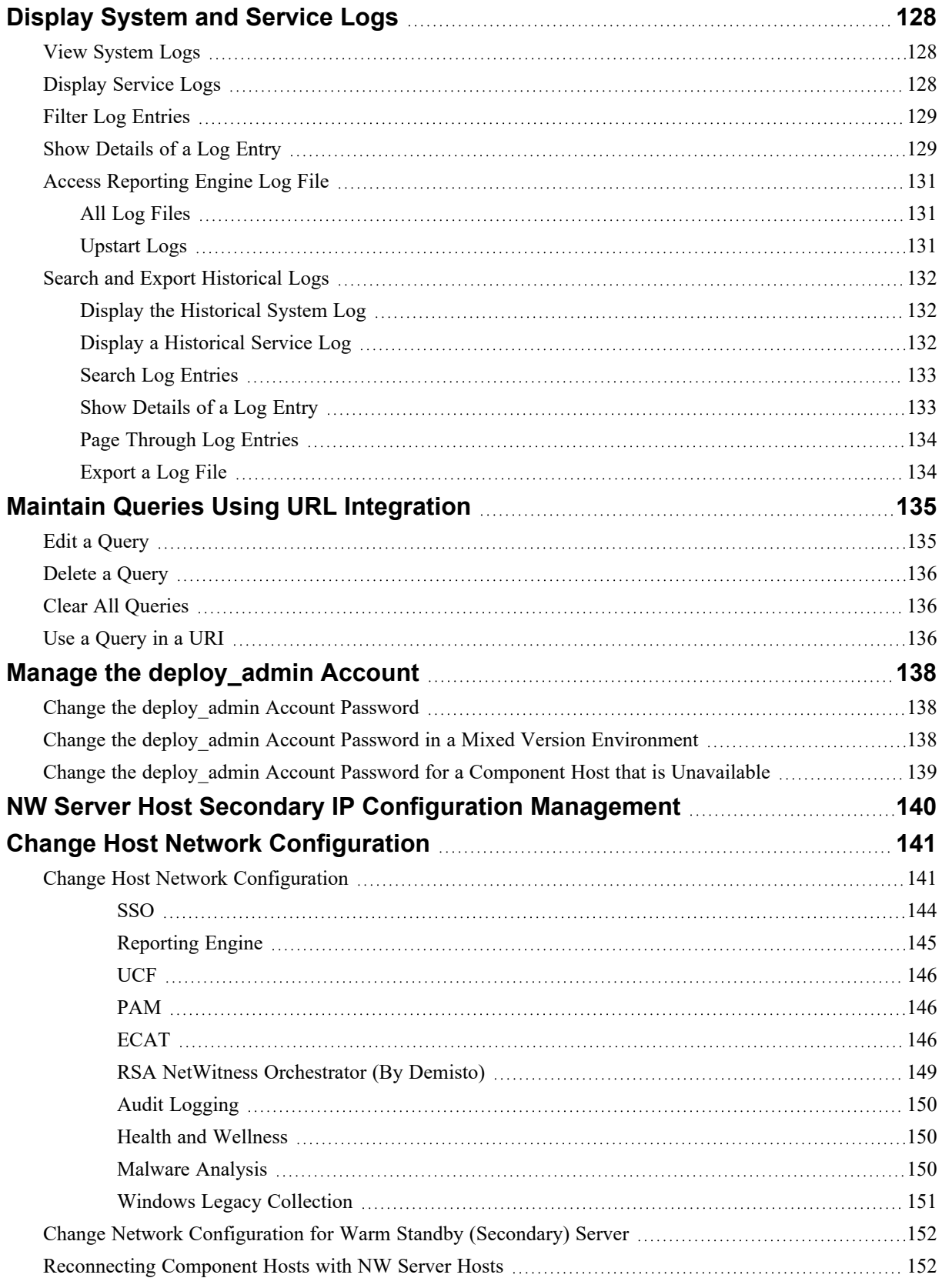

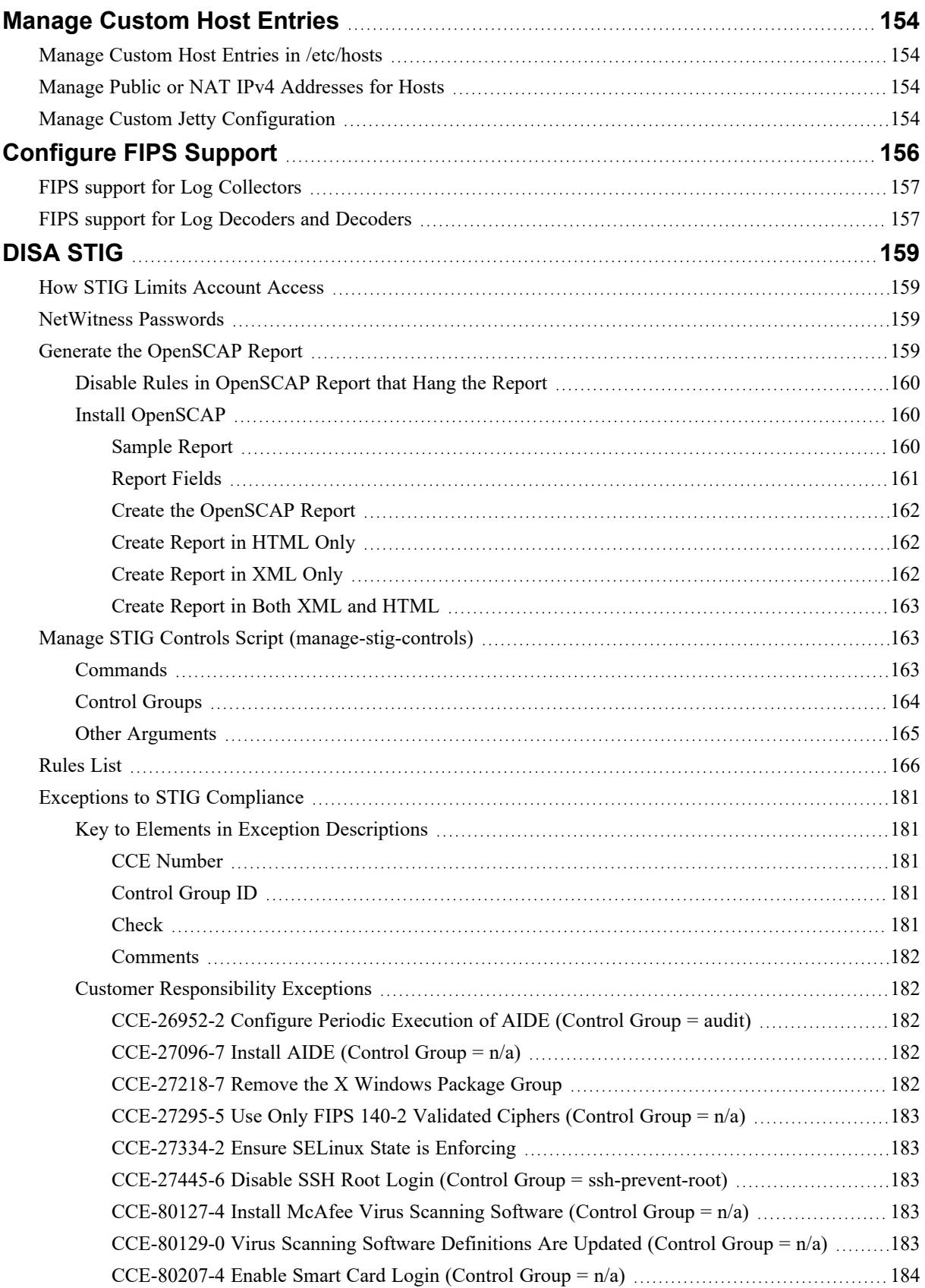

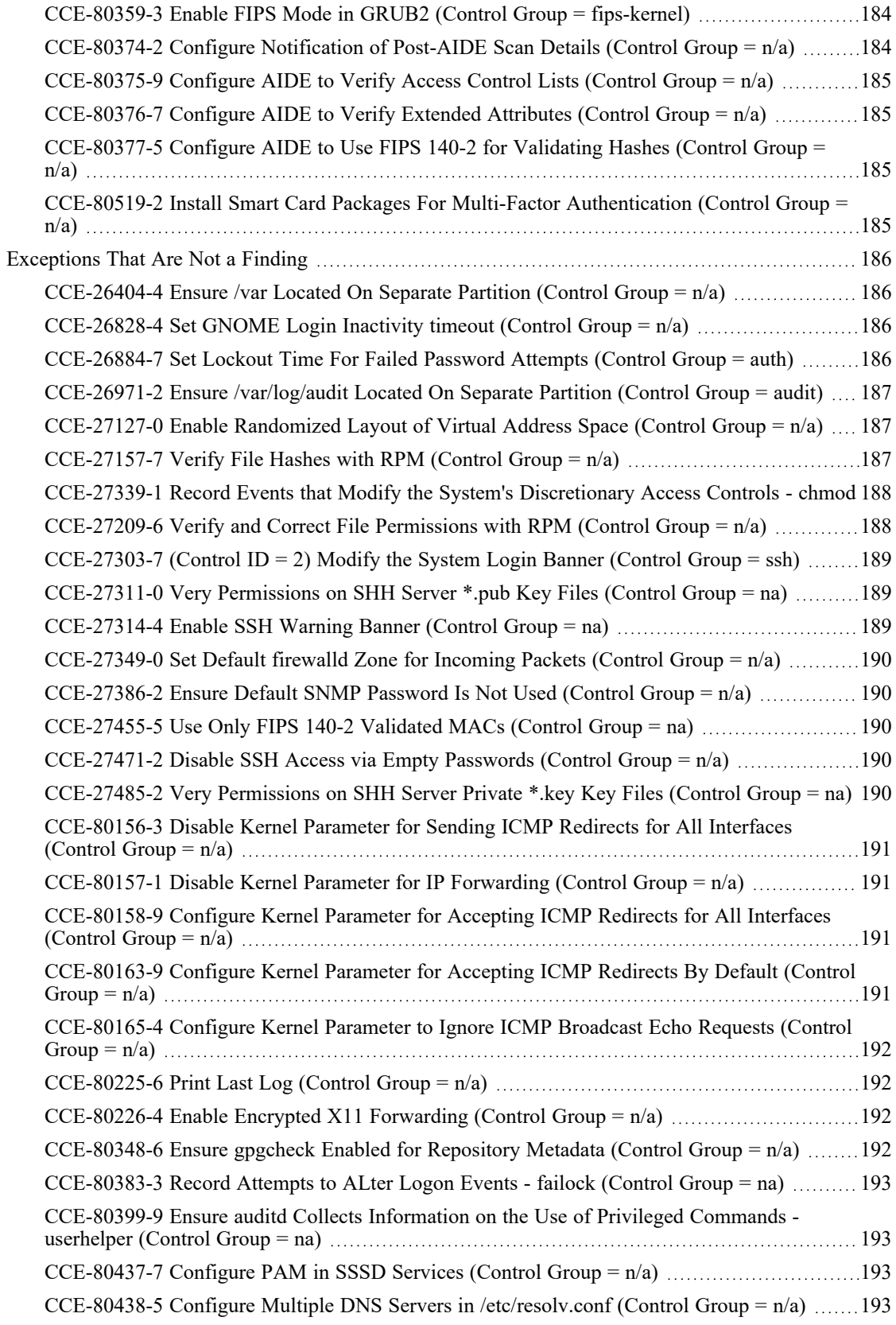

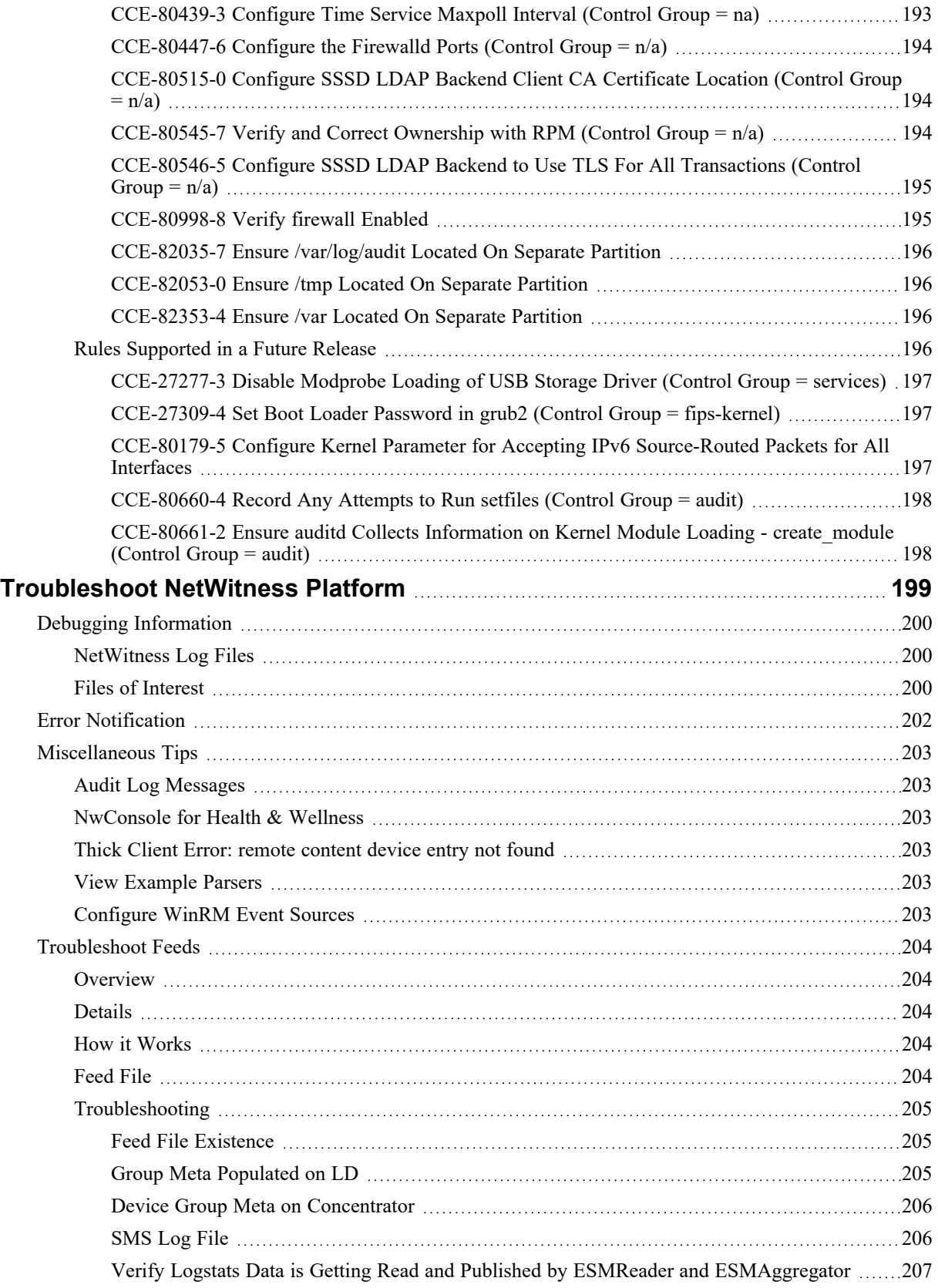

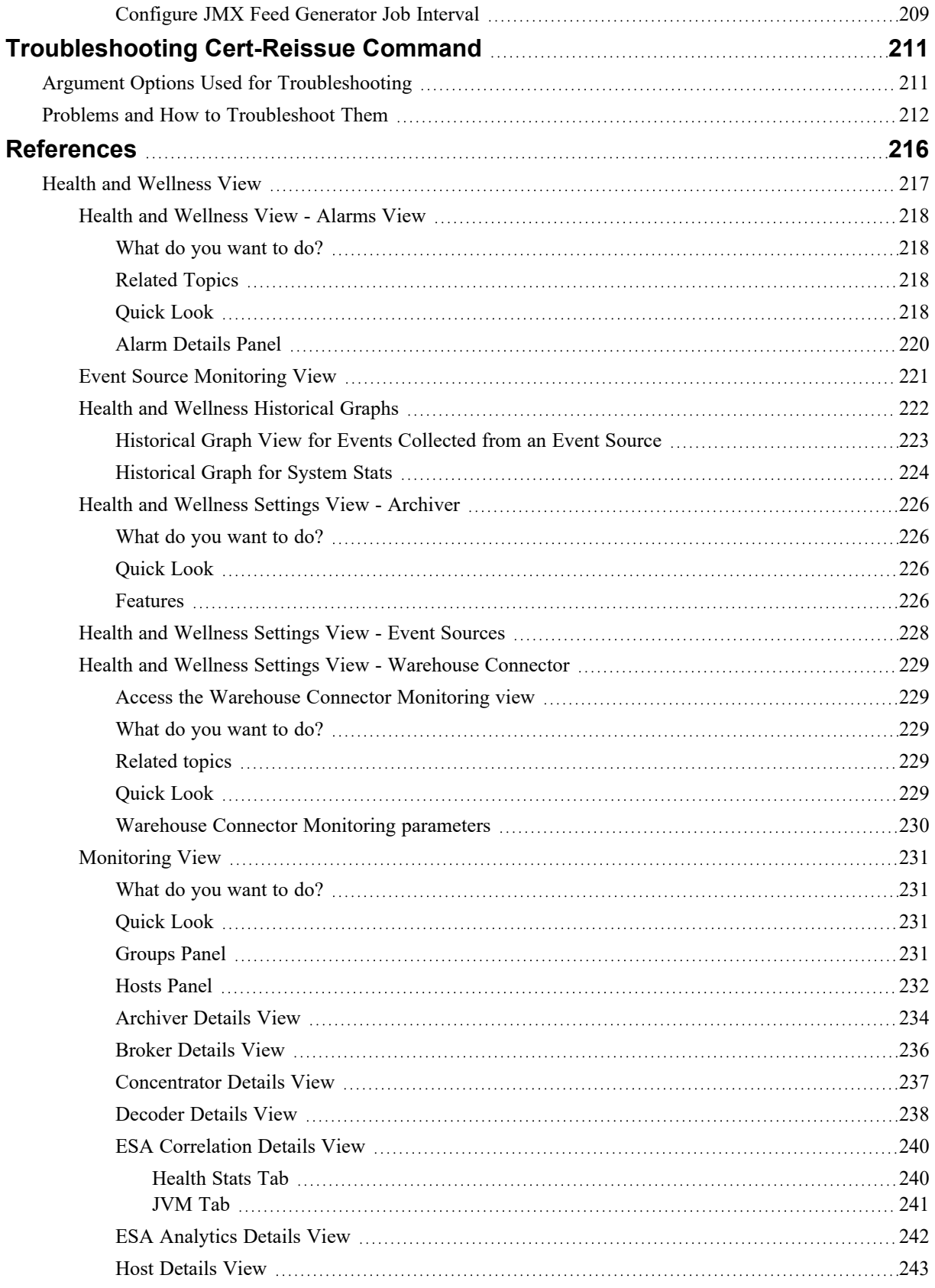

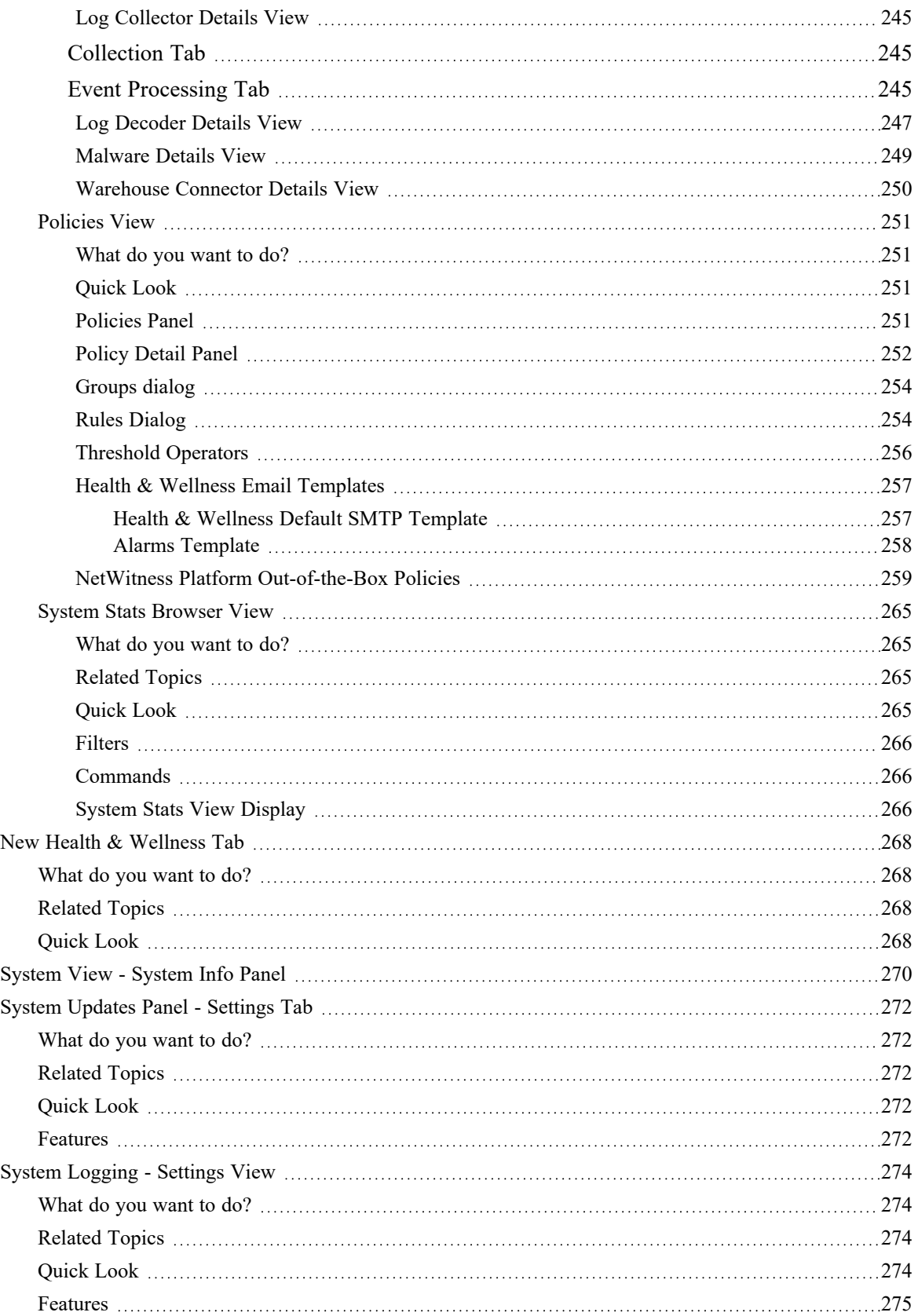

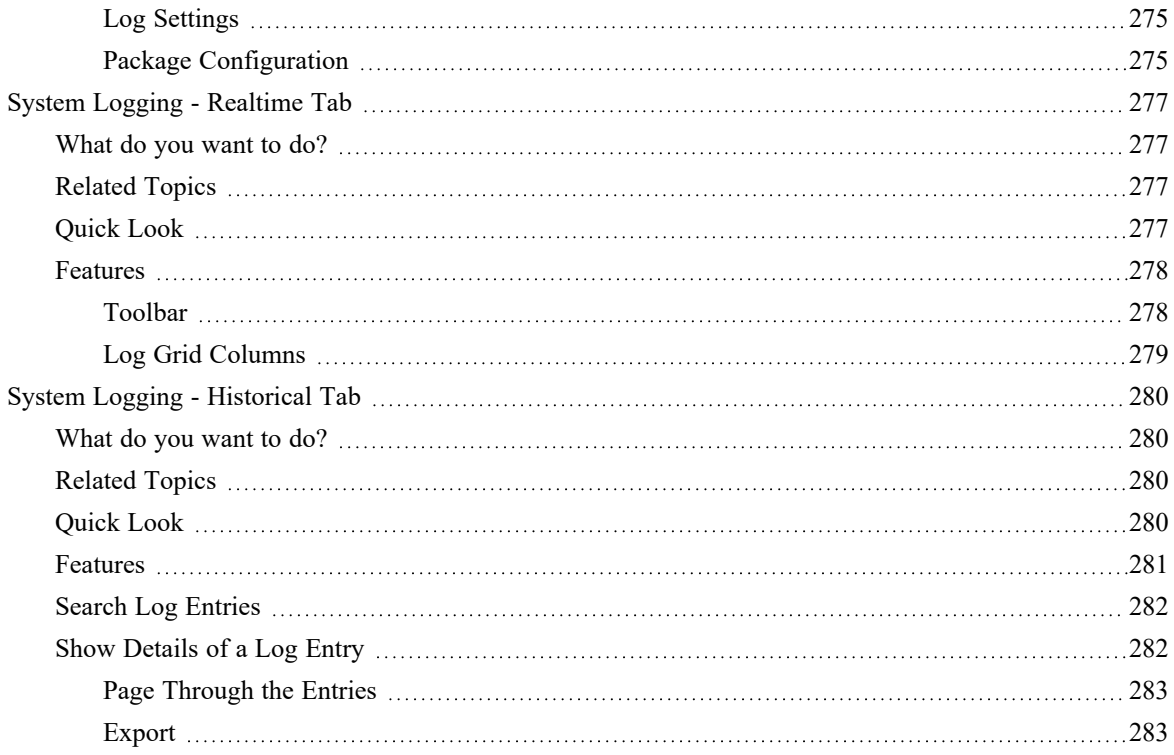

# <span id="page-12-0"></span>**System Maintenance**

This guide tells administrators how to manage hosts and services in the network, maintain and monitor the network, run jobs, and tune performance after initial network setup.

The following diagram shows the different system maintenance tasks available to you.

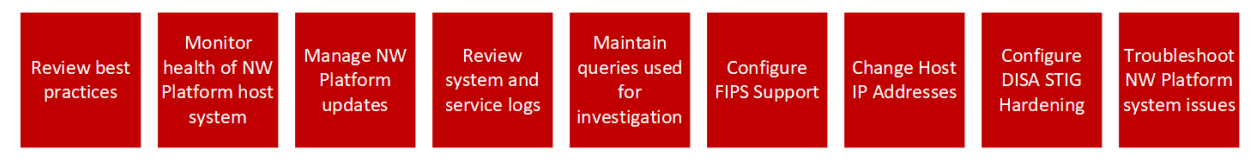

The following topics describe these tasks:

- Review Best [Practices](#page-13-0)
- Monitor Health and Wellness using [NetWitness](#page-15-0) Platform UI
- Manage [NetWitness](#page-119-0) Platform Updates
- [Display](#page-127-0) System and Service Logs
- Maintain Queries Using URL [Integration](#page-134-0)
- [Configure](#page-155-0) FIPS Support
- Change Host Network [Configuration](#page-140-0)
- · [DISA](#page-158-0) STIG
- [Troubleshoot](#page-198-0) NetWitness Platform

# <span id="page-13-0"></span>**Review Best Practices**

<span id="page-13-1"></span>Review the following best practices to maintain your NetWitness Platform deployment.

# **Safeguarding Assets with NetWitness Supplied Policies**

The purpose of the NetWitness core policies delivered with NetWitness are for safeguarding your NetWitness domain assets immediately (before you configure rules specific to your environment and your security policy).

NetWitness recommends that you set up email notifications to the appropriate asset owners for these policies as soon as possible. This will notify them when performance and capacity thresholds are crossed so they can take action immediately.

<span id="page-13-2"></span>NetWitness also recommends that you evaluate the core policies and disable a policy or change its service and group assignments according to your specific monitoring requirements.

# **Safeguarding Assets with Policies Based on Your**

## **Environment**

<span id="page-13-3"></span>NetWitness core policies are generic and may not provide sufficient monitoring coverage for your environment. NetWitness recommends that you gather issues over a period of time, that are not identified by the NetWitness core policies, and configure rules to help you prevent these issues.

# **Creating Rules and Notifications Judiciously**

<span id="page-13-4"></span>NetWitness recommends that you make sure that each rule and policy is necessary before you implement it, if possible. NetWitness also recommends that you review implemented policies on a regular basis for their validity. Invalid alarms and email notifications can adversely affect the focus of the asset owners.

# **Troubleshooting Issues**

NetWitness recommends that you review [Troubleshooting](#page-57-0) Health & Wellness and [Troubleshoot](#page-198-0) [NetWitness](#page-198-0) Platform when you receive error messages in the user interface and log files from hosts and services.

# <span id="page-14-0"></span>**Monitor NetWitness Platform Health**

Monitor the Health & Wellness of the NetWitness using any of the following:

- Monitor Health and Wellness using [NetWitness](#page-15-0) Platform UI
- Monitor New Health and [Wellness](#page-64-0)

# <span id="page-15-0"></span>**Monitor Health and Wellness using NetWitness Platform UI**

The Health & Wellness module of NetWitness enables you to:

- View the current health of all the hosts, all services running on the hosts, and various aspects of the health of your hosts.
- Monitor the hosts and services in your network environment.
- View details of various event sources configured with NetWitness.
- View system stats for the selected hosts by filtering the views as required.

You can also configure Archiver and Warehouse Connector monitoring, monitor host statistics, and work with system logs to monitor NetWitness.

**Note:** All users have permission to view the entire Health and Wellness interface by default. The Administrator and the Operator roles are the only roles that can manage the Policies view by default. Refer to the "Role Permissions" topic in the *Security User Management Guide* for a complete list of the default permissions for the NetWitness Interface.

The following figure displays the Health & Wellness module of the NetWitness user interface.

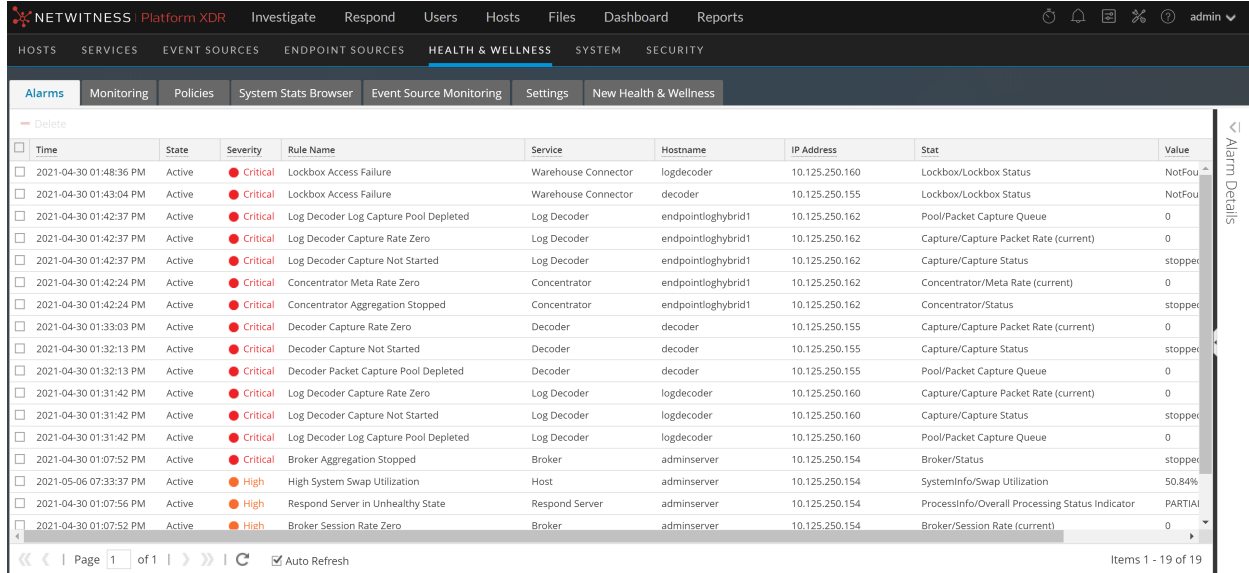

### <span id="page-16-0"></span>**Manage Policies**

Policies are either user-defined or supplied by NetWitness. A policy defines:

- Services and hosts to which the policy applies.
- Rules that specify statistical thresholds that govern alarms.
- When to suppress the policy.
- Who to notify when an alarm triggers and when to notify them.

For related reference topics, see NetWitness Platform [Out-of-the-Box](#page-258-0) Policies

<span id="page-16-1"></span>**Note:** You can now configure a policy to notify Public Key Infrastructure (PKI) certificate expiration status.

### **Add a Policy**

- 1. Go to  $\frac{1}{26}$  (Admin) > **Health & Wellness.**
- 2. Click the **Policies** tab.

The Policies view is displayed.

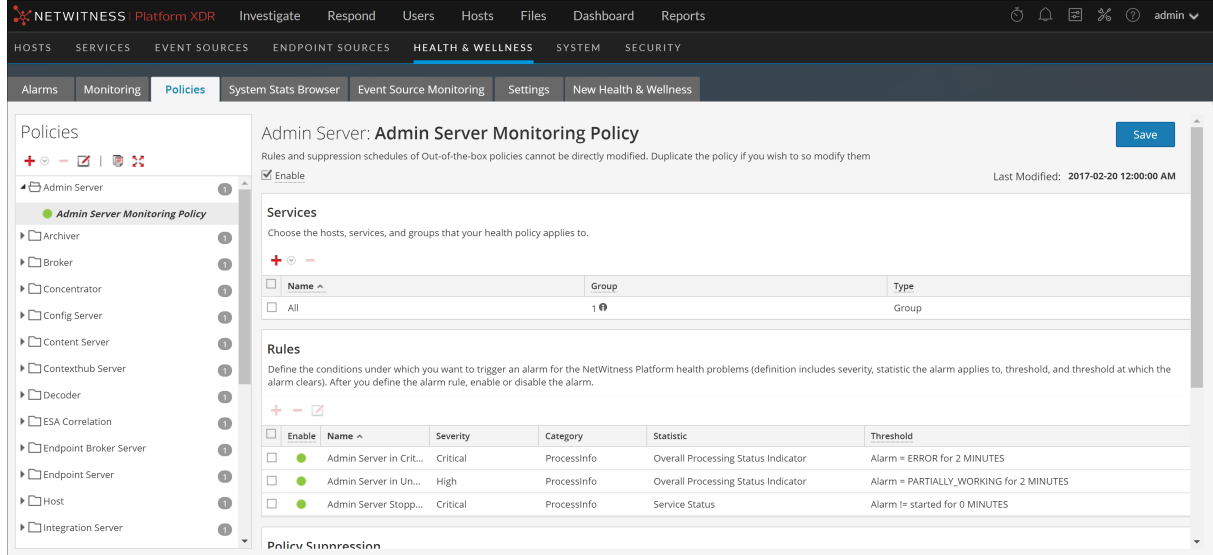

3. Click  $\overline{\mathbf{+}}$   $\circledcirc$  in the **Policies** panel.

A list of your hosts and services displays for which you can create health policies.

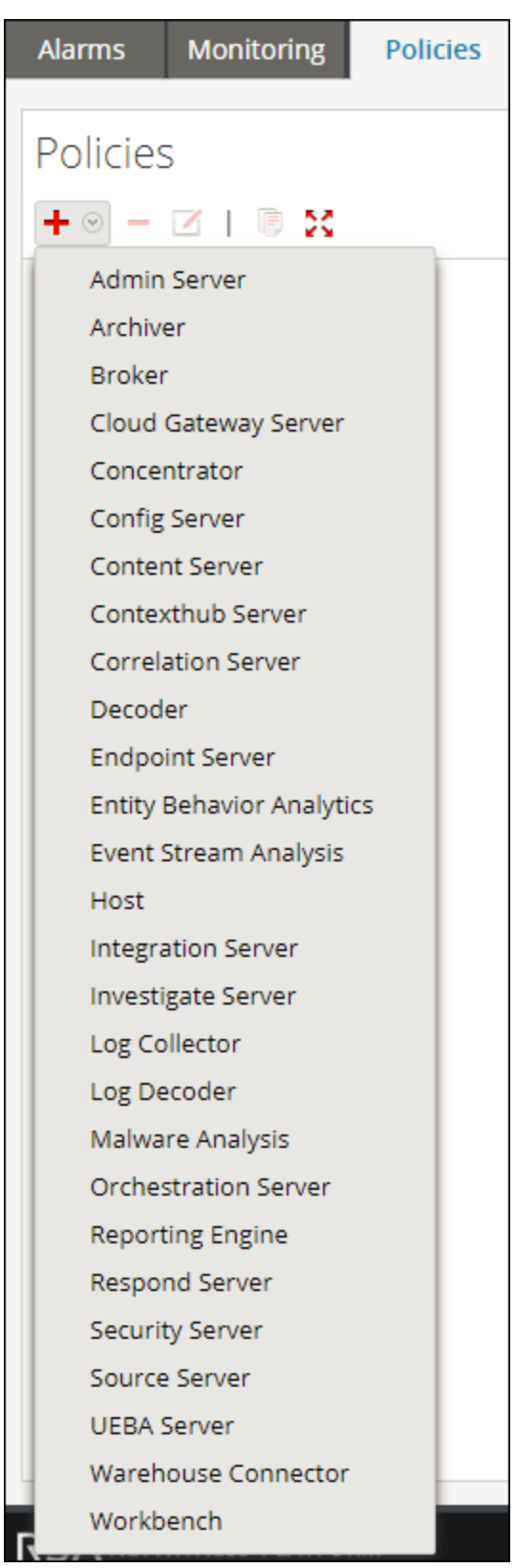

4. Select a host or service (for example, **Concentrator**). For a PKI policy, you must select a host (for example, Host). The host or service is displayed in the Policies panel with a blank Policy Detail panel.

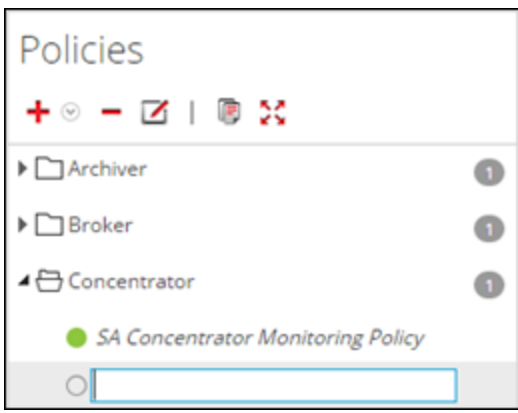

5. Enter a name for the Policy (for example, **Concentrator Policy Status**) in the **Policies** panel.

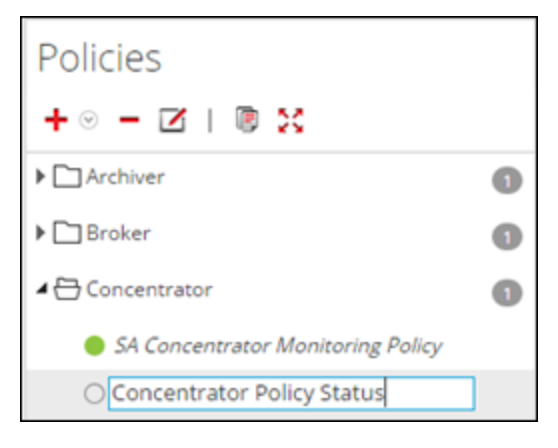

The name (for example, **Concentrator Policy Status**) is now displayed as the policy name in Policy Detail panel.

- 6. Create a Policy in the Policy Detail panel:
	- a. Select the **Enable** checkbox.
	- b. Add relevant services (in this example, any relevant Concentrator services) that you want to monitor for health statistics. For a PKI policy, you must select the LOCALHOST to monitor for health statistics.
	- c. Add rule conditions to configure the policy.
	- d. Suppress enforcement of the policy for the time periods you want.
	- e. Add any email notifications you want for the policy.
	- f. Click **Save** in the Policy Detail panel.

The Policy is added.

#### <span id="page-19-0"></span>**Add Policy Example**

Below is a high-level example of configuring a PKI policy:

1. Add a new PKI policy.

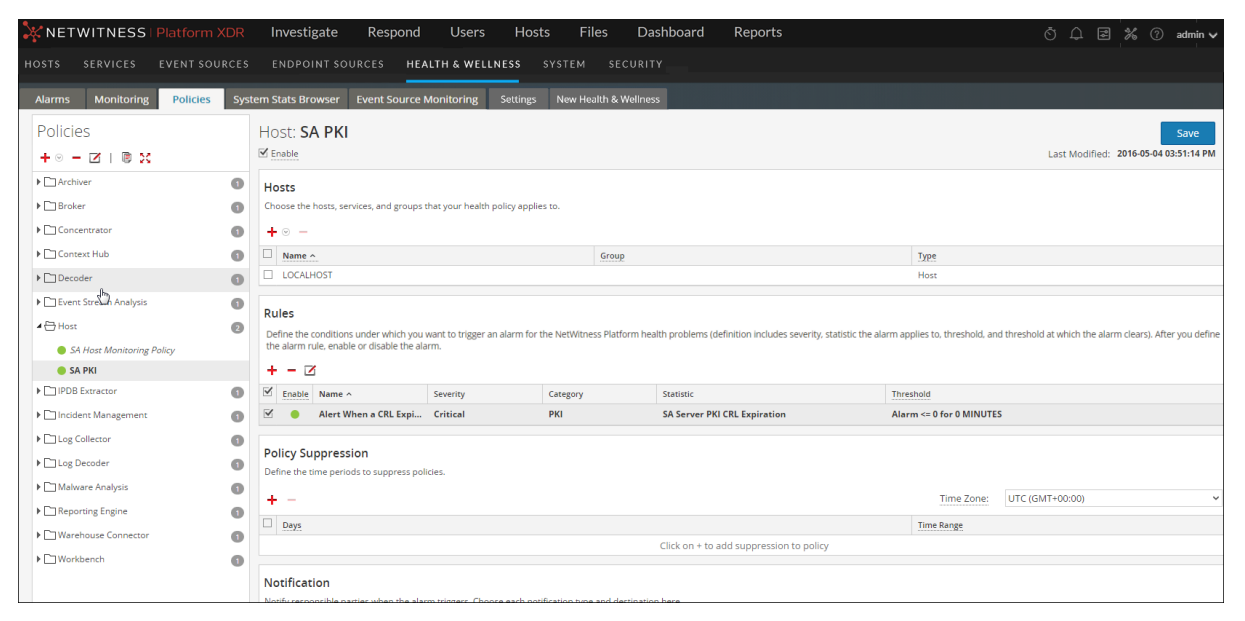

- 2. Add a Rule with Statistics:
	- For CA Expiration

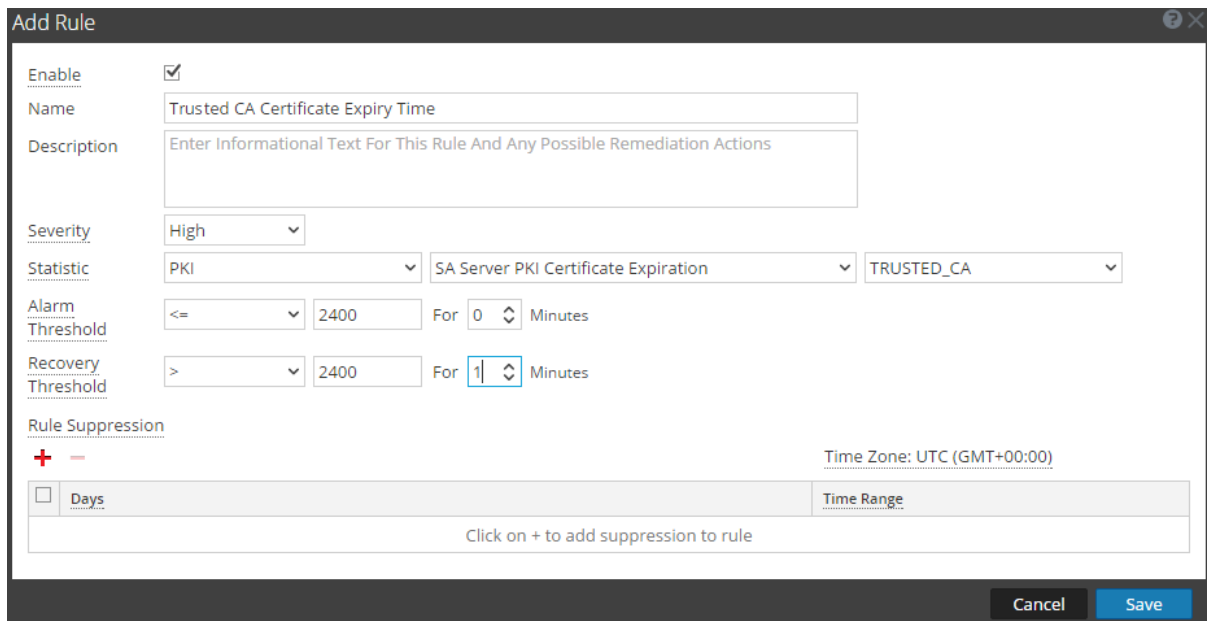

• For CRL Expiration

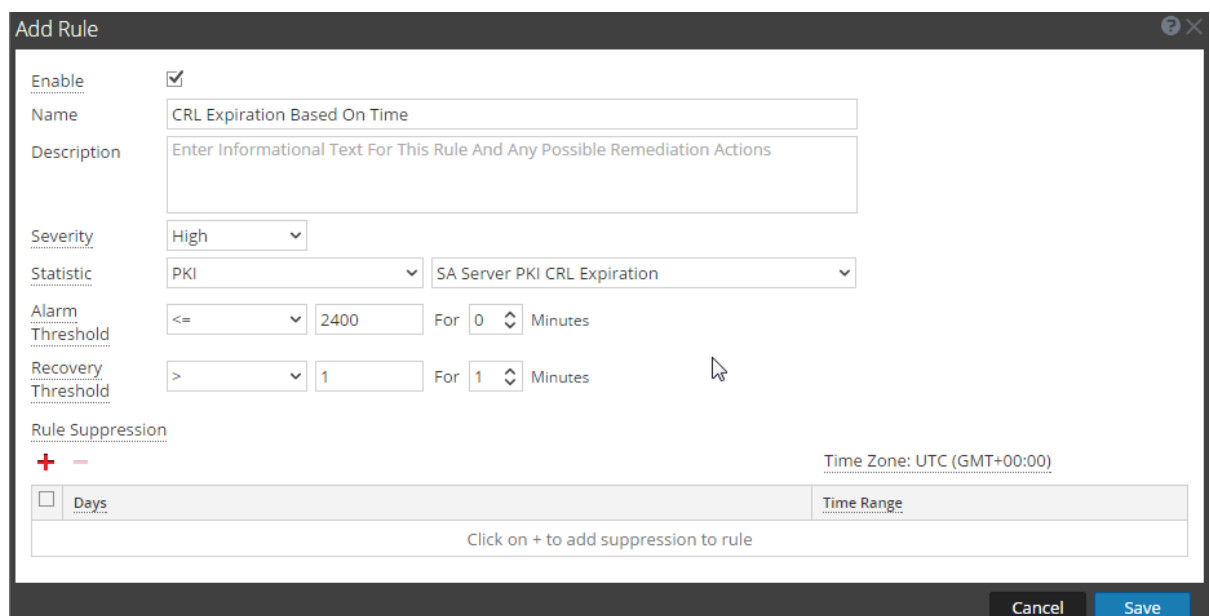

• For CRL Status

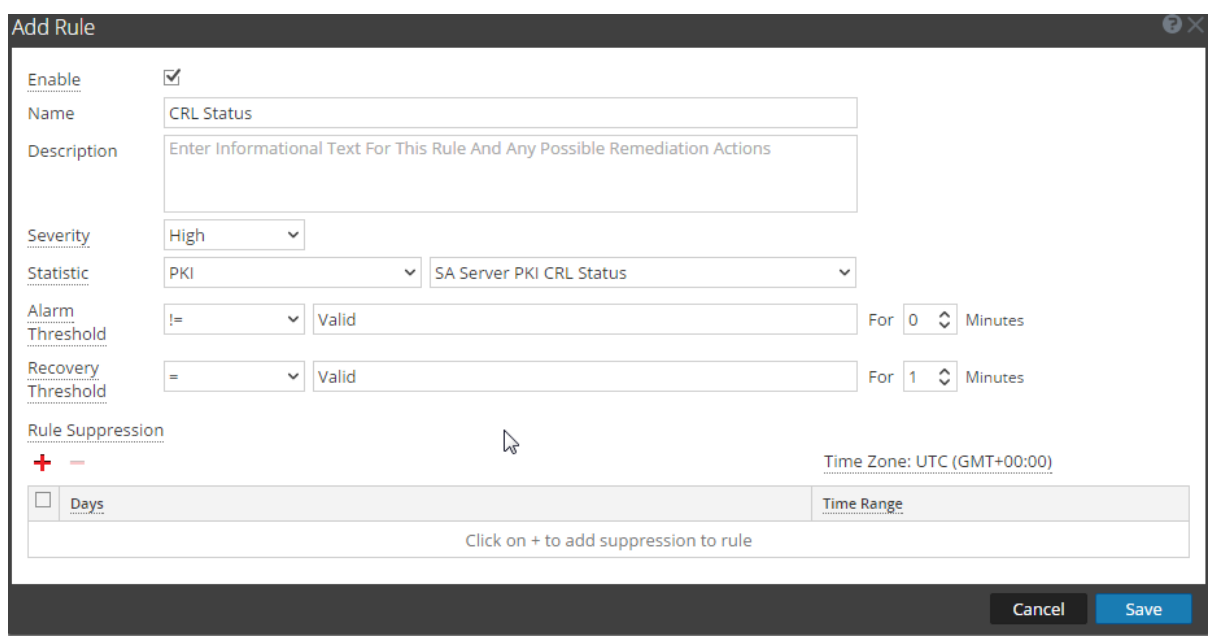

• For Server Certificate Expiration

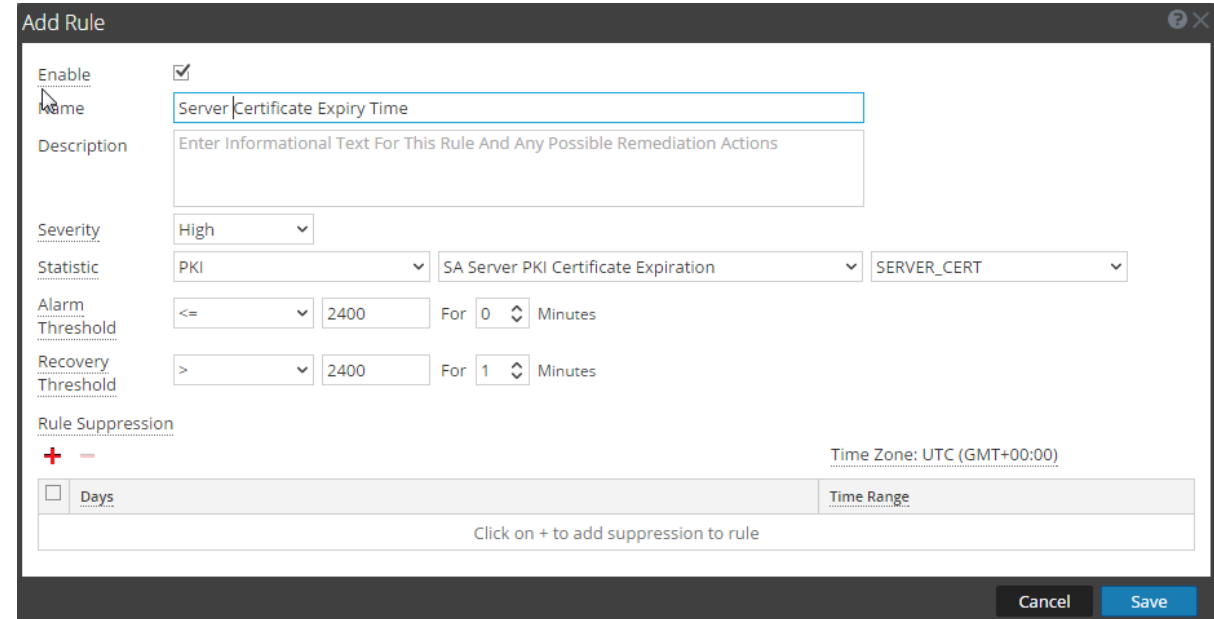

### <span id="page-21-0"></span>**Edit a Policy**

- 1. Go to  $\frac{36}{100}$  (Admin) > **Health** & Wellness.
- 2. Click the **Policies** tab.

The Policies view is displayed.

3. Select a policy (for example, **Concentrator Policy Status**) under a host or service.

The Policy Detail is displayed.

4. Click  $\blacksquare$ 

The policy name (for example, **Admin Server Monitoring Policy**) and policy detail panel become editable.

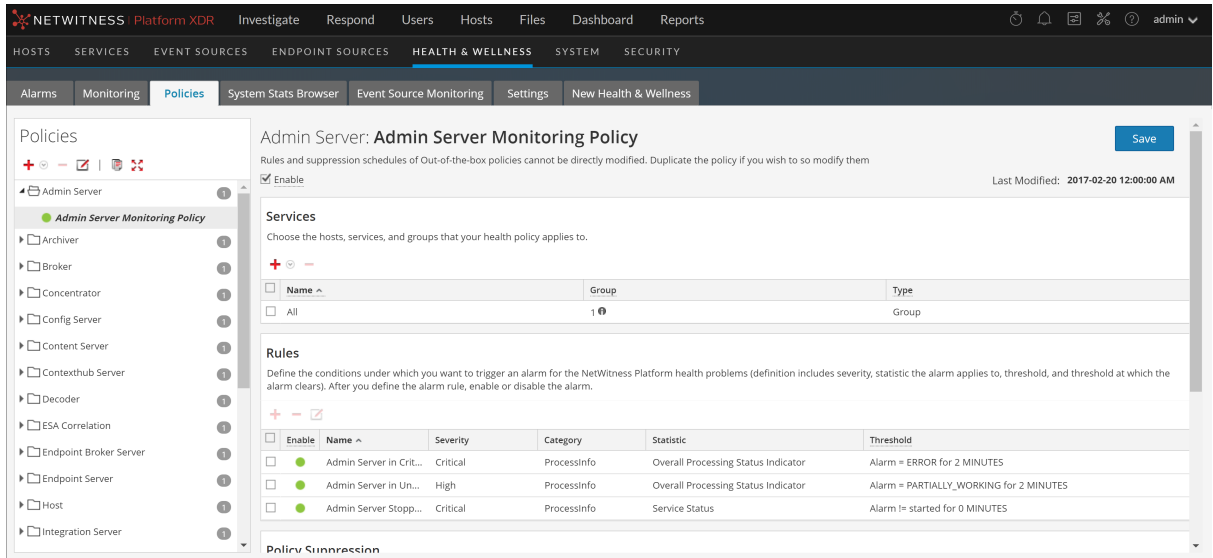

- 5. Make the required changes and click **Save** in the Policy Detail panel. You can:
	- Edit the policy name.
	- Enable or disable the policy.
	- Add or delete hosts and services in the policy.
	- Add, delete or modify rules in the policy.
	- Add, edit, or delete suppressions in the policy.
	- Add, edit, or delete notifications in the policy.

<span id="page-22-0"></span>**Note: Save** applies the policy rules based on the selection of enable or disable. It also resets the rule condition timers for changed rules, and the entire policy.

#### **Duplicate a Policy**

- 1. Go to  $\frac{36}{100}$  (Admin) > **Health** & Wellness.
- 2. Click the **Policies** tab.
- 3. Select a policy (for example, **Concentrator Monitoring Policy**) under a host or service.
- 4. Click **R** .NetWitness copies the policy and lists it with **(1)** appended to the original policy name.

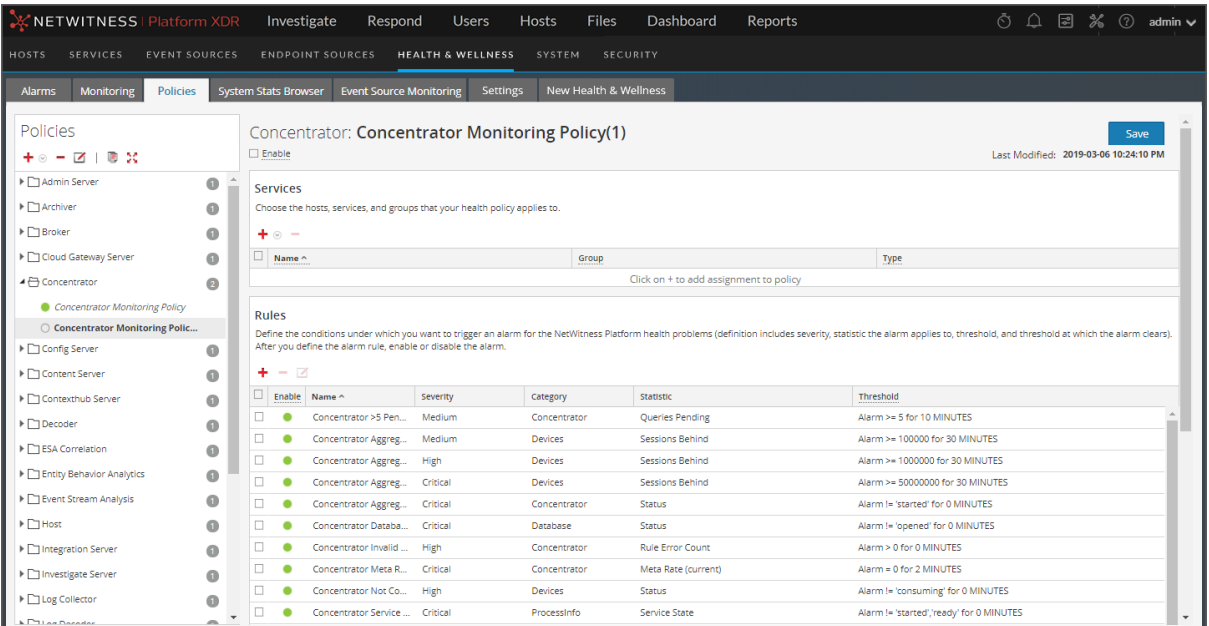

5. Click and rename the Policy [for example, rename **Concentrator Monitoring Policy(1)**] to **New Concentrator Policy**.

**Note:** A duplicated policy is disabled by default and the host and service assignments are not duplicated. Assign any relevant hosts and services to the duplicated policy before you use it to monitor health and wellness of the NetWitness infrastructure.

#### <span id="page-23-0"></span>**Assign Services or Groups**

To assign hosts or services to a policy:

- 1. Go to  $\frac{36}{100}$  (Admin) > **Health** & Wellness.
- 2. Click the **Policies** tab.

The Policies view is displayed.

3. Select a policy (for example, **First Policy**) under a host or service.

The Policy Detail view is displayed.

- 4. Click  $\blacksquare$  in the Services and Groups list toolbar.
- 5. Choose one of the following actions:
	- <sup>l</sup> For hosts, select **Groups** or **Hosts** from the selection menu.
	- <sup>l</sup> For services, select **Groups** or **Services** from the selection menu.
- 6. Depending on whether you are assigning services or groups, perform one of the following actions:
	- <sup>l</sup> **Groups**, the **Groups** dialog is displayed from which you can select predefined groups of hosts or services.

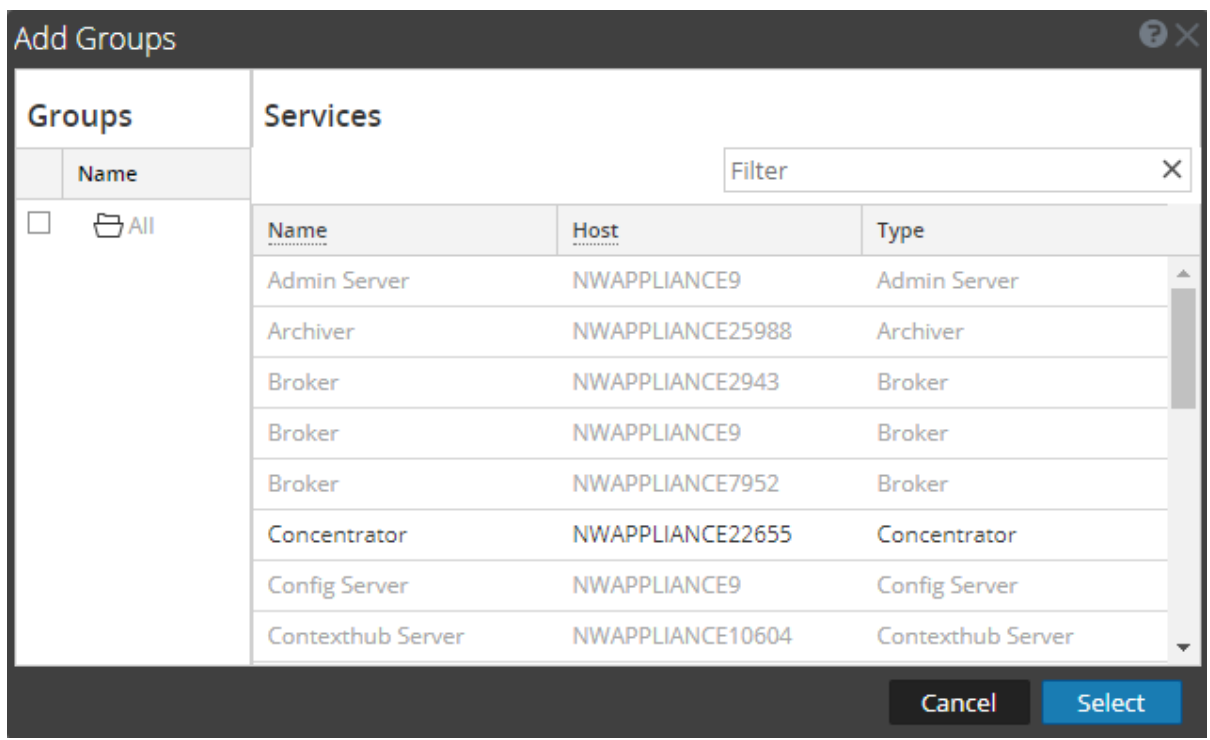

<sup>l</sup> **Services**, the **Services** dialog is displayed from which you can select individual services.

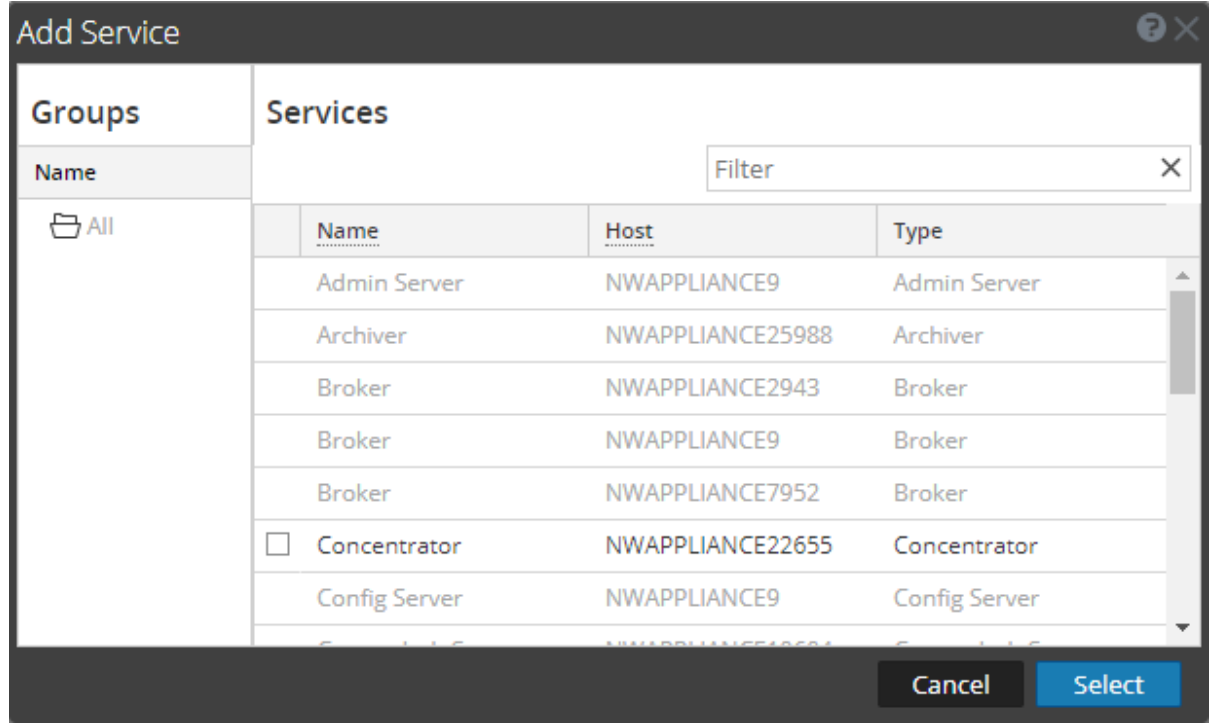

7. Select the checkbox next to the groups or services you want to assign to the policy, click **Select** in the dialog, and click **Save** in the Policy Detail panel.

<span id="page-25-0"></span>**Note:** Services are filtered for selection based on the type of policies. For example, you can only select Concentrator services for a Concentrator type of policy.

#### **Remove Services or Groups**

To remove a host or service from a policy:

- 1. Go to  $\frac{1}{\sqrt{2}}$  (Admin) > **Health** & Wellness.
- 2. Click the **Policies** tab.

The Policies view is displayed.

3. Select a policy under a service.

The Policy Detail view is displayed.

- 4. Select a host or service.
- 5. Click  $\blacksquare$ .

<span id="page-25-1"></span>The host or service is removed from the policy.

#### **Add or Edit a Rule**

To add a rule to a policy:

- 1. Go to  $\frac{36}{100}$  (Admin) > **Health** & Wellness.
- 2. Click the **Policies** tab.

The Policies view is displayed.

- 3. Select a policy (for example, **Checkpoint**) under a host or service. The Policy Detail view is displayed.
- 4. Depending on whether you are adding or editing rule, do the following:
	- $\cdot$  To add a rule, click  $\overline{\cdot}$  in the Rules list toolbar.
	- $\bullet$  To edit a rule, select a rule from the Rules list and click  $\Box$ .
- 5. Complete the dialog to define or update the rule.
- 6. Add a description as shown in the following example.

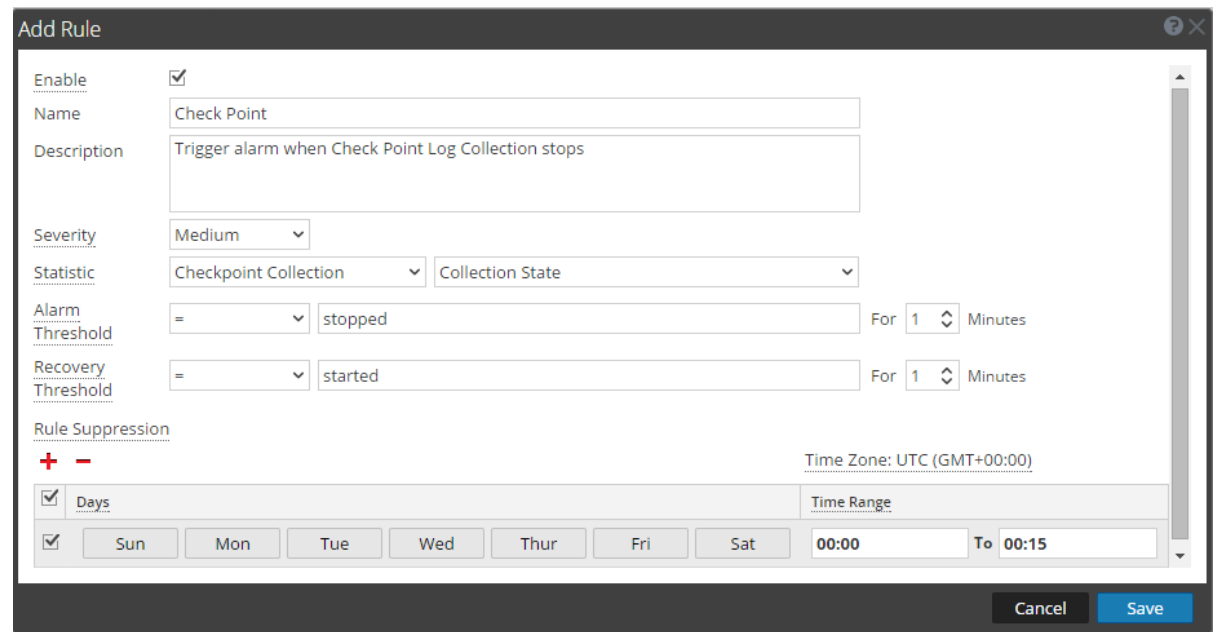

#### 7. Click **OK**.

<span id="page-26-0"></span>The rule is added (or updated) to the policy.

### **Hide or Show Rule Conditions Columns**

To hide or show rule conditions columns in the Rules panel:

- 1. Go to  $\frac{1}{100}$  (Admin) > **Health & Wellness.**
- 2. Click **Policies** tab.

The Policies view is displayed.

3. Select a policy under a service.

The Policy Detail view is displayed.

4. Go to the **Rules** panel.

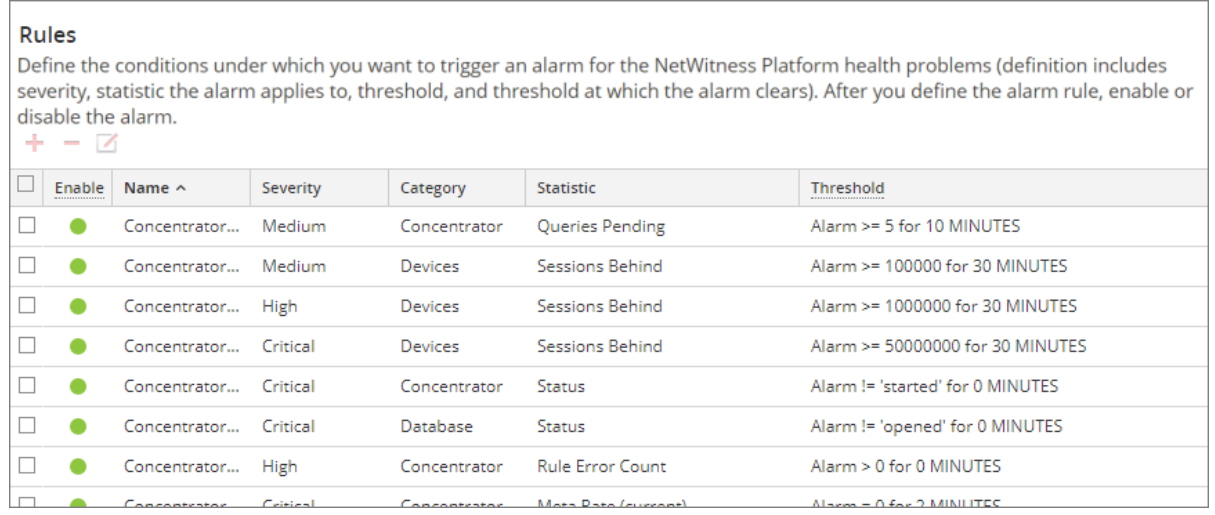

5. Click **v** to the right of **Category** , set **Columns**, and clear the **Static** and **Threshold** rule conditions.

<span id="page-27-0"></span>You can set or clear any Rules column to show or hide it. The **Rules** panel displays without the rule conditions.

#### **Delete a Rule**

To remove a host or service from a policy:

- 1. Go to  $\frac{36}{100}$  (Admin) > **Health** & Wellness.
- 2. Click the **Policies** tab. The Policies view is displayed.
- 3. Select a policy under a service. The Policy Detail view is displayed.
- 4. Select a rule from the **Rules** list (for example, **Checkpoint**).
- 5. Click  $-$ .

<span id="page-27-1"></span>The rule is removed from the policy.

#### **Suppress a Rule**

- 1. Click the **Policies** tab. The Policies view is displayed.
- 2. Select a policy under a service. The Policy Detail view is displayed. You can specify rule suppressions time ranges when you initially add it or you can edit the rule and specify suppression time ranges.
- 3. Add or edit a rule.
- 4. In the **Rules Suppression** panel of the **Add** or **Edit Rule** dialog, specify the days and time ranges during which you want the rule suppressed.

#### <span id="page-28-0"></span>**Suppress a Policy**

- 1. Add or edit a policy. The Policies view is displayed.
- 2. In the **Policy Suppression** panel:
	- a. Select a time zone from the **Time Zone** drop-down list. This time zone applies to the entire policy (both policy suppression and rule suppression).
	- b. Click  $\blacksquare$  in the toolbar.
	- c. Specify the days and time ranges during which you want the policy suppressed.

#### <span id="page-28-1"></span>**Add an Email Notification**

To add an email notification to a policy:

- 1. Add or edit a policy. The Policies view is displayed.
- 2. In the **Notification** panel:
	- a. Click  $\blacksquare$  in the toolbar. A blank EMAIL notification row is displayed.
	- b. Select the email:
		- Notification types in the Recipient column (see "Configure Notification Outputs" in the *NetWitness System Configuration Guide* for the source of the values in this drop-down list).
		- <sup>l</sup> Notification server in the Notification Server column (see 'Configure Notification Servers" in the *NetWitness System Configuration Guide* for the source of the values in this drop-down list).
		- Template server in the Template column (see "Configure Notification Templates" in the *NetWitness System Configuration Guide*for the source of the values in this drop-down list).

**Note:** Refer to Include the Default Email [Subject](#page-29-0) Line if you want to include the default Email subject line from the Health & Wellness template in your Health & Wellness Email notifications for specified recipients.

#### <span id="page-28-2"></span>**Delete an Email Notification**

To add an email notification to a policy:

- 1. Add or edit a policy. The Policies view is displayed.
- 2. In the **Notification** panel:
	- a. Select an email notification.
	- b. Click  $-$ . The notification is removed.

#### <span id="page-29-0"></span>**Include the Default Email Subject Line**

The emails generated by the notifications you set up for policies do not include the subject line from the Health & Wellness Default Email Notification templates. You need to specify the subject line in the do not include subject lines. This procedure shows you how to insert a subject line into the templates.

For related reference topics, see [Policies](#page-250-0) View and NetWitness Platform [Out-of-the-Box](#page-258-0) Policies.

To include the subject line from a Health & Wellness email template in your email notification:

- 1. Go to  $\frac{1}{100}$  (Admin) > System.
- 2. In the options panel, select **Global Notifications**.
- 3. Select a Health & Wellness Email Template (for example, **Health & Wellness Default SMTP Template**).

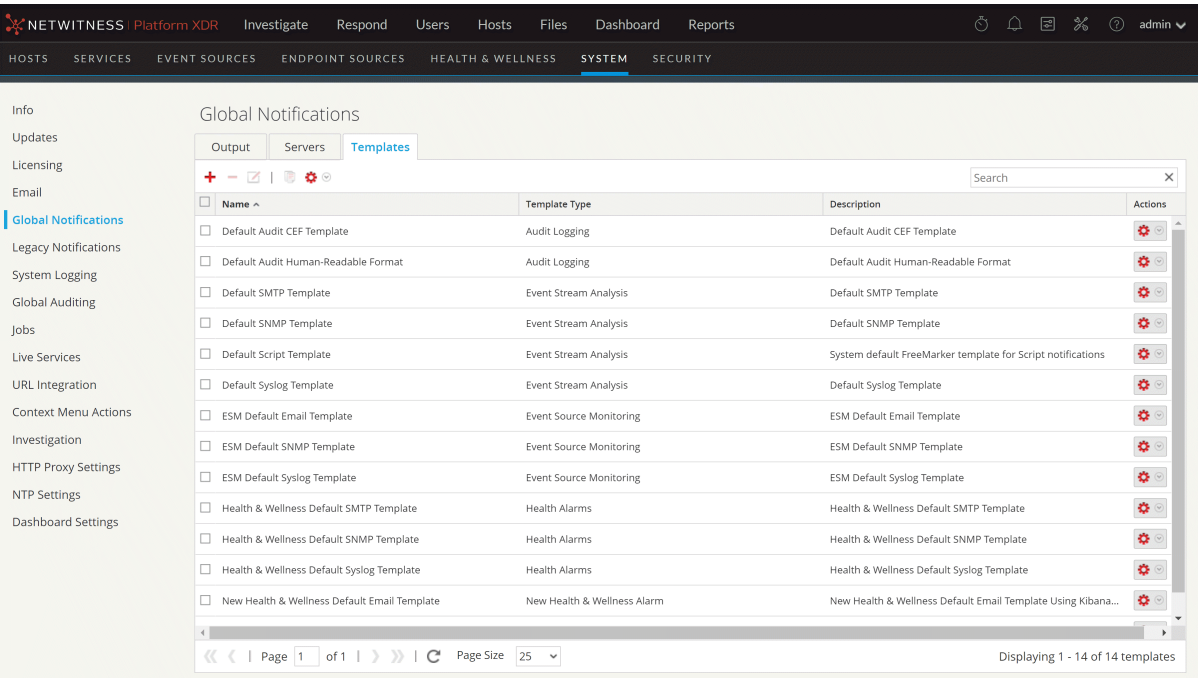

The Define Template dialog is displayed.

4. Click , then in the **Template** field, copy the Subject Line (Highlight the subject line and press Ctrl-C) into the buffer.

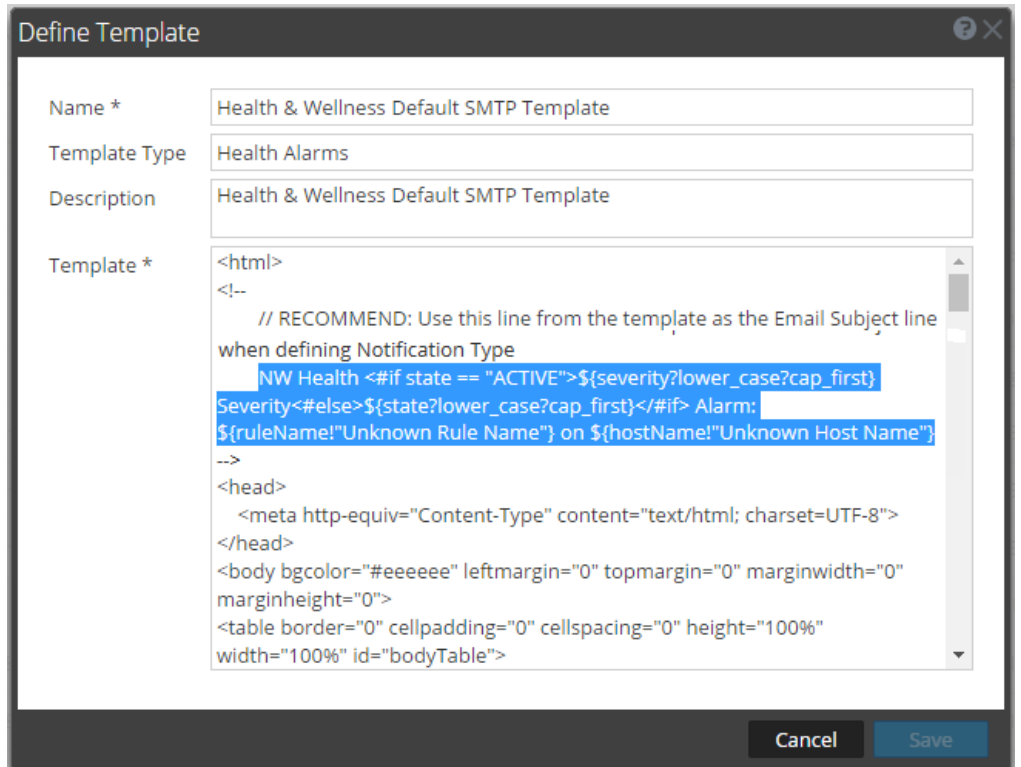

- 5. Click **Cancel** to close the Template.
- 6. Click the **Output** tab and select a notification (for example **Health & Wellness**).
- 7. Click  $\Box$ .

The **Define Email Notification** dialog is displayed.

8. Replace the value in **Subject** field text box with the subject line that you have in the buffer (highlight the existing text and press Ctl-V).

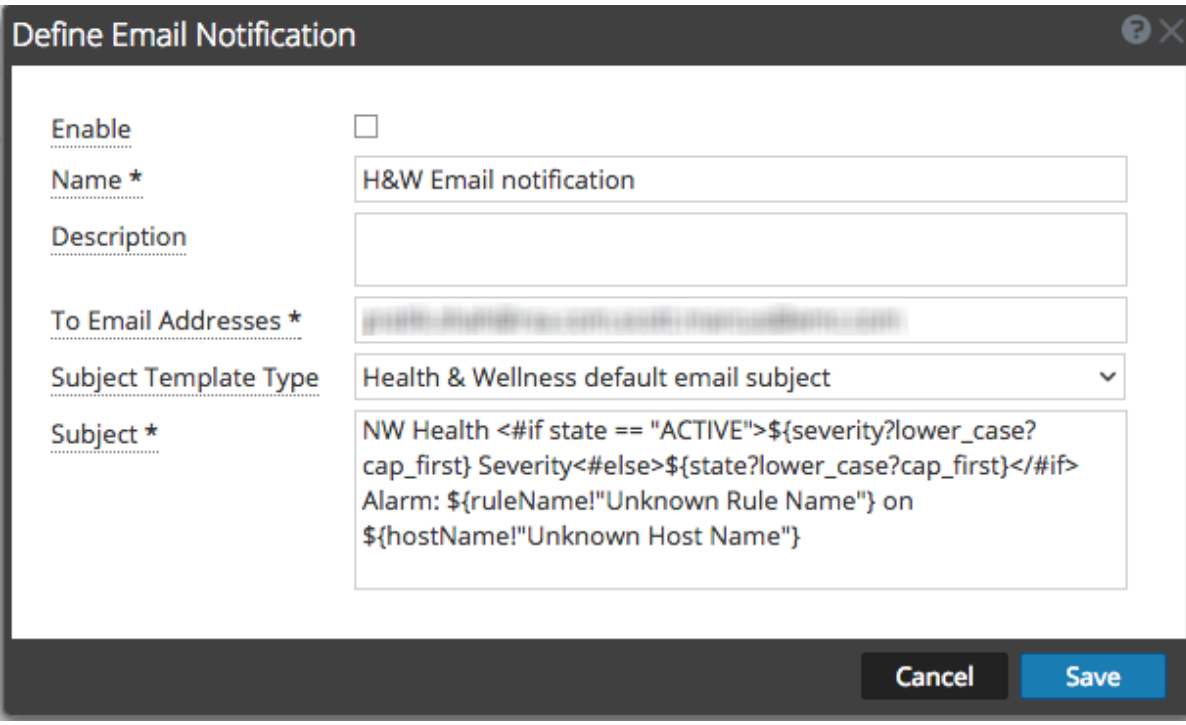

9. Click **Save**.

### <span id="page-32-0"></span>**Monitor System Statistics**

The System Stats Browser filters statistics by the selected host, component running on the host, statistical category, individual statistic, or any combination of host, component, category, and statistic. You can also choose the order in which to display this information.

To access the System Stats browser:

1. Go to  $\frac{36}{100}$  (Admin) > **Health** & Wellness.

The Health & Wellness view is displayed with the Alarms tab open.

2. Click the **System Stats Browser** tab.

The System Stats Browser tab is displayed.

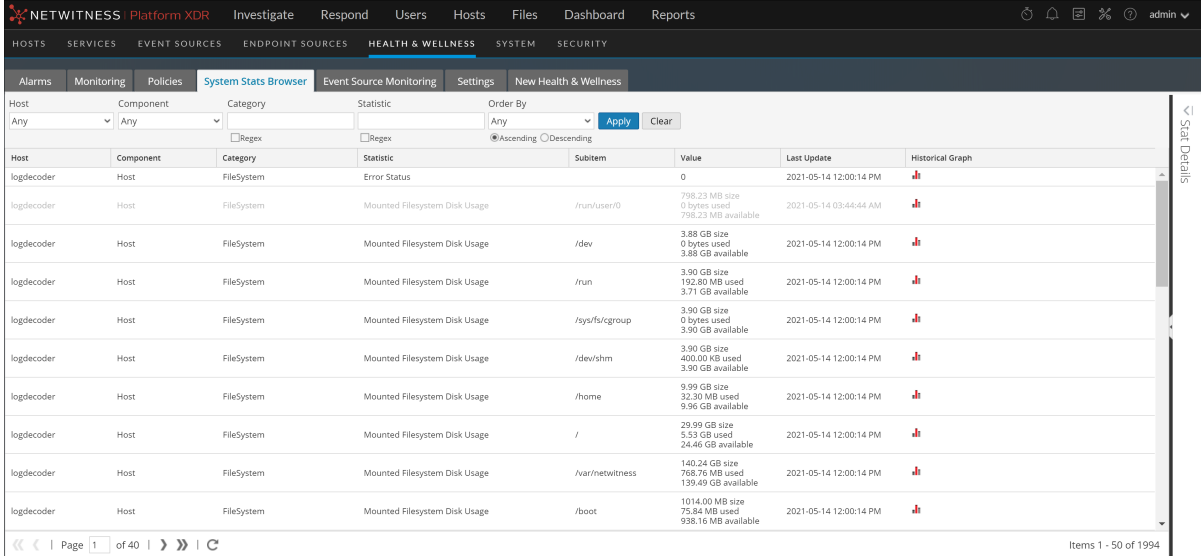

 $\text{and}\qquad \text{and}\qquad \text{$ 

#### <span id="page-33-0"></span>**Filter System Statistics**

You can filter system statistics to monitor:

- Statistics collected for a particular host
- Statistics collected for a particular component
- Statistics collected of a particular type or that belong to a certain category
- Statistics listed in an ordered way as per the selection chosen

#### **To filter the list of system statistics:**

1. Go to  $\frac{36}{100}$  (Admin) > **Health** & Wellness.

The Health & Wellness view is displayed with the Alarms tab open.

#### 2. Click **System Stats Browser**.

The System Stats Browser tab is displayed.

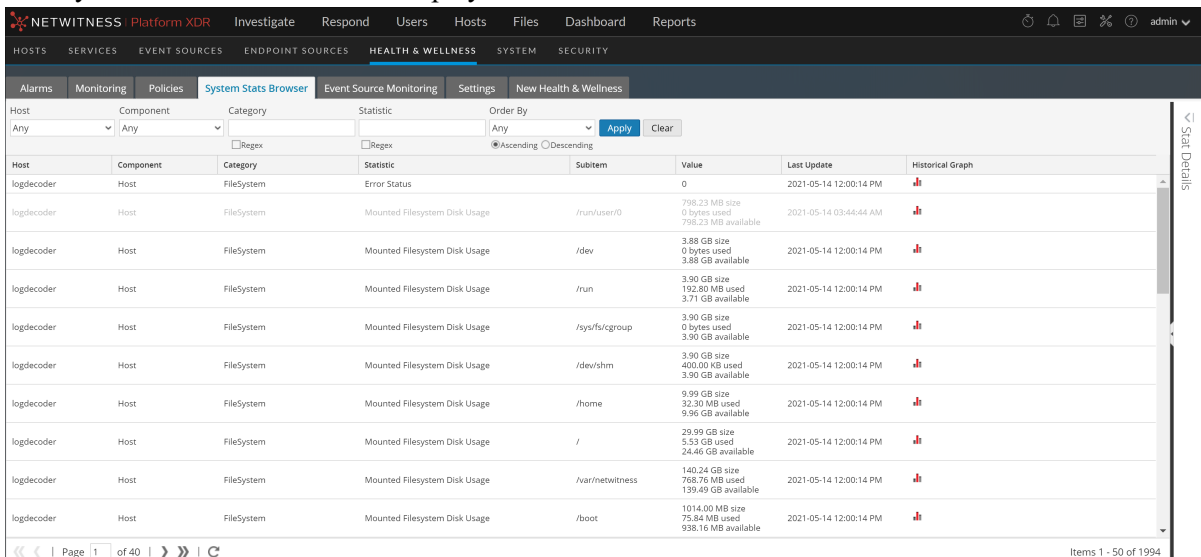

Filter the list of system statistics in one of the following ways:

- <sup>l</sup> To view system statistics for a particular host, select the host in the **Host** drop-down list. The system statistics for the selected host is displayed.
- <sup>l</sup> To view system statistics for a particular component, select the component in the **Component** drop-down list.

The system statistics for the selected component are displayed.

- <sup>l</sup> To view system statistics for a particular category, type the category name in the **Category** field. Select **Regex** to enable the Regex filter. It performs a regular expression search against text and lists the specified category. If Regex is not selected, it supports globbing pattern matching. The System Stats for the selected category is displayed.
- To list statistics in a preferred order, you can set the order in the **OrderBy** column.

<sup>l</sup> To view a particular statistic across hosts, type the statistic name in the **Statistic** field. Select **Regex** to enable the Regex filter. It performs a regular expression search against text and lists the specified category. If Regex is not selected it supports globbing pattern matching. The information for the selected statistics is displayed.

The following figure shows the System Stats Browser filtered by the 111Conc host listed in descending statistical category order.

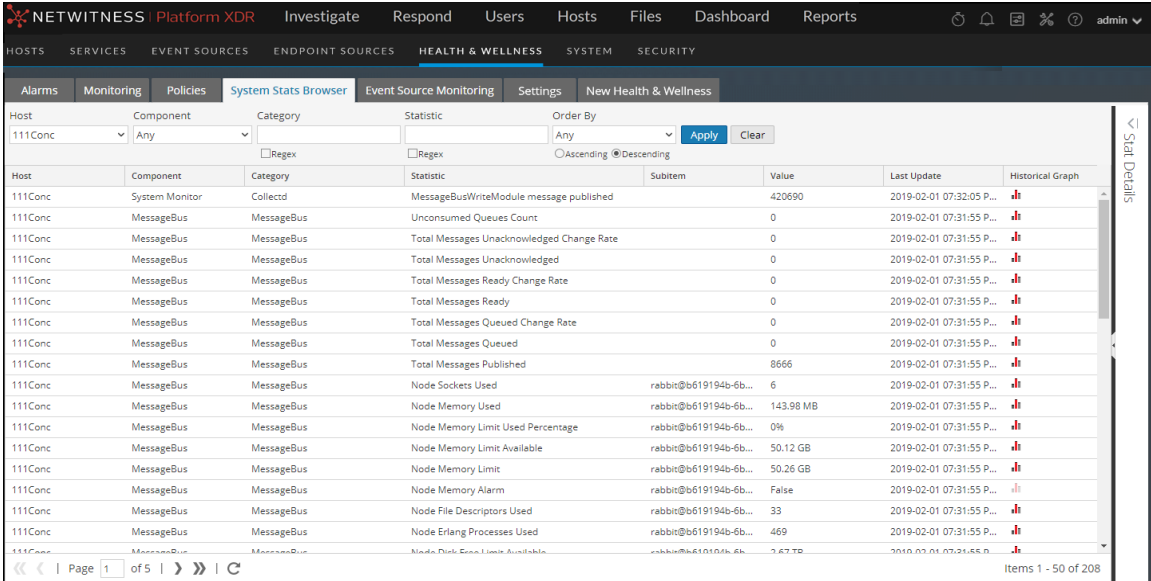

- 3. To view the details for an individual statistic:
	- a. Select a row to select a statistic.
	- b. Click  $\leq$ The Stat Details pane is displayed.

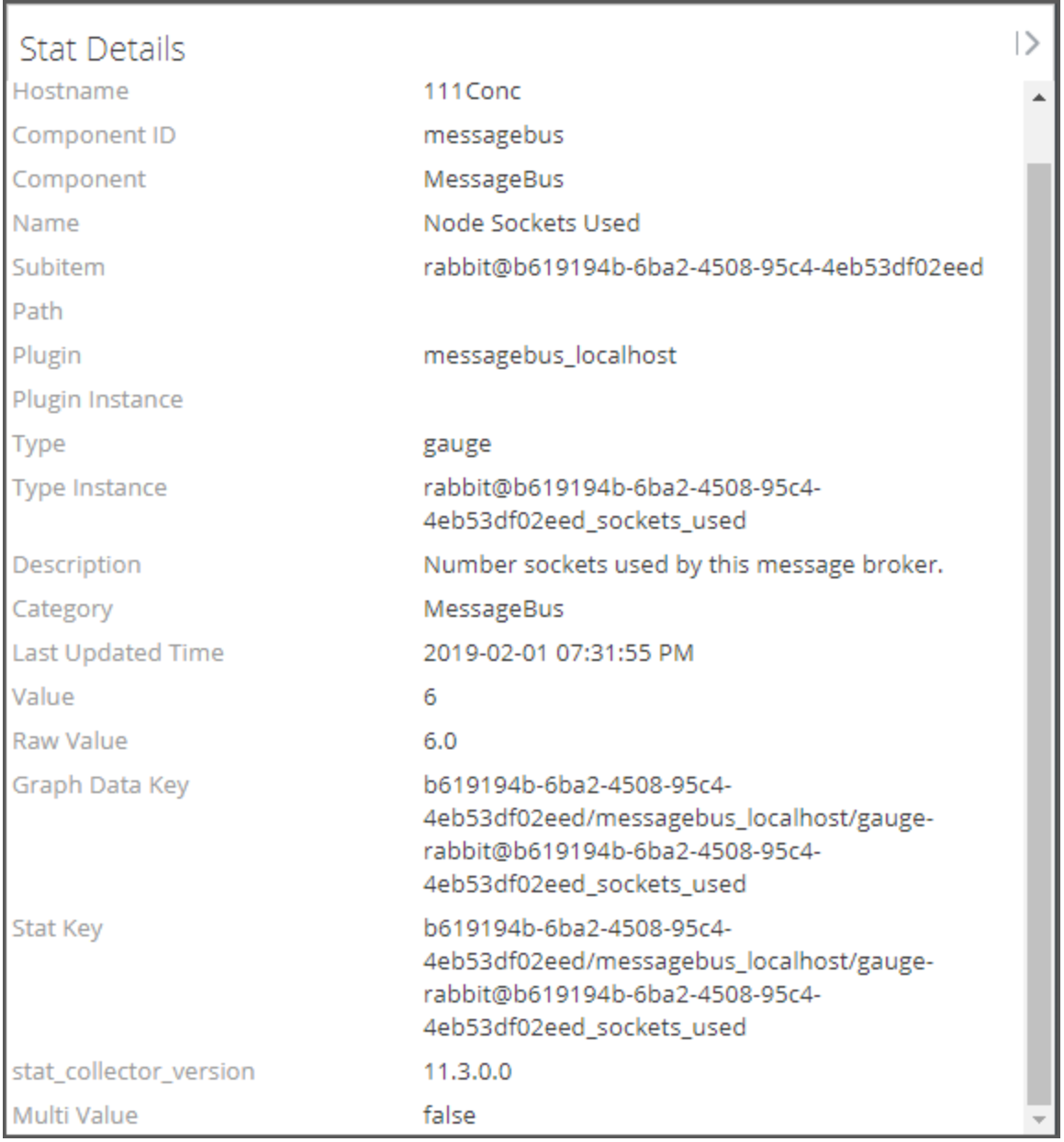

For details on various parameters in the **(Admin)** > **Health & Wellness** > **System Stats [Browser](#page-264-0)** view, see **System Stats Browser View**
### **View Historical Graphs of System Statistics**

The historical graph of the collected system stats gives you information about the variation of the stats over a selected time frame.

#### **To view a historical graph:**

1. Go to  $\frac{1}{26}$  (Admin) > **Health** & Wellness.

The Health & Wellness view is displayed with the Alarms tab open.

- 2. Click the **System Stats Browser** tab.
- 3. In the System Stats Browser tab, specify the filter criteria to display the statistics you want.
- 4. In the **Historical Graph** column, select .

The Historical graph for the selected statistic is displayed.

The figure below gives an example of the historical graph for the Memory Utilization statistic for a host.

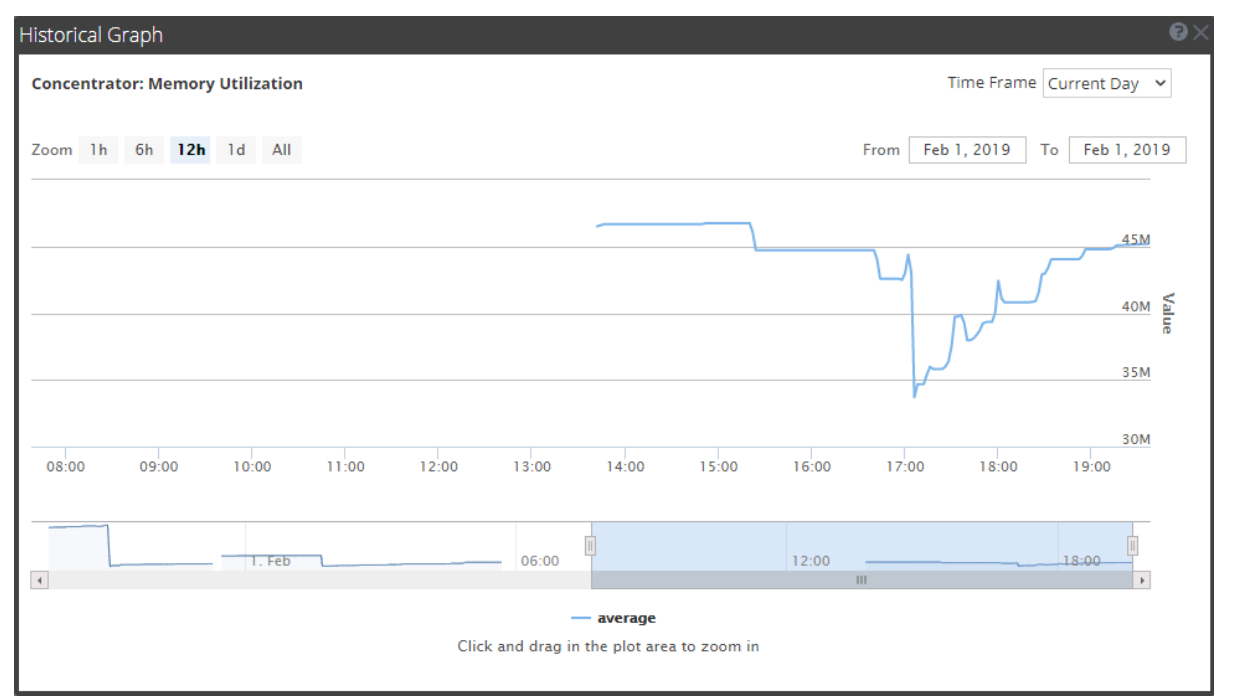

The graphical view is customized to display the statistics collected for the current day and the values are zoomed in for an interval of an hour (10.15 - 11.15 hrs). Hover over the graph to view the details at a particular instant. For example, in the figure it displays the memory utilization at 12.00 hrs.

**Note:** You can customize the graph view by selecting the Time Frame and Date range. You can zoom in using the zoom in value, time window, or by just clicking and dragging in the plot area. For details on the parameters to customize and zoom in functions, see [Historical](#page-223-0) Graph for System Stats. Any break or gap in the chart line indicates that the service or host was down during that time.

# **Monitor Service Statistics**

NetWitness provides a way to monitor the status and operations of a service. The Service Stats view displays key statistics, service system information, and host system information for a device. More than 80 statistics are available for viewing as gauges and in timeline charts. Only statistics for session size, sessions, and packets are viewable in historical timeline charts.

Although different statistics are available for different types of services, certain elements are common for any Core device.

To monitor service statistics in NetWitness:

1. Go to  $\frac{1}{10}$  (Admin) > Services.

The Services view is displayed.

2. Select a service, and select **View > Stats** in the Actions column.

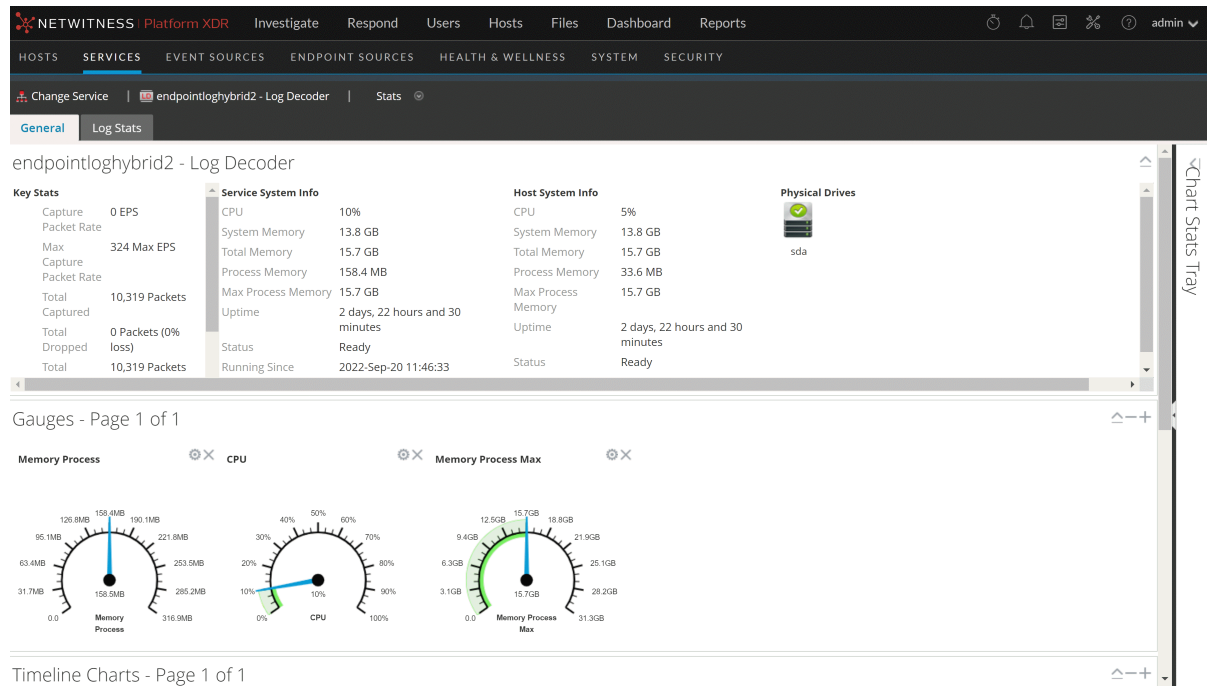

3. To customize the view, collapse or expand charts. For example, expand the Chart Stats Tray to see available charts, and then drag a section up or down to change the sequence. Or, drag the Gauges section to the top so that it is above the Summary Stats section.

### **Add Statistics to a Gauge or Chart**

In the Services Stats view, you can customize the monitored statistics for individual services. The Chart Stats Tray lists all available statistics for the service. The number of statistics varies according to the type of service being monitored. Any statistic in the Chart Stats Tray can be displayed in a gauge or a timeline chart. Only statistics for session size, sessions, and packets are viewable in historical timeline charts.

#### **Create a Gauge for a Statistic**

To create a gauge for a statistic in the Services Stats view:

1. Go to  $\frac{3}{6}$  (Admin) > Services.

The Admin Services View is displayed.

2. Select a service and select **View > Stats** in the Actions column.

The Chart Stats Tray is displayed on the right side.

- 3. If the trav is collapsed, click  $\|\cdot\|$  to view the list of available statistics.
- 4. From the **Chart Stats Tray**, click on any statistic and drag it into the **Gauges** section.

A gauge is created for the statistic. If there is no space for the gauge, a new page is created in the Gauges section and the gauge is added to the new page. In the example, the Active CPU Time chart was added to the Gauges section by dragging it from the Chart Stats Tray.

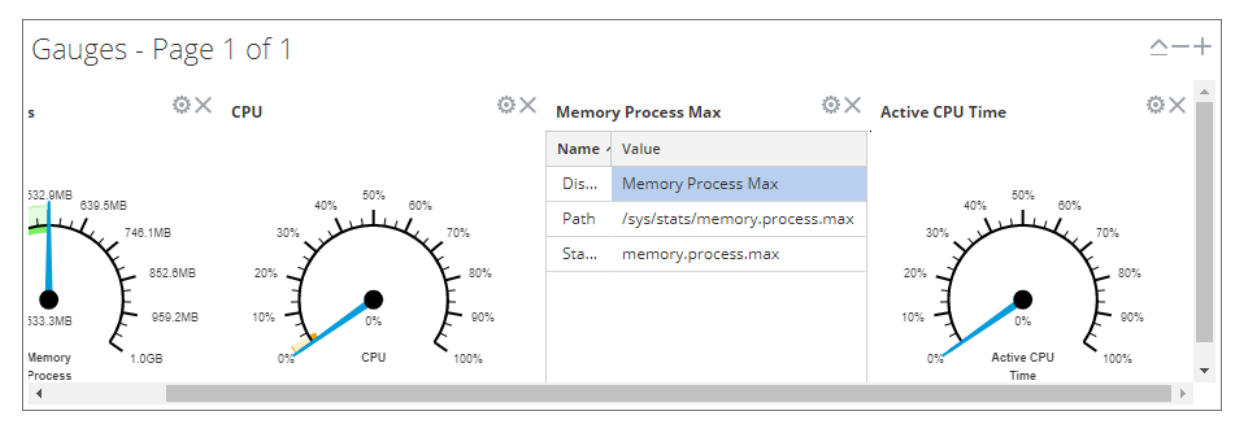

#### **Create a Timeline Chart for a Statistic**

To create a timeline for a statistic:

From the **Chart Stats Tray**, click on a statistic and drag it into the **Timeline Charts** or the **Historical Timeline Charts** section.

A timeline chart is created for the statistic. If there is no space for the chart, a new page is created in the Timeline Chart section and the chart is added to the new page. In the example, the Assembler Packet Pages chart was added to the Timeline Charts section by dragging it from the Chart Stats Tray.

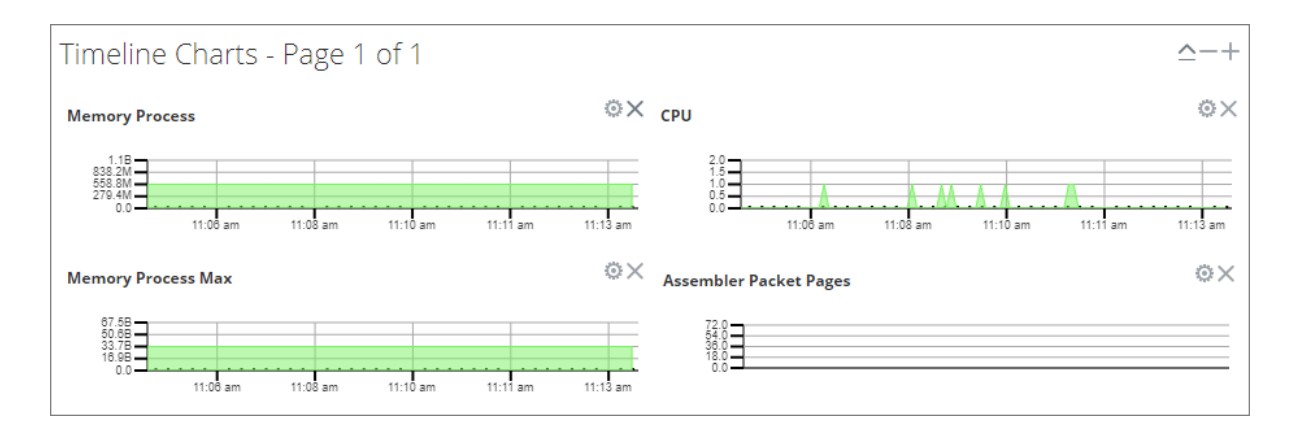

#### **Search for a Statistic in the Chart Stats Tray**

To search for a statistic, type a search term; for example, **session**, in the Search field and press **Enter**. Statistics that match are displayed with the matching word highlighted.

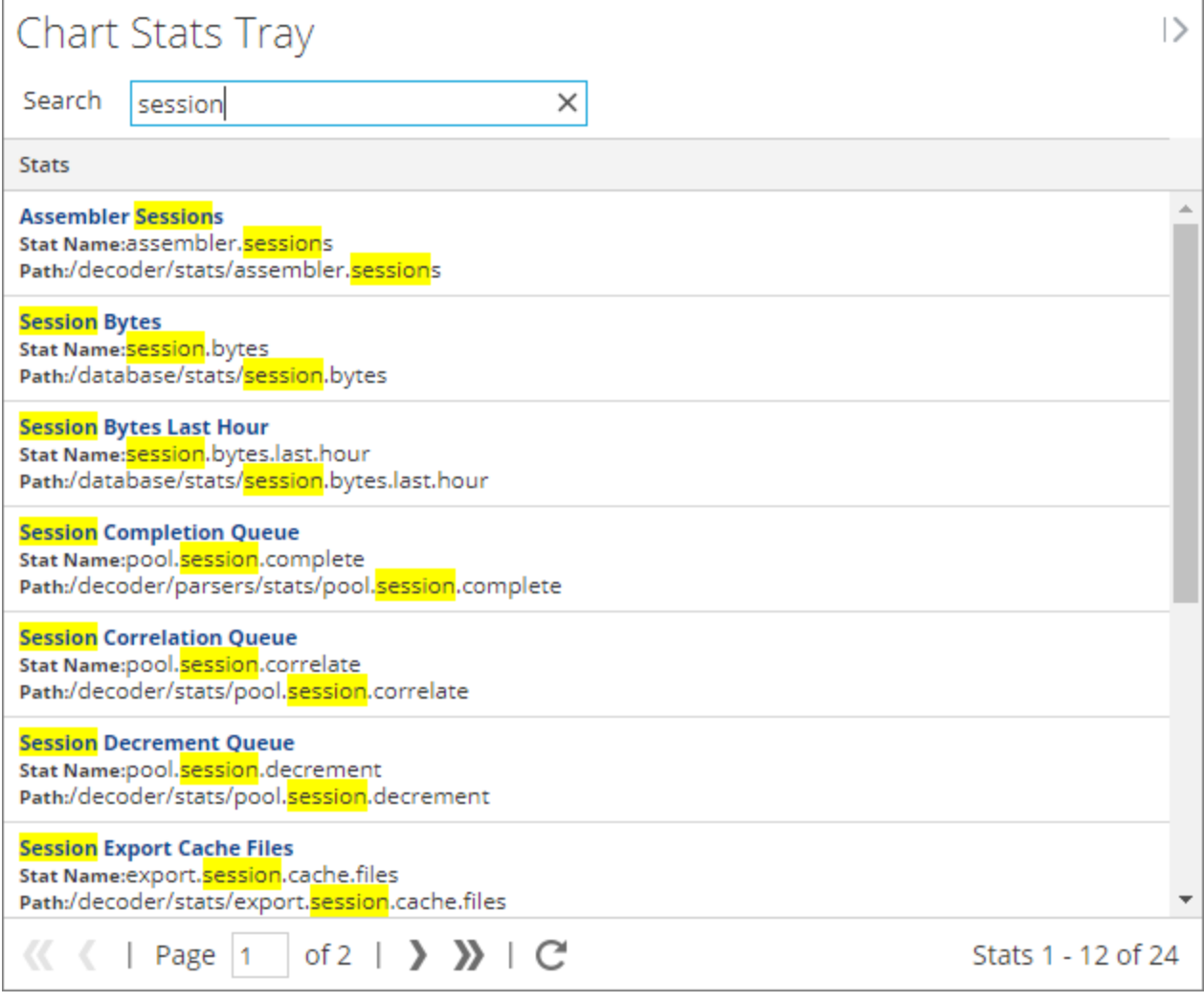

### **Edit Properties of Statistics Gauges**

The Gauges section of the Service Stats view presents statistics in the form of an analog gauge. The properties of each individual gauge are editable; all gauges have an editable title and some have additional editable properties.

#### **Edit Properties of a Gauge**

1. Go to  $\frac{1}{26}$  (Admin) > Services

The Admin Services view is displayed.

- 2. Select a service and select **View > Stats** in the Actions column. The Service Stats view includes the Gauges section.
- 3. Go to the gauge for which you want to edit properties (for example, **Memory Process**).

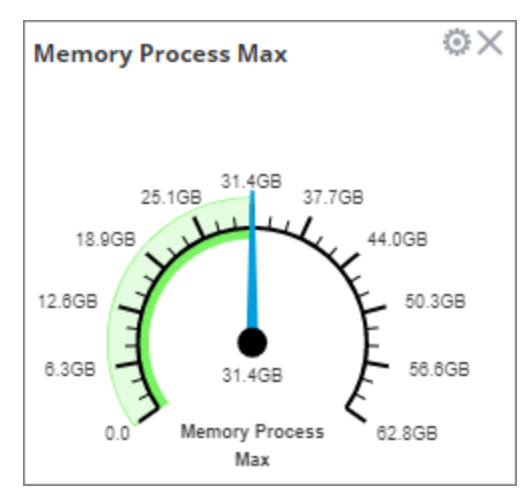

- 4. Click the Properties icon  $($ ) to display the parameter names and values.
- 5. To highlight the value of the **Display Name** field, double-click on the value; for example, **Memory Process**.

**Note:** Clicking the other two values does nothing because the properties are not editable in the gauge.

6. Type a new value for the Display Name and click the **Properties** icon ( ). The new title replaces **Memory Process**.

#### **Add Stats to the Gauges Section**

You can add more gauges by dragging a statistic from the **Chart Stats Tray** into the **Gauges** section.

- 1. To expand the Chart Stats Tray, click  $\leq$
- 2. Scroll down and select a statistic, for example, **Session Rate (maximum)**.

3. Drag the statistic to the **Gauges** section. The new gauge is displayed in the Gauges section.

### **Edit Properties of Timeline Charts**

Timeline charts display statistics in a running timeline. The Service Stats view includes two types of timelines; current time and historical. You can drag any statistic available in the Chart Stats Tray to the Timeline Charts section. Only statistics for session size, sessions, and packets are viewable in historical timeline charts. The properties of an individual timeline chart are editable; all timeline charts have an editable title and some have additional editable properties.

To access the charts:

- 1. Go to  $\frac{3}{6}$  (Admin) > Services.
- 2. Select a service and click **Stats**.

The Services Stats view is displayed. The charts are in this view.

#### **Edit Properties of a Timeline**

To edit properties of a timeline chart:

1. Go to the timeline chart for which you want to edit properties (for example, **Memory Process**).

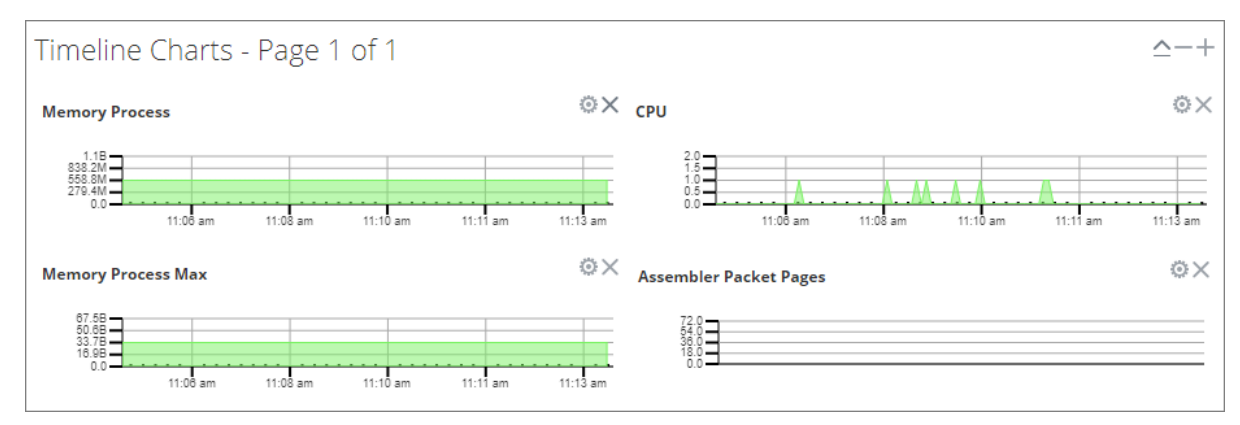

- 2. Click the **Properties** icon ( $\qquad$ ) to display the parameter names and values.
- 3. Double-click on a value (for example, the **Display Name** field) to make the value editable.

**Note:** Clicking the other two values does nothing because the properties are not editable in the chart.

4. Type a new value and click the **Properties** icon.

The timeline chart is displayed with new values.

#### **Edit Properties of a Historical Timeline**

To edit properties of a historical timeline chart:

- 1. Go to Historical Timeline Charts.
- 2. Click the **Properties** icon (<sup>223</sup>) to display the parameter names and values.
- 3. Click on a value (for example, **01/27/2019** for the **Begin Date** field) to make the value editable.
- 4. Type a new value.
- 5. Edit the **End Date** and **Display Name** if required.
- 6. Click the **Properties** icon ( ).

The historical timeline is displayed with new values.

**Note:** To return the properties of the historical timeline chart back to the default so that the values dynamically update, remove the Begin Date and the End Date, place your cursor in the Begin Date field, and refresh your browser.

#### **Add Stats to Timeline Charts**

You can add timeline charts by dragging a statistic from the Chart Stats Tray into the Timelines section.

- 1. To expand the Chart Stats Tray, click  $\leq$ .
- 2. Scroll down and select a statistic; for example, **Session Rate (maximum)**.
- 3. Drag the statistic to the **Timelines Section**. The new timeline is displayed in the Timelines section.

# **Monitor Hosts and Services**

NetWitness provides a way to monitor the status of the hosts and services installed in your environment. You can view the current health of all the hosts, services running on the hosts, their CPU usage and memory consumption, and the host and service details.

To monitor hosts and services in NetWitness:

# 1. Go to  $\frac{36}{100}$  (Admin) > **Health** & Wellness.

The Health & Wellness view is displayed with the Alarms tab open.

2. Select the **Monitoring** tab.

A list of all hosts and their associated services that belong to the group **All** is displayed by default. The operational status, CPU usage, and memory usage for each host is displayed.

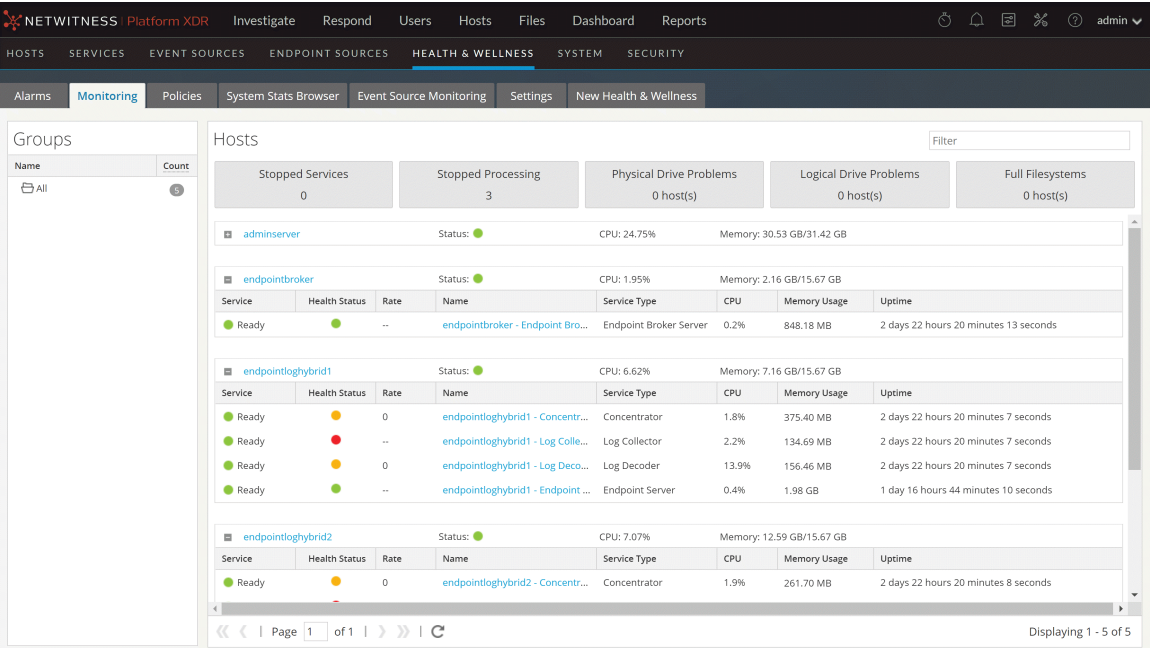

A list of services installed on the host is shown below the host. If you cannot see the services, click to the left of a host to display the services.

The name, operating status, CPU usage, memory usage, and the time operating for each service is displayed.

### **Filter Hosts and Services in the Monitoring View**

You can filter hosts and services in the monitoring view in one of the following ways:

- Hosts belonging to a particular group
- A specific host and its associated services
- Hosts whose services are stopped
- Hosts whose services have stopped processing or processing has been turned off
- Hosts that have physical drive problems
- Hosts that have logical drive problems
- Hosts that have full file systems

For the related reference topic, see [Monitoring](#page-230-0) View.

#### **To filter hosts and services:**

1. Go to  $\frac{1}{26}$  (Admin) > **Health** & Wellness.

The Health & Wellness view is displayed with the Alarms tab open by default.

- 2. Select the **Monitoring** tab.
- 3. Filter the hosts and services in one of the following ways:
	- To view a list of hosts and their associated services belonging to a particular group, select the group in the Groups panel.

All hosts and their associated services belonging to the specified group are displayed in the Hosts panel.

**Note:** The grouping of hosts is derived from the groups created in the Admin Hosts view. All groups created in the Admin Hosts view are displayed here.

For example, if you select the group **LC\_Group** in the Groups panel, a list of all hosts that are part of the group are displayed.

<sup>l</sup> To view a list of all services that have stopped processing, click **Stopped Processing** in the Hosts panel.

A list of all the hosts that have at least one service with the status as stopped processing is displayed.

**Note:** The buttons on the top display the system statistics for all of the hosts configured in NetWitness and does not change with the application of filters on the groups.

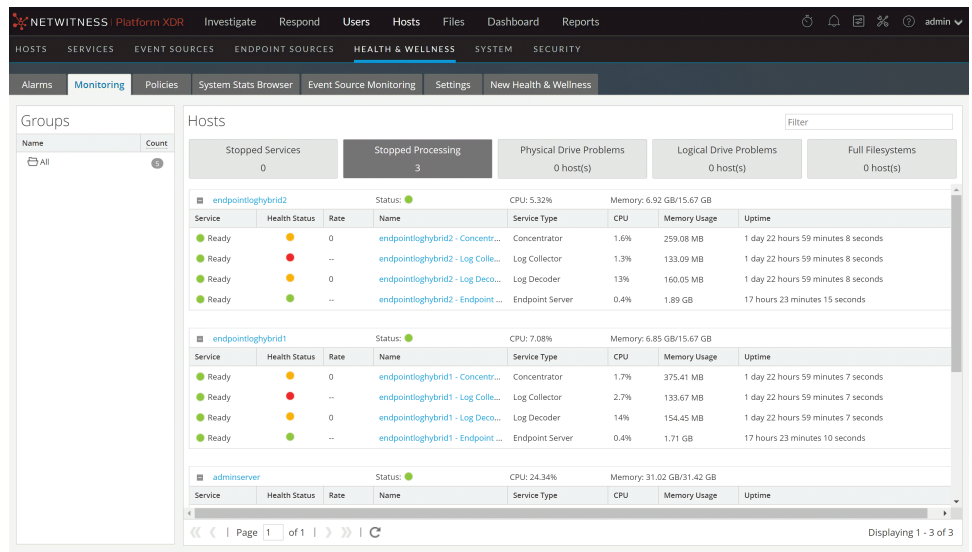

- In a similar way, you can filter the list of hosts and the associated services by choosing the appropriate filter:
	- <sup>l</sup> Click **Stopped Services** to display a list of all stopped services.
	- <sup>l</sup> Click **Physical Drive Problems** to display a list of host with physical drive problems.
	- Type the host name in the Filter box to display only the required host and the services running on the host.

### **Monitor Host Details**

You can view the details of a host, its memory and CPU usage, system information, physical drive, logical drive, and file system details to investigate potential problems with the host.

#### **To view host details:**

- 1. Go to **(Admin) > Health & Wellness > Monitoring** tab.
- 2. Click a host in the **Hosts** panel.

The Host Details view shows important system information about the selected host, such as memory utilization and file system usage.

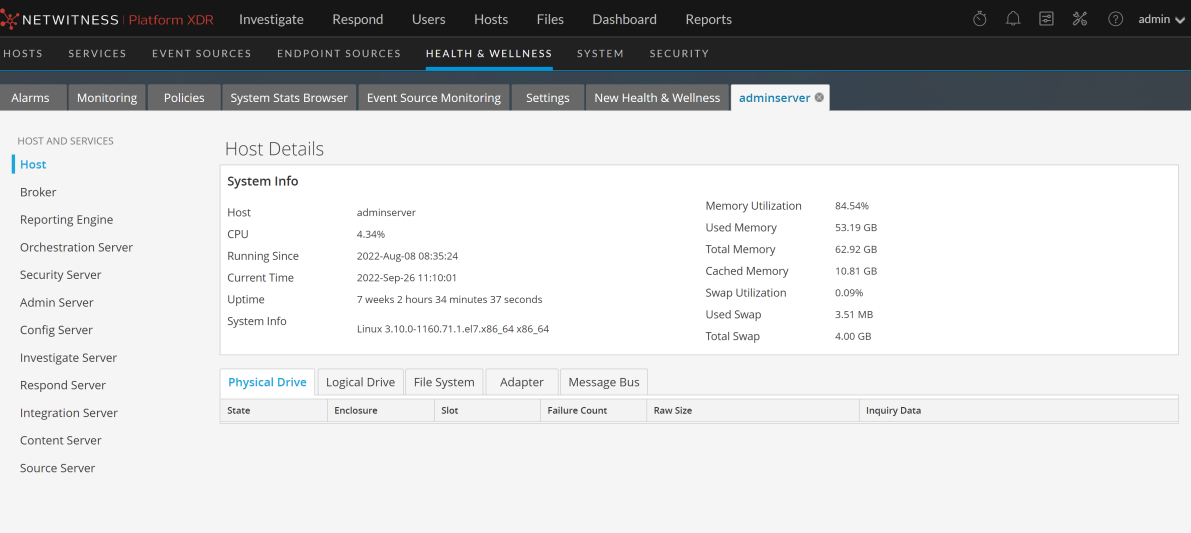

### **Monitor Service Details**

You can view the details of a service, its memory and CPU usage, system information, and various details depending on the service selected.

#### **To view service details:**

1. Go to  $\frac{1}{26}$  (Admin) > **Health &** Wellness > Monitoring tab.

The Hosts panel shows the services running on each host.

2. In the Hosts panel, click a service name link to get more information.

The service details view shows the health status of the selected service. The Decoder service details include capture statistics and the Concentrator and Broker details include aggregation statistics.

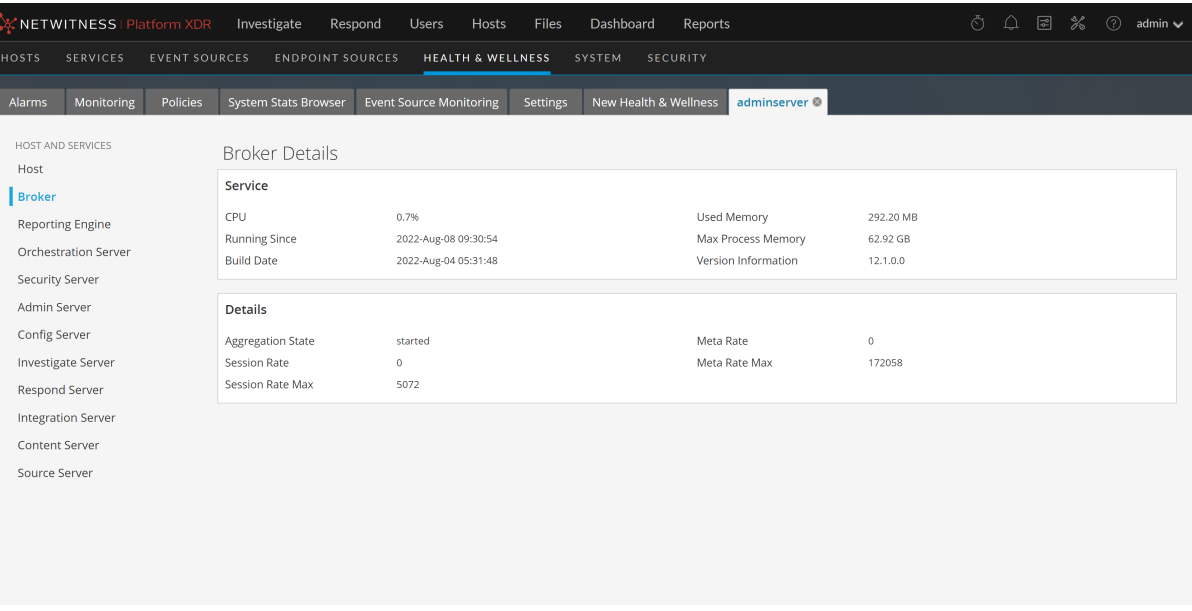

Many services, including the ESA Correlation service, have a **Health Stats** tab that provides information about the health status of the service. The **JVM tab** shows the total memory used by the selected service and the total memory capacity of the host. For more information, see [Health](#page-239-0) Stats [Tab](#page-239-0) and [JVM](#page-240-0) Tab.

For more information on the ESA Correlation service and ESA Rule memory usage, see the *Alerting with ESA Correlation Rules User Guide*.

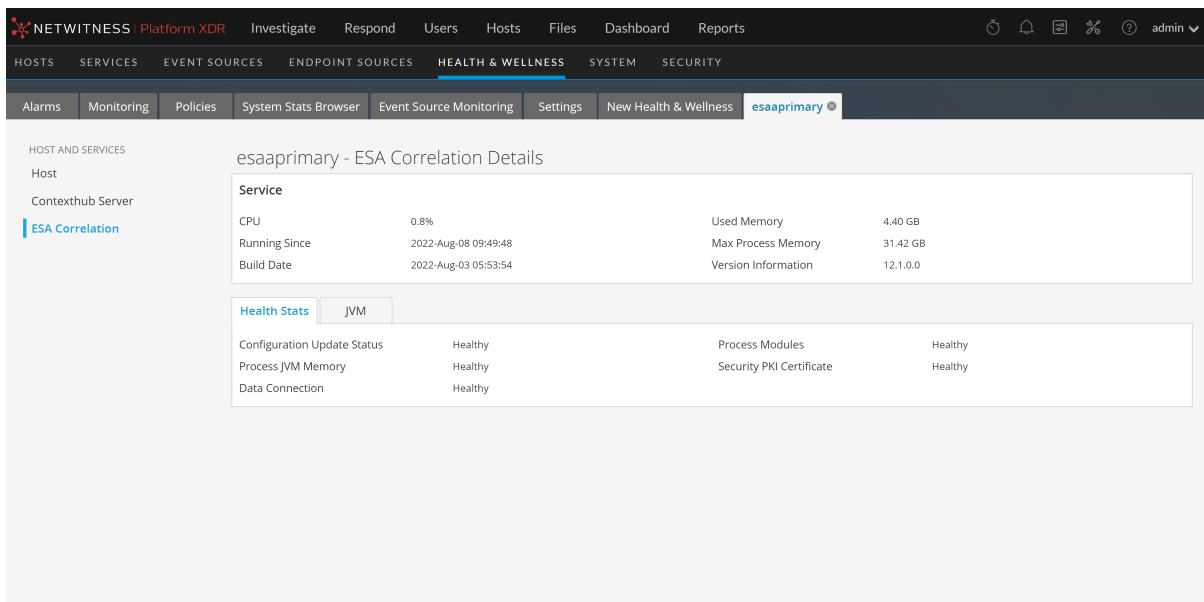

The Malware Analysis service details view has **Service** information plus the **Event,** and **JVM** tabs that show additional statistics. The **Events** tab shows event processing statistics.

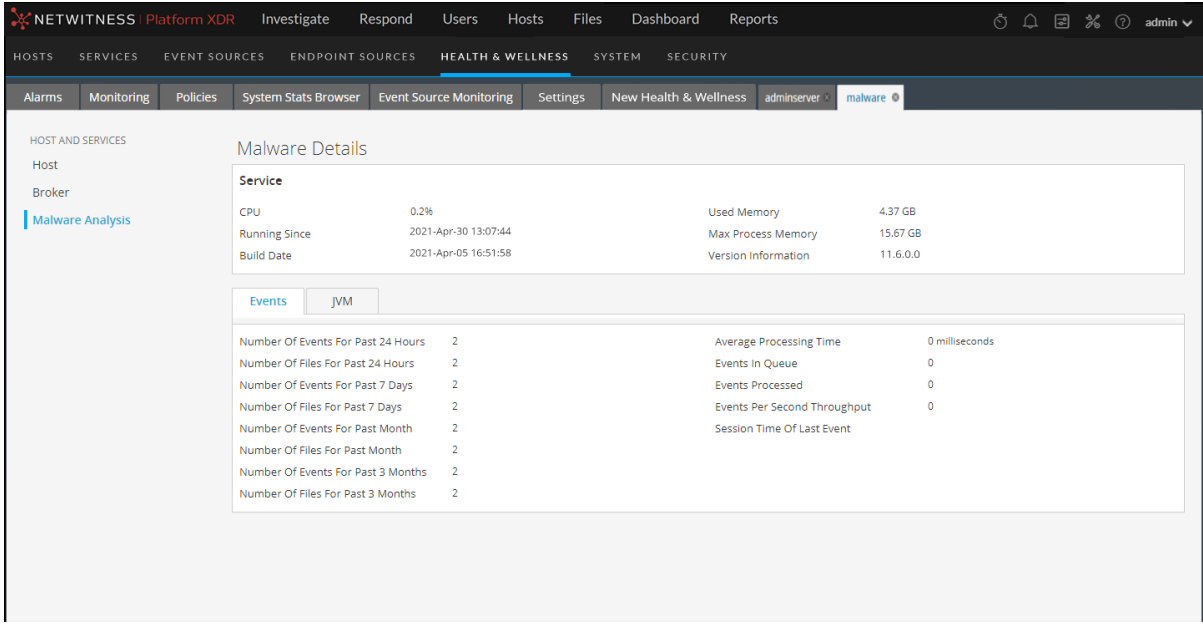

The Reporting Engine service details view has **Service** information plus the **Report** and **JVM** tabs that show additional statistics.

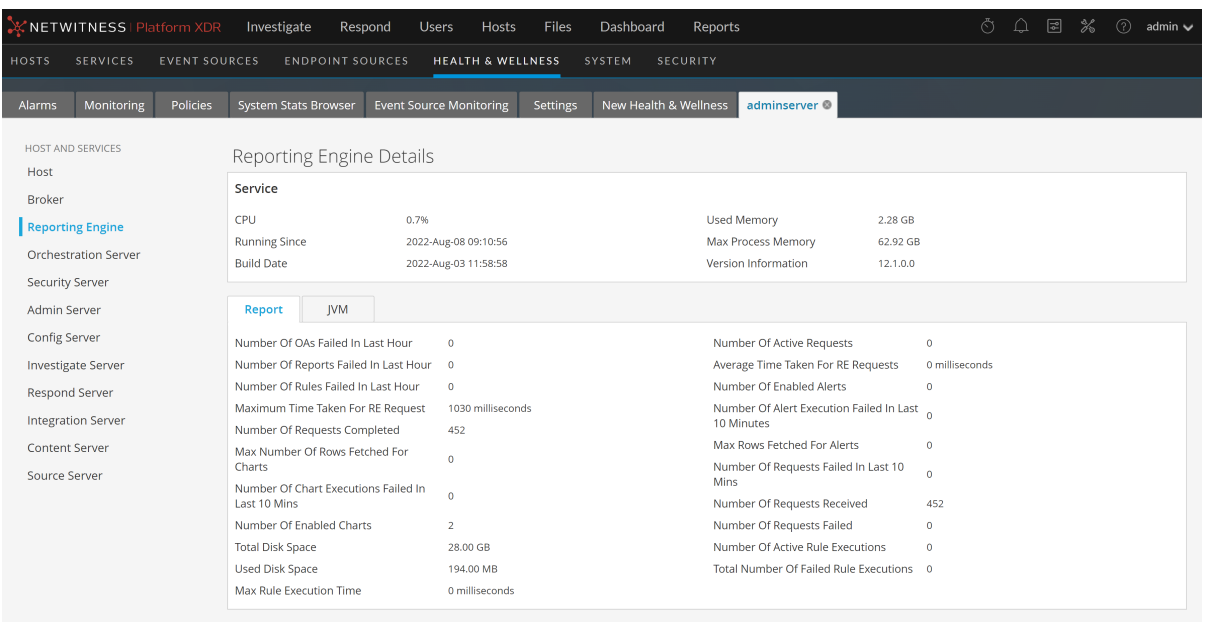

You can also view the details of other services by clicking the services listed in the options panel on the left.

Refer to **[Monitoring](#page-230-0) View** for a detailed description of the Details view for each service.

# **Monitor Event Sources**

**Note:** For NetWitness 11.4.1, this view has been deprecated. To manage Event Sources, use the (Admin) > Event Sources view. For details, see "About Event Source Management" in the*NetWitness Event Source Management Guide*.

# **Monitor Alarms**

You can set up alarms and monitor them in the Health and Wellness interface for the hosts and services in your NetWitness domain. Alarms display in the view as **Active** when the statistical thresholds for hosts and services have been crossed. Alarms are grayed out and change to the **Cleared** status when the clearing threshold has been crossed.

You set up the parameters for alarms in [Manage](#page-16-0) Policies. For the related reference topic, see [Health](#page-217-0) and [Wellness](#page-217-0) View - Alarms View.

To monitor alarms:

1. Go to  $\frac{3}{6}$  (Admin) > **Health** & Wellness.

The Health & Wellness view is displayed with the Alarms tab open by default.

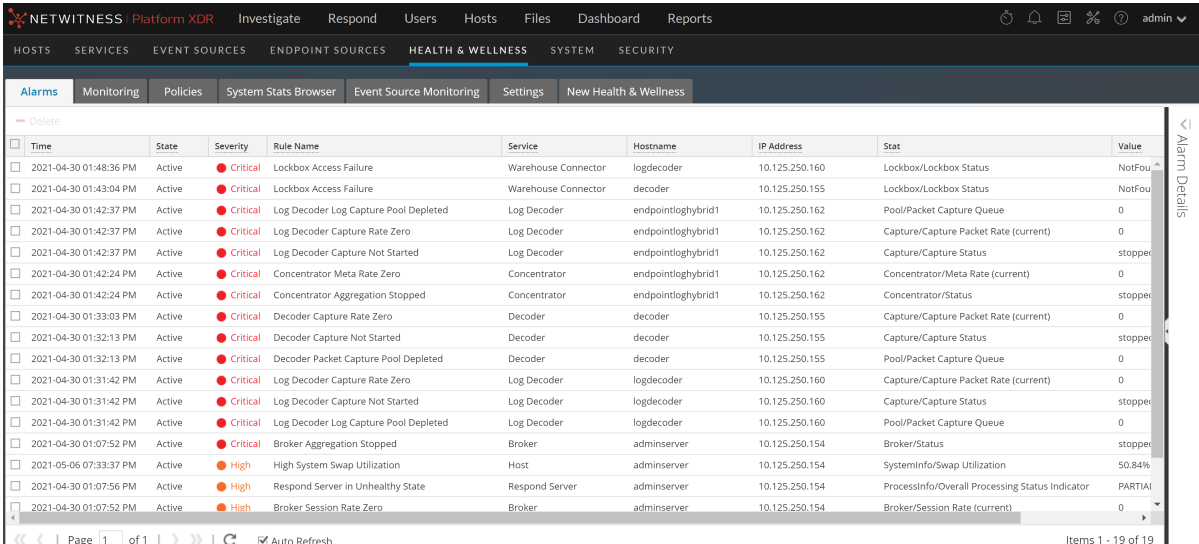

2. Click on the alarm for which you want to display details in the Details Panel.

3. Click  $\leq$  (expand) to view the details for the alarm you selected.

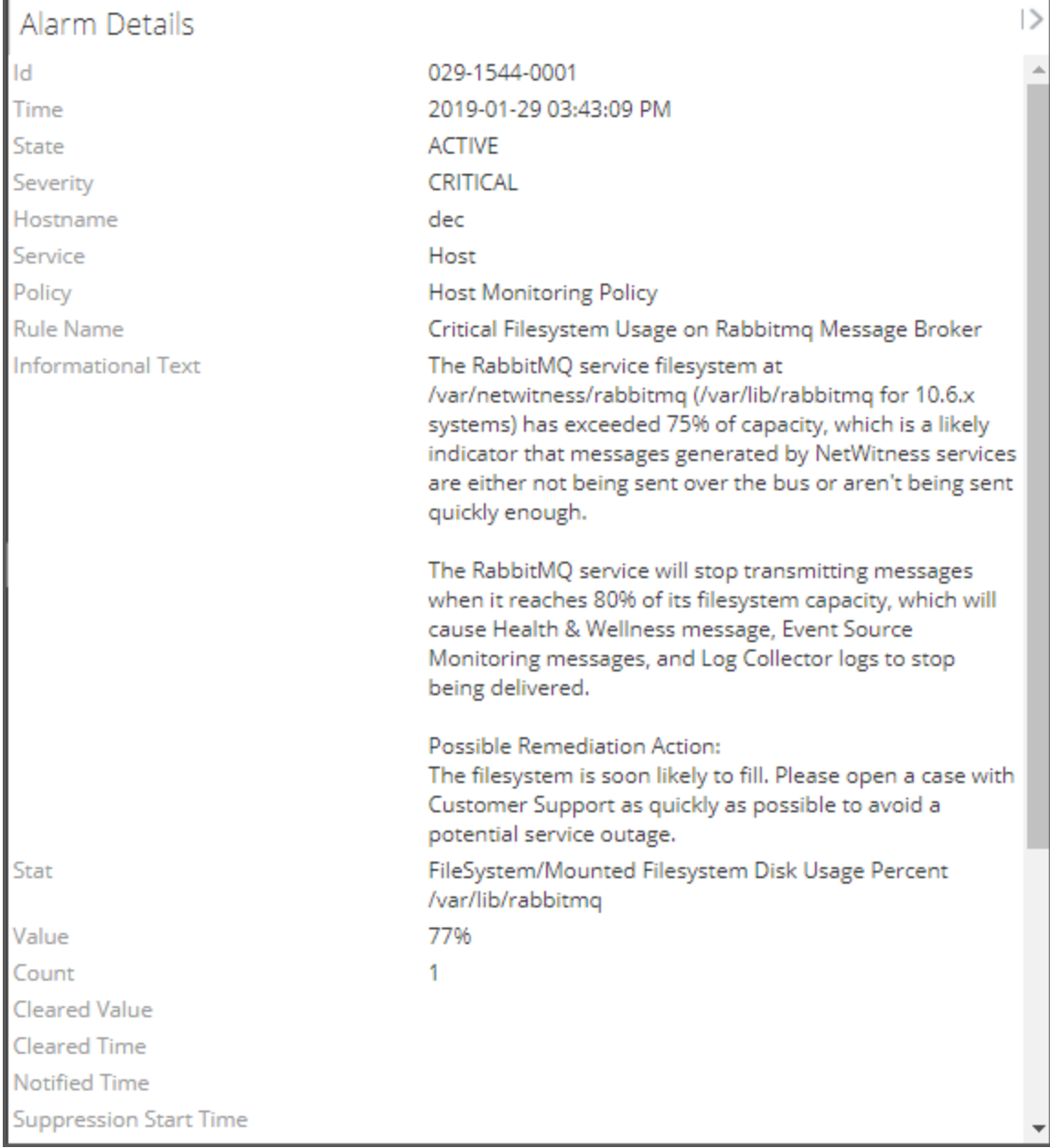

# **Monitor Health and Wellness Using SNMP Alerts**

You can monitor a NetWitness component to proactively send alerts, using Simple Network Management Protocol (SNMP) that is based on thresholds or system failures.

You can monitor the following for NetWitness components:

- CPU utilization that reaches a defined threshold.
- Memory utilization that reaches a defined threshold.
- Disk utilization that reaches a defined threshold.

#### **SNMP Configuration**

NetWitness Servers can be configured to send out SNMPv3 threshold traps and monitor traps. Threshold traps are sent in conjunction with node thresholds that are configured by the NetWitness Core applications. Monitor traps are sent by the SNMP daemon for the items indicated in the SNMP configuration file. You must set up the SNMP daemon on another service to receive SNMP traps from NetWitness. You can set up SNMP on NetWitness in the configuration setting for the NetWitness Server. For more information, see "Service Configuration Settings" in the *NetWitness Host and Services Getting Started Guide* for a specific type of host.

#### **Thresholds**

Thresholds can be set on any service statistics that can accept the setLimit message. You can retrieve current thresholds using the getLimit message. To set a limit, you can pass a low and high threshold value.

When the value of a statistic crosses either the low or high threshold, an SNMP trap is triggered, indicating that the threshold has been crossed. The trap is not triggered if the value is below the low and above the high value, but another trap is triggered if it crosses back into the normal range (above the low and below the high).

You must set the threshold for the service using the Service Explorer view or the REST API.

This example shows a sample threshold for monitoring CPU usage (below 10% or above 90%):

/sys/stats/cpu setLimit low=10 high=90

This example shows how the threshold is set using REST API:

http://<log decoder>:50102/sys/stats/cpu?msg=setLimit&low=10&high=90

If the CPU usage spikes to 90% or higher, an SNMP trap is generated:

```
23435333 2018-Dec-16 11:08:35 Threshold warning path=/sys/stats/cpu old=77%
new=91
```
#### **Configure SNMPv3 for a Host**

- 1. Go to  $\frac{3}{6}$  (Admin) > Services. The Services view is displayed.
- 2. Select the service.
- 3. In the Actions column, select **View > Explore**.
- 4. In the nodes list, expand the list and select a configuration folder. For example, **logs** > **config**
- 5. Set the SNMPv3 configuration.

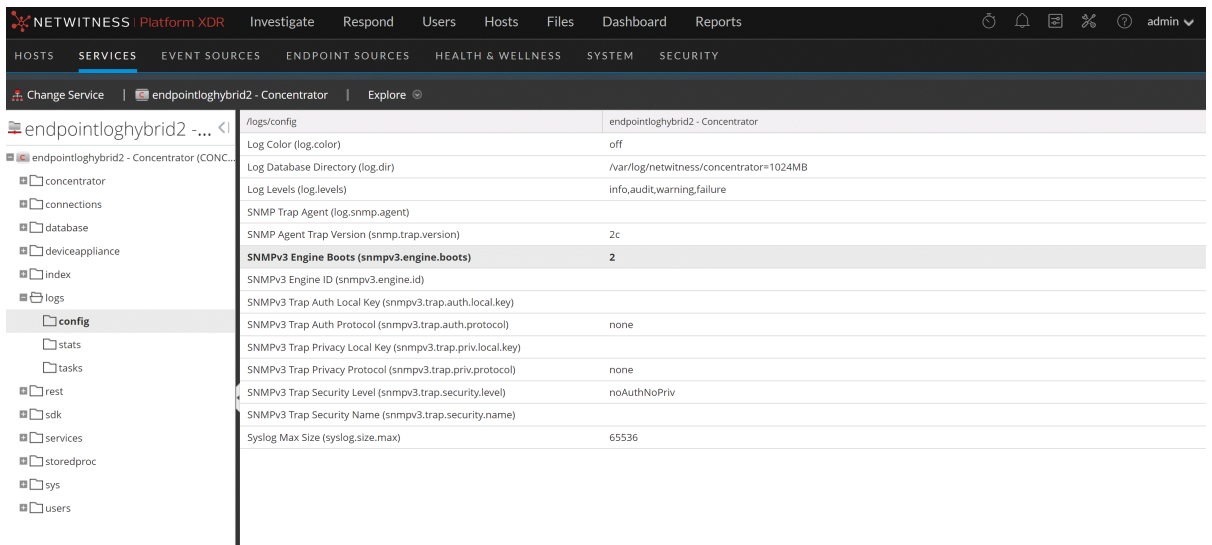

#### **Set the Threshold for a Service**

- 1. Go to  $\frac{1}{100}$  (Admin) > **Services**. The Services view is displayed.
- 2. Select the service.

 $\left\langle \right\rangle$ 

- 3. In the Actions column, select **View > Explore**.
- 4. In the nodes list, expand the list and select a stat folder.
- 5. Select a stat, for example, CPU, and right-click.
- 6. From the drop-down menu, select **Properties.**

The Properties panel is displayed. The Properties panel has a drop-down list of available messages for the parameter.

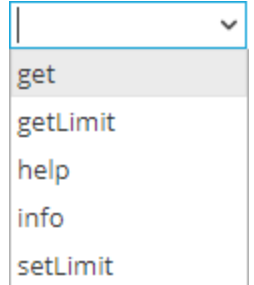

- 7. Select **setLimit**.
- 8. Specify the low and high values.

#### **SNMP Traps for System Status**

The threshold mechanism can also be used to monitor string-valued stats generated by Core services. There are two ways to monitor string-valued stats:

- 1. Generate a trap whenever the status value is NOT an expected value. For example, if you want monitor the stat /broker/stats/status and generate a trap whenever the value is not started, set the high limit on the stat to the expected value. You would use the setLimit message on /broker/stats/status as follows: setLimit high=started
- 2. Generate a trap whenever the status value matches an expected value. This is accomplished by using the low limit on the stat. For example, if you wanted generate a trap when the stat /sys/stats/service.status has the value "Initialization Failure", you would use the setLimit message on /sys/stats/service.status as follows: setLimit low="Initialization Failure"

In both of these scenarios, it is possible to check for multiple values by using a comma-separated list of values to check for.

# **Troubleshooting Health & Wellness**

### **Issues Common to All Hosts and Services**

You may see the wrong statistics in the Health & Wellness interface if:

- Some or all the hosts and services are not provisioned and enabled correctly.
- You have a mixed-version deployment (that is, hosts updated to different NetWitness versions).
- Supporting services are not running.

### **Issues Identified by Messages in the Interface or Log Files**

This section provides troubleshooting information for issues identified by messages NetWitness displayed in the Health & Wellness Interface or included in the Health & Wellness log files.

**Message** User Interface: **Cannot connect to System Management Service** System Management Service (SMS) logs: Caught an exception during connection recovery! java.io.IOException at com.rabbitmq.client.impl.AMQChannel.wrap (AMQChannel.java:106) at com.rabbitmq.client.impl.AMQChannel.wrap (AMQChannel.java:102) at com.rabbitmq.client.impl.AMQConnection.start( AMQConnection.java:346) at com.rabbitmq.client.impl.recovery. RecoveryAwareAMQConnectionFactory. newConnection (RecoveryAwareAMQConnectionFactory.java:36) at com.rabbitmq.client.impl.recovery. AutorecoveringConnection. recoverConnection(AutorecoveringConnection.java:388) at com.rabbitmq.client.impl.recovery. AutorecoveringConnection.beginAutomaticRecovery (AutorecoveringConnection.java:360) at com.rabbitmq.client.impl.recovery.AutorecoveringConnection. access\$000(AutorecoveringConnection.java:48) at com.rabbitmq.client.impl.recovery. AutorecoveringConnection\$1.shutdownCompleted (AutorecoveringConnection.java:345) at com.rabbitmq.client.impl.ShutdownNotifierComponent. notifyListeners(ShutdownNotifierComponent.java:75) at com.rabbitmq.client.impl.AMQConnection\$MainLoop.run (AMQConnection.java:572) at java.lang.Thread.run(Thread.java:745) Caused by: com.rabbitmq.client.ShutdownSignalException: connection error at com.rabbitmq.utility.ValueOrException.getValue

```
(ValueOrException.java:67)
              at com.rabbitmq.utility.BlockingValueOrException.
              uninterruptibleGetValueBlockingValueOrException.java:33)
              at
              com.rabbitmq.client.impl.AMQChannel$BlockingRpcContinuation.
              getReply
              (AMQChannel.java:343)
               at com.rabbitmq.client.impl.AMQConnection.start
              (AMQConnection.java:292)
               ... 8 more
               Caused by: java.net.SocketException: Connection reset
               at java.net.SocketInputStream.read
              (SocketInputStream.java:189)
               at java.net.SocketInputStream.read
              (SocketInputStream.java:121)
               at java.io.BufferedInputStream.fill
              (BufferedInputStream.java:246)
               at java.io.BufferedInputStream.read
              (BufferedInputStream.java:265)
               at java.io.DataInputStream.readUnsignedByte
              (DataInputStream.java:288)
               at com.rabbitmq.client.impl.Frame.readFrom(Frame.java:95)
               at com.rabbitmq.client.impl.SocketFrameHandler.readFrame
              (SocketFrameHandler.java:139)
               at com.rabbitmq.client.impl.AMQConnection$MainLoop.run
              (AMQConnection.java:532)
Possible Cause RabbitMQ service not running on the NetWitness Server.
Solution
              Restart the RabbitMQ, SMS, and NetWitness services using the following
              commands.
              systemctl restart rabbitmq-server
              systemctl restart rsa-sms
              systemctl restart jetty
```
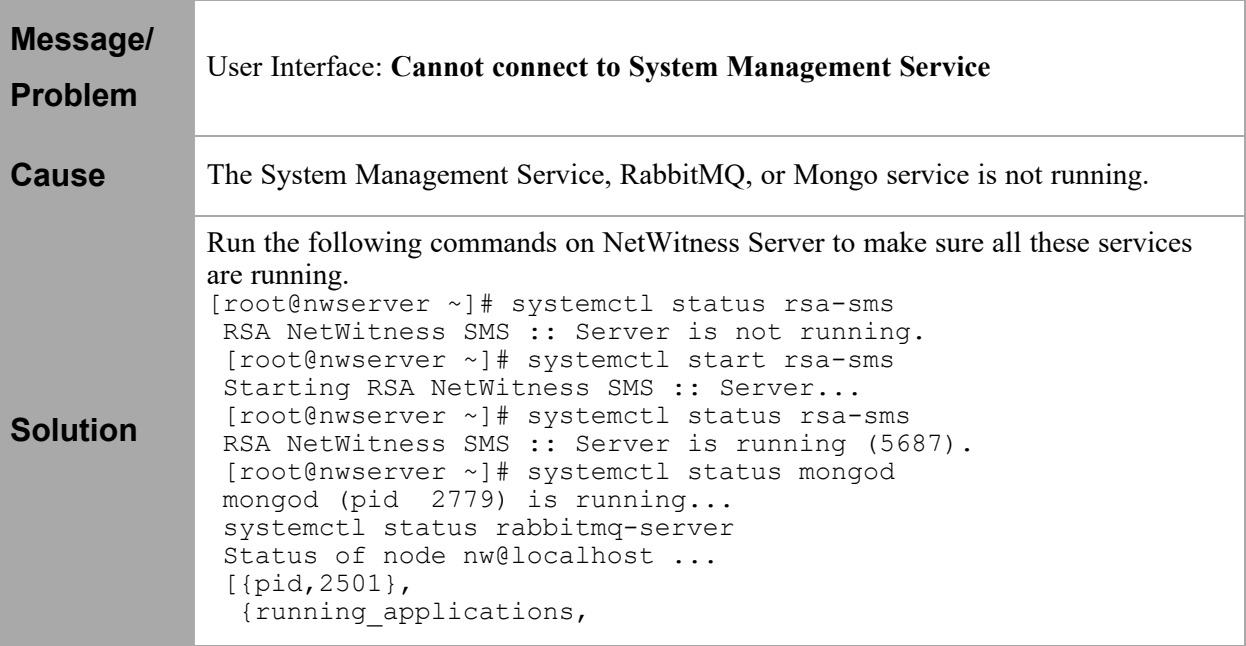

```
[{rabbitmq federation management, "RabbitMQ Federation
Management",
 "3.3.4"},
```
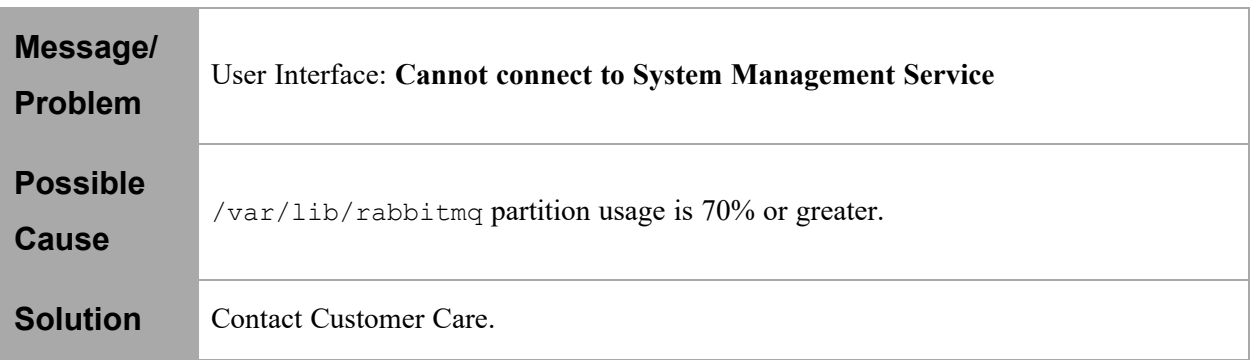

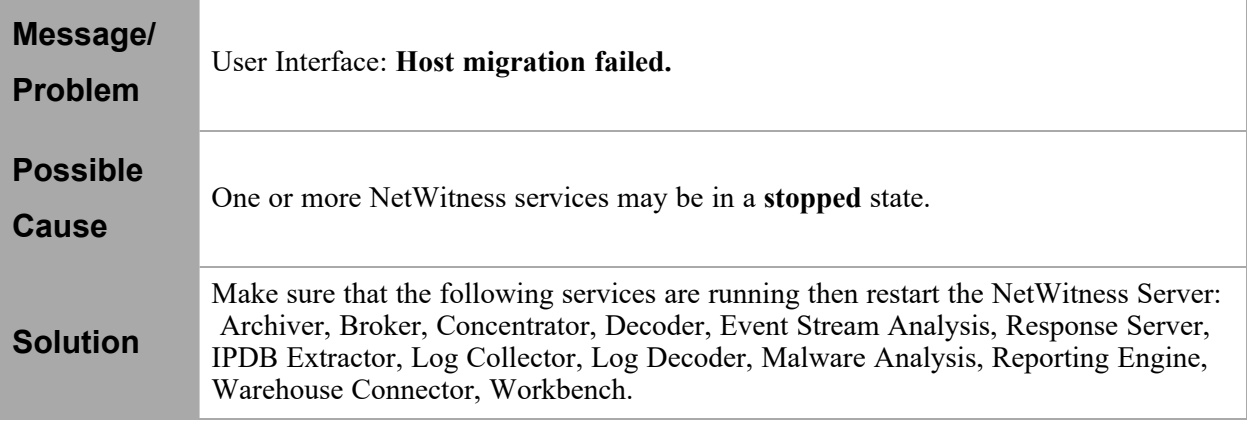

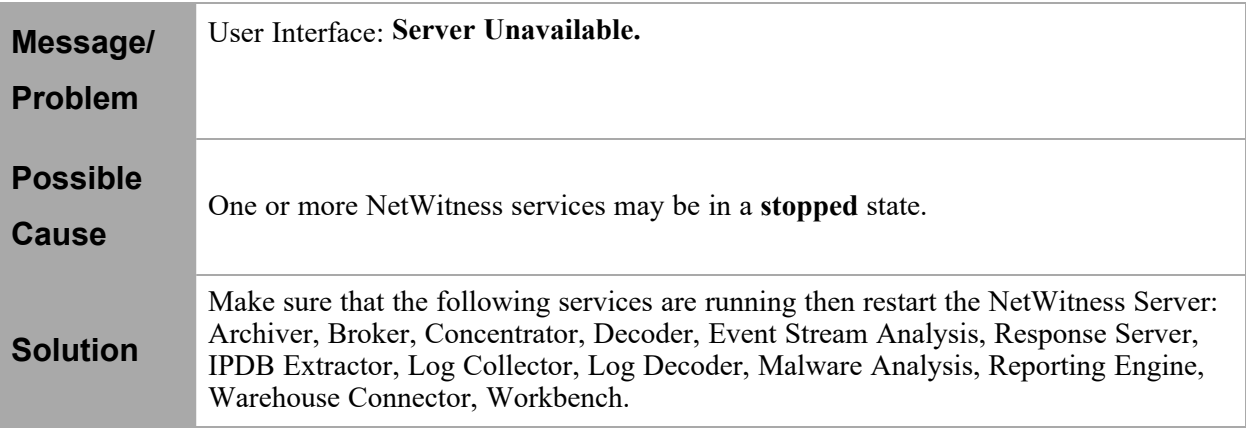

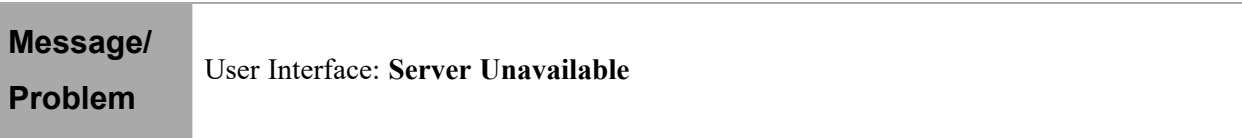

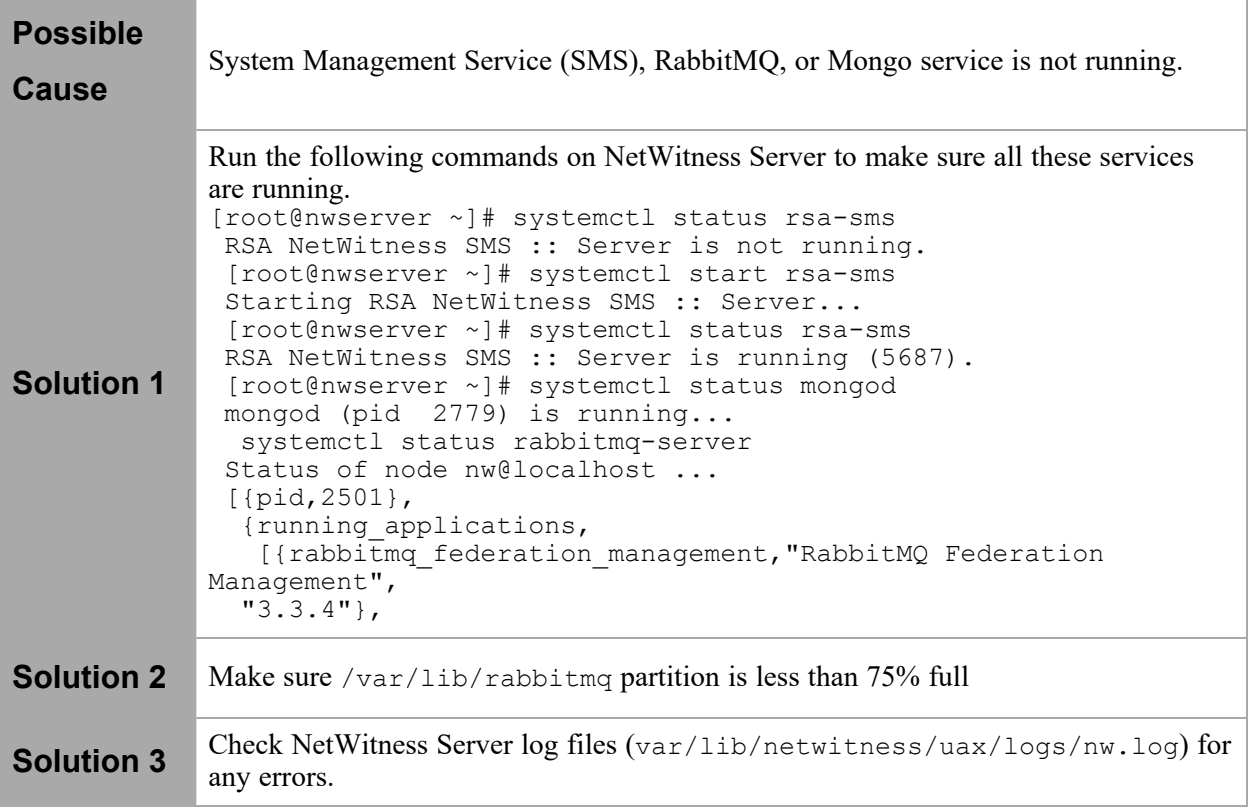

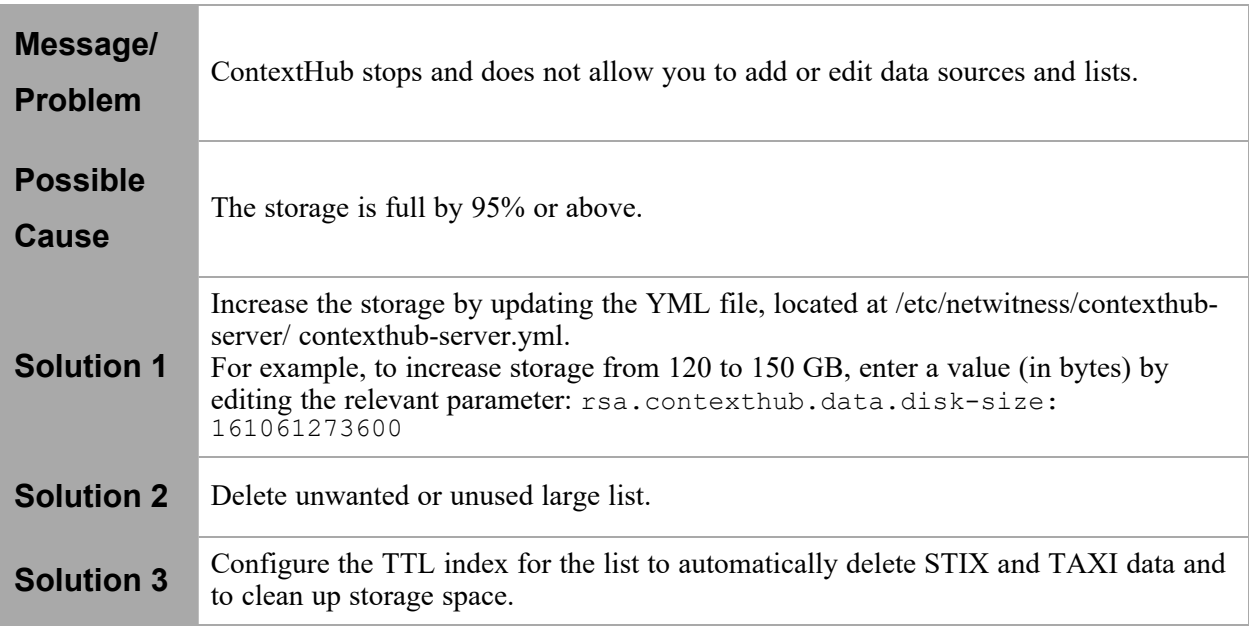

#### **Message/ Problem** Context Hub runs on a fixed memory and 50% is reserved for cache. When cache is 100% full, the cache response stops. For all new lookups the response will be slow.

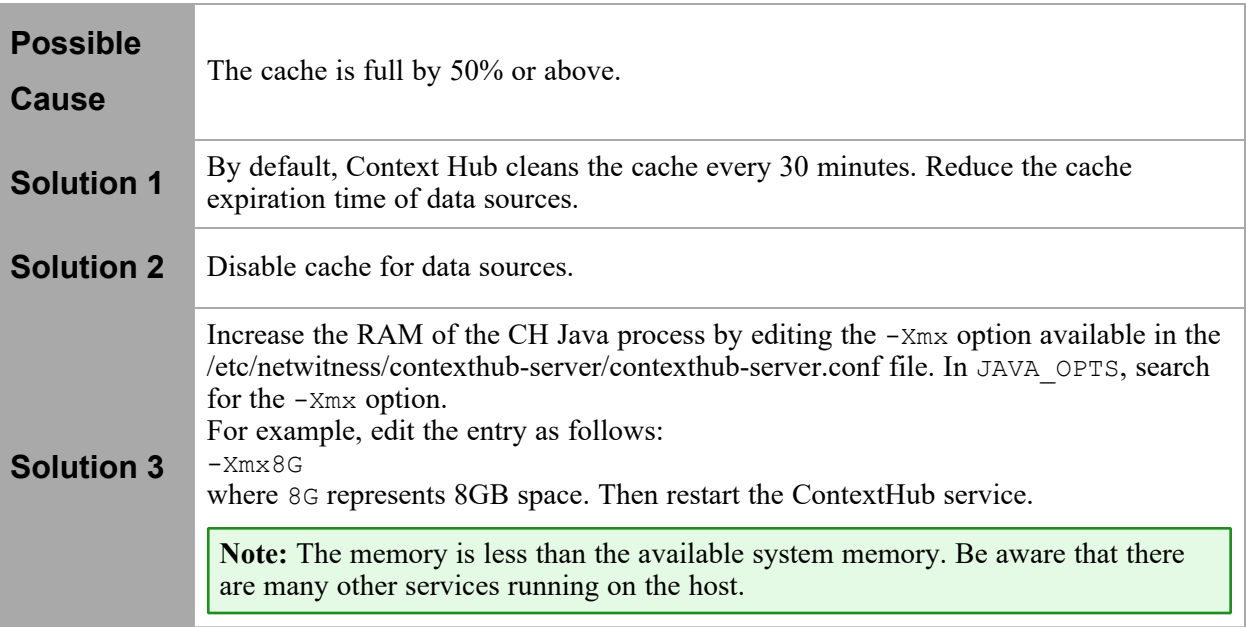

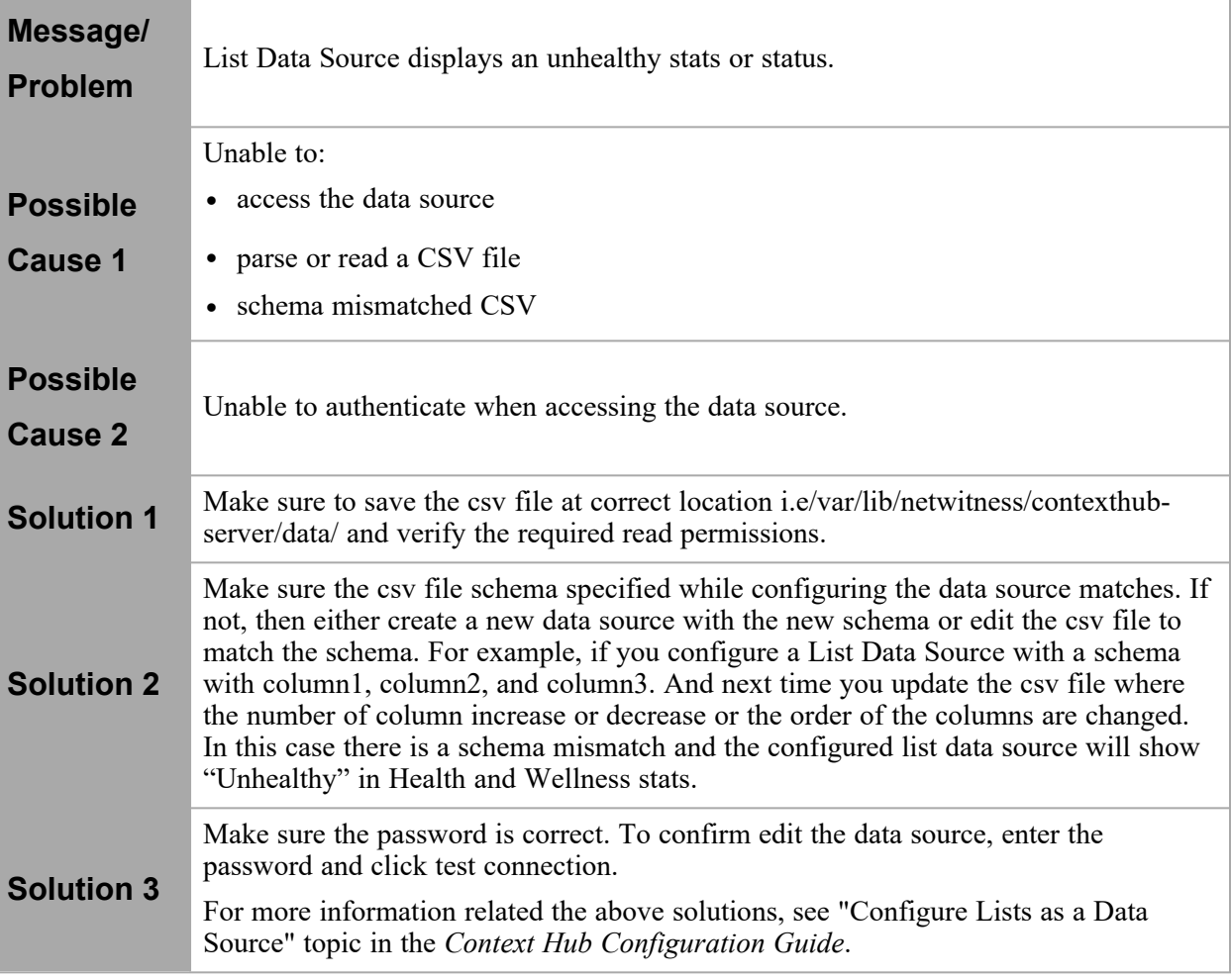

### **Issues Not Identified by the User Interface or Logs**

This section provides troubleshooting information for issues that are not identified by messages NetWitness displays in the Health & Wellness Interface or includes in the Health & Wellness log files. For example, you may see incorrect statistical information in the Interface.

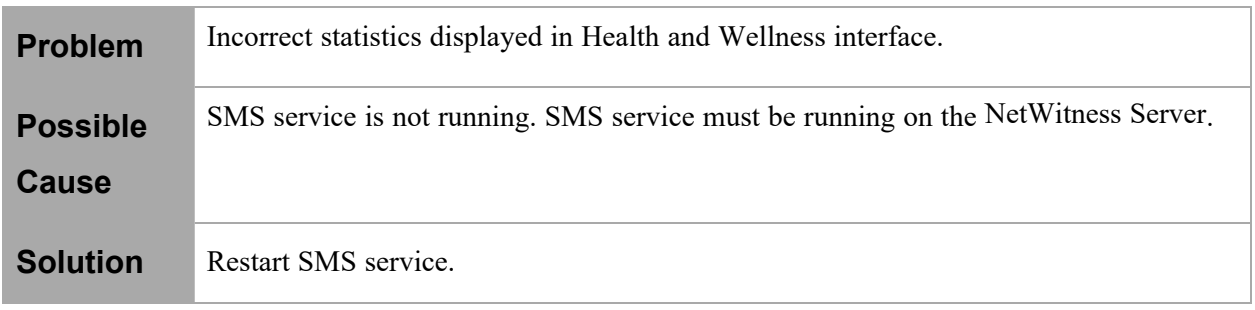

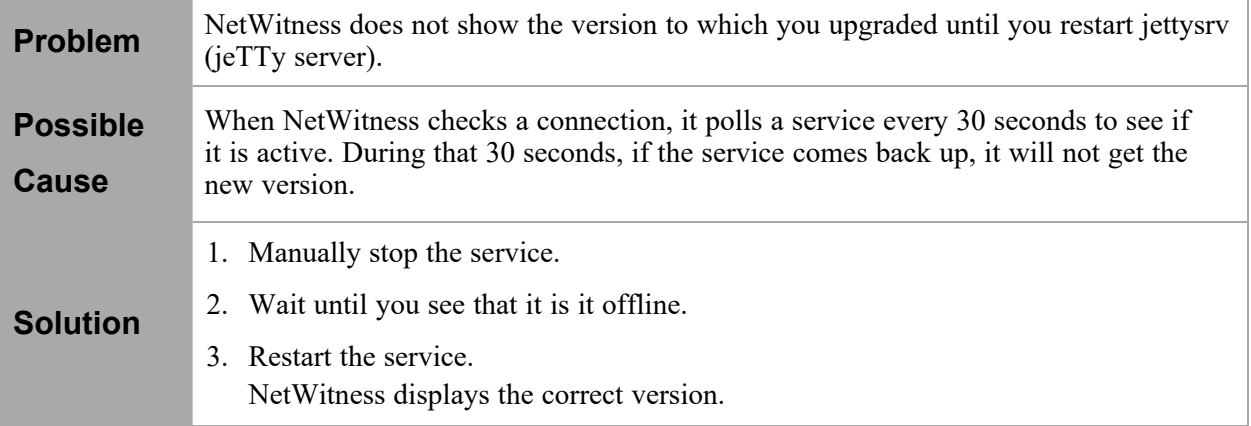

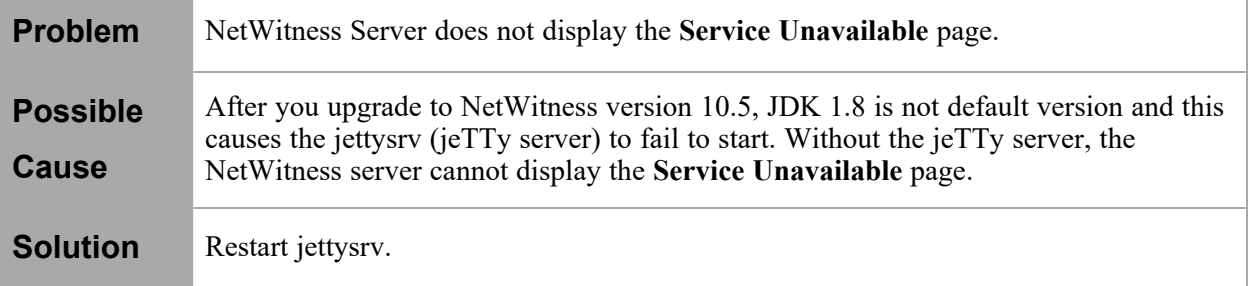

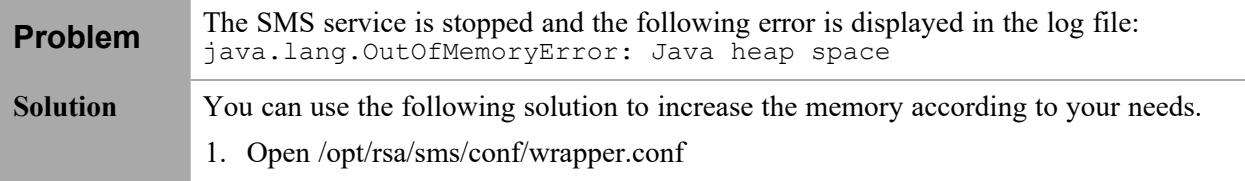

```
Fe root@NWAPPLIANCE3290:~
                                                                             <u>i – Prikt</u>
    wrapper.java.classpath.226=%REPO_DIR%/net/sourceforge/nekohtml/nekohtml/1.9.12/nekohtml=1.9.12.jar
    wrapper.java.classpath.227=%REPO DIR%/com/microsoft/azure/azure-storage/1.2.0/az
    ure-storage-1.2.0.jar
    # Java Library Path (location of Wrapper.DLL or libwrapper.so)<br>wrapper.java.library.path.1=lib
    wrapper.java.library.path.2=%EXTRA_LIBRARY_PATH%
    # Java Additional Parameters
    #wrapper.java.additional.1=
    rapper.java.additional.1=-Xmx8192m
    wrapper.java.additional.2 = - XX: + UseG1GC
    wrapper.java.additional.3=-Djavax.net.ssl.keyStore=/opt/rsa/sms/../carlos/keysto
    re
    wrapper.java.additional.4 =- Dclover.initstring =/tmp/clover/clover.db
    wrapper.java.additional.5=-Dclover.initstring.basedir=/tmp/clover/
    wrapper.java.additional.6=-Dcom.rsa.netwitness.carlos.common.enableDynamicProper
    tyReader=false
    # Initial Java Heap Size (in MB)
    #wrapper.java.initmemory=3
2. Replace wrapper.java.additional.1=-Xmx16g with:
    wrapper.java.additional.1=-Xmx20g
3. Restart the SMS service:
    systemctl start rsa-sms
```
# **Monitor New Health and Wellness**

NetWitness New Health and Wellness is an advanced monitoring and alerting system that provides insights on the operational state of the host and services in your deployment, and helps identify potential issues. NetWitness Platform is prepackaged with a third-party tool that renders interactive dashboards and visualizations.

New Health and Wellness provides:

- Dashboards with interactive visualization.
- Easy-to-create customized content.
- Alerts on your data and customize alert conditions.
- Ability to add alert notifications (for example, Email and Syslog notifications).
- Ability to suppress alert notifications for a time period as required.

New Health and Wellness provides default content, such as dashboards, visualizations, and monitors, to set up monitoring and alerting.

Please direct any New Health and Wellness feedback to [nw.health.wellness.feedback@rsa.com.](http://nw.health.wellness.feedback@rsa.com/)

# **Dashboard**

The dashboard is a collection of intuitive visualizations for the administrator to monitor the health of the host and services, identify trends, track performance, and drill down to specific details.

After installation of the New Health and Wellness service, the following default dashboards are available to begin monitoring.

- Deployment Health Overview dashboard
- Hosts dashboard
- Logs dashboard
- Packets Overview dashboard
- Analysis dashboard
- Endpoint dashboard
- ESA Correlation Overview dashboard

For more information on the dashboards, see New Health and Wellness [Dashboards](#page-92-0) .

# **Visualization**

A visualization is a graphical representation of data in your deployment. You can create new visualizations or use the existing visualizations to build dashboards. Depending on the visualization you select the data is displayed in the dashboard.

# **Monitors**

A monitor is a job that runs on a defined schedule, which queries Elasticsearch to evaluate the system health. You can define one or more triggers for a monitor and assign a severity level based on the threshold. When one or more trigger conditions are met, New Health and Wellness generates an alerts. You can create new monitors or customize the existing monitors based on your requirement.

# **Notifications**

Notifications can be sent when health alerts are generated, for example, email and syslog notifications.

If you do not want to receive notifications, you can suppress them for a time period. For example, if you want to suppress low-severity alerts during weekends, you can do so by specifying a suppression policy.

After the suppression time period, the notifications will be sent for the alerts triggered during the suppression time.

## **Installing New Health and Wellness**

You can deploy the New Health and Wellness feature on any one of the following, listed in the order of preferred deployment method with most preferred first:

- Standalone virtual host (Most preferred recommendation to ensure no performance impact on any other functionality of deployed nodes)
- Physical machine:
	- <sup>o</sup> Broker
	- <sup>o</sup> Admin Server
	- <sup>o</sup> ESA

Installing New Health and Wellness enables all hosts and services in your deployment to start sending metrics for monitoring. For more information on installing New Health and Wellness, see the "Deployment Optional Setup Procedures" topic in the *Deployment Guide*.

# **Accessing New Health and Wellness Dashboards**

After you deploy New Health and Wellness, you can access New Health and Wellness dashboards. By default, only Administrator can access New Health and Wellness dashboards. Other roles do not have permission to view New Health and Wellness dashboards.

#### **To access New Health and Wellness dashboards:**

- 1. Log in to NetWitness Platform.
- 2. Go to  $\frac{1}{\sqrt{6}}$  (Admin) > **Health** & Wellness.
- 3. Click **New Health & Wellness**.
- 4. Click **Pivot to Dashboard**.

**Note:** To view dashboards, your browser must be configured to allow popups and redirects.

# **Configuring Notifications**

You can choose to receive notifications of alert, when an alert (monitor) is triggered. You can configure the following types of notifications for the alerts.

- $\bullet$  Email
- Syslog

#### **To set up notifications, you must configure the following :**

- **Notification Server**: This is the source of the notifications and must be configured to specify the Email or Syslog server settings.
- <sup>l</sup> **Notifications Output**: This is the notification type, namely Email or Syslog. When you set up a notification, you must specify the notification output for an alert.
- **Templates**: The message format of an alert notification is defined using template. Default template is available for New Health and Wellness notifications or you can create new templates.

## **Adding Alert Notifications**

To add notifications such as email or syslog, you must specify the notification details as follows:

- Output Type
- Recipient
- Notification Server
- Template

**Note:** You must ensure that the notification server and template is configured before you set up the notifications. You can use an existing server if required. For detailed procedures, see the *System Configuration Guide*.

### **To add a notification:**

- 1. Go to  $\frac{1}{26}$  (Admin) > **Health & Wellness.**
- 2. Click **New Health & Wellness**.
- 3. Click **View Notifications Settings**.
- 4. Specify the following:
	- **Output Type** Notification type such as Email or Syslog.
	- **Recipient** Select the recipient based on the output type selected.
	- **Notification Server** Select the server that will send the notification. If you want to add a new notification server, see "Configure Notification Servers" in the *System Configuration Guide*.
	- **Template** Notification template such as Email or Syslog.
- 5. If you want to add another notification, click **Add Condition** and repeat step 4.

**Note:** You can specify a maximum of four conditions in the notification settings.

6. Click **Save**.

### **Suppressing Notifications**

You can suppress notifications for a time period by specifying a suppression policy. For example, you do not want to receive notifications of low-severity alerts during peak hours or weekends. This ensures that notifications are not sent during the selected time period. The notifications triggered during this time period will be sent after the suppression period.

A suppression policy consists of condition that defines the day and time range for suppressing a notification.

**Note:** You can specify a maximum of seven conditions in the policy.

#### **To suppress alert notification:**

- 1. Go to  $\frac{1}{\sqrt{2}}$  (Admin) > **Health** & Wellness.
- 2. Click **New Health & Wellness**.
- 3. In the **New Health & Wellness** tab, do anyone of the following:
	- Select the alert or alerts for which you want to apply a suppression policy.
	- Select all to apply a suppression policy to all alerts.
	- <sup>l</sup> Filter alerts on **suppression applied**, **monitor name**, **trigger name**, and **severity** and apply the suppression policy.
- 4. Click **View Suppression Policy**.

The policy suppression dialog is displayed.

5. Specify the days and time range during which you want to suppress the notification.

**Note:** Time range is based on the Time Zone configured in the User Preferences panel as described in "Setting User Preferences" in the *Getting Started Guide*.

6. To add an additional suppression policy, click **Add condition** and repeat step 5.

**Note:** The maximum number of suppression policy supported for an alert is seven, after which the **Add Condition** option is disabled.

7. Click **Save**.

# **Monitoring through Dashboards**

For a thorough analysis of the health of NetWitness Platform hosts and services using the different dashboards, you can pivot to dashboard without any additional authentication. By default, the last 6 hours of data is displayed in the dashboard. For more information on the default dashboards, see [New](#page-92-0) Health and Wellness [Dashboards.](#page-92-0)

To monitor through the dashboard:

- 1. Go to  $\frac{36}{100}$  (Admin) > **Health** & Wellness.
- 2. Click **New Health & Wellness**.
- 3. Click **Pivot to Dashboard**.

The Deployment Health Overview dashboard is displayed.

- 4. Go to  $\Box$  > **Dashboard** to view all the available dashboards.
- 5. Select the dashboard you want to view.
- 6. Click the dashboard link. For example, Hosts. Once the dashboard view is displayed you can look at the visualizations (charts, tables, and so on) to view current disk usage of hosts, incoming and outgoing traffic of the host, active queries on a service, and so on.

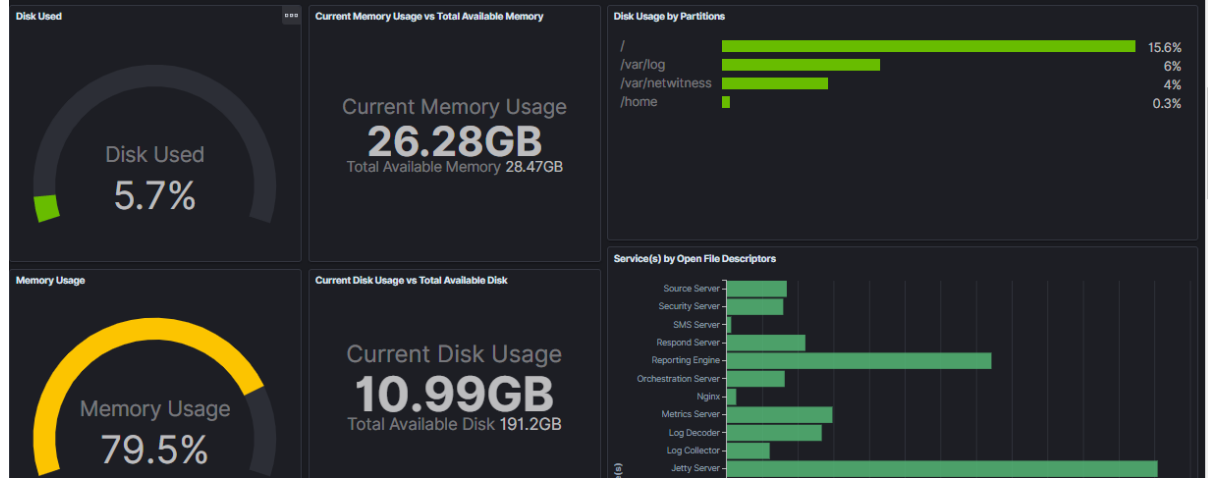

7. You can adjust the time range on the top right corner and apply filters to view the statistics.

### **Creating a Custom Dashboard**

You can create a new dashboard by adding one or more existing visualizations or a new visualization.

#### **To create a new dashboard:**

- 1. Log in to NetWitness Platform.
- 2. Go to  $\frac{1}{100}$  (Admin) > **Health & Wellness.**
- 3. Click **New Health & Wellness**.
- 4. Click **Pivot to Dashboard**.
- 5. Go to  $\overline{a}$  > **Kibana** > **Dashboard**.
- 6. In the **Dashboards** panel, click **Create dashboard**.
- 7. Click **Create new**.
- 8. Select a visualization that you want to add to the dashboard. For more information on Visualization, see "Visualize" topic in the [Kibana](https://www.elastic.co/guide/en/kibana/7.10/release-notes-7.10.0.html) 7.10.0 guide.
- 9. Click **Save**.

# **Monitoring through Alerts**

You can monitor the health of NetWitness Platform hosts and services using the alerts.

To monitor using alerts:

- 1. Go to  $\frac{1}{\sqrt{6}}$  (Admin) > **Health** & Wellness.
- 2. Click **New Health & Wellness**.
- 3. Go to  $\overline{=}$  > Open Distro for Elasticsearch > Alerting.

The alerts view summarizes the alerts generated over the period of time along with the trigger, severity (Critical, High, Medium or Low) and state of the alert.

4. To view the monitors and triggers associated with the alert, click the **Monitor name** link.

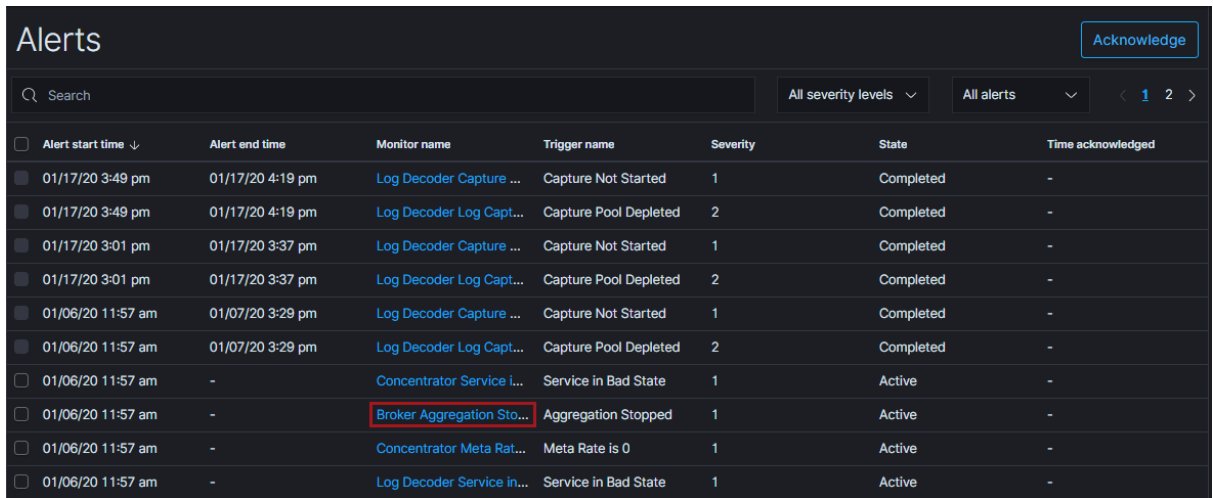

For example, if an alert is generated by the monitor name Broker Aggregation Stopped, you can view more details by clicking on the Broker Aggregation Stopped monitor link.
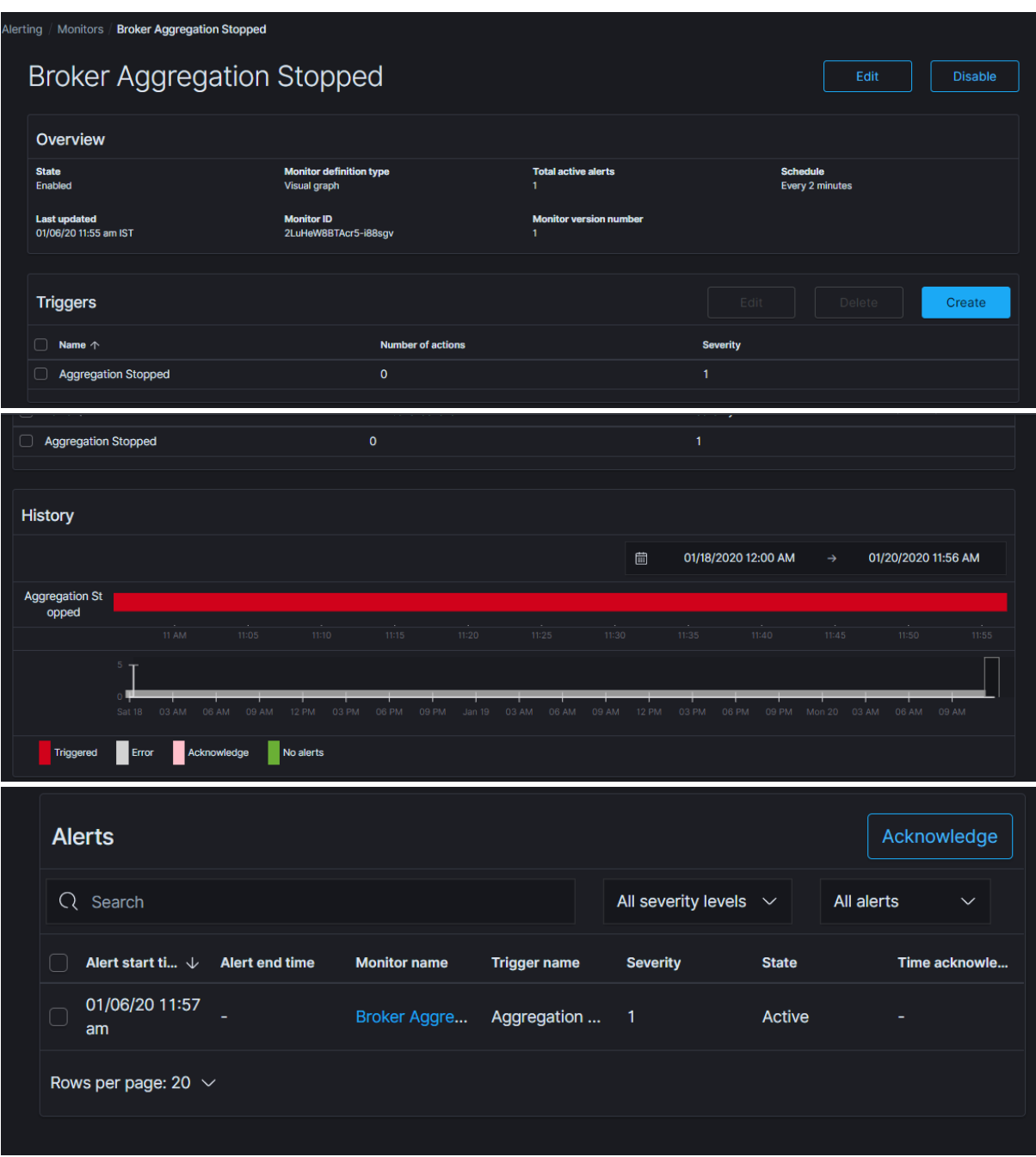

# **Creating Custom Monitors**

You can create a new monitor for the host and services and define a trigger.

### **To create monitors:**

- 1. Log in to NetWitness Platform.
- 2. Go to  $\frac{3}{6}$  (Admin) > **Health** & Wellness.
- 3. Click **New Health & Wellness**.
- 4. Click **Pivot to Dashboard**.
- 5. Go to  $\Box$  > Open Distro for Elasticsearch > Alerting.
- 6. In the **Monitors** tab, click **Create monitors**.
- 7. In the **Create Monitors** section, specify the required details.
- 8. Click **Create**.

After a monitor is created, you can add a trigger to this monitor.

- 9. In the **Create Trigger** view, provide the required details:
	- a. **Trigger name** Specify the name of the trigger.
	- b. **Severity level** Set the severity level from range 1–5. 1 is the highest severity and 5 is the lowest severity.
	- c. **Trigger condition** Set the trigger condition with the value. The options are IS ABOVE, IS BELOW, IS EQUAL. For example, IS ABOVE 200.
- 10. Click **Create** to save the trigger.

**Note:** After the specified duration, defined as **FOR THE LAST** in the **Define monitor** view, the alert state will change if the trigger condition is met. For more information, refer [https://nw](https://nw-corp.atlassian.net/browse/ASOCKB-65)[corp.atlassian.net/browse/ASOCKB-65](https://nw-corp.atlassian.net/browse/ASOCKB-65).

For more information on creating monitors, see "Alerting" in the Open Distro for [Elasticsearch](https://opendistro.github.io/for-elasticsearch-docs/) 1.12.0 guide.

## **Adding Custom Trigger to an Existing Monitor**

You can add one or more triggers to an existing monitor and assign severity level.

#### **To add trigger to an existing monitor:**

- 1. Log in to NetWitness Platform.
- 2. Go to  $\frac{1}{100}$  (Admin) > **Health & Wellness.**
- 3. Click **New Health & Wellness**.
- 4. Click **Pivot to Dashboard**.
- 5. Go to  $\Box$  > Open Distro for Elasticsearch > Alerting.

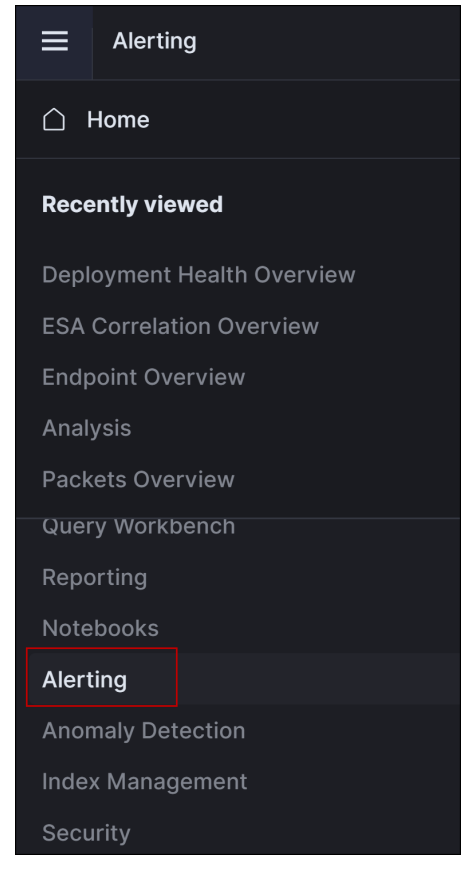

- 6. In the **Monitor** section, click the **monitor** for which new trigger need be added.
- 7. In the **Triggers** section, select **Create**.
- 8. In the **Create Trigger** view, provide the required details:
	- a. **Trigger name** specify the name of the trigger.
	- b. **Severity level** Set the severity level from range 1-5. 1 is the highest severity and 5 is the lowest severity.
- c. **Trigger condition** Set the trigger condition with the value. The options are IS ABOVE, IS BELOW, IS EQUAL. For example, IS ABOVE 200.
- 9. Click **Create** to save the trigger.

**Note:** After the specified duration, defined as **FOR THE LAST** in the **Define monitor** view, the alert state will change if the trigger condition is met. For more information, refer [https://nw](https://nw-corp.atlassian.net/browse/ASOCKB-65)[corp.atlassian.net/browse/ASOCKB-65.](https://nw-corp.atlassian.net/browse/ASOCKB-65)

# **Managing Dashboards and Alerts**

You can modify the dashboards and alerts to monitor details of interest.

## **Modify a Dashboard**

You can modify the dashboard to edit the visualization, delete visualization, customize the panel title, or change the positions of visualization. You can organize the visualization in the dashboard to display data of greatest interest on the top.

**Note:** Any changes to the visualization in a dashboard modifies the visualization content.

**To modify a dashboard:**

- 1. Go to  $\frac{36}{100}$  (Admin) > **Health** & Wellness.
- 2. Click **New Health & Wellness**.
- 3. Click **Pivot to Dashboard**.
- 4. Go to  $\overline{\mathbf{a}}$  > **Kibana** > **Dashboard**.
- 5. Click the dashboard link you want to modify. For example, Hosts overview.
- 6. Click **Edit** and make the necessary changes to the dashboard. For example, you can edit or delete visualization, customize panel.
- 7. Click **Save and return**.

### **Delete a Dashboard**

Once the dashboard is deleted, you cannot monitor the details specific to the dashboard.

#### **To delete a dashboard:**

- 1. Go to  $\frac{36}{10}$  (Admin) > **Health** & Wellness.
- 2. Click **New Health & Wellness**.
- 3. Click **Pivot to Dashboard**.
- 4. Go to  $\bullet$  > **Kibana** > **Dashboard**.
- 5. Select the check box of the dashboard you want to delete and click **Delete**.

You can delete one or more dashboards at a time.

# **Delete a Visualization**

### **To delete a visualization:**

- 1. Go to  $\frac{36}{100}$  (Admin) > **Health** & Wellness.
- 2. Click **New Health & Wellness**.
- 3. Click **Pivot to Dashboard**.
- 4. Go to  $\overline{\mathbf{e}}$  > **Kibana** > **Visualize.**
- 5. In the **Visualizations** view, select the visualizations you want to delete.
- 6. Click **Delete visualization**.

You can delete one or more visualization at a time.

# **Modify an Existing Trigger**

## **To modify an existing trigger:**

- 1. Go to  $\frac{1}{\infty}$  (Admin) > **Health** & Wellness.
- 2. Click **New Health & Wellness** tab.
- 3. Click **Pivot to Dashboard**.
- 4. Go to > **Open Distro for Elasticsearch** > **Alerting**.
- 5. In the **Dashboard** tab, select the monitor whose trigger is to be modified.
- 6. In the **Triggers** section, select the trigger you want to modify from list of Triggers and select **Edit**.
- 7. In the **Edit Trigger** view, make the necessary changes. You can change the Trigger name, severity level, Trigger condition.
- 8. Click **Update** to save the changes.

# **Managing Notifications**

You can manage alert (monitor) notifications based on your requirement.

# **Modify a Notification**

#### **To modify a notification:**

- 1. Log in to NetWitness Platform.
- 2. Go to  $\frac{1}{\sqrt{6}}$  (Admin) > **Health** & Wellness.
- 3. Click **New Health & Wellness**.
- 4. Click **View Notifications Settings**.
- 5. Make the necessary changes.
- 6. Click **Save**.

## **Modify a Notification Suppression Policy**

When you modify a suppression policy, you can change the day or time ranges. If you select multiple alerts to modify the policy, any changes would overwrite all the existing policies.

### **To modify suppression policy:**

- 1. Go to  $\frac{1}{\sqrt{6}}$  (Admin) > **Health** & Wellness.
- 2. Click **New Health & Wellness**.
- 3. Select one or multiple rows for which you to modify suppression policy.
- 4. Click **View Suppression Policy**.

**Note:** If you have selected multiple alerts to modify the suppression policy, - Only policies that are common are displayed. Policy suppression settings would be empty if there is no common polices.

- If you edit the common policies, the changes would overwrite all the selected alert policies.

- 5. Make the necessary changes.
- 6. Click **Save**.

# **Advanced Configurations**

#### **Restore Default Content**

This allows you to bring back all the default content such as dashboards, visualizations, monitors to its original or default state. This overwrites any changes made to the default content. For example, if you have deleted any dashboard or visualization and want to bring back the default content.

- 1. Log in to NetWitness Platform UI.
- 2. Click  $\Box$  (Configure) > **LIVE CONTENT**.
- 3. In the **Search Criteria** panel, select the **Resource Types** as:
	- Health and Wellness Dashboards
	- Health and Wellness Monitors
- 4. Click **Search**.
- 5. In the **Matching Resources** view, select the checkbox to the left of the resources that you want to deploy.
- 6. In the **Matching Resources** toolbar, click .
- 7. In the **Deployment Wizard** > **Resources** tab, click **Next**.
- 8. In the **Services** tab, select the Metrics Server service.
- 9. Click **Next**.
- 10. Click **Deploy**.

The **Deploy** page is displayed. The Progress bar turns green when you have successfully deployed the resources to the selected services.

11. Click **Close**.

#### **Enable Services**

This is used to enable all the services to start sending metrics for monitoring. For example, if you have disabled few services from sending metrics for monitoring and want to enable all those disabled services to start sending again.

- 1. SSH to the Admin Server.
- 2. Enter the following command: nw-shell The console window is displayed.

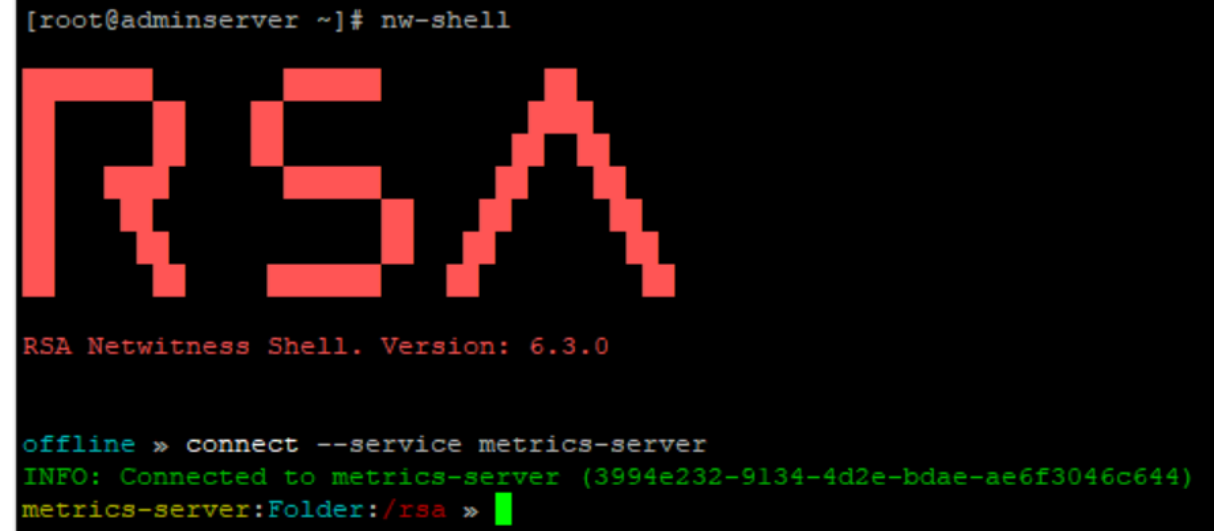

3. Connect to metrics-server using the following command:

connect --service metrics-server

- 4. Enter the login command: login
- 5. Enter the admin username and password.
- 6. Navigate to the enable option using the following command:

cd /rsa/metrics/elastic/enable-all

7. Execute the following command to enable all services:

invoke

#### **Disable Services**

This is used to disable all the services to send metrics for monitoring. Once disabled, none of the services sends alerts to the Elasticsearch and the dashboards are not updated, and alerts will not be triggered.

- 1. SSH to the Admin Server.
- 2. Enter the following command: nw-shell The console window is displayed.

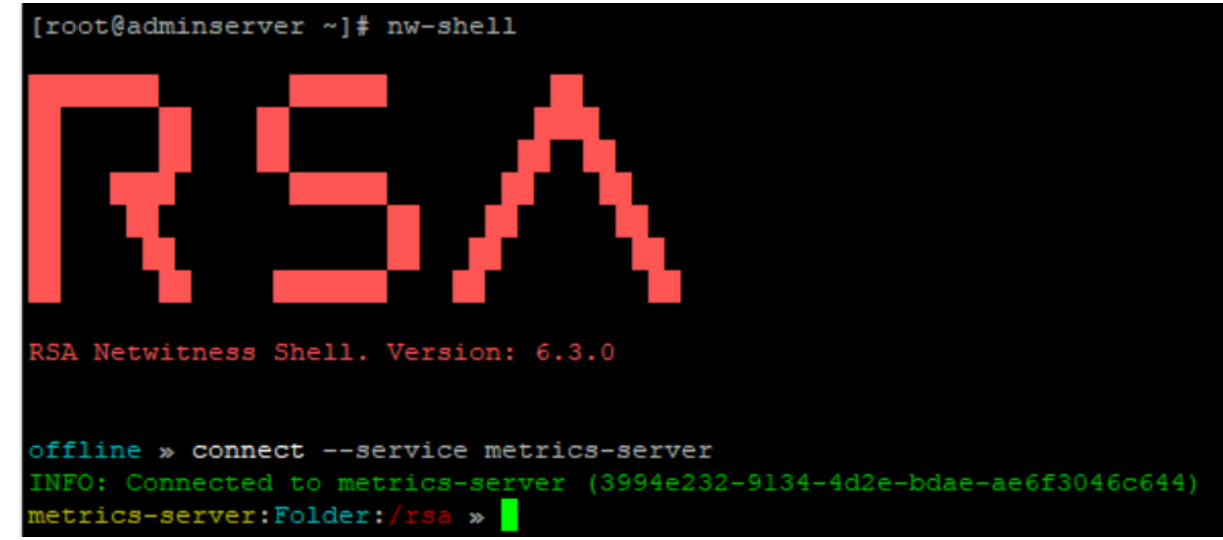

3. Connect to metrics-server using the following command:

connect --service metrics-server

- 4. Enter the login command: login
- 5. Enter the admin username and password.
- 6. Navigate to Elasticsearch using the following command:

cd /rsa/metrics/elastic/disable-all

7. Execute the following command to disable all services to stop writing to Elasticsearch:

invoke

**Note:** This disables all services to send metrics to Elasticsearch but does not stop metric beat to send system level metrics to Elasticsearch. You need to manually stop metric beat on all hosts if you wish to stop using Health and Wellness.

#### **Update an Interval**

You can update a common interval for all the services to send data for monitoring. For example, if all the services are set to different intervals and you want to configure all the services to send data to elastic search on the same interval.

The interval can be set in seconds, minutes and hours.

- 1. SSH to the Admin Server.
- 2. Enter the following command: nw-shell The console window is displayed.

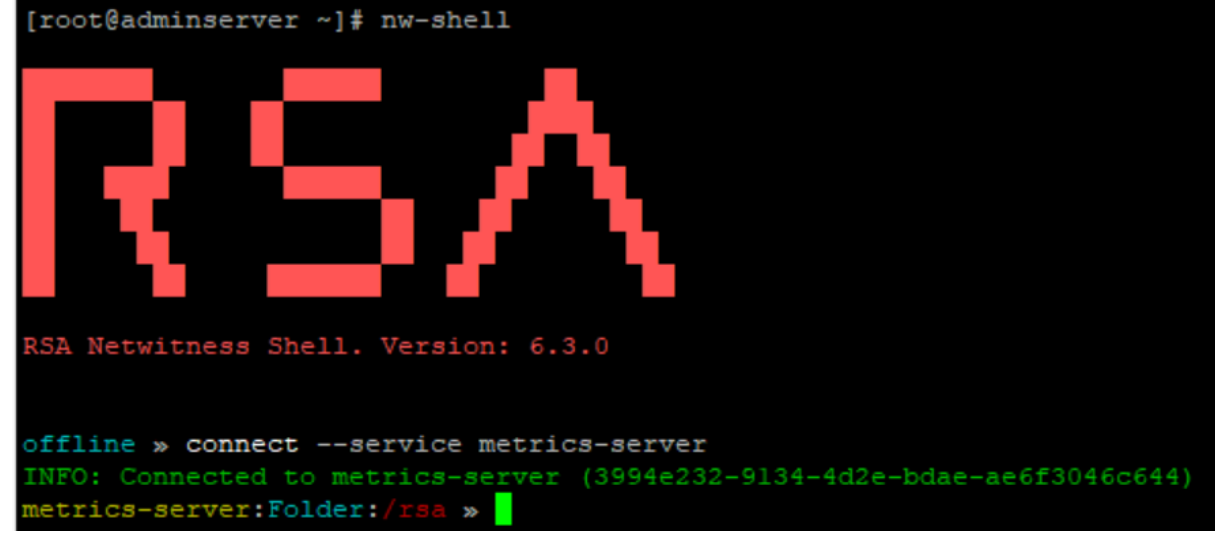

3. Connect to metrics-server using the following command:

connect --service metrics-server

- 4. Enter the login command: login
- 5. Enter the admin username and password.
- 6. Navigate to the update-interval directory using the following command:

cd /rsa/metrics/elastic/update-interval

7. Execute the following command to set a common interval for all the services:

invoke <interval>

For example, invoke 30seconds

#### **Update the Default Configuration**

By default, New Health and Wellness configurations are applied after the New Health and Wellness is enabled successfully. To change the configuration of a service, you need to update the existing configuration. After the configuration is updated, the service is notified of the changes.

#### **To update the configuration, perform the following:**

- 1. SSH to the Admin Server.
- 2. Enter the following command: nw-shell The console window is displayed.

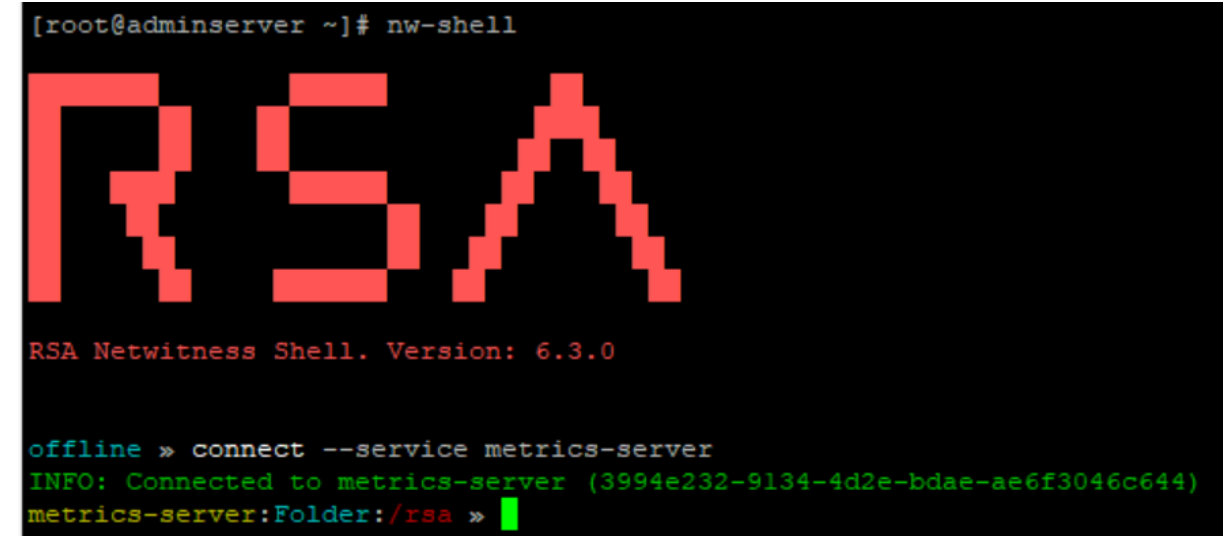

3. Connect to the metrics-server using the following command:

connect --service metrics-server

- 4. Enter the login command: login
- 5. Enter the admin username and password.
- 6. To get configuration of a service, execute following commands:

```
a. cd /rsa/metrics/elastic/get-config
```
b. invoke <service-id>

#### **Note:**

### **To get the service id for core services:**

1) Go to  $\infty$  (Admin) > Core service.

- 2) Click > **View** > **Explore**.
- 3) Expand the **sys/stats** node list.
- 4) In the **UUID** filed, copy the value.
- **To get the service id for launch services:**
- 1) Go to  $\frac{36}{10}$  (Admin) > Launch service.
- $2$ ) Click > **View** > **Explore.**
- 3) Click the process node.
- 4) In the **service-id** field, copy the value.
- **To get the service id for Carlos services:**
- 1) SSH to host in which the Carlos service is deployed.
- 2) Execute the following command:

For Reporting Engine:

cat /var/netwitness/re-server/rsa/soc/reporting-engine/service-id

- For Legacy Web Server:
- cat /var/netwitness/uax/service-id

**Note:** The core services are Archiver, Broker, Concentrator, Decoder, Log Decoder and; Carlos services are Reporting Engine, Legacy Web Server. All the other services that are not included in Core and Carlos services are part of launch services.

- 7. Copy the configuration and save it in a file.
	- a. Copy the configuration from step 6 and exit from nw-shell using command: exit
	- b. Create a file under  $/$ root in admin server, copy the configurations to the file and save it.

For example, For the Reporting Engine service, create a file reporting-engine.json under /root/ and copy the configurations obtained from step 6 and save.

- 8. To set configurations for a service:
	- a. cd /rsa/metrics/elastic/set-config
	- b. invoke –-file <absolute path of the path>

For example, invoke –-file /root/reporting-engine.json

#### **Configure the Data Retention Policy**

You can configure the retention policy for monitors (alerts triggered) and metrics based on age and size.

By default, 90 days of data with 100 GB of size for monitors (alerts triggered ) and 30 days of data with 100 GB of size for metrics are retained.

#### **To change the configure for monitor (alerts triggered) retention:**

- 1. SSH to the Admin Server.
- 2. Enter the following command: nw-shell The console window is displayed.

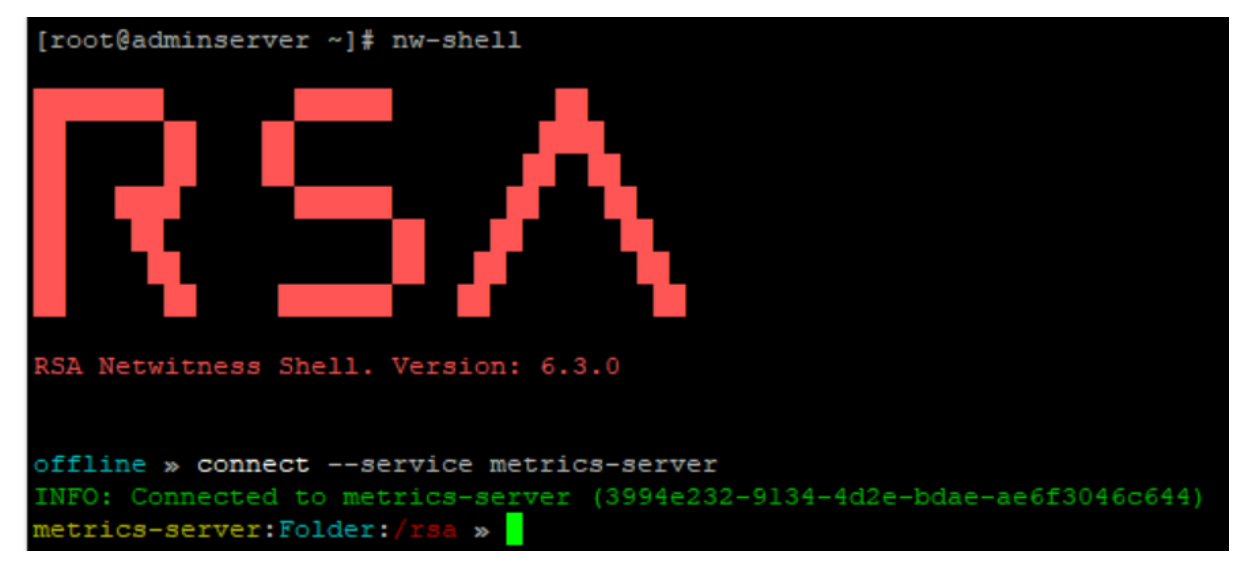

3. Connect to metrics-server using the following command:

connect --service metrics-server

- 4. Enter the login command: login
- 5. Enter the admin username and password.
- 6. Go to alert-retention-threshold using command: cd /rsa/metrics/elastic/data/retention/alert-retention-threshold
- 7. Set the value between 1day to 90days using command:

set <number of days>

For example, set 50days

8. Exit from nw-shell using the command:

exit

- 9. SSH to the host on which New Health and Wellness is installed.
- 10. Restart the metrics server on which New Health and Wellness is installed using the command:

```
service rsa-nw-metrics-server restart
```
#### **To change the configuration for metrics time threshold:**

- 1. SSH to the Admin Server.
- 2. Enter the following command: nw-shell

The console window is displayed.

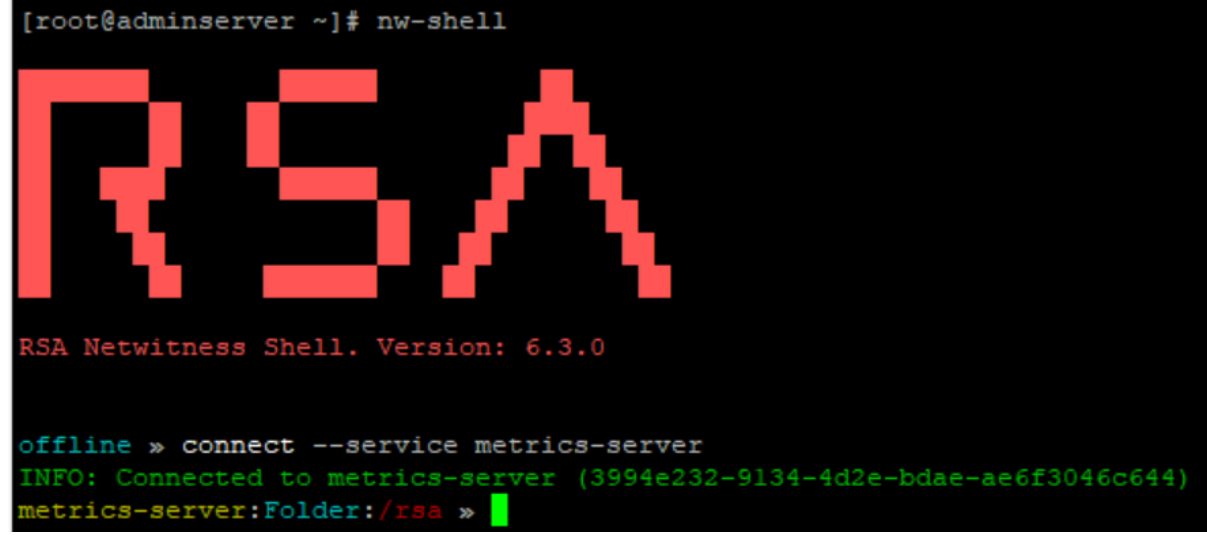

3. Connect to metrics-server using the following command:

connect --service metrics-server

- 4. Enter the login command: login
- 5. Enter the admin username and password.

6. Go to time-threshold using command:

cd /rsa/metrics/elastic/data/retention/time-threshold

7. Set the value from **1day** to **90days** using command:

set <number of days>

For example, set 40days

- 8. Exit from nw-shell using the command: exit
- 9. SSH to the host on which New Health and Wellness is installed.
- 10. Restart the metrics server on which the New Health and Wellness is installed using the command: service rsa-nw-metrics-server restart

#### **To change the size configuration:**

- 1. SSH to the Admin Server.
- 2. Enter the following command: nw-shell The console window is displayed.

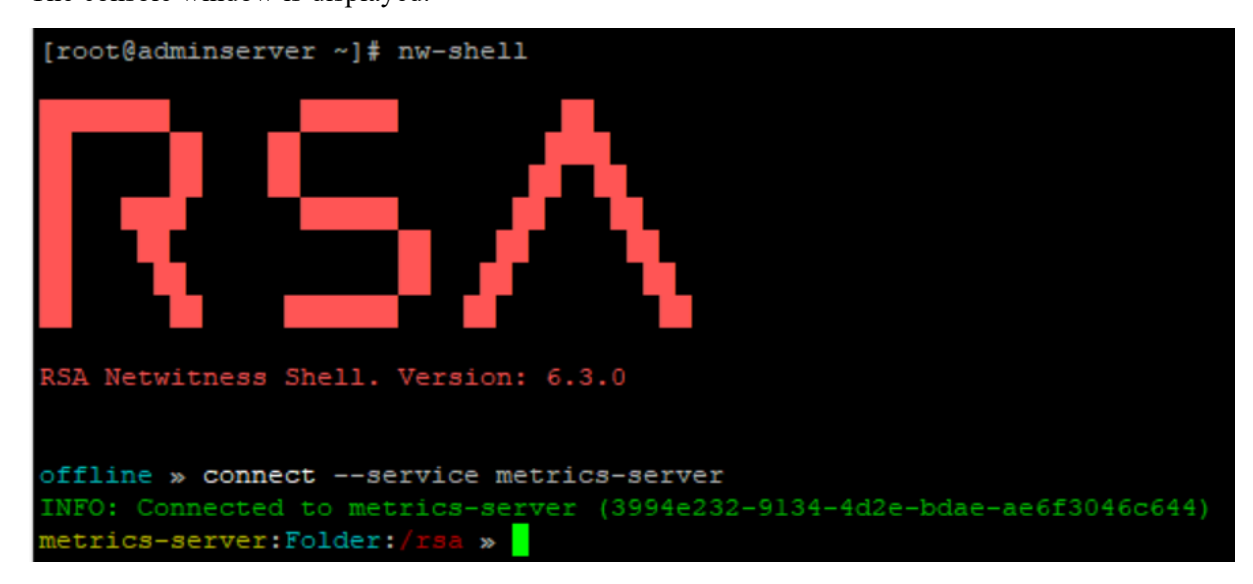

3. Connect to metrics-server using the following command:

connect --service metrics-server

- 4. Enter the login command: login
- 5. Enter the admin username and password.
- 6. Go to allocated-size using command:

```
cd /rsa/metrics/elastic/data/retention/allocated-size
```
7. Set the value using command:

set <size to be allocated>

For example, set 200GB

8. Exit from nw-shell using the command:

exit

- 9. SSH to the host on which New Health and Wellness is installed.
- 10. Restart the metrics server on which the New Health and Wellness is installed using the command:

service rsa-nw-metrics-server restart

**Note:** Make sure the /var/netwitness partition on standalone New Health and Wellness has enough disk space. After you review your datastore configuration, you may determine that you need to add a new volume. For more information on adding a new volume, see "Add New Volume and Extend Existing File Systems" topic in the *Virtual Host Installation Guide*.

# **Backup and Restore New Health and Wellness**

Perform the following steps in the order given:

- 1. Back up the Admin Server. For more information on the instructions, see "Disaster Recovery (Back Up and Restore)" topic in *Recovery Tool User Guide*.
- 2. At the root level, type the following command on the host on which New Health and Wellness is installed :

```
nw-recovery-tool --export --dump-dir /var/netwitness/backup --category
Search
```
**Note:** Make sure that the Admin Server is restored, up and running successfully.

3. Restore the New Health and Wellness using the following command:

```
nw-recovery-tool --import --dump-dir /var/netwitness/backup --category
Search
```
**Note:** Restore the search category (New Health and Wellness) on the same host on which New Health and Wellness is installed.

- 4. Reboot the Host on which search category (New Health and Wellness) is restored.
- 5. Restore the default content using RSA Live:
	- a. Log in to NetWitness Platform UI.
	- b. Click  $\Box$  (Configure) > **LIVE CONTENT**.
	- c. In the **Search Criteria** panel, select the **Resource Types** as:
		- Health and Wellness Dashboards
		- Health and Wellness Monitors
	- d. Click **Search**.
	- e. In the **Matching Resources** view, select the checkbox to the left of the resources that you want to deploy.
	- f. In the **Matching Resources** toolbar, click .
	- g. In the **Deployment Wizard** > **Resources** tab, click **Next**.
	- h. In the **Services** tab, select the Metrics Server service.
	- i. Click **Next**.
	- j. Click **Deploy**.

The **Deploy** page is displayed. The Progress bar turns green when you have successfully deployed the resources to the selected services.

k. Click **Close**.

# **Troubleshooting New Health and Wellness**

This topic describes how to troubleshoot New Health and Wellness issues.

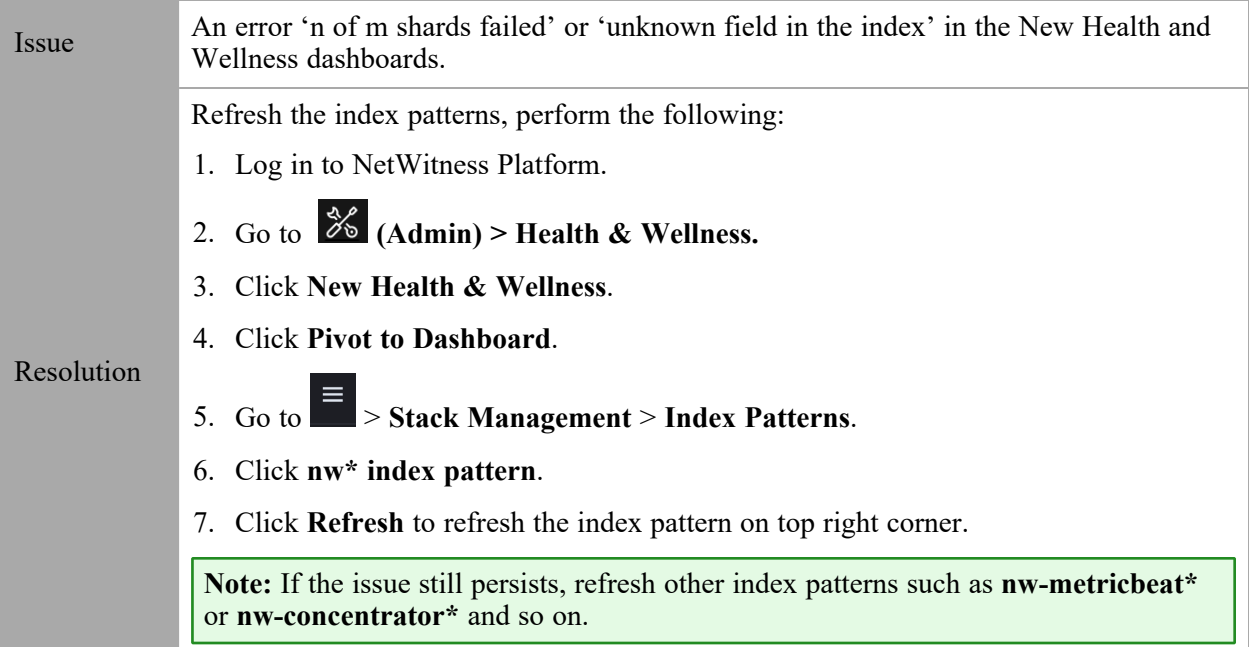

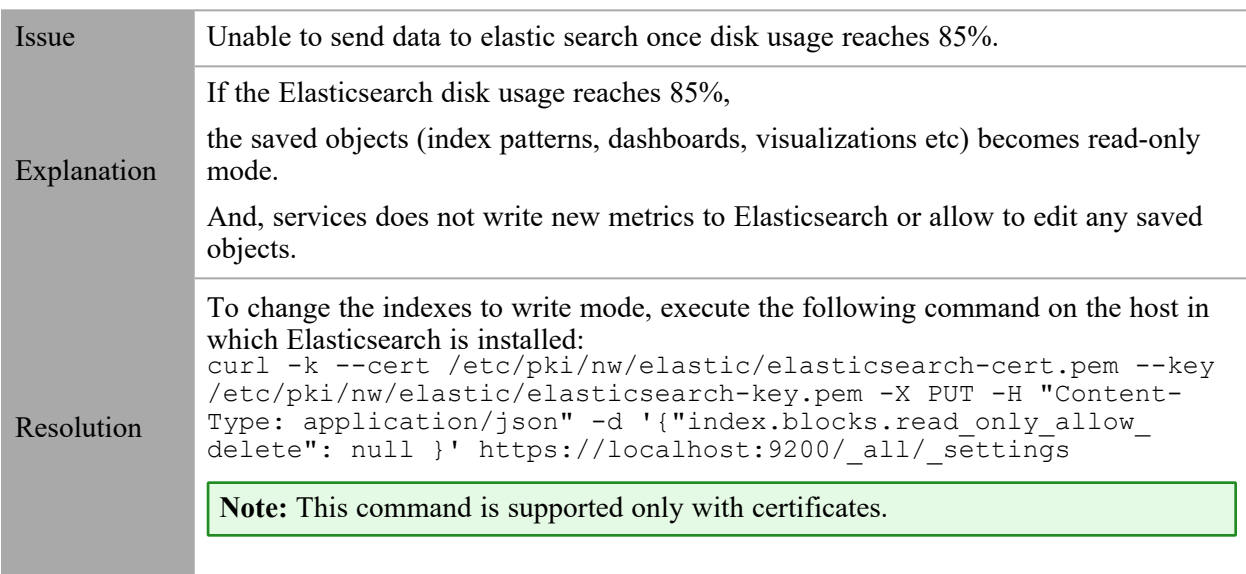

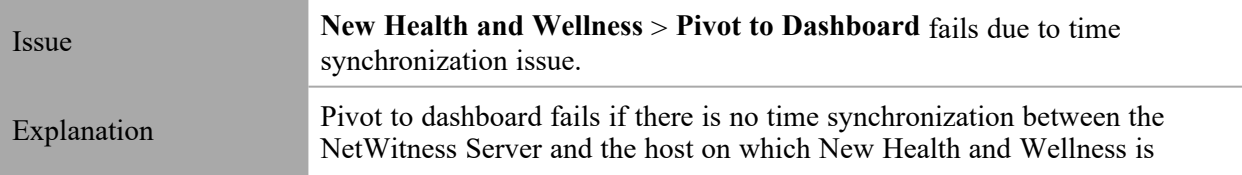

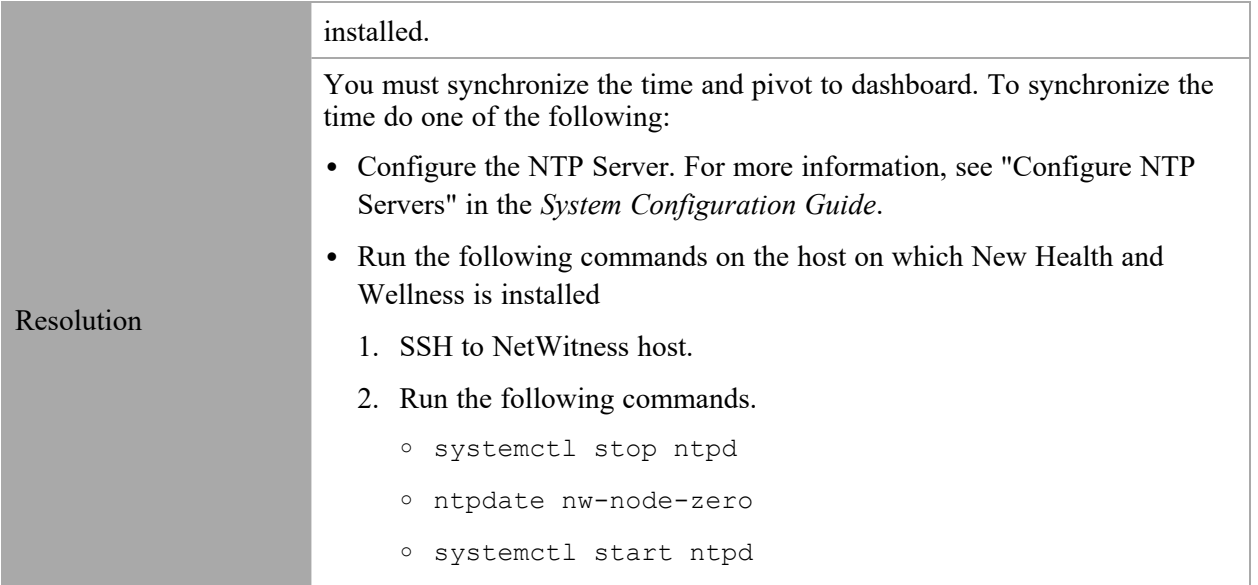

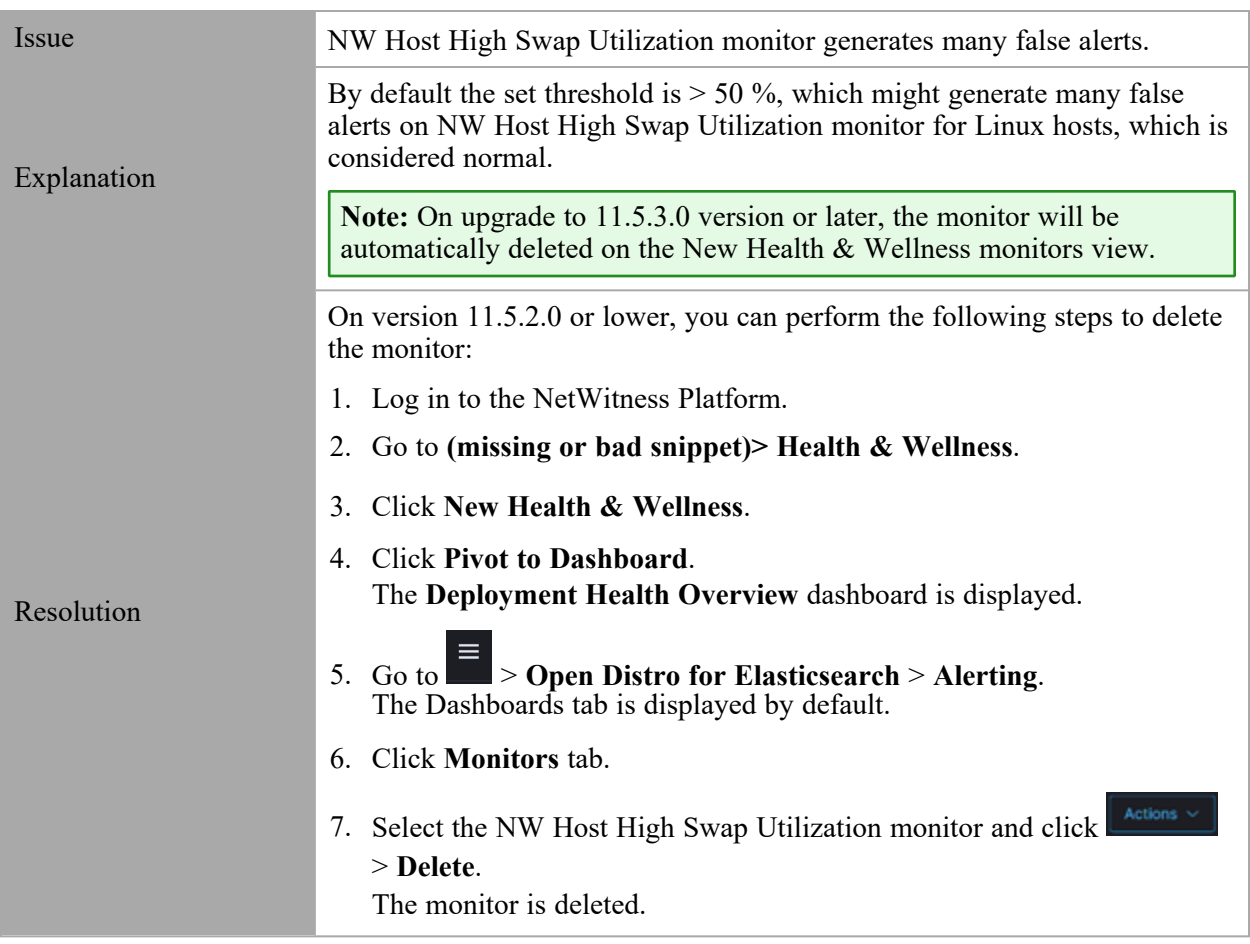

# **Appendices**

This section is a collection of appendices for new health and wellness:

- New Health and Wellness [Dashboards](#page-92-0)
- New Health and Wellness [Monitors](#page-112-0)

# <span id="page-92-0"></span>**New Health and Wellness Dashboards**

This topic provides the list of default New Health and Wellness dashboards and associated visualizations and metrics.

#### *Deployment Health Overview Dashboard*

This dashboard provides the overall health of the NetWitness Platform hosts and services. The following table provides the information on default visualizations available on this dashboard.

**Note:** The parameters and metrics listed below are the default values. You can customize the parameters and metrics of any visualization based on your requirement. For example, you can customize a visualization to view the CPU utilization for all the core services or any particular service.

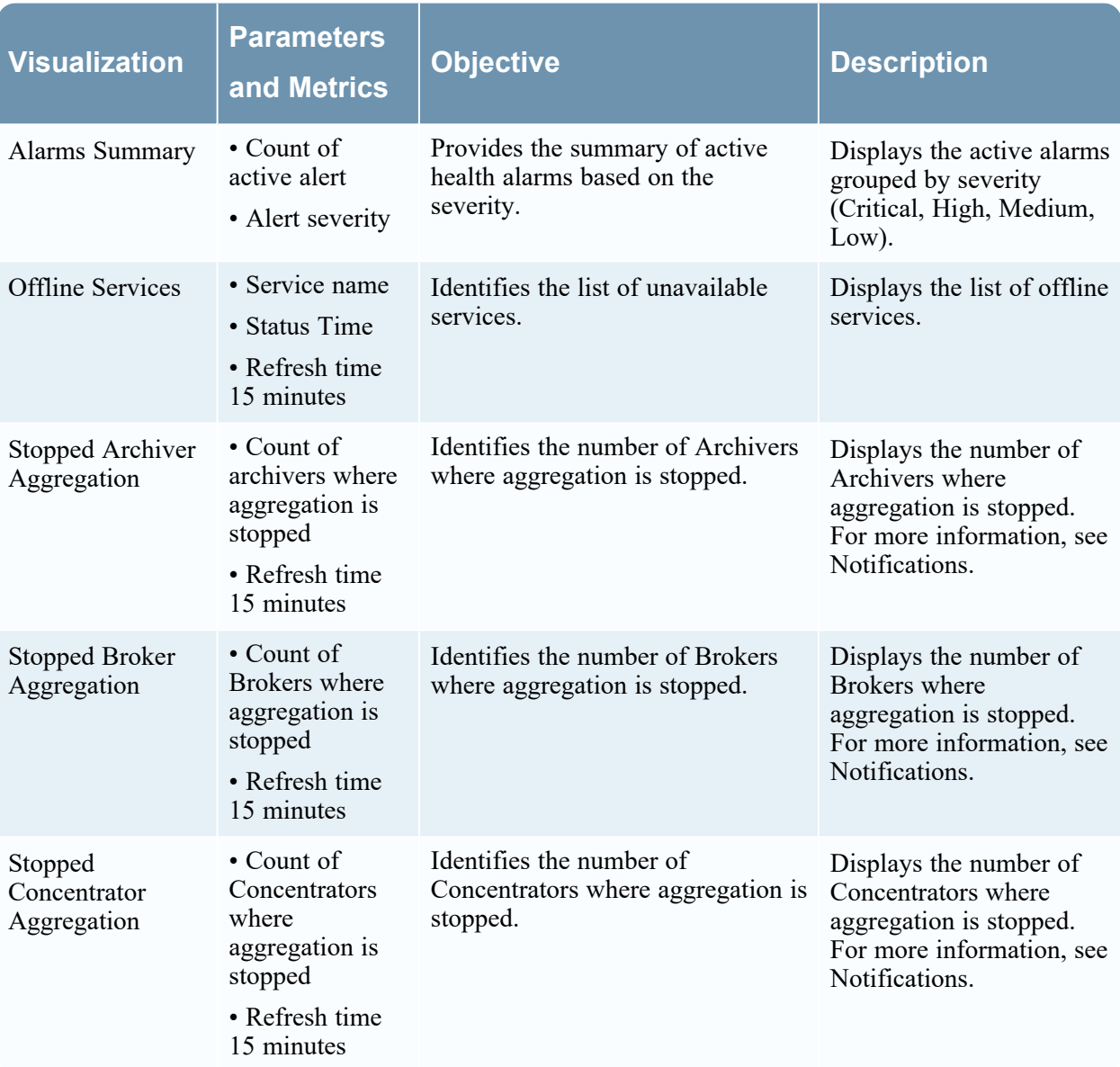

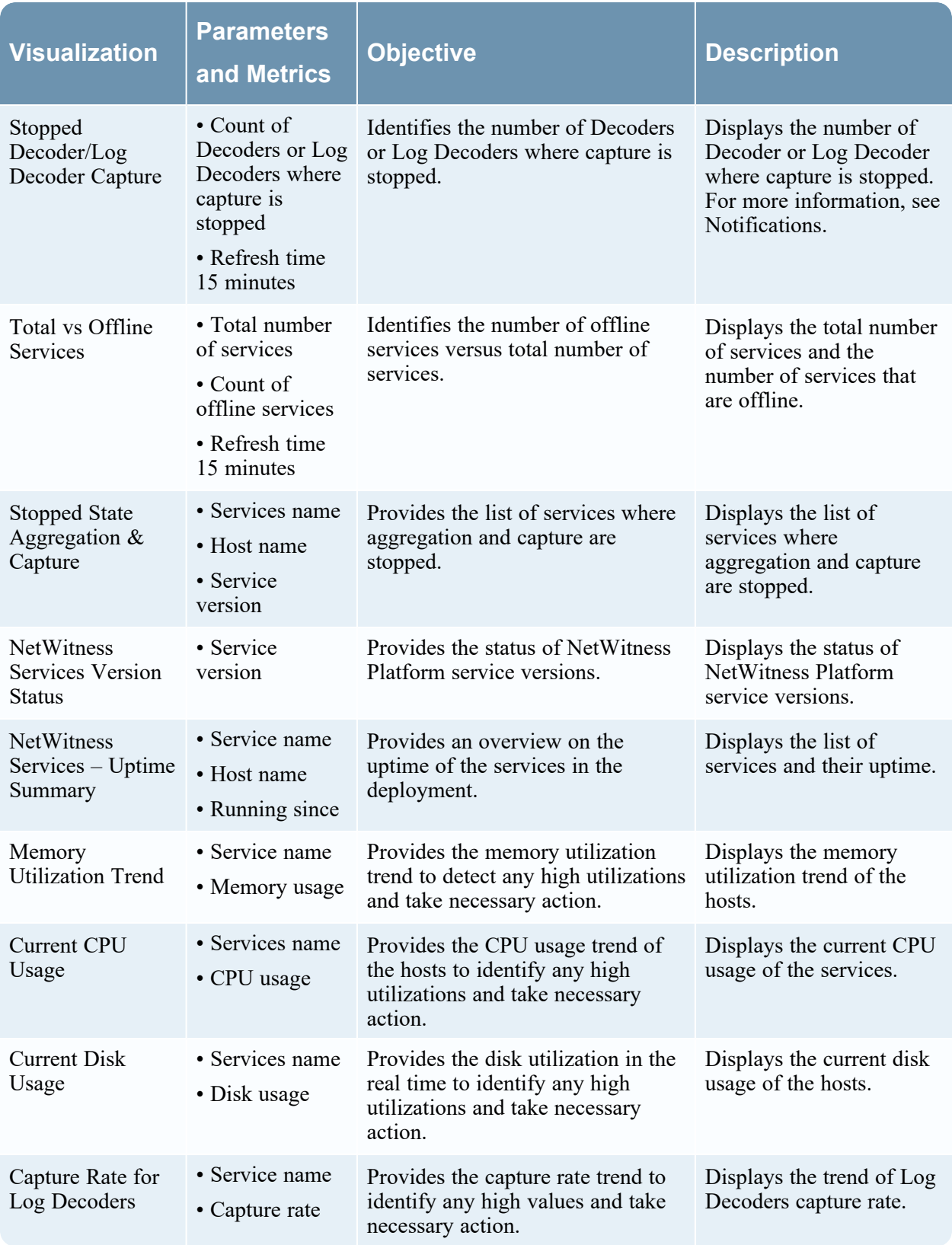

## System Maintenance Guide

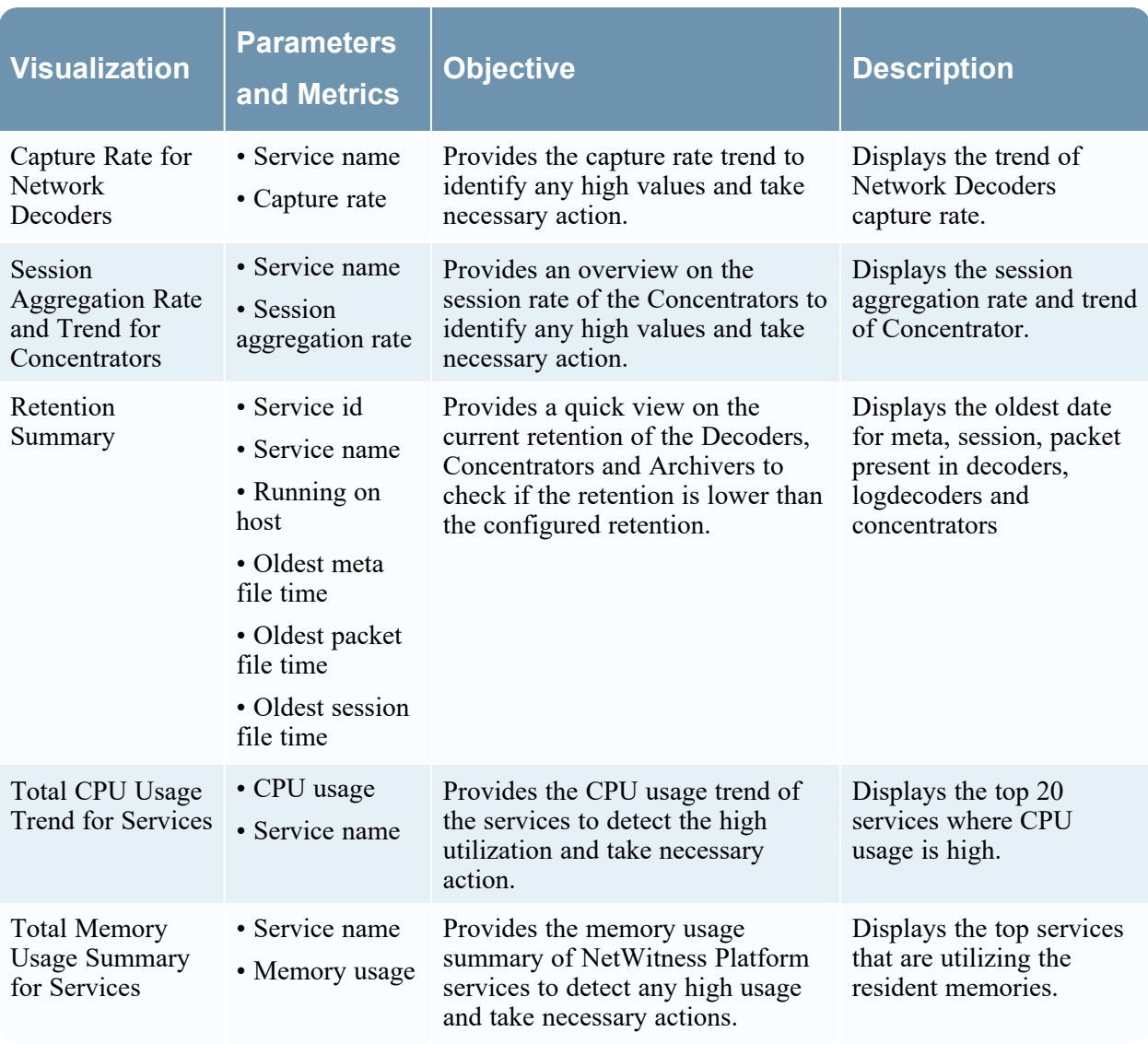

#### *Hosts Dashboard*

This dashboard provides the resource utilization and health of NetWitness hosts in your deployment. The following table provides information on default **Visualizations** available on this dashboard.

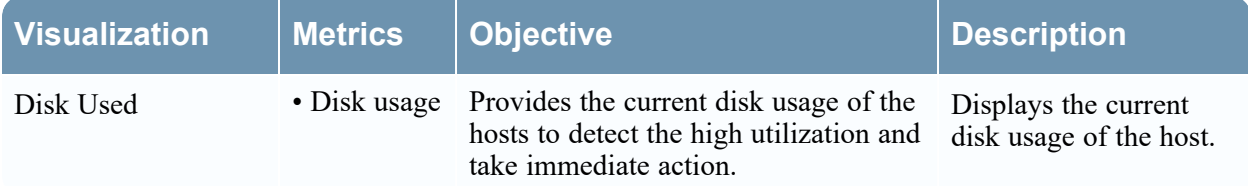

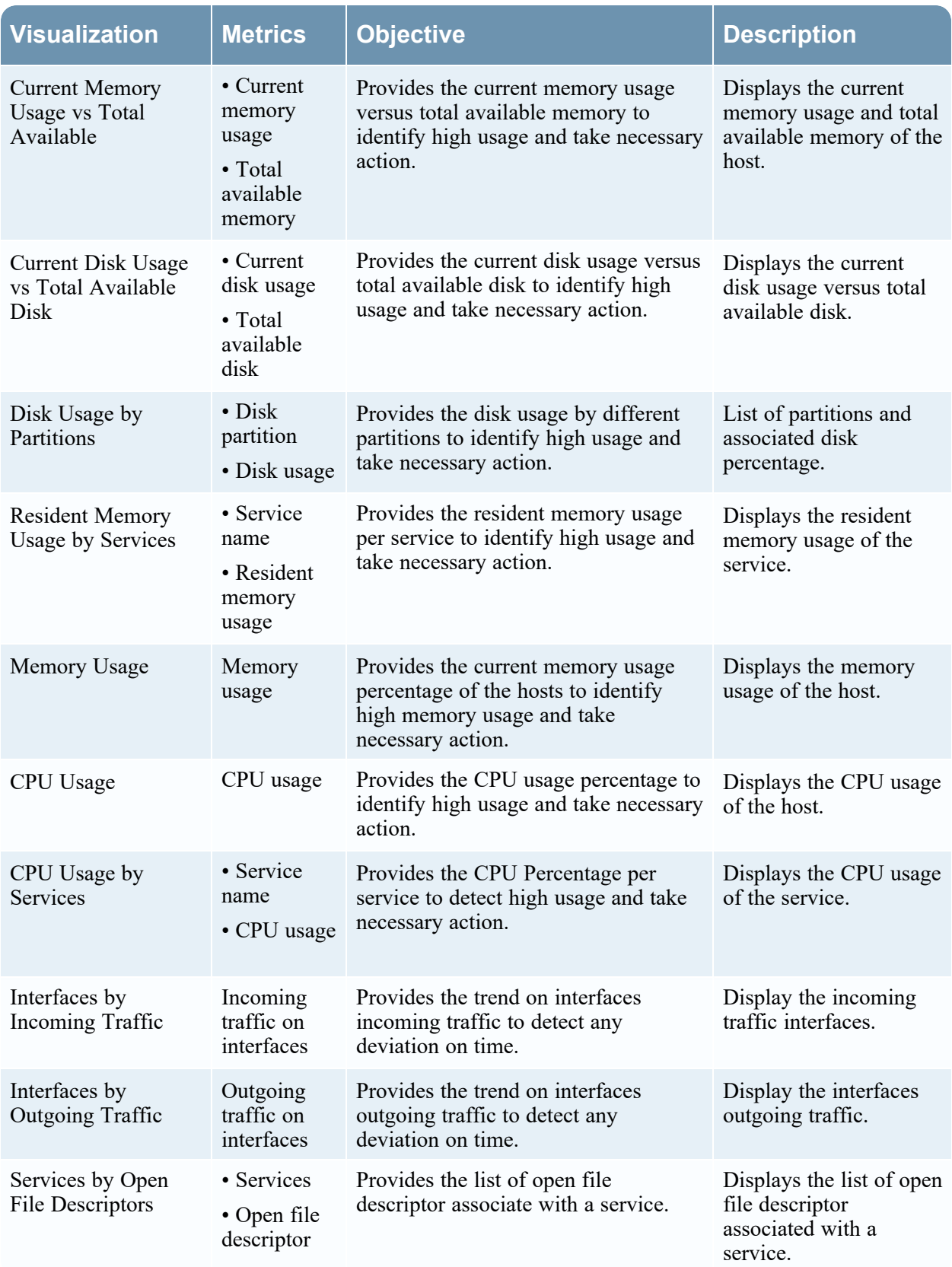

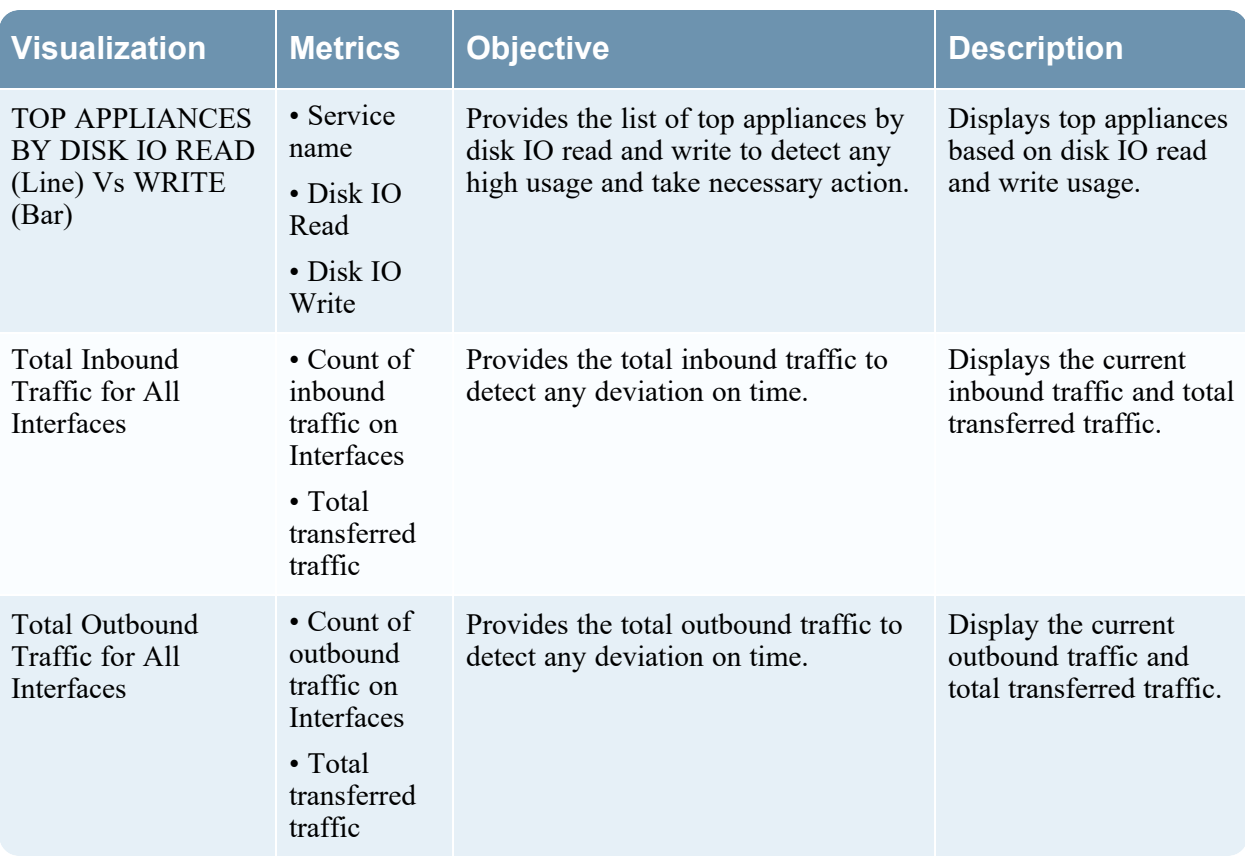

#### *Logs Dashboard*

This dashboard provides information on various NetWitness Platform logs. The following table provides information on default **Visualizations** available on this dashboard.

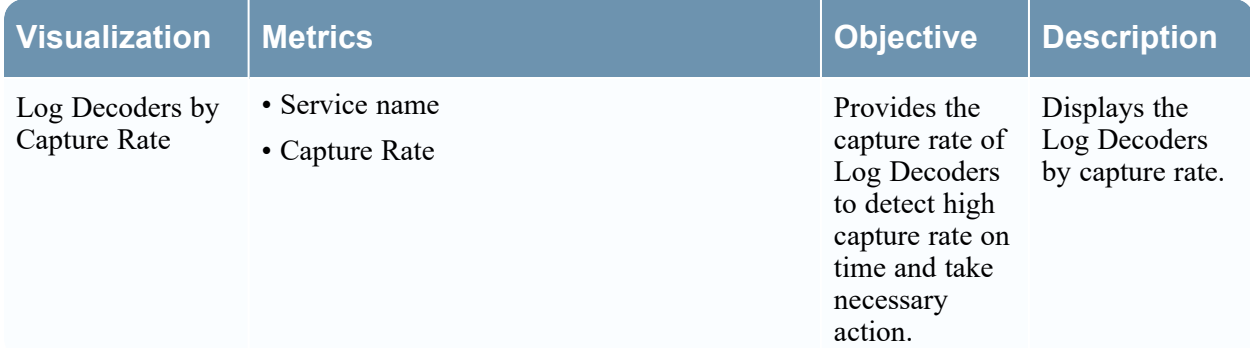

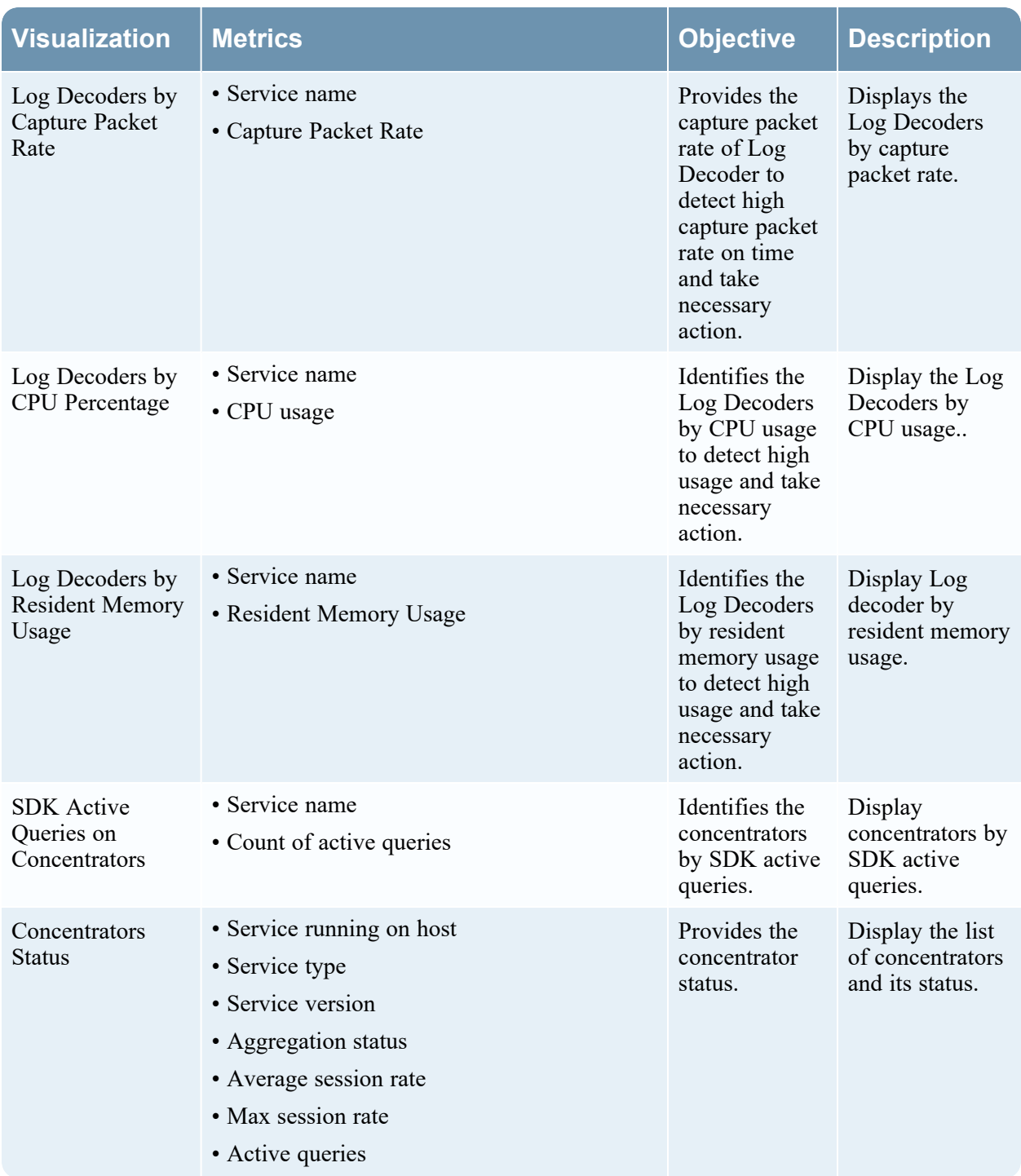

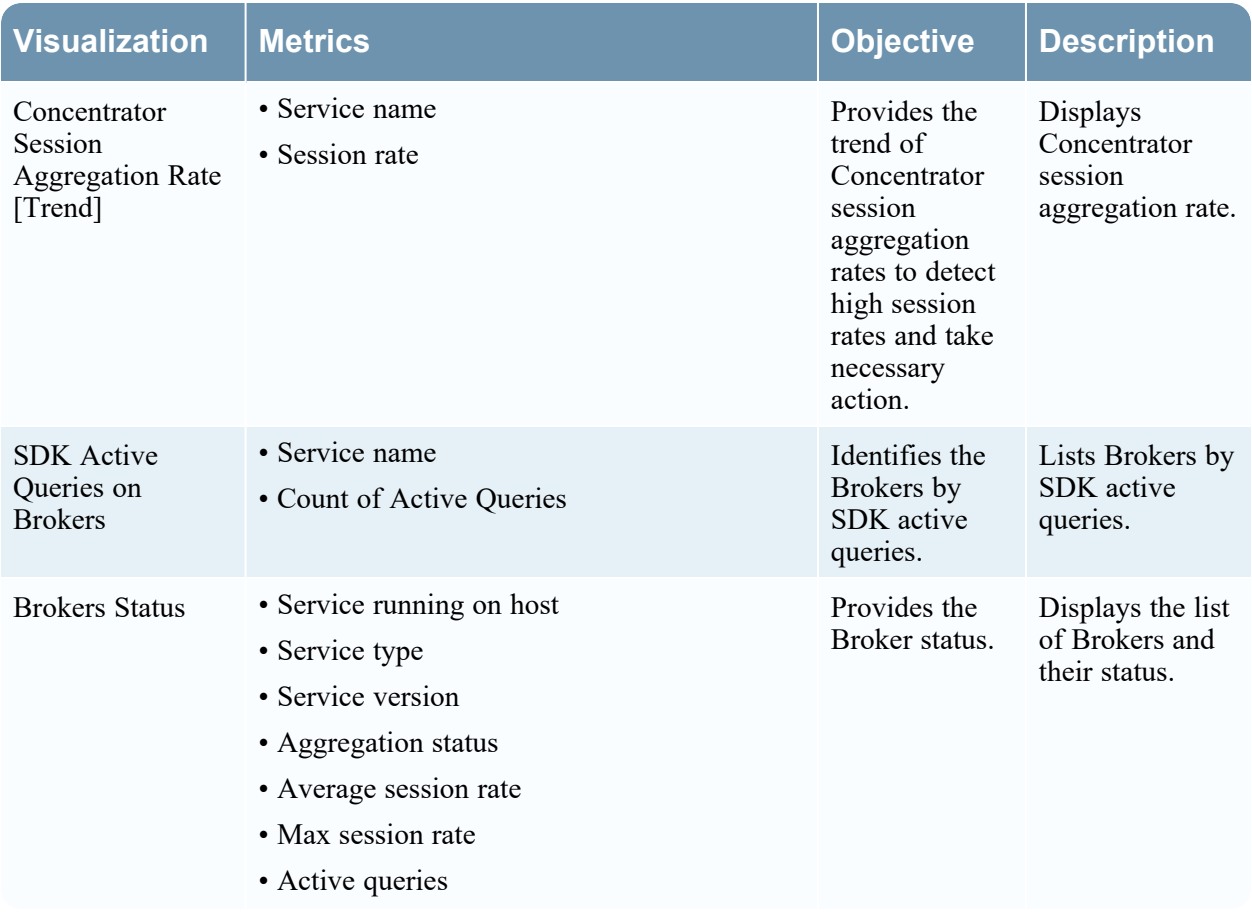

#### *Packet Overview Dashboard*

This dashboard provides information on NetWitness Platform network data. The following table provides information on default **Visualizations** available on this dashboard.

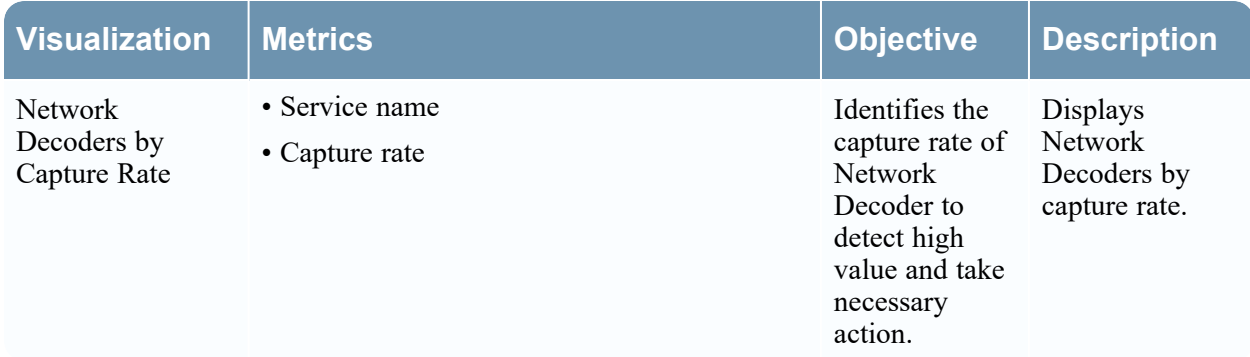

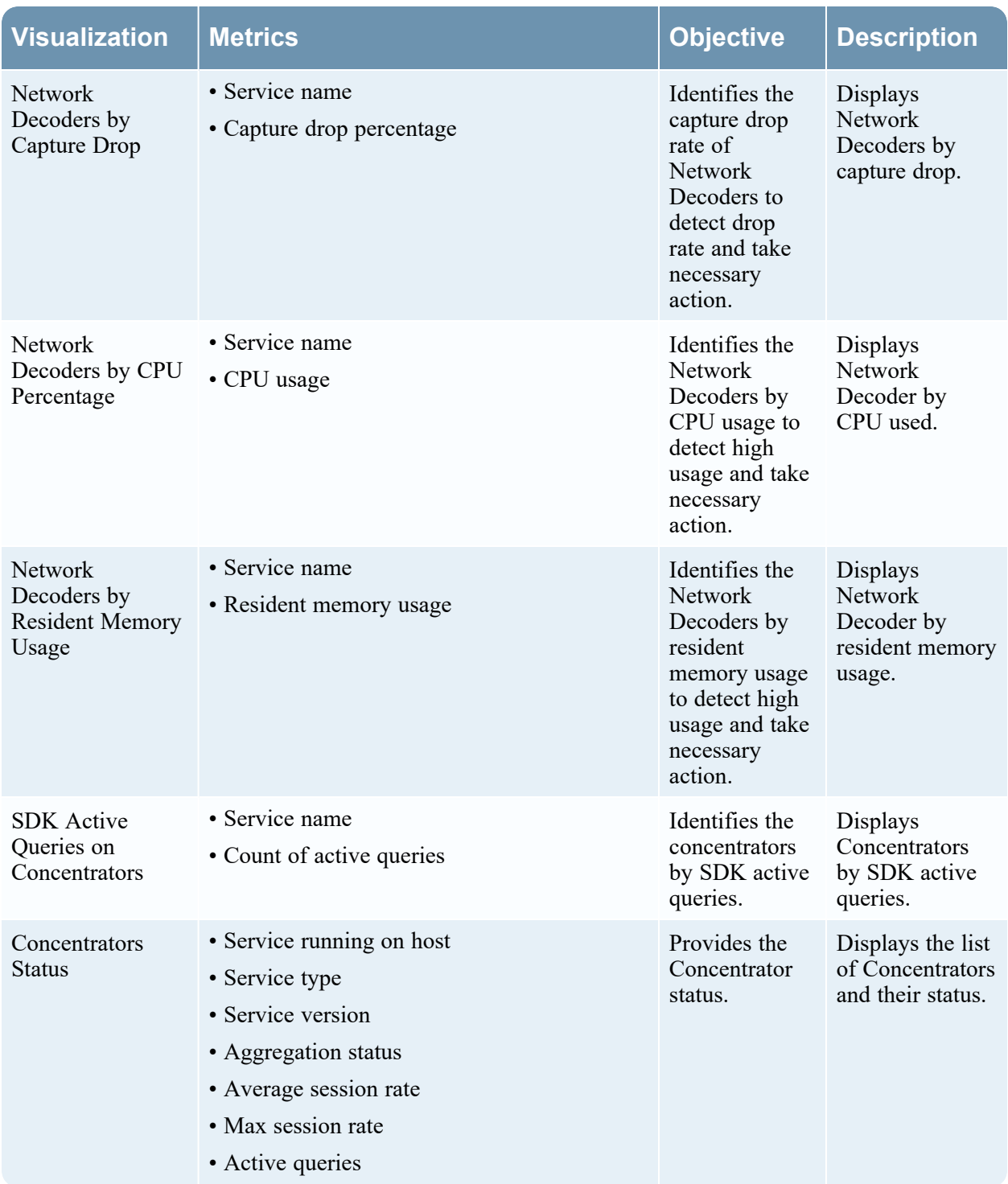

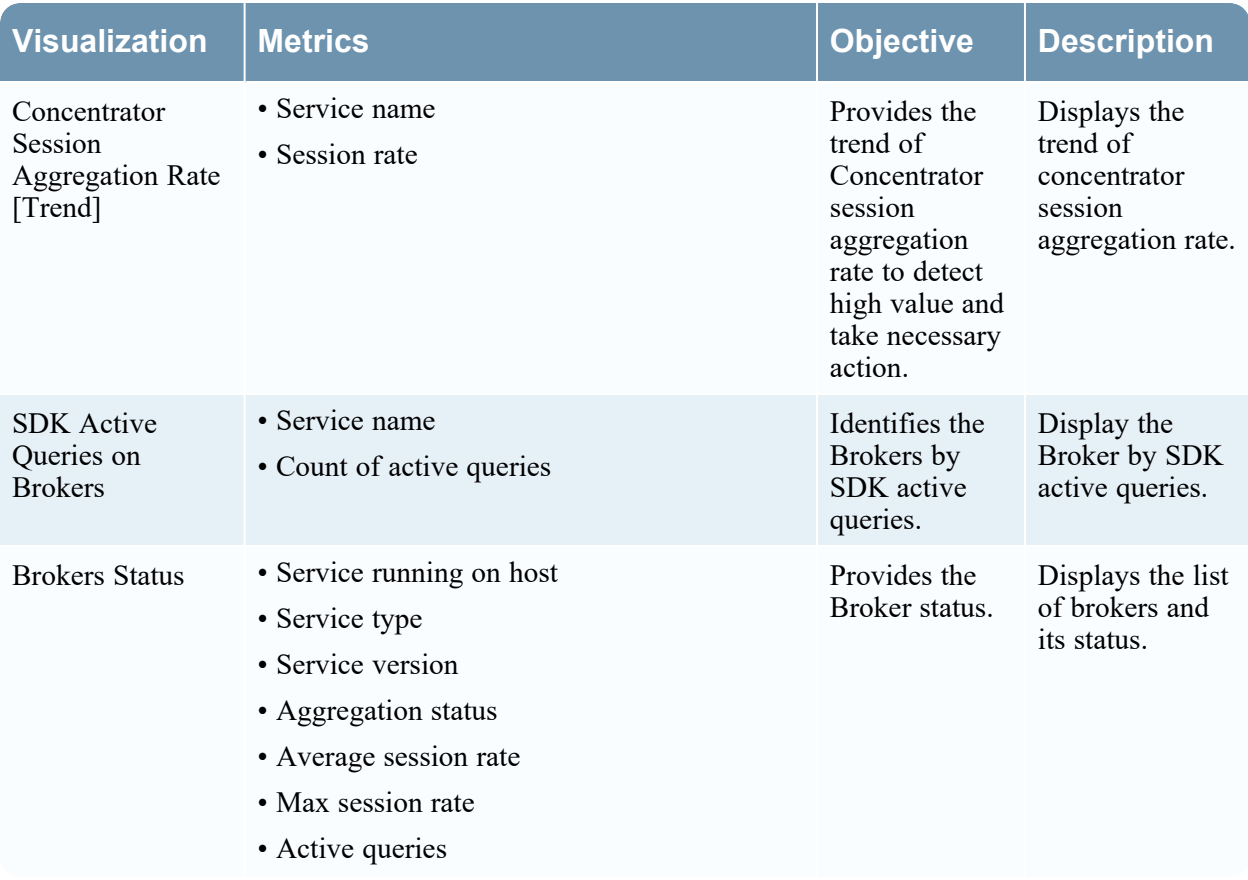

#### *Analysis Dashboard*

This dashboard provides details about Reporting Engines on Primary UI or Analyst UI. The following table provides the information on default **Visualizations** available on this dashboard.

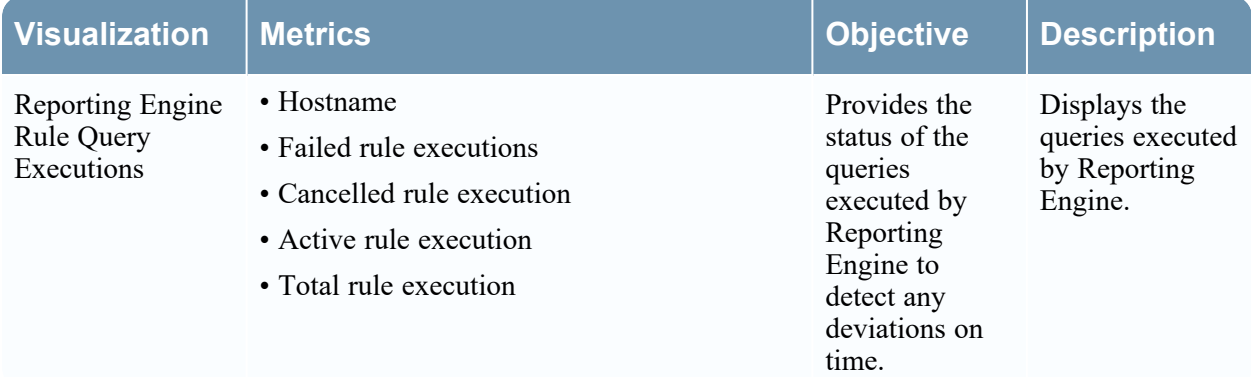

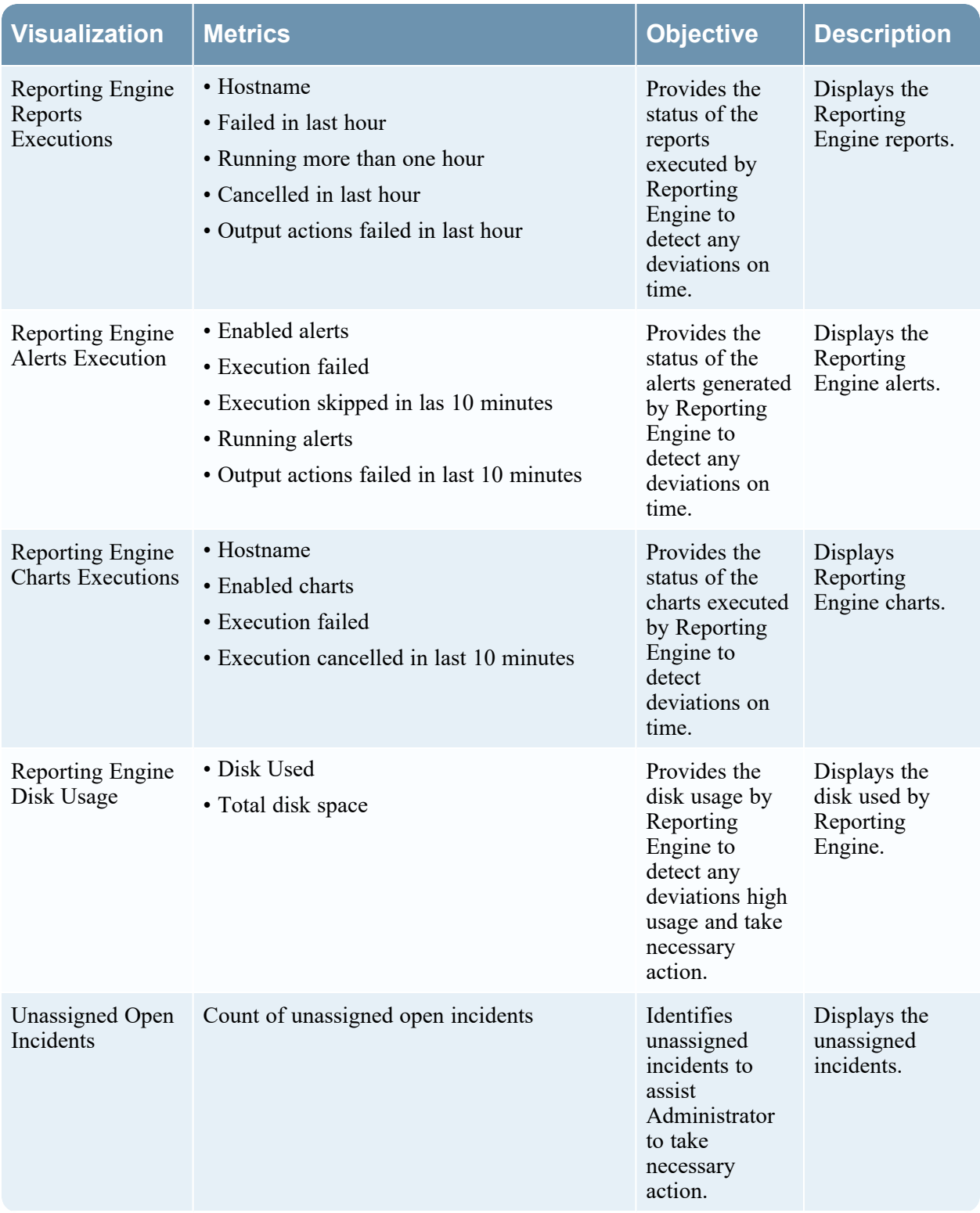

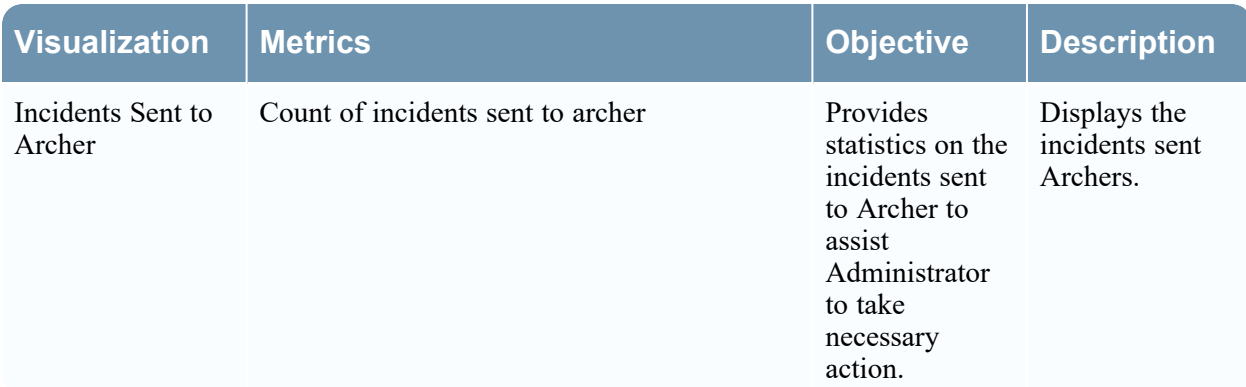

#### *Endpoint Dashboard*

This dashboard provides information on NetWitness Endpoints and agents installed on Endpoints. The following table provides information on default Visualizations available on this dashboard.

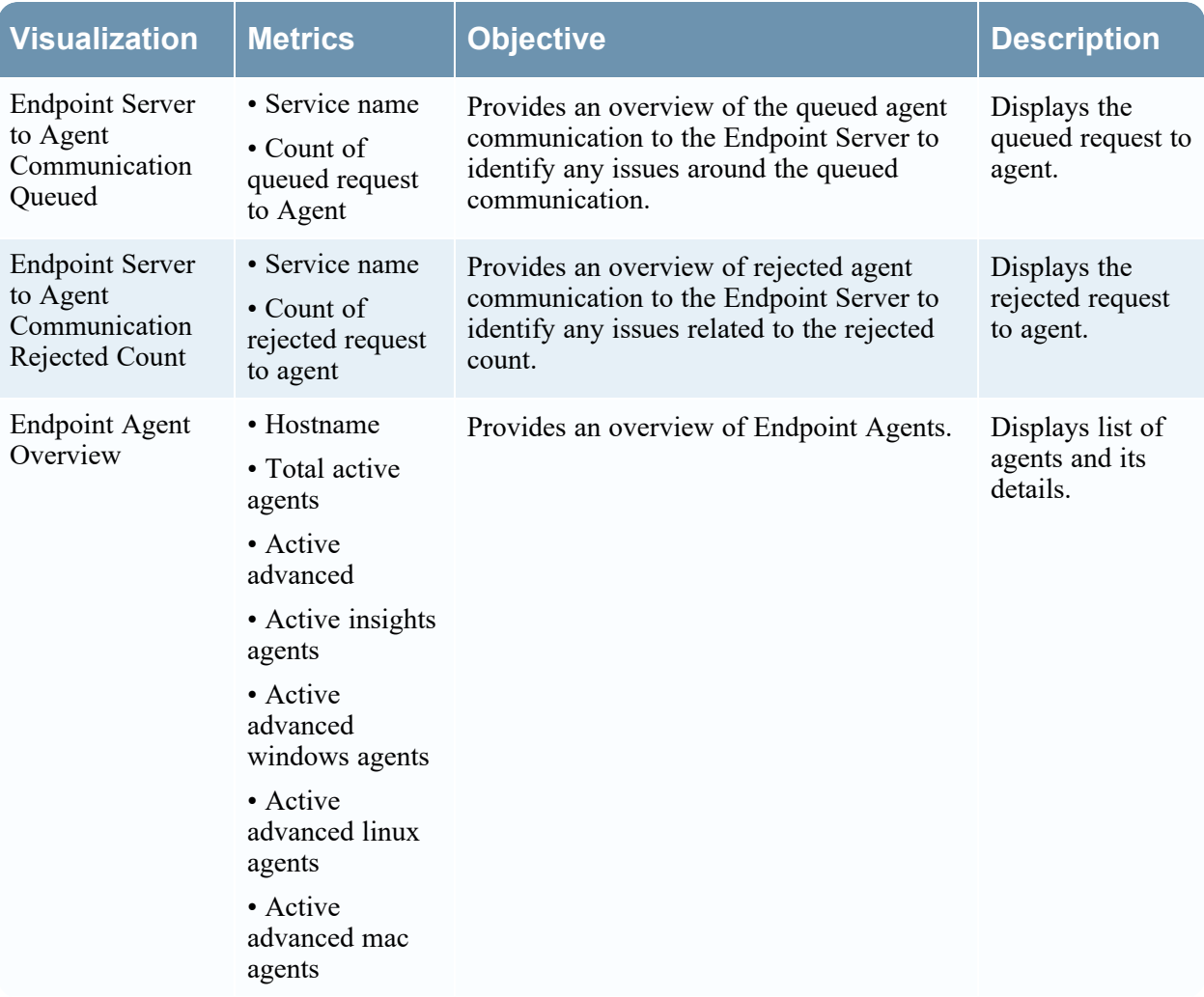

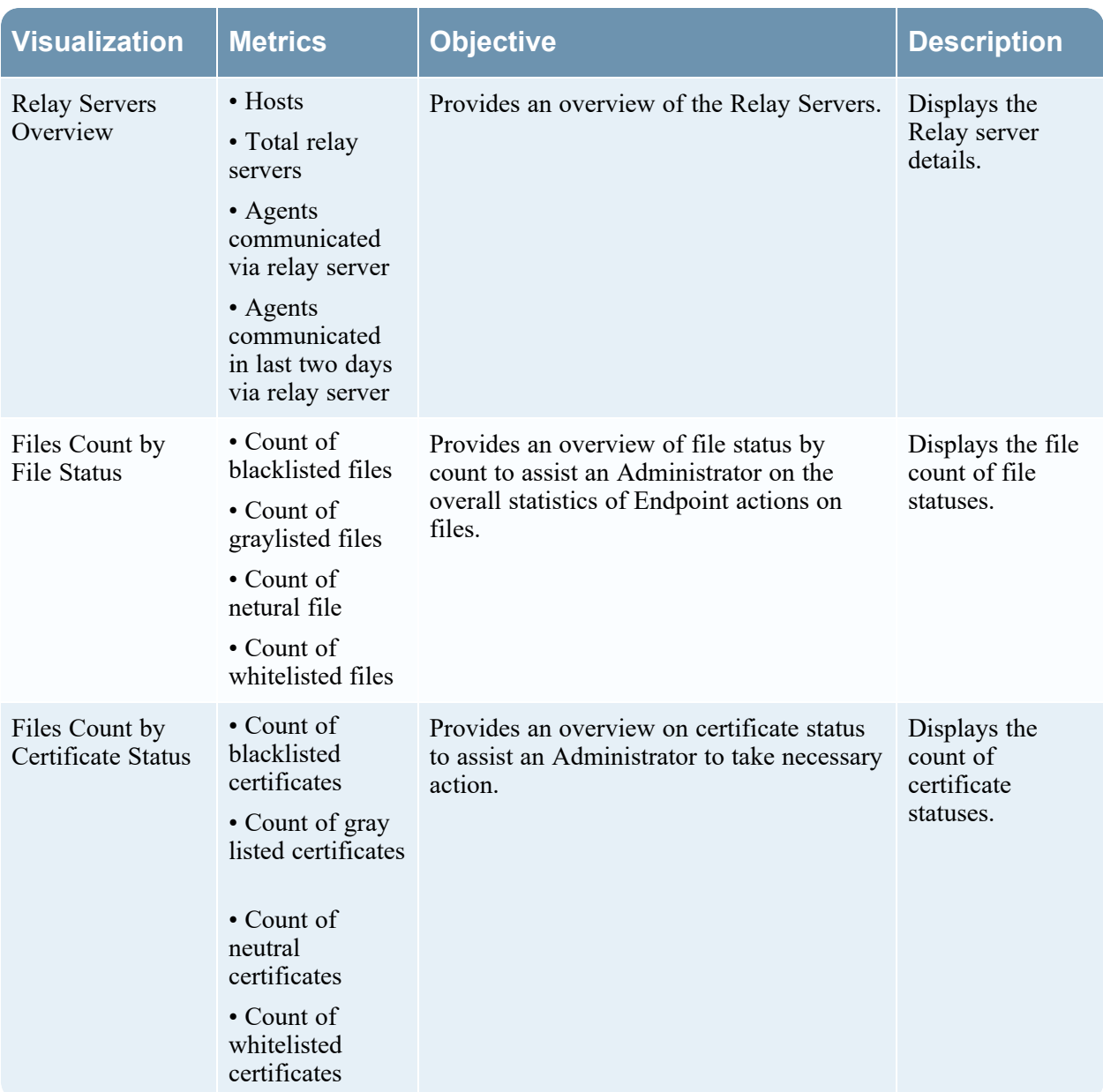

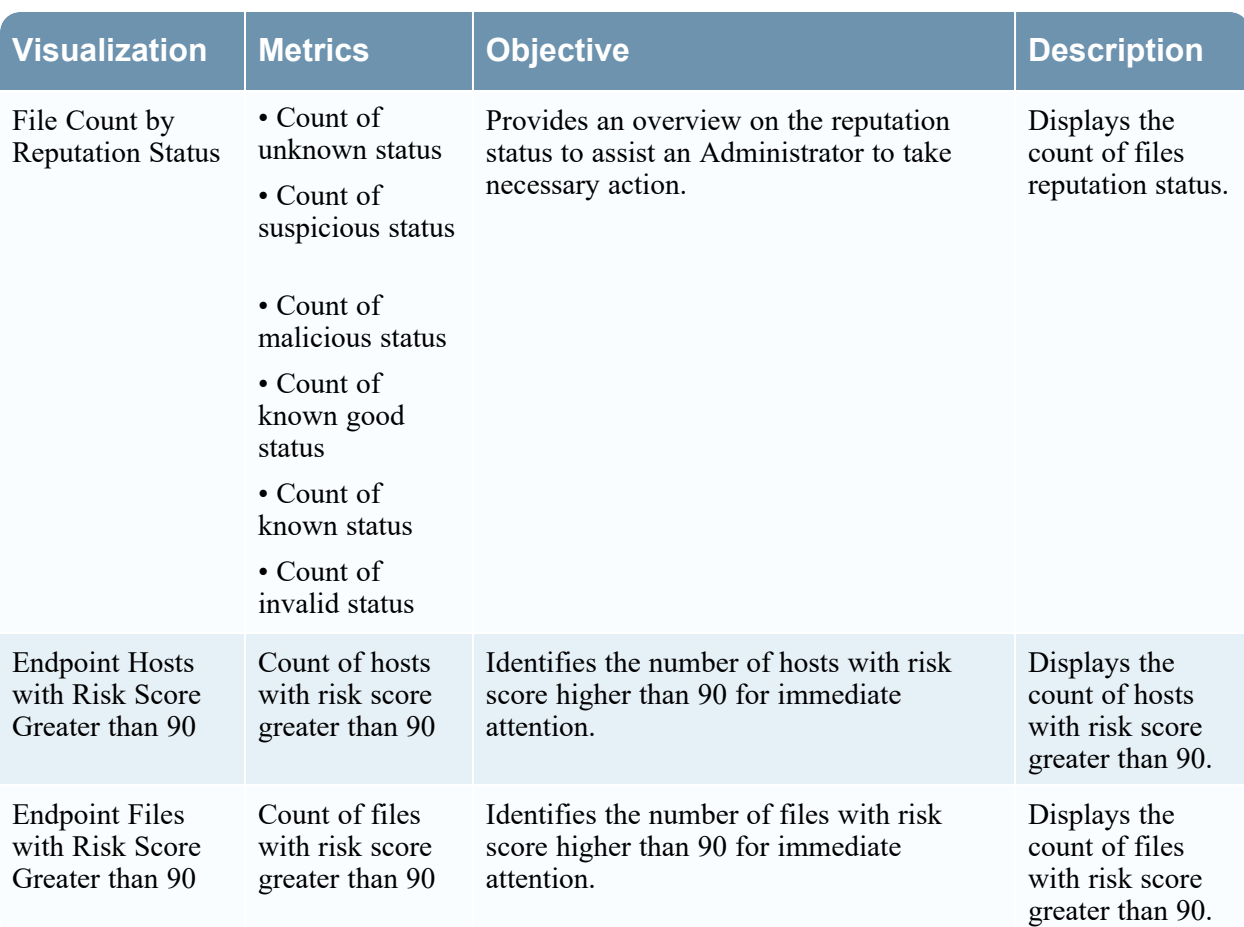

#### *ESA Correlation Overview Dashboard*

This dashboard provides health statistics and trends on the ESA deployment. The following table provides the information on default **Visualizations** available on this dashboard.

You can choose the ESA host and Deployment name for the Dashboard view source using the filter.

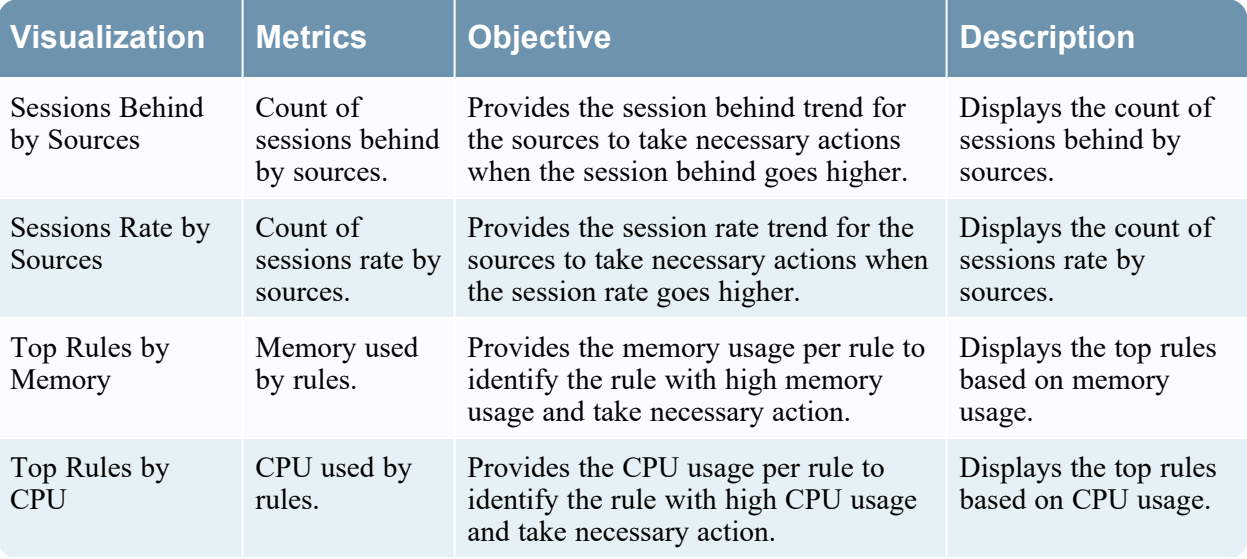

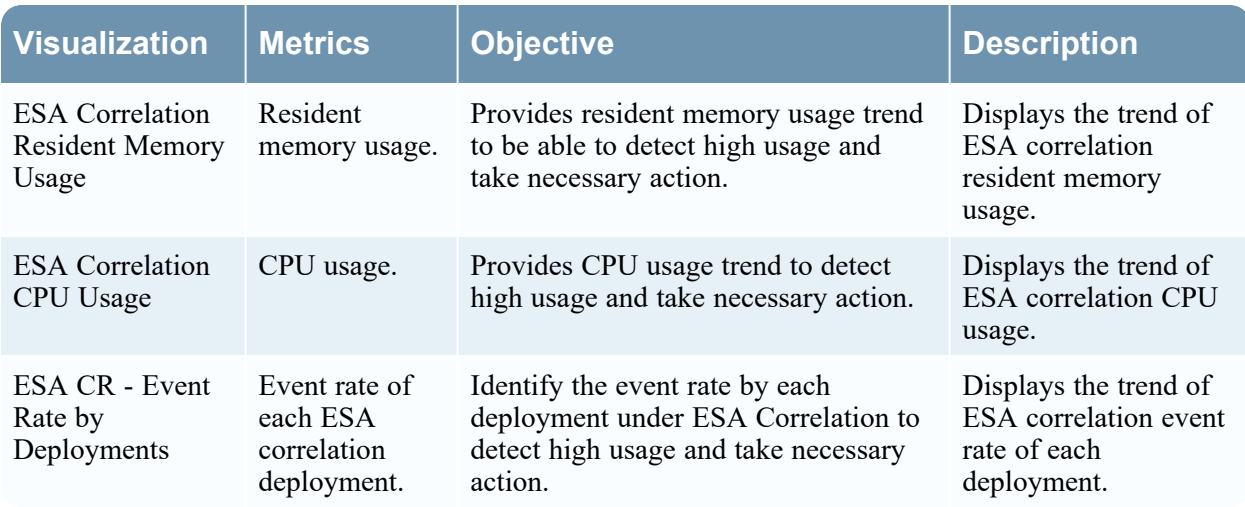

#### *Logstash Input Plugin Dashboard*

The Logstash Input Plugin dashboard provides insight on Logstash event source and the NetWitness Input Plugin.

#### **Prerequisites**

- You must install the New Health and [Wellness](https://community.netwitness.com/t5/netwitness-platform-online/deployment-optional-setup-procedures/ta-p/668995). For more information, see New Health and Wellness
- You must ensure to download the Logstash Input Plugin Dashboard from RSA Live. For more information, see Advanced [Configurations](https://community.netwitness.com/t5/netwitness-platform-online/advanced-configurations/ta-p/669788)

The following table provides the information on default **Visualizations** available on this dashboard.

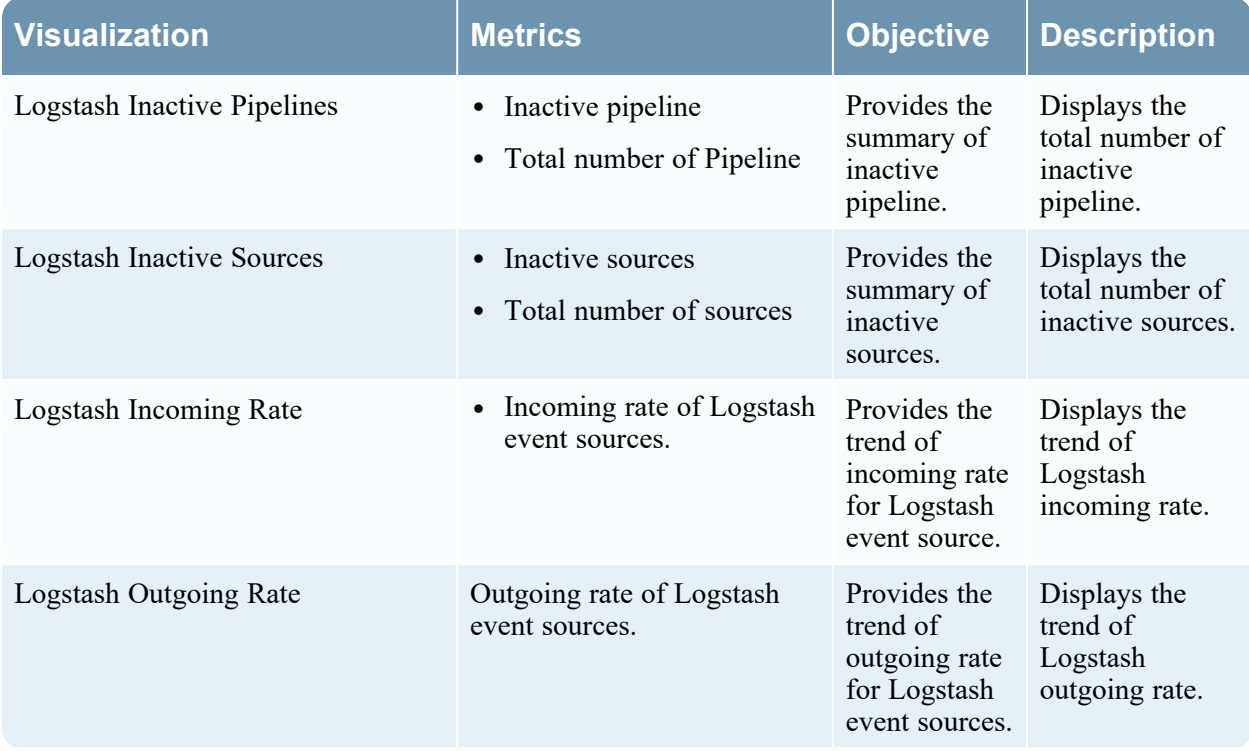

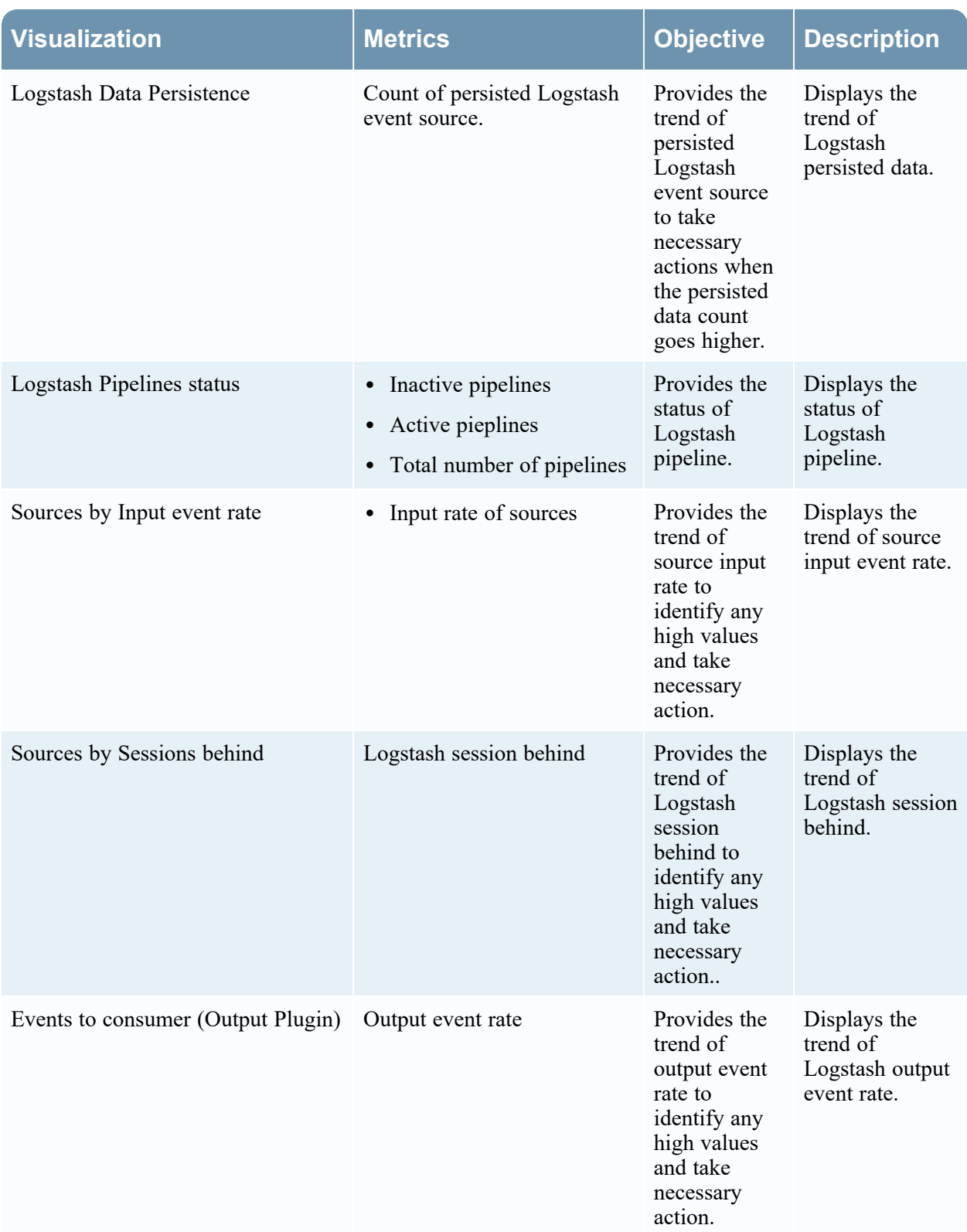

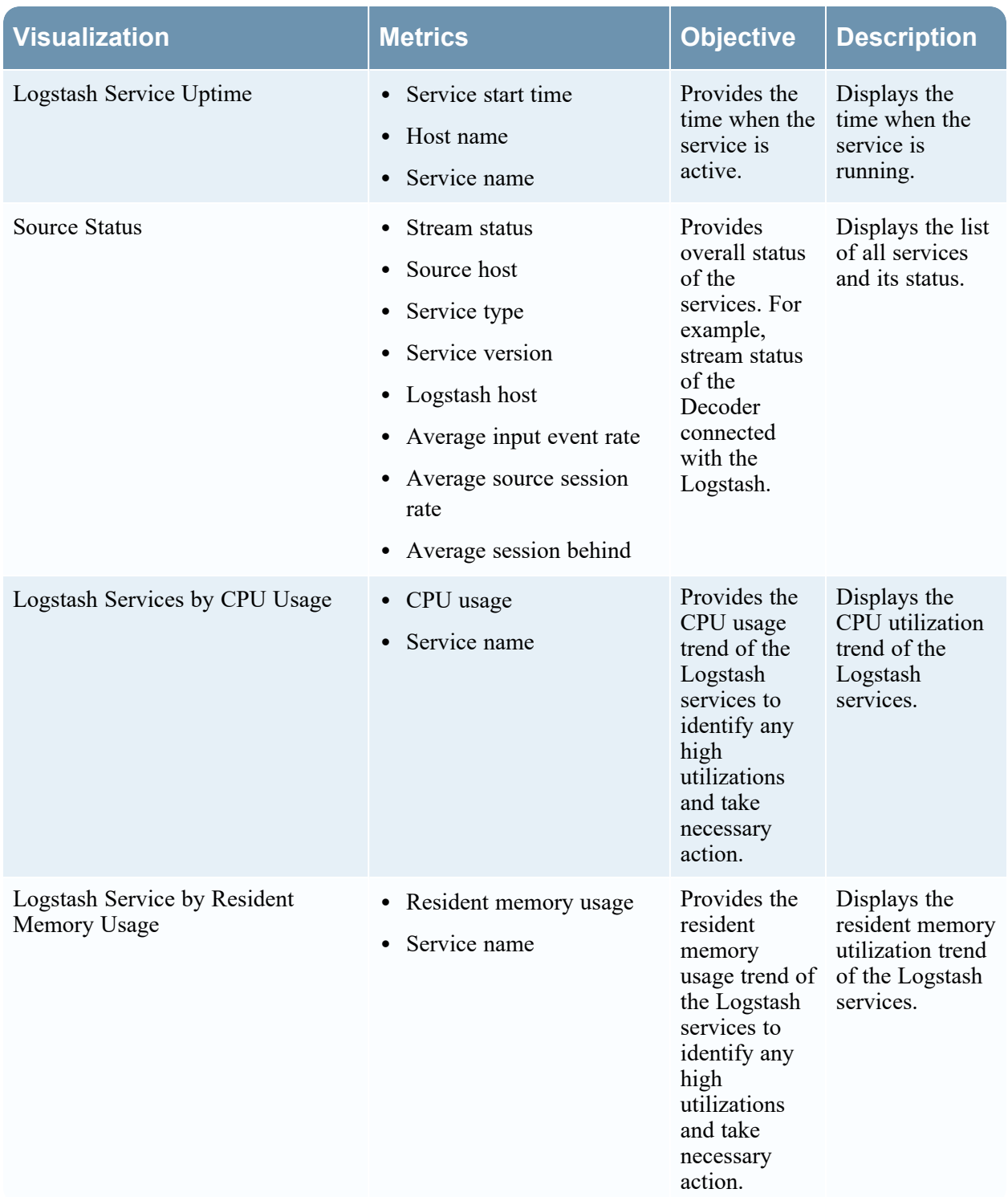

#### *License Usage Dashboard*

The License Usage Dashboard provides License usage statistics and trends on the Log Decoder, Packet Decoder, Endpoint, UEBA, and Malware services and at aggregated levels under throughput license. It provides an overview of the usage of all types of Throughput licenses in your deployment.

It helps you:
- Track daily license usage for individual hosts
- Track daily usage of Throughput licenses for all the hosts in your deployment
- Download license usage reports

#### **Prerequisites**

- You must install the New Health and [Wellness](https://community.netwitness.com/t5/netwitness-platform-online/deployment-optional-setup-procedures/ta-p/668995). For more information, see New Health and Wellness
- You must ensure to download the License Usage Dashboard from RSA Live. For more information, see Advanced [Configurations](https://community.netwitness.com/t5/netwitness-platform-online/advanced-configurations/ta-p/669788)

**IMPORTANT:** The date shown in the user interface is set by the browser's time zone. The user's browser may be different from the time zone of the Admin server host. To make a date shown in the user interface to match the Admin server, change the time zone setting under Stack Management > Advanced Settings. If you update the time zone under Advanced settings, it affects other DateTime displays throughout the user interface.

The following table provides the information on default **Visualizations** available on this dashboard. You can choose any host and Deployment name for the Dashboard view source using the filter.

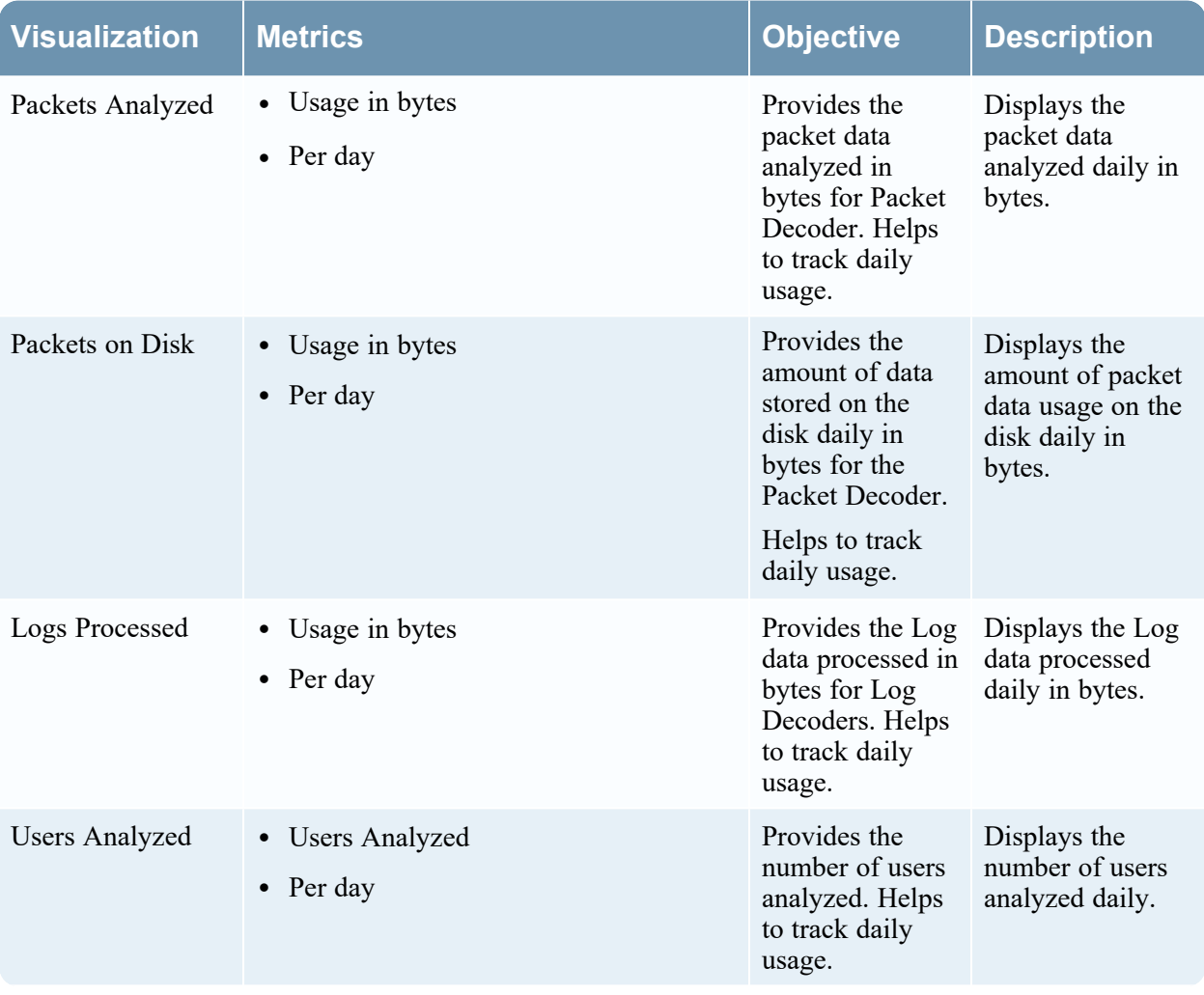

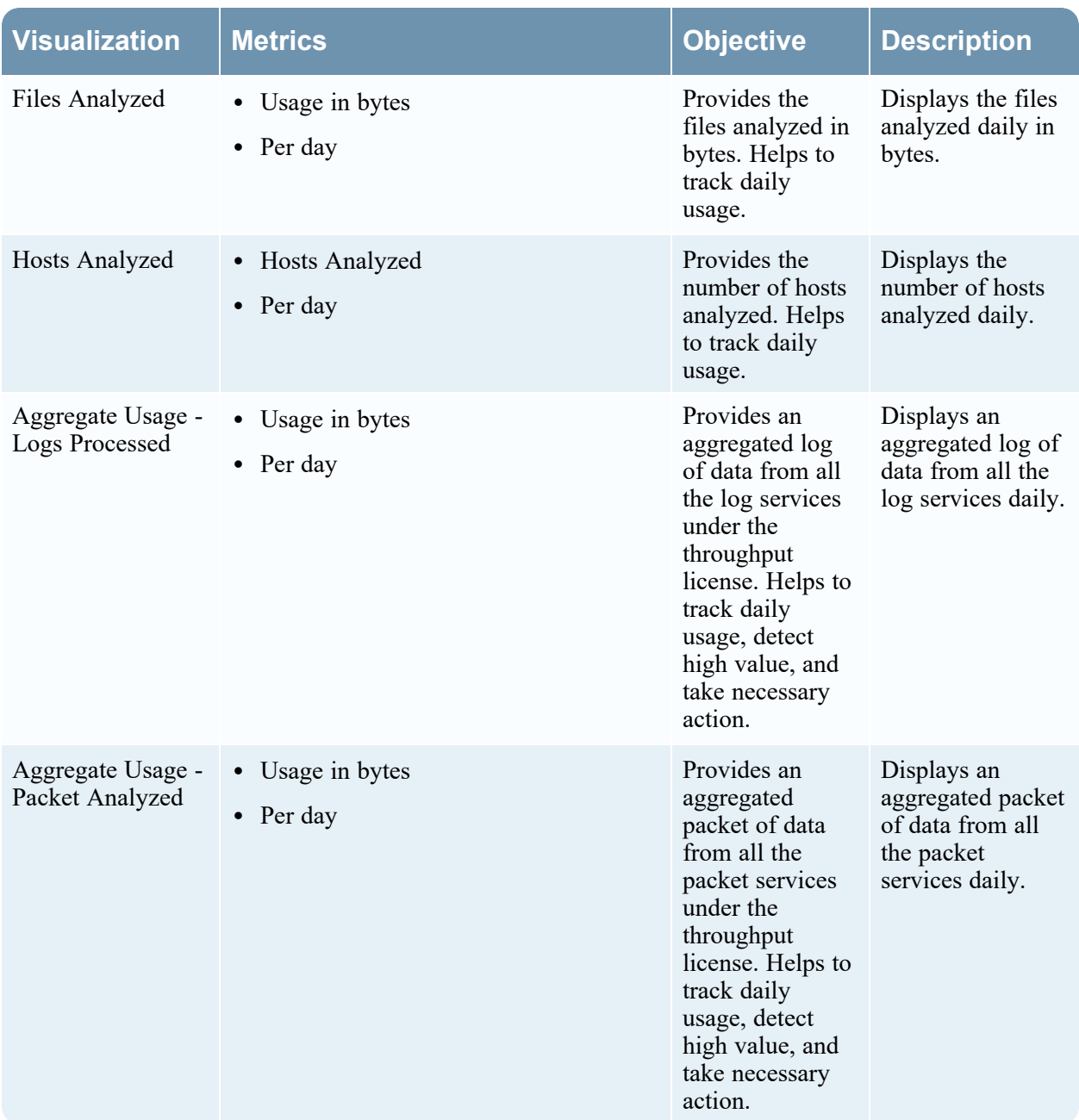

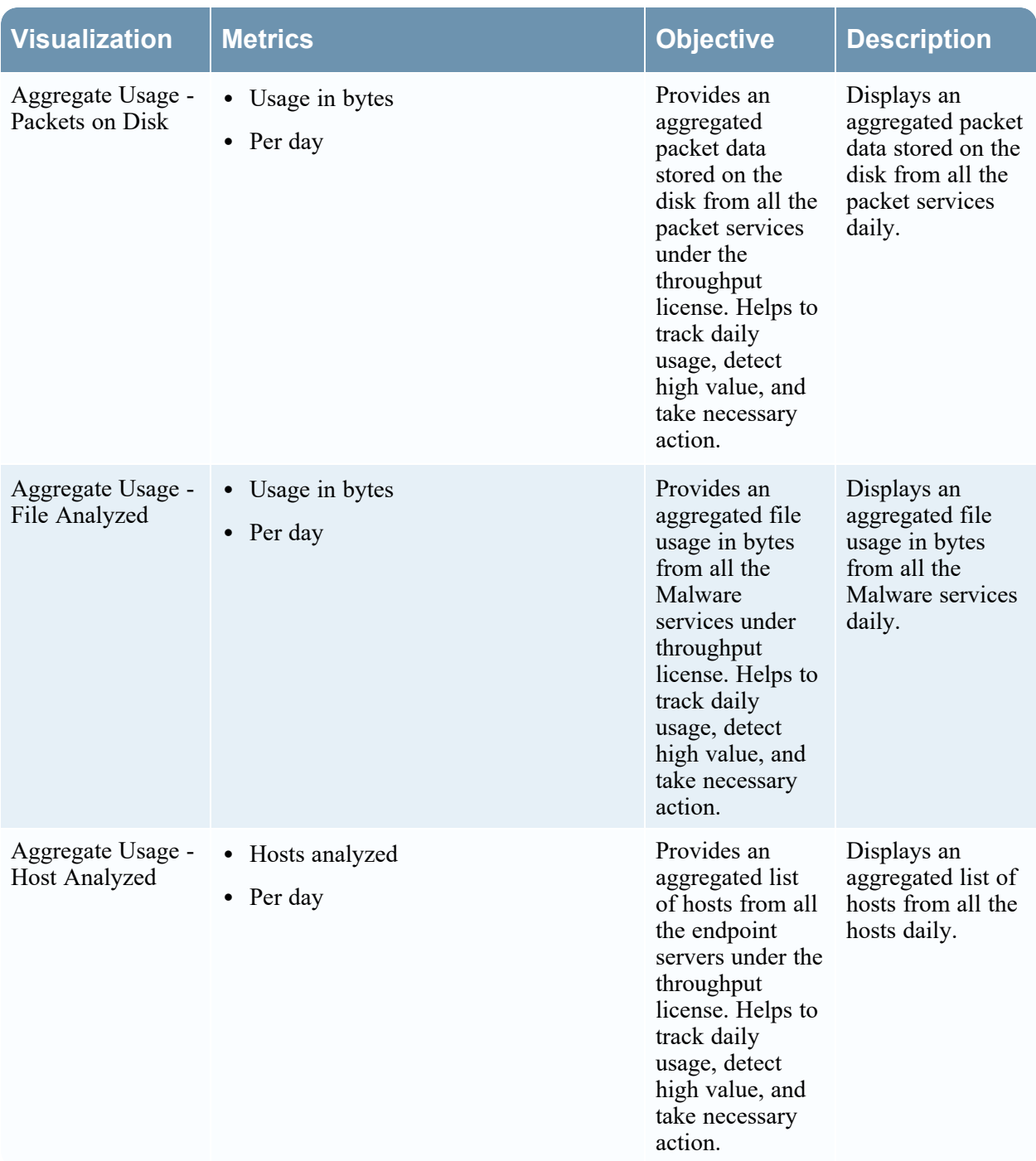

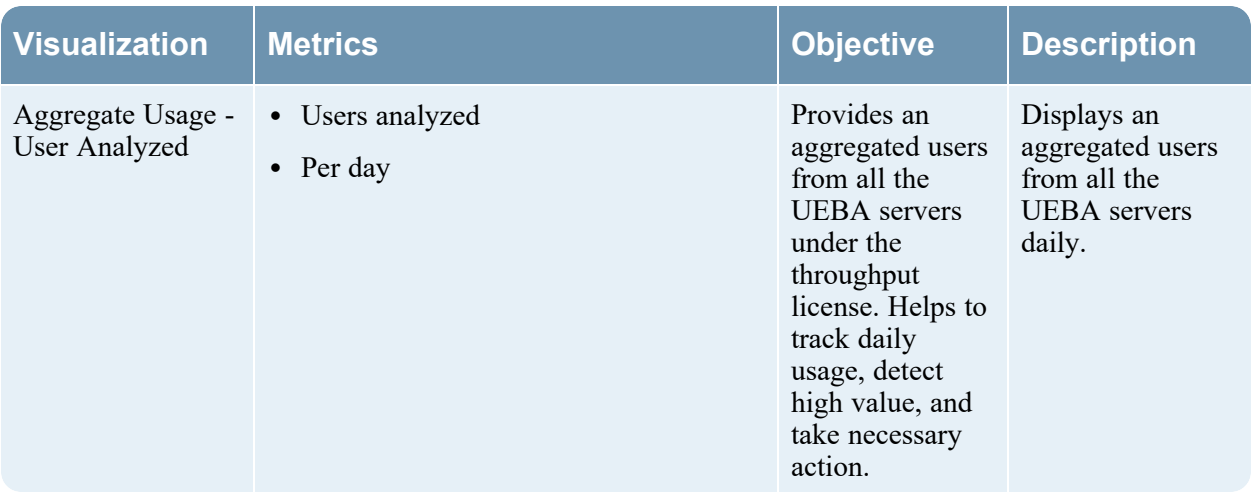

#### **New Health and Wellness Monitors**

This topic lists the default New Health and Wellness monitors.

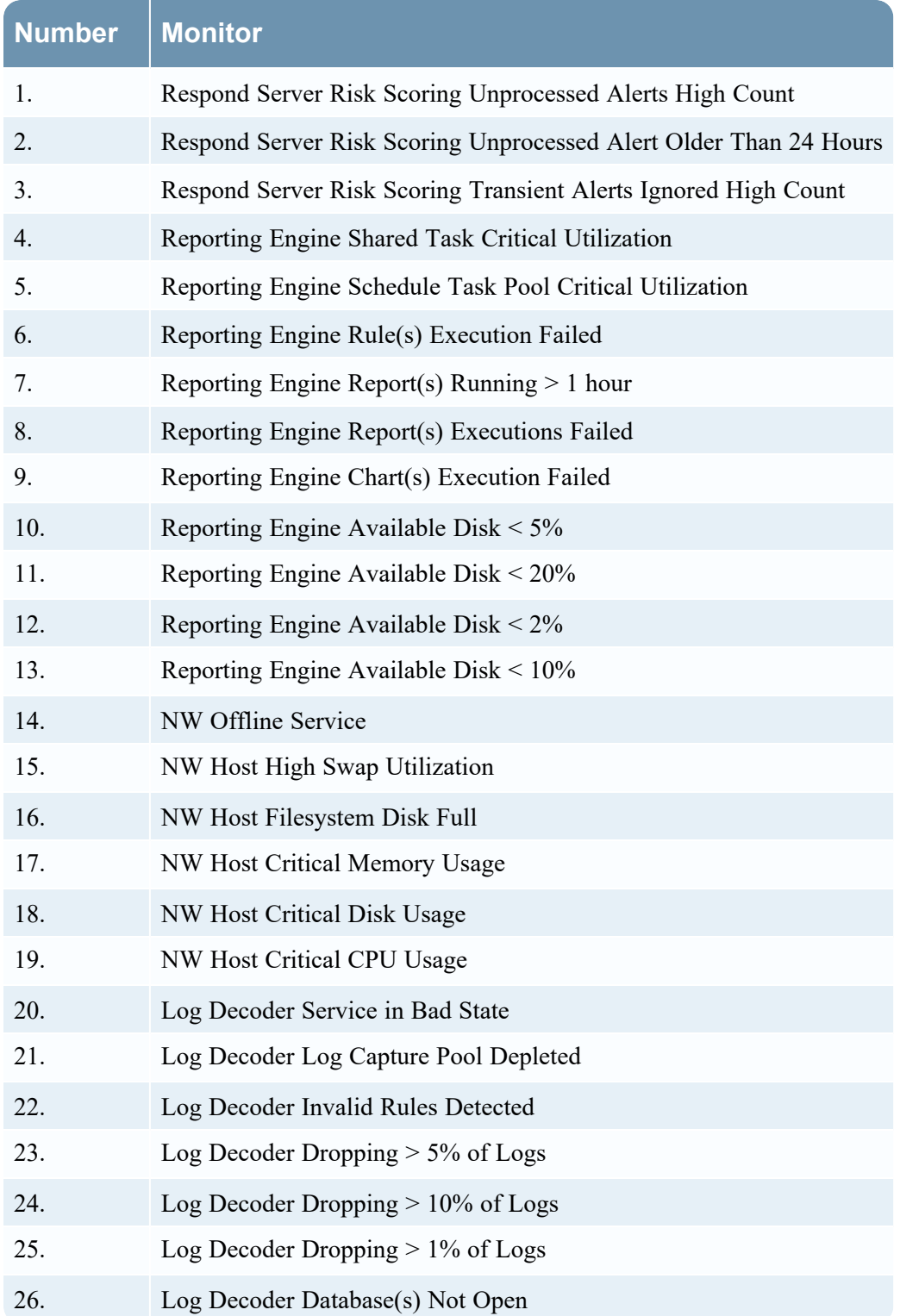

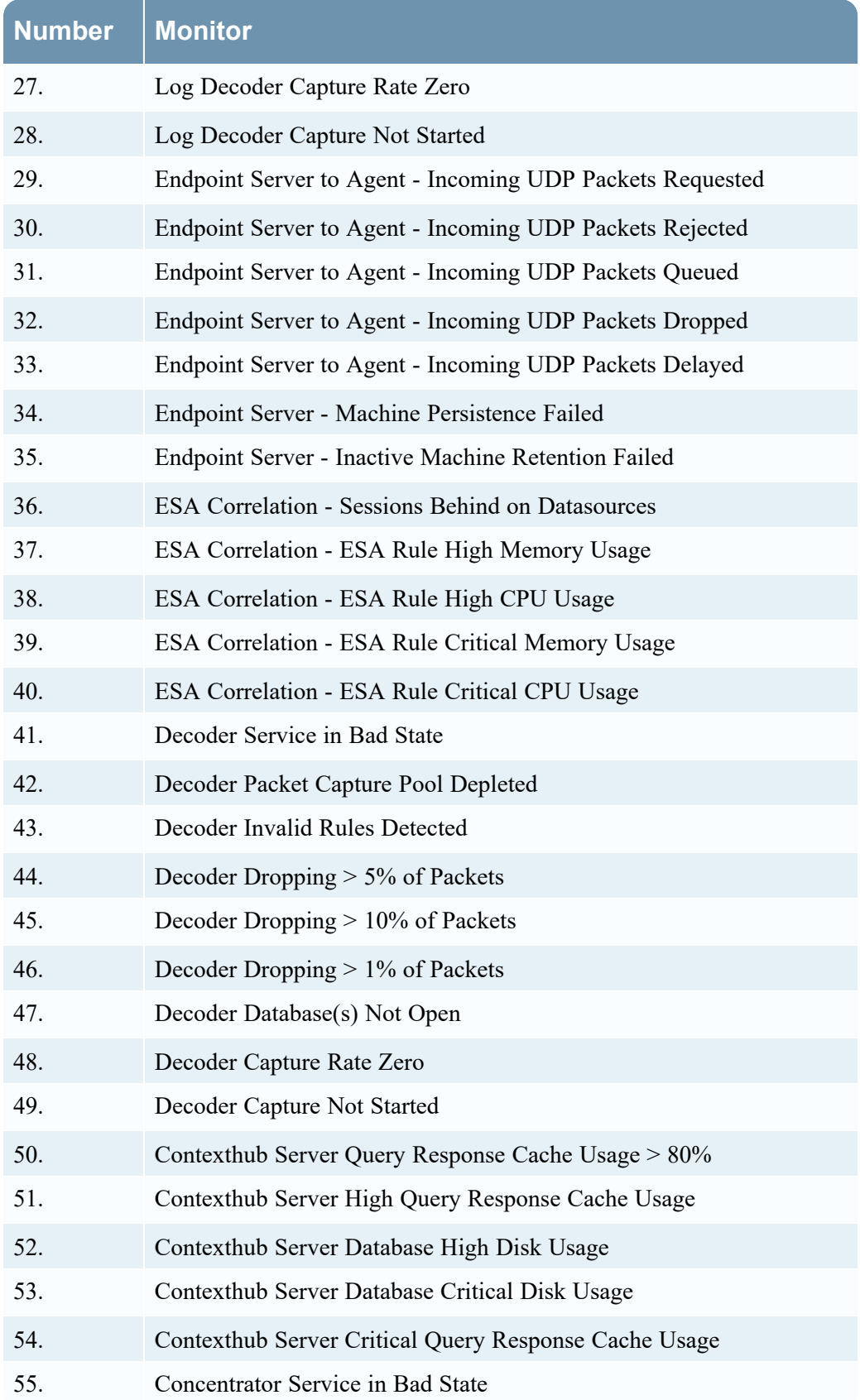

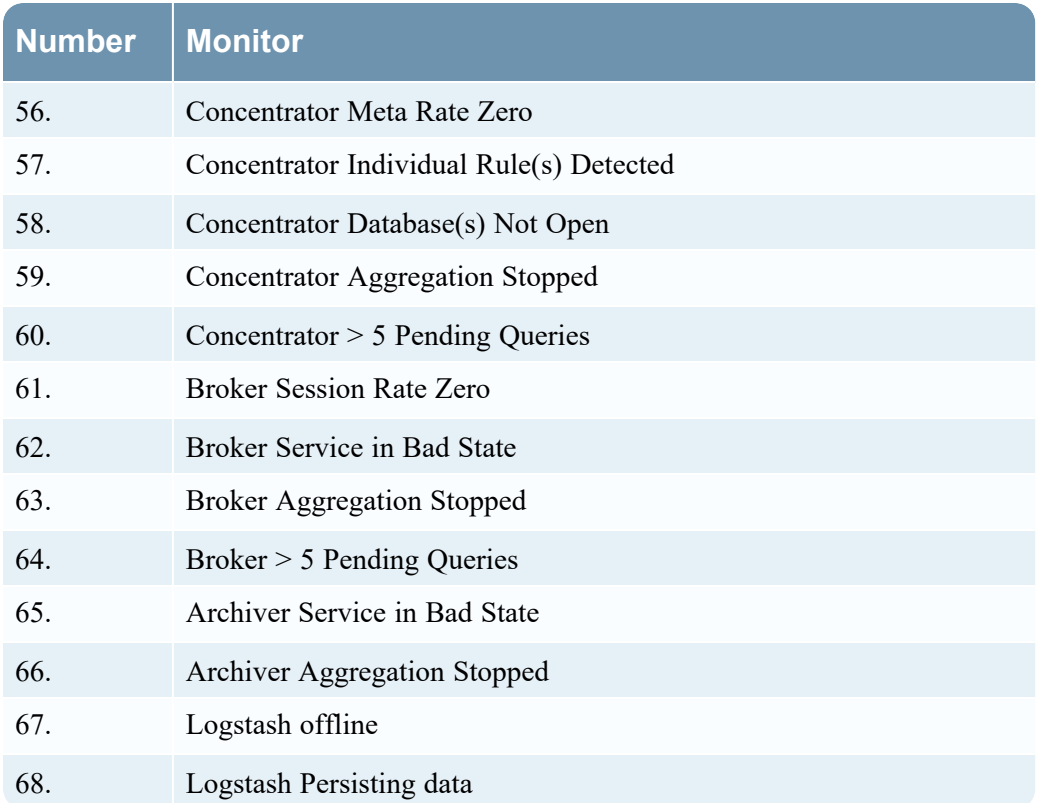

#### **Uninstall New Health and Wellness**

To uninstall New Health and Wellness, perform the following:

1. Take a backup of NetWitness Server host. For more information, see "Disaster Recovery (Back Up and Restore)" topic in the *NetWitness Recovery Tool User Guide*.

```
nw-recovery-tool --export --dump-dir /some/folder --category AdminServer --
category Search
```
**Note:** If New Health and Wellness is not installed on NetWitness Server, you must take a backup of the host on which New Health and Wellness is installed.

2. Make sure that the installation or upgrades are not in progress and stop the orchestration server on NetWitness Server host:

systemctl stop rsa-nw-orchestration-server

- 3. Remove the New Health and Wellness service category ("Search") from the host:
	- a. SSH to Admin server
	- b. Fetch host details where New Health and Wellness is installed using the following command: mongo localhost/orchestration-server -u deploy\_admin -p <deploy\_adminpassword> --authenticationDatabase admin --eval 'db.host.find({ "installedServices": /.\*Search.\*/i })'

Sample output

```
{ "_id" : "56f2a90b-1f03-d09a-fb71-42c2a93958a8", "hostname" :
"10.10.10.11", "ipv4" : "10.10.10.11", "ipv4Public" : "", "displayName"
: "adminserver", "version" : { "major" : 11, "minor" : 5, "servicePack"
: 0, "patch" : 0, "snapshot" : false, "rawVersion" : "11.5.2.0" },
"lastFailedRefreshAttempt" : NumberLong(0), "refreshAttemptDelayFactor"
: 0, "thirdParty" : false, "installedServices" : [ "Search",
"AdminServer" ], "meta" : { "node-zero" : true }, " class" :
"com.rsa.asoc.orchestration.host.HostEntity" }
```
c. Remove the "Search" from the installedServices.

**IMPORTANT:** Do not remove any other category names.

d. Replace <LIST-OF-CATEGORIES-EXCEPT-SEARCH> with a comma-delimited AND doublequoted list of all the existing installed services found earlier EXCEPT "Search": mongo localhost/orchestration-server -u deploy\_admin -p <deploy\_adminpassword> --authenticationDatabase admin --eval 'db.host.update({ " id" : "<hw-node-uuid>" },{\$set: {"installedServices" : [ <LIST-OF-CATEGORIES-EXCEPT-SEARCH> ]}})'

#### Example

```
mongo localhost/orchestration-server -u deploy admin -p netwitness --
authenticationDatabase admin --eval 'db.host.update({ "id" : "56f2a90b-
1f03-d09a-fb71-42c2a93958a8" },{$set: {"installedServices" : [ 
"AdminServer" ]}})'
```
#### Sample output

MongoDB shell version v4.0.19

connecting to: mongodb://localhost:27017/orchestrationserver?authSource=admin&gssapiServiceName=mongodb

Implicit session: session { "id" : UUID("04e32380-347e-4b7d-a63ea094536d7242") }

MongoDB server version: 4.0.19

WriteResult({ "nMatched" : 1, "nUpserted" : 0, "nModified" : 1 })

e. Make sure that the "Search" category is removed in the updated host record in the installedServices :

mongo localhost/orchestration-server -u deploy\_admin -p <deploy\_adminpassword> --authenticationDatabase admin --eval 'db.host.find( $\overline{(\cdot)}$  id" : "<hw-node-uuid>" })'

#### Example

```
mongo localhost/orchestration-server -u deploy_admin -p netwitness --
authenticationDatabase admin --eval 'db.host.find({ "_id" : "56f2a90b-
1f03-d09a-fb71-42c2a93958a8" })'
```
**Note:** Any inconsistencies can result in unrecoverable errors.

#### Sample output

```
{ "_id" : "56f2a90b-1f03-d09a-fb71-42c2a93958a8", "hostname" :
"10.10.10.11", "ipv4" : "10.10.10.11", "ipv4Public" : "", "displayName" :
"adminserver", "version" : { "major" : 11, "minor" : 5, "servicePack" : 0,
"patch" : 0, "snapshot" : false, "rawVersion" : "11.5.2.0" },
"lastFailedRefreshAttempt" : NumberLong(0), "refreshAttemptDelayFactor" :
0, "thirdParty" : false, "installedServices" : [ "AdminServer" ], "meta" :
{ "node-zero" : true }, "_class" :
"com.rsa.asoc.orchestration.host.HostEntity" }
```
4. Stop the New Health and Wellness services:

```
systemctl stop rsa-nw-metrics-server elasticsearch opendistro-performance-
analyzer kibana
```
5. Disable the New Health and Wellness services:

systemctl disable rsa-nw-metrics-server elasticsearch opendistro-performanceanalyzer kibana

6. Uninstall the New Health and Wellness packages using the command:

```
yum erase -y rsa-nw-metrics-server opendistroforelasticsearch
opendistroforelasticsearch-kibana
```
**Note:** rsa-nw-shell (installed with metrics server) is a shared package and should not be removed.

#### 7. Remove the configuration folders or files:

- /etc/netwitness/metrics-server
- /etc/netwitness/platform/elasticsearch
- /etc/netwitness/platform/nodeinfo/metrics-server
- <sup>l</sup> /etc/netwitness/platform/nodeinfo/elasticsearch-open-distro
- /etc/netwitness/platform/nodeinfo/kibana-open-distro
- <sup>l</sup> /etc/systemd/system/rsa-nw-metrics-server.service.d
- <sup>l</sup> /etc/systemd/system/elasticsearch.service.d
- /etc/pki/nw/service/bootstrap/metrics-server.completed
- /etc/pki/nw/service/rsa-nw-metrics-server-cert.pem
- /etc/pki/nw/service/rsa-nw-metrics-server.chain
- /etc/pki/nw/elastic
- /etc/pki/nw/kibana
- /var/log/netwitness/metrics-server
- /var/log/kibana
- <sup>l</sup> /etc/collectd.d/rsa-metrics-server.conf
- /etc/logrotate.d/kibana
- /etc/elasticsearch
- $\bullet$  /etc/kibana
- /var/lib/elasticsearch
- /var/lib/kibana
- /var/netwitness/elasticsearch
- 8. Start the orchestration Server on NetWitness Server: systemctl start rsa-nw-orchestration-server
- 9. Unregister the New Health and Wellness from the installed Service:
	- a. Find the service IDs for metrics-server, elasticsearch-open-distro, and kibana-open-distro

**Note:** Make sure you look for service IDs for the correct host; do not unregister elastic or kibana on an UEBA host.

orchestration-cli-client --list-services | grep <hw-node-IP-address>

#### Sample output

```
ID=50082d04-320c-4ce2-8379-00f38ae2d1df, NAME=metrics-server,
HOST=192.168.1.2:7018, TLS=true
```
ID=530ff46a-8793-4e8e-be9c-742193d1705a, NAME=elasticsearch-open-distro, HOST=192.168.1.2:9200, TLS=true

```
ID=4bad6ea8-e3a4-46ab-a342-34356bea65bb, NAME=kibana-open-distro,
HOST=192.168.1.2:5601, TLS=true
```
... (other services) ...

b. Remove the service IDs returned above for metrics-server, elasticsearch-open-distro, and kibanaopen-distro (associated with New Health new Wellness host):

```
orchestration-cli-client --remove-service --id <metrics-server-service-
id>
```

```
orchestration-cli-client --remove-service --id <elasticsearch-open-
distro-service-id>
orchestration-cli-client --remove-service --id <kibana-open-distro-
service-id>
```
c. Verify if the services are removed:

orchestration-cli-client --list-services | grep <hw-node-IP-address>

10. On all hosts, except for UEBA, stop and disable metricbeat:

```
systemctl stop metricbeat
systemctl disable metricbeat
```

```
Note: For NetWitness Platform without UEBA, you can stop and disable metricbeat on all hosts
through salt:
salt '*' cmd.run 'systemctl stop metricbeat && systemctl disable
metricbeat'
```
- 11. (Optional) If you are not reinstalling New Health and Wellness (on same or other hosts), you can also remove metricbeat package and configuration:
	- a. Package to uninstall: metricbeat
	- b. Service configurations to uninstall:
		- o /etc/metricbeat
		- o /var/log/metricbeat
		- o mongo account
		- o systemd configuration
- 12. Refresh the New Health and Wellness host: nw-manage --refresh-host --host-key <node-ip> Make sure that the New Health and Wellness service is not installed or running and metricbeat service is not active on the New Health and Wellness host.
- 13. If you are not reinstalling New Health and Wellness on another host, you must refresh UI hosts (NetWitness Server host and Analyst UI) to update NGNIX:

nw-manage --refresh-host --host-key <node-ip>

**Note:** After uninstalling New Health and Wellness, if you want to install New Health and Wellness again, see "New Health and Wellness" in the *Deployment Guide*.

# **Manage NetWitness Platform Updates**

NetWitness issues NetWitness software version updates on a regular basis as it strives to continually improve the product. A software version update consists of a release, service pack, or patch (including security patch) and ancillary software on which the release, service pack, or patch depends. User guides are provided for each software version update release, which include detailed steps for installing the update. It is important that you download the update guide for the release from NetWitness Community (<https://community.netwitness.com/>) and follow the steps described there. Additional information is available in the "Apply Version Updates to a Host" topic in the *Hosts and Services Getting Started Guide* and in System [Updates](#page-271-0) Panel - Settings Tab.

# **Reissue Certificates**

### **Introduction**

For a secure deployment, NetWitness has installed internal NetWitness-issued certificates such as CA Certificate and Service certificates .

The validity for NetWitness certificates are as follows:

- CA root certificate for 11.x deployment is valid for 10 years
- CA root certificate for 10.6.x deployment is valid for 5 years
- Service certificates are valid for 1000 days

**Note:** The certificate expiration warning is triggered 30 days prior to expiration.

When these certificates are about to expire or have expired, you must renew and reissue the certificates as soon as possible to avoid any issues with your NetWitness deployment.

Note: You can view the expiration details, by executing the ca-expire-test-sh script on the NetWitness Server. For more information, see Reissue root CA security certificates on [NetWitness](https://community.netwitness.com/t5/netwitness-knowledge-base/reissue-root-ca-security-certificates-on-rsa-netwitness-platform/ta-p/45) [Platform](https://community.netwitness.com/t5/netwitness-knowledge-base/reissue-root-ca-security-certificates-on-rsa-netwitness-platform/ta-p/45) 11.x and download the script.

## **CA Certificate Reissue**

To renew the CA certificates, do the following:

- $\bullet$  Before you upgrade from 10.6.x to 11.x, check the expiry and reissue those certificates. For more information, see the Reissue root CA security certificates [on NetWitness](https://community.netwitness.com/t5/netwitness-knowledge-base/reissue-root-ca-security-certificates-on-rsa-netwitness-platform/ta-p/45) Platform 11.x.
- If you are on 10.6.x, check the expiry and reissue all the certificates. For more information, see the Reissuing security certificates on [NetWitness](https://community.netwitness.com/t5/netwitness-knowledge-base/reissuing-security-certificates-on-rsa-netwitness-platform-10-6/ta-p/1334) Platform 10.6.x.

**Note:** If you have Windows Legacy Collectors (WLC) in your deployment, renew the CA certificate of the WLC after renewing the CA certificate of the NetWitness Admin Server.

### **Service Certificate Reissue**

To renew the Service certificates, do the following:

- If your hosts are on NetWitness Platform 11.3 or later, you must use the cert-reissue script. For more information, see the Reissuing Service [Certificate .](#page-121-0)
- If your hosts are on 11.1.x or 11.2.x, you must upgrade the NetWitness Platform to 11.3 or later and run the cert-reissue script.

<span id="page-121-0"></span>**Note:** If you have a host that is decommissioned or plan to remove, do not renew the certificate for that host.

## **Reissuing Service Certificate**

You can reissue service certificates in the following two ways.

- All at once Reboot NW Server host after the cert-reissue --host-all command completes.
- One at a time Reissue the NW Server host certificates first, restart the host, then reissue each component host.

**IMPORTANT:** If you are reissuing certificates for each host individually (one at a time), you must reissue the certificate for the NW Server host before you can reissue certificates for any other host.

### **When to Use the --host-all Argument**

Use the cert-reissue --host-all command string if you have a large number of hosts. Make sure that:

- All your hosts are running 11.3.0.0 or later.
- All your hosts are online.
- The NW Server host run time services are running.

### **cert-reissue Arguments and Options for All Hosts**

The following tables lists the argument you can use to reissue certificates for all hosts at one time. See [Troubleshooting](#page-210-0) Cert-Reissue Command for additional options you can use with Customer Support to troubleshoot errors.

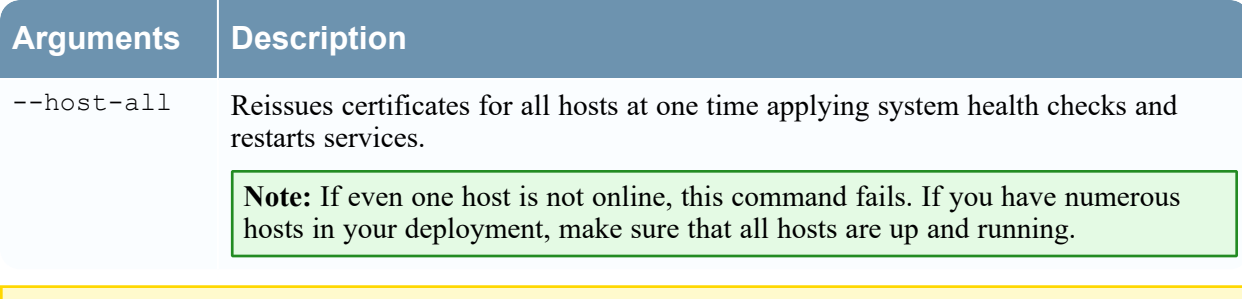

**Caution:** Make sure you do not run this argument on a node or host that you plan to remove or decommission.

#### **When to Use the Individual Host Argument (--host-key <ID, IP,**

```
hostname or display name of host>)
```
The cert-reissue --host-key <ID, IP, hostname or display name of host> command reissues a certificate for an individual host. You may want to reissue certificates for an individual host if you have a small number of hosts.

Make sure that:

- Each host is running 11.3.0.0 or later.
- Each host is online.
- The NW Server host run time services are running
- You reissue certificates for the NW Server host first.

**Note:** You must run the command for the NW Server host first and reboot that host before you run the command for each component host.

# **Reissuing Certificates for All Hosts Except Windows Legacy Collection (WLC) host**

Use the cert-reissue command to reissue certificates for all hosts except the WLC host with the following procedures.

#### **Running the Cert-Reissue Command for All Hosts**

- 1. SSH to the NW Server host.
- 2. Submit the appropriate command string. cert-reissue --host-all

#### **Running the Cert-Reissue Command for an Individual Host**

- 1. SSH to the NW Server host.
- 2. Submit the appropriate command string: cert-reissue --host-key <ID, IP, hostname or display name of host>

## **Reissuing Certificates for a WLC Host**

You must use the wlc-cli-client utility to reissue certificates for a WLC host (you cannot use the cert-reissue command). You also need to specify a number of WLC identification parameters with this utility.

**Note:** The certificates for a Windows Legacy Server host are stored in the following directories on the host.

C:\ProgramData\netwitness\ng\logcollector cert.pem

C:\ProgramData\netwitness\ng\logcollector dh2048.pem

Th validity period of WLC certificates can range from 2 to 20 years. If you rename or remove the files and restart **NwLogCollector** Service, NetWitness regenerates them.

/ssl/truststore.pem - is no longer used in 11.x

Every reissue of a certificate on the Windows Legacy server creates a new private key.

To reissue certificates on a WLC host.

- 1. SSH to the NW Server host.
- 2. Submit the following command string.

```
wlc-cli-client --cert-renew --host 10.129.43.13 --port 50101 --use-ssl
false --username <nwadmin service account> --password <'nwadmin service
account password'> --ss-username <deploy_admin> --ss-password <'deploy_
admin password'>
```
**Note: nwadmin service account** is the WLC rest UI User and **'nwadmin service account password'** is the WLC rest UI password.

### **Successful Reissue Summary Report**

When you run cert-reissue --host-all, the following summary report will be displayed if all hosts are online, all run time services are running, and all hosts on version 11.4.0.0 or higher.

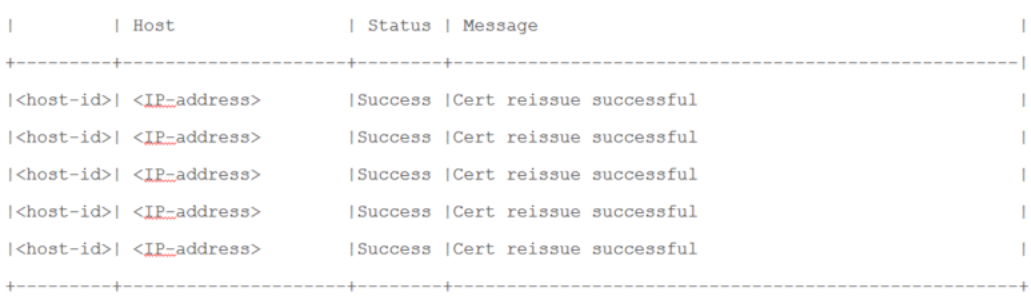

### **Unsuccessful Reissue Summary Reports**

You must contact Customer Support ([https://community.netwitness.com/t5/support-information/how-to](https://community.netwitness.com/t5/support-information/how-to-contact-netwitness-support/ta-p/563897)[contact-netwitness-support/ta-p/563897\)](https://community.netwitness.com/t5/support-information/how-to-contact-netwitness-support/ta-p/563897) to troubleshoot problems. You know there is a problem if any <host-id> does not return a Success**Status**. Success indicates that certificates were reissued for a host. The following examples illustrate unsuccessful reissues.

#### **Reissue Failed for Host and Aborted Command**

The following three examples illustrate the failure of certificate reissuing for any hosts.

```
| Host
                                        | Status | Message
                                                                                                                               \mathbf{I}The Contract
|<host-id>| <IP-address>
                                        |Failed! | failed to connect, is host online?
                                                                                                                                \mathbf{I}|<host-id>| <IP_address>
                                        |Failed! |service(s) down
                                                                                                                               \mathbf{I}|\mbox{\texttt{<hot-id>}}| \mbox{\texttt{<l}}\, \mbox{\texttt{<l}}\, \mbox\mathbf{I}|<host-id>| <IP-address>
                                       |N/A| | Skipped...
                                                                                                                               \overline{1}|\mbox{\texttt{<host-id>}}| \mbox{\texttt{<IF\_address>}} \qquad |\mbox{\texttt{N/A}} \qquad | \mbox{\texttt{[} \mbox{ skipped...} \mbox{\texttt{]}} }\mathbf{I}
```
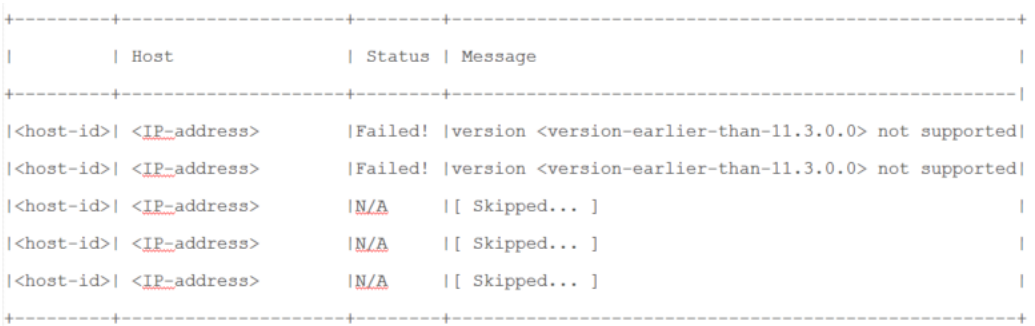

### **Reissue Certificate Partially Executed**

The NW Server Host certificates were reissued but failed to properly distribute the reissued certificates to one or more component hosts.

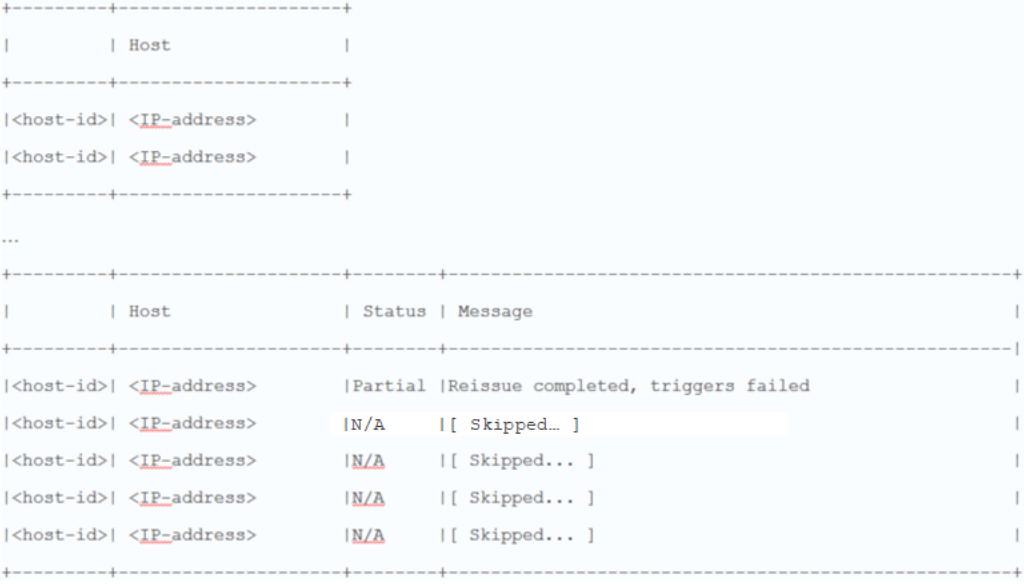

# **Display System and Service Logs**

NetWitness provides views into system logs and service logs. When you view service logs, you can select messages for the service or host.

## **View System Logs**

- 1. Go to  $\frac{2}{6}$  (Admin) > System.
- 2. In the options panel, select **System Logging**.

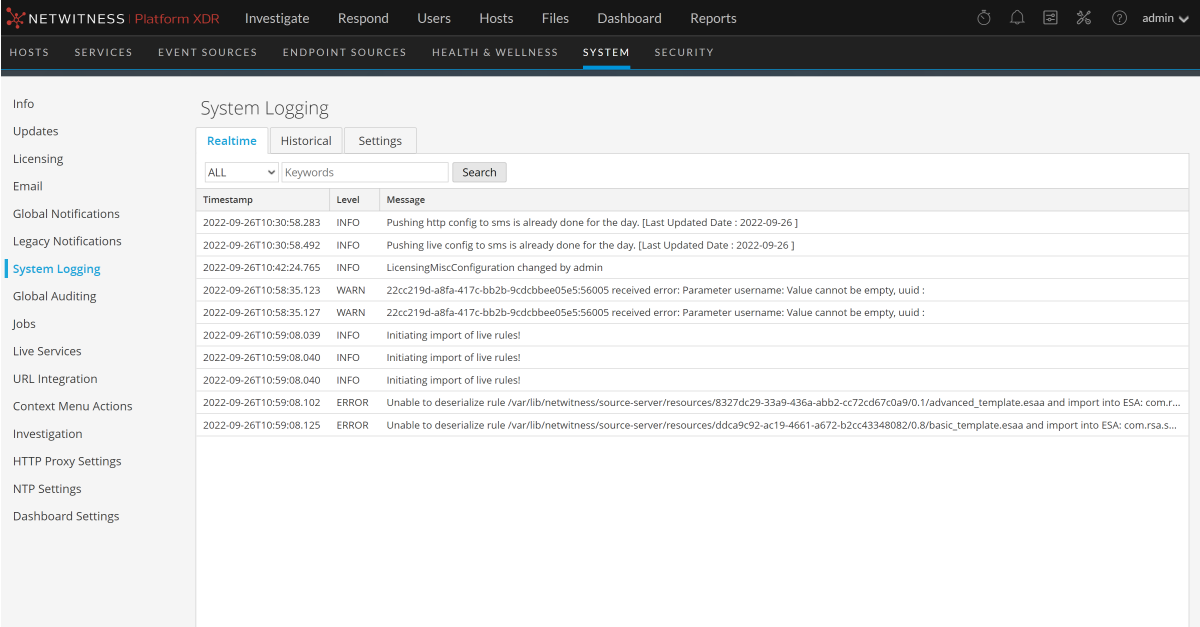

## **Display Service Logs**

To display NetWitness service logs:

- 1. Go to  $\frac{2}{6}$  (Admin) > Services.
- 2. In the **Services** list, select a service.

3. In the **Actions** column, select **View > Logs**.

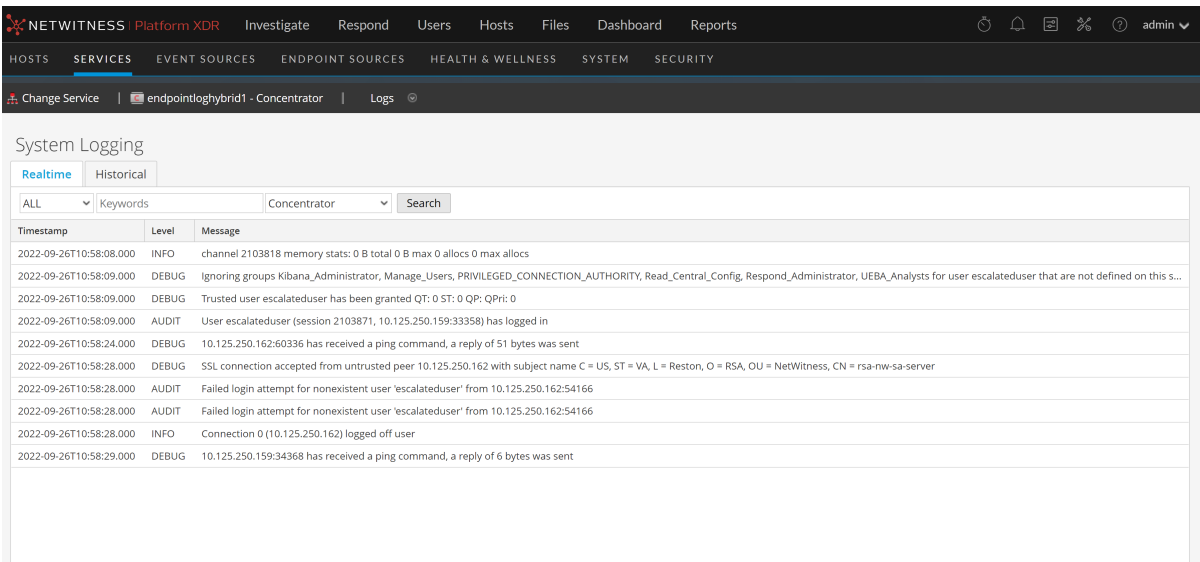

### **Filter Log Entries**

To filter the results shown in the Realtime tab:

- 1. (Optional) For system and service logs, select a **Log Level** and a **Keyword**, or both. System logs have seven log levels. Service logs have only six log levels because they do not include the **TRACE** level. The default is **ALL** log entries.
- 2. (Optional) For service logs, select the Service: host or service.
- 3. Click **Filter**.

The view is refreshed with the most recent 10 entries matching your filter. As new matching log entries become available, the view is updated to show those entries.

### **Show Details of a Log Entry**

Each row of the Realtime tab Log list provides the summary information of a log entry. To view complete details:

1. Double-click a log entry.

The **Log Message** dialog, which contains the Timestamp, Logger Name, Thread, Level and Message, is displayed.

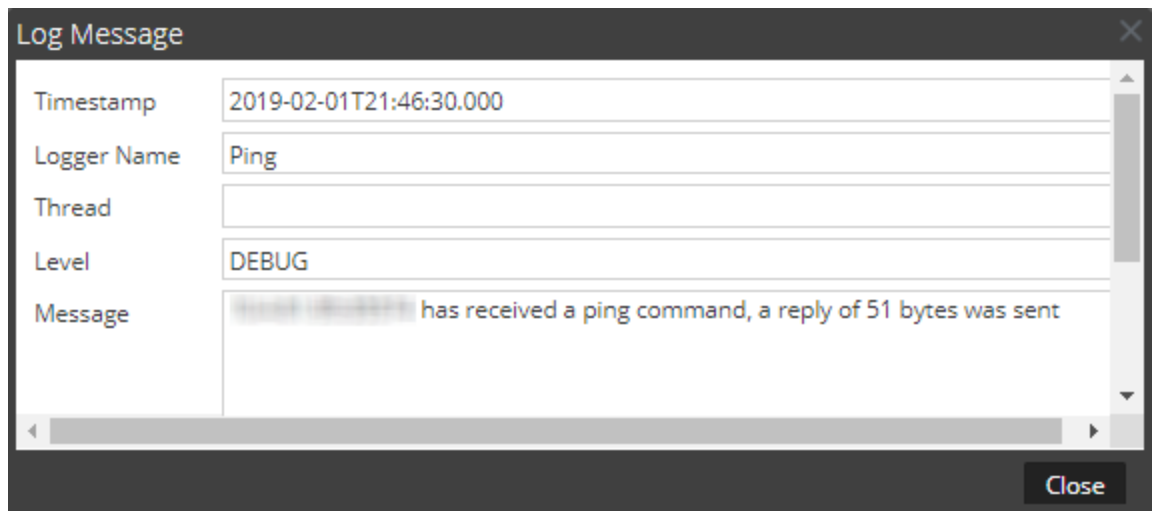

2. After viewing, click **Close**.

# **Access Reporting Engine Log File**

### **All Log Files**

The Reporting Engine stores the following logs in the rsasoc/rsa/soc/reporting-engine/log directory:

- Current logs in the reporting-engine.log file.
- Backup copies of previous logs in the reporting-engine.log.\* file.
- All UNIX script logs in the files that have the following syntax: reporting-engine.sh\_ timestamp.log (for example, reporting-engine.sh\_20120921.log).

The Reporting Engine rarely writes command line error messages to the rsasoc/nohup.out file.

#### **Upstart Logs**

The Reporting Engine appends the log messages and output written by upstart daemon and the commands used to start the reporting-engine to the /var/log/secure directory.

An upstart log file is a system log file, which means that only the root user can read it. The Reporting Engine generates log files, retains backup copies of previous log files, stores UNIX script log files, and appends upstart log files to another directory.

## **Search and Export Historical Logs**

NetWitness provides a searchable view of the NetWitness log or the service log in a paged format. When initially loaded, the grid shows the last page of the log entries for the system or the service. You can export logs from the current view.

#### **Display the Historical System Log**

To display the historical log for the system:

- 1. Go to  $\frac{1}{26}$  (Admin) > System.
- 2. In the options panel, select **System Logging**.

The System Logging panel is opened to the **Realtime** tab by default.

3. Click the **Historical** tab.

A list of historical logs for the system is displayed.

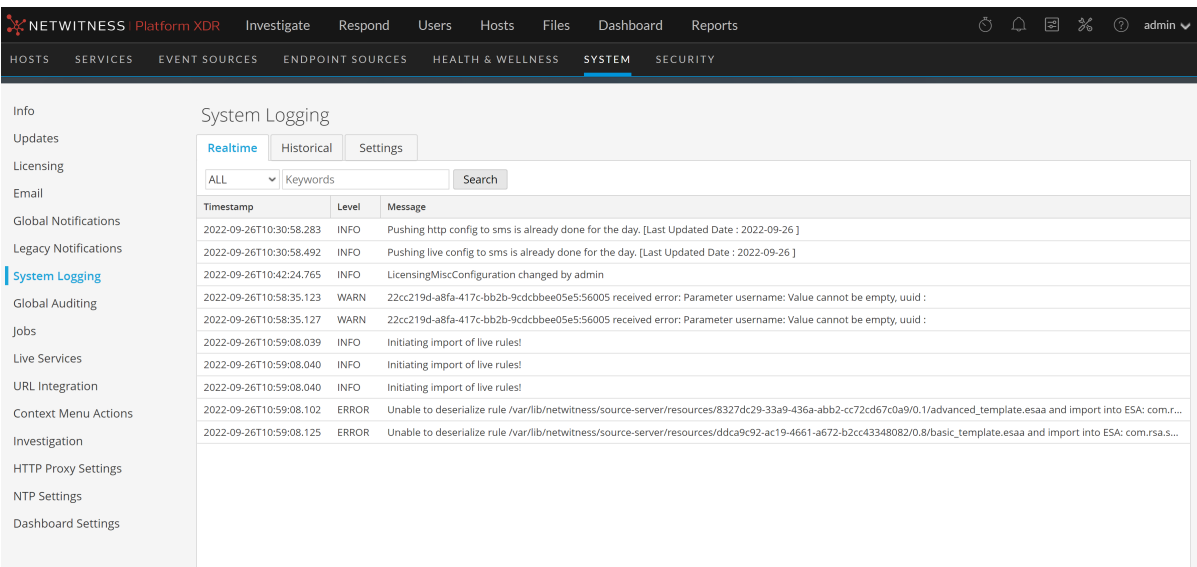

#### **Display a Historical Service Log**

To display the historical log for services:

- 1. Select **(Admin) > Services**.
- 2. Select a service.
- 3. In the **Actions** column, select **View > Logs**.

The service logs view is displayed with the Realtime tab open.

4. Click the **Historical** tab.

A list of historical logs for the selected service is displayed.

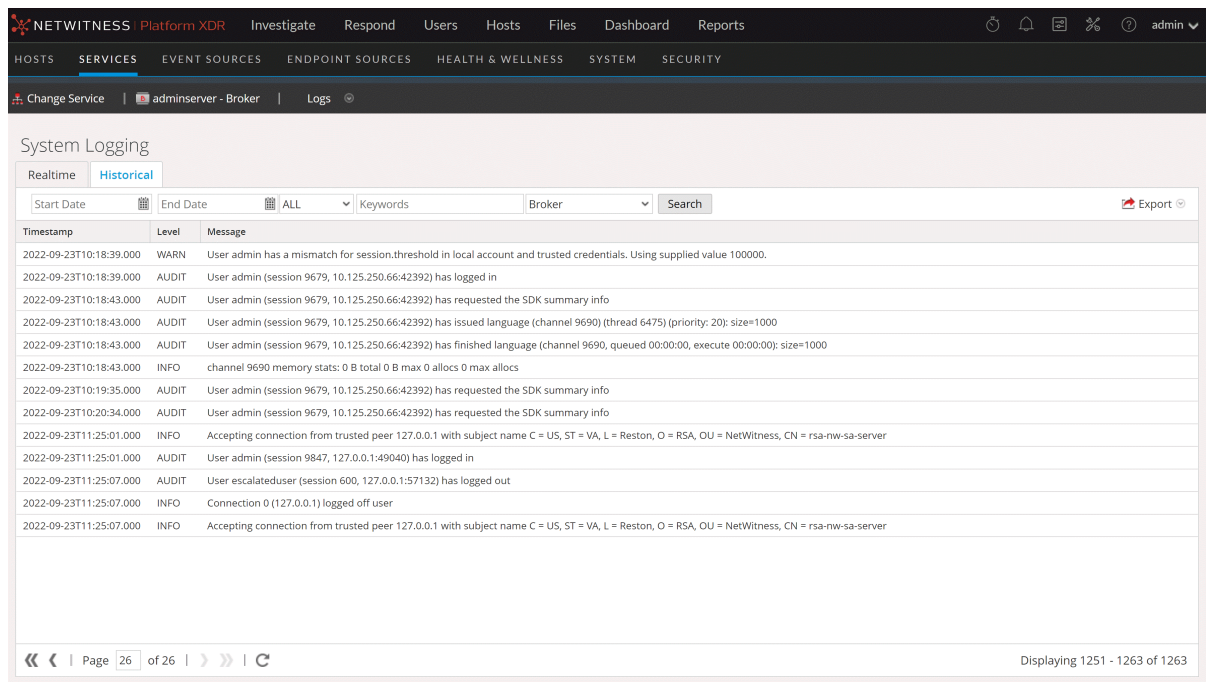

#### **Search Log Entries**

To search the results shown in the **Historical** tab:

- 1. (Optional) Select a **Start Date** and **End Date**. Optionally, select a **Start Time** and **End Time**.
- 2. (Optional) For system and service logs, select a **Log Level** and a **Keyword**, or both. System logs have seven log levels. Service logs have only six log levels because they do not include the **TRACE** level. The default is **ALL** log entries.
- 3. (Optional) For service logs, select the Service: host or service.
- 4. Click **Search**.

The view is refreshed with the most recent 10 entries matching your filter. As new matching log entries become available, the view is updated to show those entries.

#### **Show Details of a Log Entry**

Each row of the **Historical** tab Log grid provides the summary information of a log entry. To display all the details for a log message:

1. Double-click a log entry.

The Log Message dialog, which contains the Timestamp, Logger Name, Thread, Level and Message, is displayed.

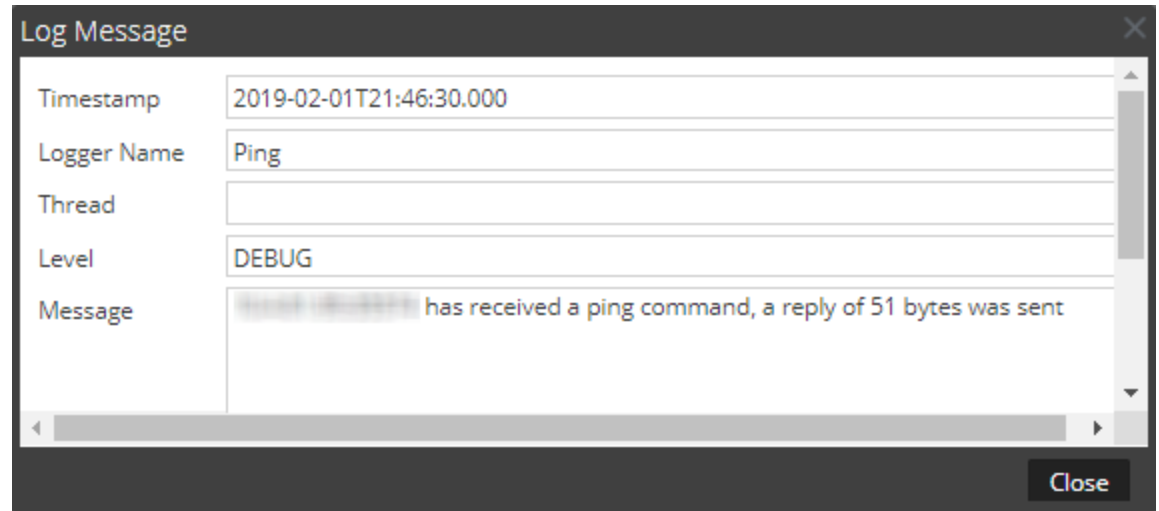

2. After viewing, click **Close**.

### **Page Through Log Entries**

To peruse the different pages of the list, use the paging controls on the bottom of the grid as follows:

- Use the navigation buttons
- <sup>l</sup> Manually type the page number you want to view, and press **ENTER**.

#### **Export a Log File**

To export the logs in the current view:

Click **Export**, and select one of the drop-down options: **CSV Format** or **Tab Delimited**.

The file is downloaded with a filename that identifies the log type and the field delimiter. For example, a NetWitness system log exported with comma-separated values is named UAP\_log\_export\_CSV.txt, and a host log exported with tab-separated values is named APPLIANCE\_log\_export\_TAB.txt.

# **Maintain Queries Using URL Integration**

A URL integration provides a way to represent the bread crumbs, or query path, you take when actively investigating a service in the Navigate view. You do not need to display and edit these objects often.

A URL integration maps a unique ID that is automatically created each time you click on a navigation link in the Navigation view to drill into data. When the drill-down completes, the URL reflects the query IDs for the current drill point. The Display Name is displayed in the bread crumb in the Navigate view.

The URL Integration panel provides a list of queries and allows users who have the proper permissions to modify this underlying source of data and analyze the query patterns of other users of the NetWitness system. Within the panel, you can:

- Refresh the list.
- Edit a query.
- Delete a query.
- Clear all queries in the list.

**Caution:** After a query has been removed from the system, any Investigation URLs that included the ID of that query will no longer function.

### **Edit a Query**

- 1. Go to  $\frac{2}{6}$  (Admin) > System.
- 2. In the options panel, select **URL Integration**.

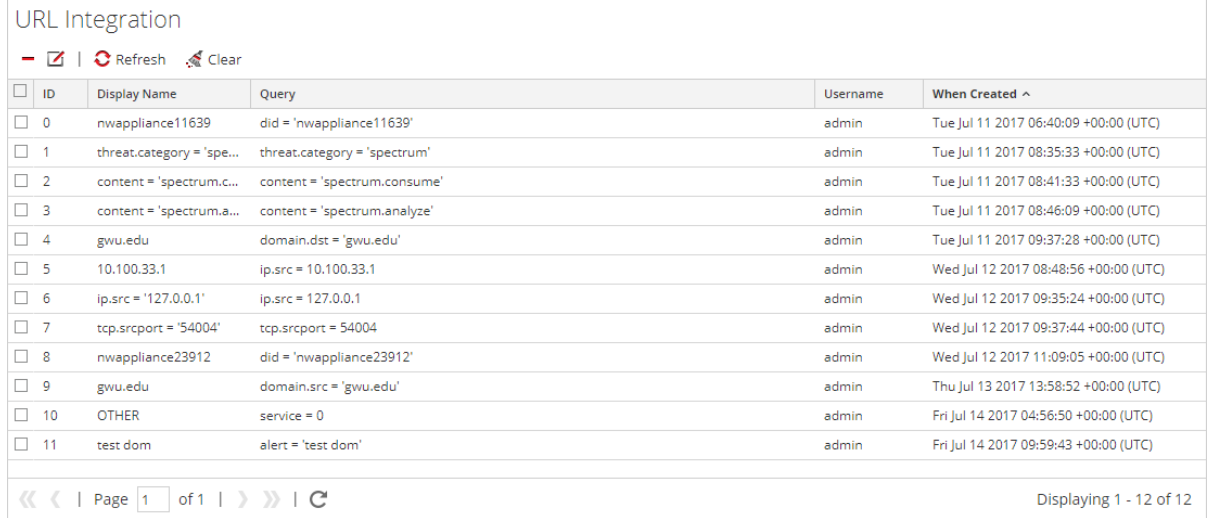

3. Select the row in the grid and either double-click the row or click  $\Box$ . The **Edit Query Dialog** is displayed.

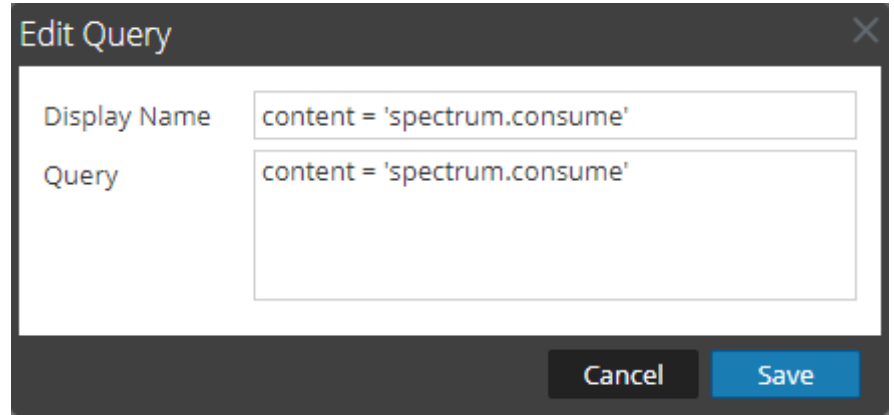

- 4. Edit the **Display Name** and the **Query**, but do not leave either field blank.
- 5. To save the changes, click **Save**.

## **Delete a Query**

**Caution:** After a query has been removed from the system, any Investigation URLs that included the ID of that query will no longer function.

To remove a query from NetWitness entirely:

- 1. Select the query.
- 2. Click  $-$

A dialog requests confirmation that you want to delete the query.

3. Click **Yes**.

## **Clear All Queries**

To clear all queries from the list:

• Click

The entire list is cleared.

# **Use a Query in a URI**

URL integration facilitates integrations with third-party products by allowing a search against the NetWitness architecture. By using a query in a URI, you can pivot directly from any product that allows custom links, into a specific drill point in the Investigation view in NetWitness.

The format for entering a URI using a URL-encoded query is:

```
http://<nw host:port>/investigation/<serviceId>/navigate/query/<encoded
query>/date/<start date>/<enddate>  
where
```
- $\leq_{\text{nw}}$  host: port> is the IP address or DNS, with or without a port, as appropriate (ssl or not). This designation is only needed if access is configured over a non-standard port through a proxy.
- $\bullet$  <serviceId> is the internal Service ID in the NetWitness instance for the service to query against. The service ID can be represented only as an integer. You can see the relevant service ID from the url when accessing the investigation view within NetWitness. This value will change based on the service being connected to for analysis.
- <encoded query> is the URL-encoded NetWitness query. The length of query is limited by the HTML URL limitations.
- < start date> and < end date> define the date range for the query. The format is <yyyy $mm-dd>T$ . The start and end dates are required. Relative ranges (for example, Last Hour) are not supported in this version. All times are run as UTC.

```
For example:
http://localhost:9191/investigation/12/navigate/query/alias%20exists/dat
e/2018-09-01T00:00/2018-10-31T00:00
```
#### **Examples**

These are query examples where the NetWitness Server is 192.168.1.10 and the serviceID is identified as 2.

All activity on 03/12/2018 between 5:00 and 6:00 AM with a hostname registered

- **.** Custom Pivot: alias.host exists
- https://192.168.1.10/investigation/2...13-03-12T06:00

All activity on 3/12/2018 between 5:00 and 5:10 PM with http traffic to and from IP address 10.10.10.3

- Custom Pivot:  $service=80$  && (ip.src=10.10.10.3 || ip.dst=10.0.3.3)
- **•** Encoded Pivot Dissected:
	- $\bullet$  service=80 => service&3D80
	- $\text{ip.src}=10.10.10.3 \Rightarrow \text{ip%2Esrc%3D10%2E10%2E3}$
	- $\arrow$  ip.dst=10.10.10.3 => ip%2Esrc%3D10%2E10%2E10%2E3
	- $\bullet$  https://192.168.1.10/investigation/2...13-03-12T17:10

#### **Additional Notes**

Some values may not need to be encoded as part of the query. For example, commonly the IP source (src) and destination (dst) is used for this integration point. If leveraging a third-party application for integration of this feature, it is possible to reference those without encoding applied.

# **Manage the deploy\_admin Account**

The depploy admin account is used on every NetWitness host, and must be kept in sync between all hosts. Prior to 11.4.1, the process to change the deploy admin account required administrators to log into every NetWitness host and run the /opt/rsa/saTools/bin/set-deploy-admin-password script on each system. Starting with 11.4.1, the deploy admin password is centrally managed with the nw-manage script on the NW Server. nw-manage script execution updates the password on all NetWitness component hosts that use the  $\text{deploy\_admin}$  account. The nw-manage script output displays the password update results for each host. If a NetWitness component host is down or unreachable for any reason, the nw-manage script provides an additional option to synchronize the deploy admin password on the previously unresponsive host with the NW Server when that host becomes available again.

The following procedures describe how to change the deploy admin password for all hosts in your environment, for hosts in a mixed version environment, and for hosts that are unavailable during the first attempt to change the deploy admin password.

# **Change the deploy\_admin Account Password**

- 1. Log in to the NW Server host using SSH or the NwConsole.
- 2. Run the following command: nw-manage --update-deploy-admin-pw

A prompt for the new password is displayed.

3. Enter the new password.

# **Change the deploy\_admin Account Password in a Mixed Version Environment**

If you are operating in a mixed version environment (for example, NW Server is on a newer version (greater than or equal to 11.4.1) and the NW component hosts are still on an older version of NetWitness (less than 11.4.1), the nw-manage script prompts you to run the /opt/rsa/saTools/bin/setdeploy-admin-password script on those older component hosts **first**. After the hosts on the older versions are updated, you rerun the nw-manage script on the NW Server with the --skip-versionchecks argument.

1. On each component host that is on an older version, reset the deploy admin password by running the following command:

/opt/rsa/saTools/bin/set-deploy-admin-password This resets the deploy\_admin password on all the component hosts with the older versions.

- 2. Log in to the NW Server host using SSH or the NwConsole and run the following command: nw-manage --update-deploy-admin-pw --skip-version-checks A prompt for the new password is displayed.
- 3. Enter the new password.

### **Change the deploy\_admin Account Password for a**

### **Component Host that is Unavailable**

If a component host is down or otherwise unreachable the first time you run the nw-manage script, it is identified as skipped in the nw-manage --update-deploy-admin-pw output. When the host is back online, its deploy\_admin password must be synchronized with the NW Server.

**To synchronize the previously unreachable host with the NW Server:**

- 1. Log in to the NW Server host using SSH or the NwConsole.
- 2. Run the following command: nw-manage --sync-deploy-admin-pw -–host-key <ID, IP, hostname or display name of host>

# <span id="page-139-0"></span>**NW Server Host Secondary IP Configuration**

# **Management**

Starting with 11.5, the NW Server has a new attribute, secondary IP that facilitates automated failover and IP address change management.

**Note:** For clarification, this attribute is simply another metadata host attribute that is specific to the NW Server; it does NOT describe, nor is it related to, a secondary network interface on the NW Server.

In the failover use case, the active NW Server has a secondary IP value that matches the standby server IP address. This secondary IP value is known to the other NetWitness hosts, and when the primary NW Server fails to respond in a timely fashion due to an IP address change of the active NW Server, or when there is a scheduled failover to the NW standby server, the other NetWitness hosts and services are configured to automatically attempt to connect to the secondary IP address, which in this case is the NW standby server.

The secondary IP attribute is also used for NW Server IP address change and for the NW standby server. The NW Server IP address change procedures automatically populate the secondary IP address of the NW Server to the new IP address and propagate that information to the other NetWitness hosts and services. Then, similar to the failover use case when NW Server's original IP address is no longer valid and the new IP address is active, the NetWitness hosts and services automatically switch to the new secondary IP address, which becomes the new NW Server IP address. If the NW standby server's IP address is changed, the secondary IP attribute on the NW Server needs to be updated with the new NW standby server IP address.

The secondary IP attribute is managed primarily with automated processes, but there are use cases that require manual management of the NW Server host secondary IP attribute, such as an IP address change of the NW standby server or a one-time registration during an NW standby server upgrade.

The secondary IP is managed using the nw-manage script on the NW Server:

- To add a secondary IP address to the NW Server host, run the following command: nw-manage --add-nws-secondary-ip --ipv4 <secondary ip address>
- To remove a secondary IP address from the NW Server host, run the following command: nw-manage --remove-nws-secondary-ip --ipv4 <secondary ip address>
- To view secondary IP addresses assigned to the NW Server host, run the following command: nw-manage --get-nws-secondary-ip

For information about changing IP addresses, see Change Host Network [Configuration.](#page-140-0)

For information about failover procedures, see "Warm Standby NW Server Host" in the *Deployment Guide for NetWitness Platform*.

# <span id="page-140-0"></span>**Change Host Network Configuration**

This topic describes how to change the network configuration for NW Server and component hosts in your environment. **The instructions in this section assume that all the hosts in your environment are on version 11.7 or later**

**Note:** If your NW Server is referenced by other NW hosts that use a Network Address Translation (NAT) IP address, and you want to change the NAT IP address, you must remove the old NAT IP address and add the new NAT IP address using the instructions provided in NW [Server](#page-139-0) Host Secondary IP [Configuration](#page-139-0) Management.

This section contains the following procedures:

- Change Host Network [Configuration](#page-140-1)
- Change Network [Configuration](#page-151-0) for Warm Standby (Secondary) Server
- [Reconnecting](#page-151-1) Component Hosts with NW Server Hosts

<span id="page-140-1"></span>**Note:** Changing IPv6 addresses is not supported in version 11.7 and later.

## **Change Host Network Configuration**

Use this procedure to update the network configuration for any host type in your environment for version 11.7 or later.

To change the network configuration of a host:

1. From the console, log in to the host for which you wish to change the network configuration.

```
Note: If you are updating the IP address of your NW Server and you are using DHCP, run the
following command before you go to step 2:
nw-manage --add-nws-secondary-ip --ipv4 <new DHCP allocated ip address of
NW Server>
```
2. Run the following command:

nwsetup-tui

The nwsetup-tui license dialog is displayed.

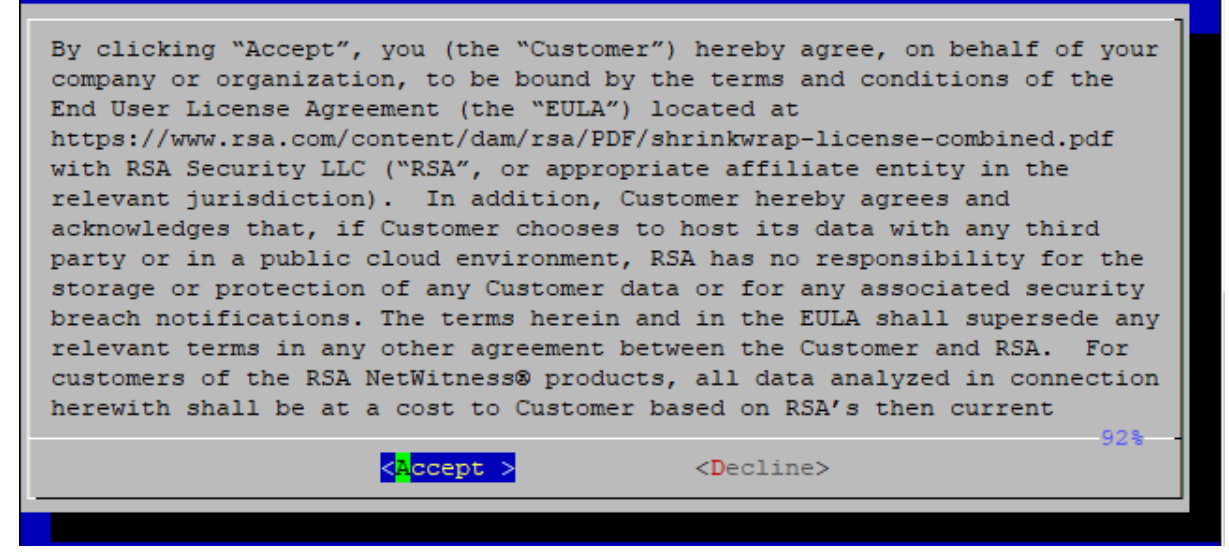

3. Click Accept. The NetWitness Platform Update Configuration dialog is displayed:

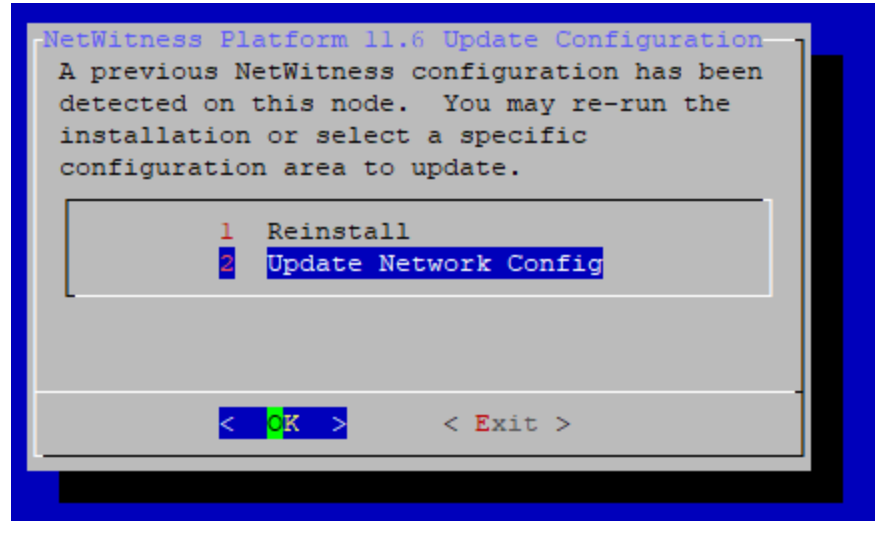

4. Select option 2, **Update Network Config**, and click **OK**.

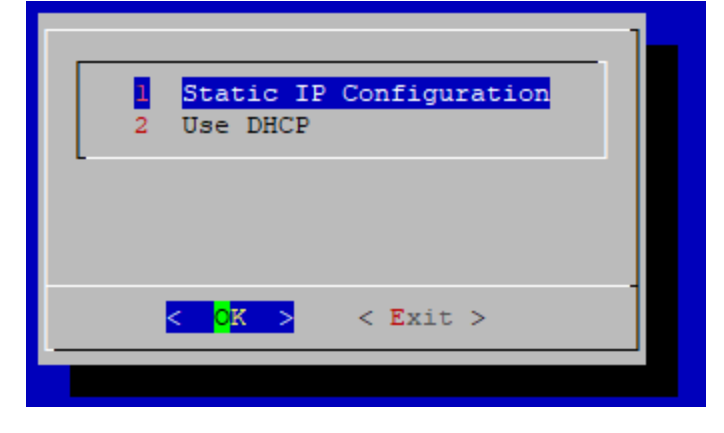

5. Select option 1, **Static IP Configuration**, and click **OK**.

The NetWitness Platform Network Configuration Static IP configuration dialog is displayed.

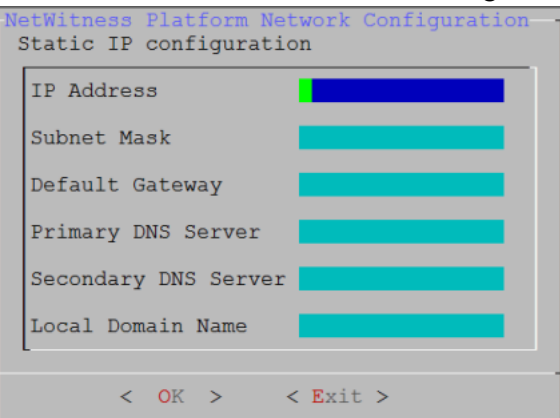

6. Enter the new network and DNS configuration and click **OK**. The new network and DNS configuration is applied to the host.

**Note:** While changing the IP address, the user interface may become temporarily unavailable while the update is in process. The user interface will come back up shortly.

Note: After upgrading the NW Server host or a component host to 11.7 or later version, review the contents of the /etc/hosts.user file for any obsolete host entries. The /etc/hosts.user file contains system and user-generated entries that are not managed by NetWitness Platform. However, entries from /etc/hosts.user are merged with NetWitness Platform-generated host mappings to create and update /etc/hosts. To avoid conflicts with NetWitness Platform-generated mappings, and to avoid generating connectivity errors resulting from an IP address change, RSA recommends that you remove any entries in /etc/hosts.user that include a non-loopback IP address of a NetWitness Platform host. After updating /etc/hosts.user, you must refresh the system by running the following command:

 nw-manage --refresh-host --host-key <ID, IP, hostname or display name of host>

**Note:** While changing a host's IP address or during failover, component hosts can become disconnected from NW Server hosts. Follow these steps to reconnect a host system to its NW Server system.

1. Log in to the component host using SSH or the console.

2. Run the command nw-manage --override-nws-ip --ipv4 <current IP address of the NW Server.

When this command completes, the component host is reconnected to the NW Server at the specified IP address.

Follow the steps in the sections that apply to your environment.

- [SSO](#page-143-0)
- [Reporting](#page-144-0) Engine
- <sup>l</sup> [UCF](#page-145-0)
- [PAM](#page-145-1)
- $\cdot$  [ECAT](#page-145-2)
- [RSA NetWitness](#page-148-0) Orchestrator (By Demisto)
- Audit [Logging](#page-149-0)
- Health and [Wellness](#page-149-1)
- [Malware](#page-149-2) Analysis
- <span id="page-143-0"></span>• Windows Legacy [Collection](#page-150-0)

#### **SSO**

#### **Update Configuration for Single Sign-On**

**Note:** You must disable SSO configurations ONLY when NW Server IP is changed.

When the host network is configured with a new IP address, the SSO configurations also must be updated.

To do this:

- 1. Disable the SSO configuration using nw-shell after failover from new IP. To resolve this issue you must disable SSO manually, using the following commands:
	- a. SSH to admin server node.
	- b. Connect to nw-shell.
	- c. Connect to admin server service using the connect --service admin-server command.
	- d. Log in to admin server using the login command.
	- e. Enter the admin username and password.
	- f. Execute the following commands:
		- cd /rsa/security/authentication/web/saml/sso-enabled
		- **.** set false
		- logout
		- exit
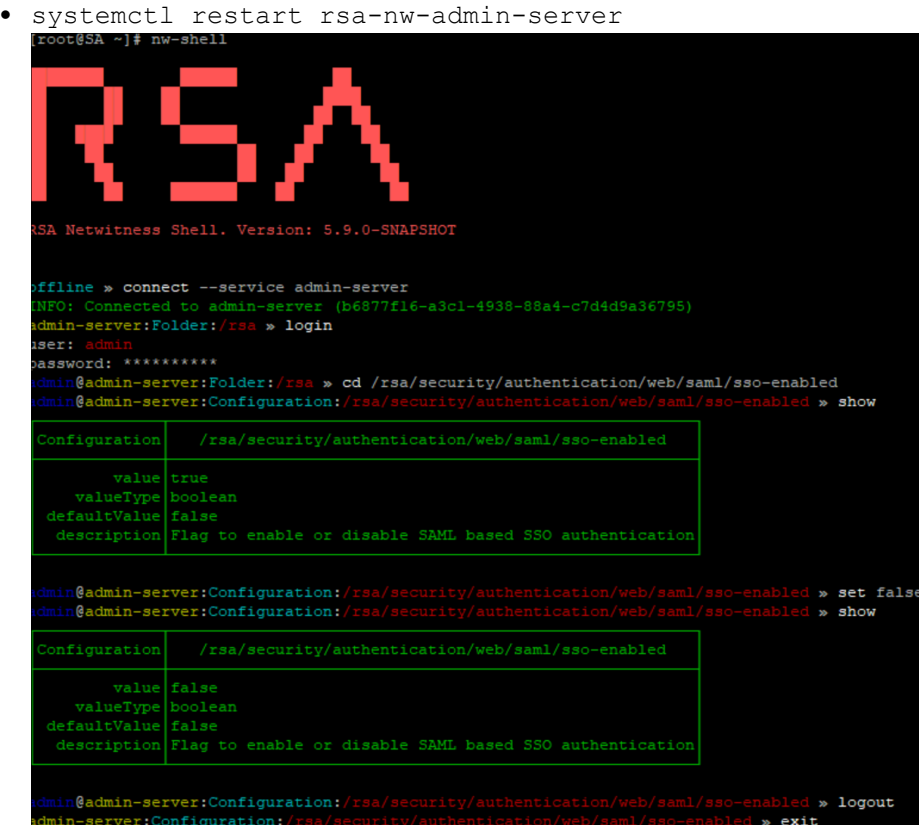

- 2. Change the host IP address to the new IP.
- 3. Generate the new metadata and reupload it in ADFS. For more information, see the "Configure SAML 2.0 provider settings for portals" topic in the Microsoft documentation.

For more information, see the "Troubleshooting" topic in the *System Security and User Management Guide.*

### **Reporting Engine**

#### **Update Configuration for Reporting Engine**

**Note:** You must update the Reporting Engine configurations ONLY when NW Server IP is changed.

When the host network is configured with a new IP address, you must update and verify the Reporting Engin configurations. The hostname for NetWitness configurations under the Output Actions must be updated with the new IP.

To manually configure the new IP, perform the following steps:

- 1. Log in to NetWitness Platform.
- 2. Navigate to  $\frac{1}{100}$  (Admin) > **Services** > **Reporting Engine** > **View** > **Config.**
- 3. Click the **Output Actions** tab.
- 4. Add the new IP address in the **Hostname** field.
- 5. Click **Apply**.

### **UCF**

To enable UCF to communicate with NetWitness Platform:

- 1. On the UCF server, execute the runConnectionManager.bat file (the same file that is used for adding connection details).
- 2. Select **Option #2, Edit endpoints**.
- 3. Select the NW Server connection from the options that are displayed.
- 4. When you are prompted for Host Address (the old IP address is shown in parentheses) enter the new IP address.

**Note:** Do not change any other setting.

### **PAM**

If you have PAM configured, after the failover, you must configure the system again using the instructions in the "Configure PAM Login Capability" topic in the *System Security and User Management Guide*. Go to the [NetWitness](https://community.netwitness.com/t5/netwitness-platform-online/netwitness-platform-all-documents/ta-p/676246) All Versions Documents page and find NetWitness Platform guides to troubleshoot issues.

### **ECAT**

Update the following services:

- Incident [Message](#page-145-0) Broker
- [NetWitness](#page-146-0) Suite
- Syslog Server [Settings](#page-147-0)

#### <span id="page-145-0"></span>**Incident Message Broker**

1. Log in to the NetWitness Endpoint user interface and go to **Configure** > **Monitoring and External Components Configuration** > **Incident Message Broker**.

2. Update the server Hostname and IP Address to the current active server and test the settings.

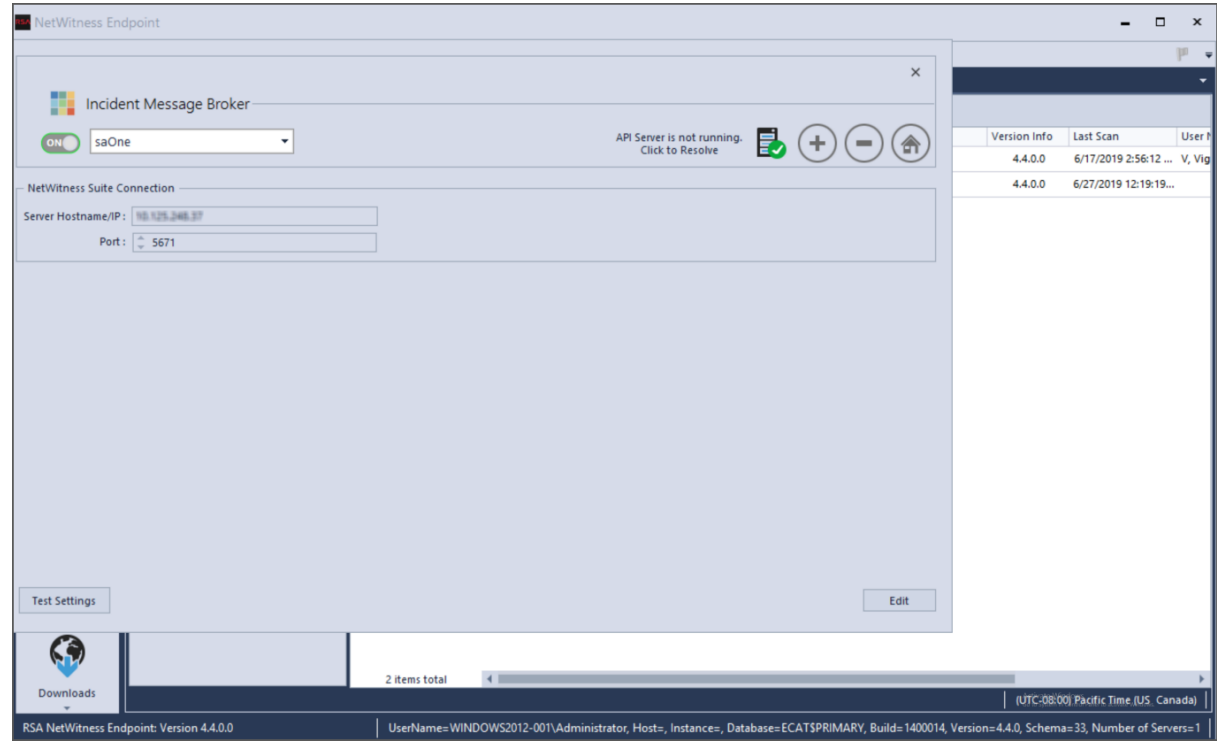

#### <span id="page-146-0"></span>**NetWitness Suite**

1. Log in to the NetWitness Endpoint user interface and go to **Configure** > **Monitoring and External Components Configuration** > **Netwitness Suite**.

2. Update the server Hostname and IP address to the current active server and test settings.

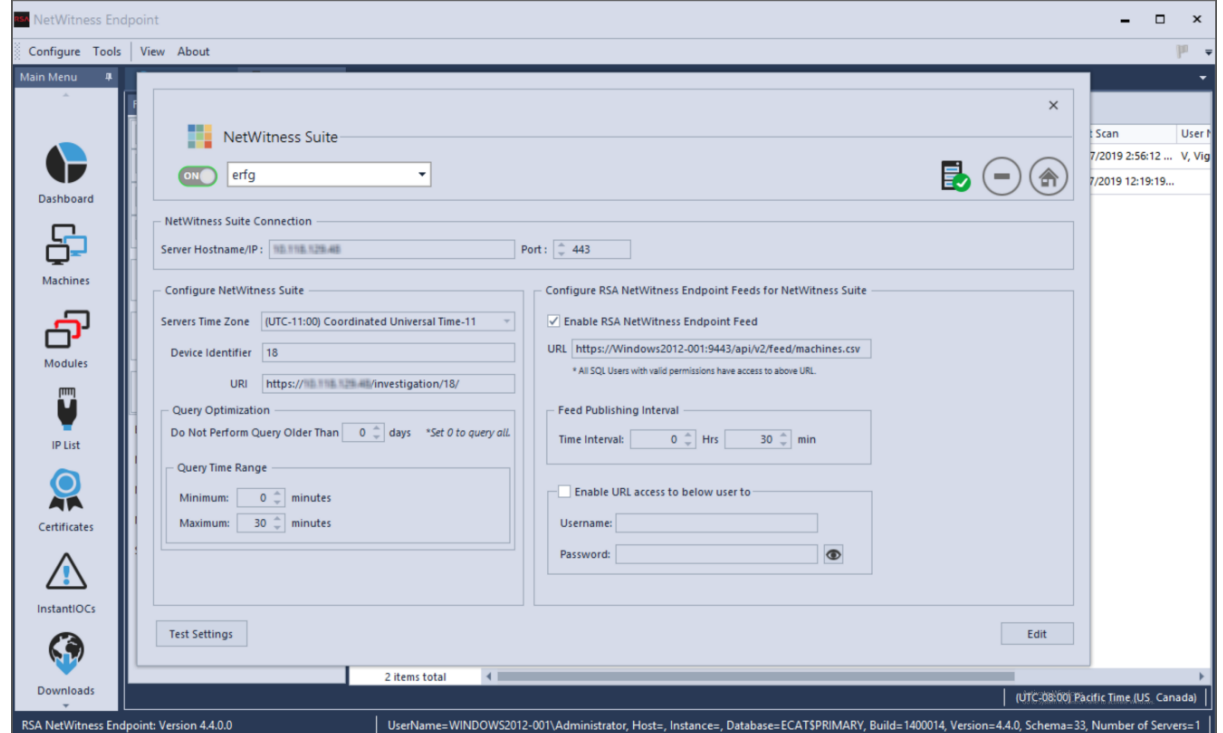

#### <span id="page-147-0"></span>**Syslog Server Settings**

If you are forwarding syslog messages to a NetWitness Platform Log Decoder, update the syslog server settings to point to the new IP address of the Log Decoder host.

1. Log in to the NetWitness Endpoint user interface and go to **Configure** > **Syslog Server**.

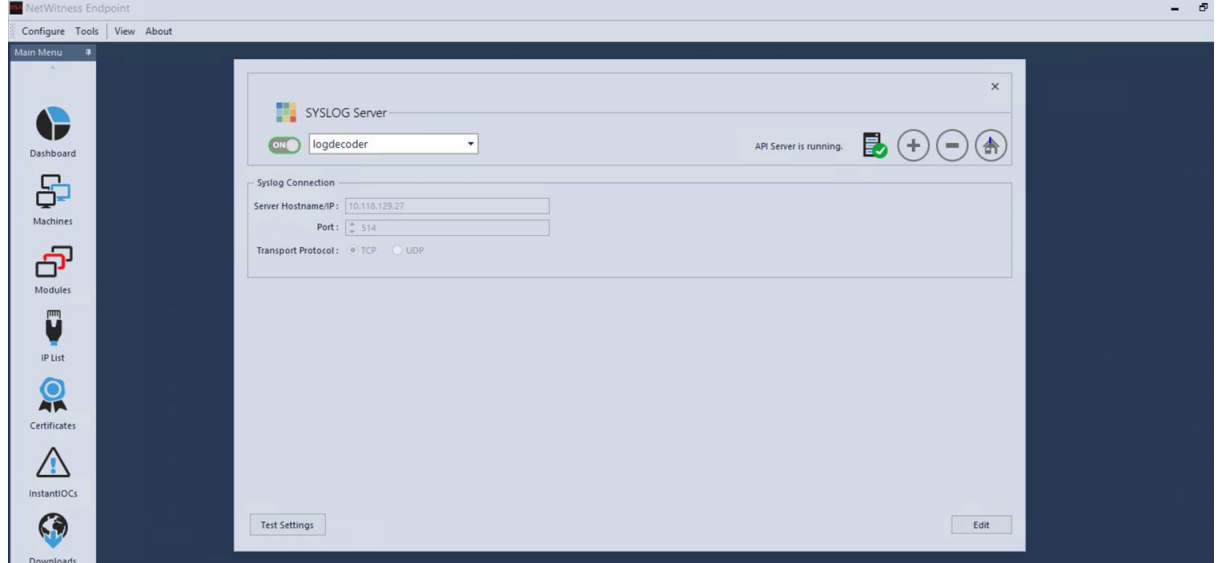

2. Select **logdecoder**, and in **Server Hostname/IP**, enter the new IP address of the Log Decoder host.

### **RSA NetWitness Orchestrator (By Demisto)**

#### **Update the Current Active NW Server to Fetch Respond Incidents and Alerts**

- 1. Log in to Orchestrator and go to **Settings** > **server&services**.
- 2. Edit the RSA NetWitness V11.1 instance by updating the server URL to the current active NW Server to fetch respond incidents and alerts.

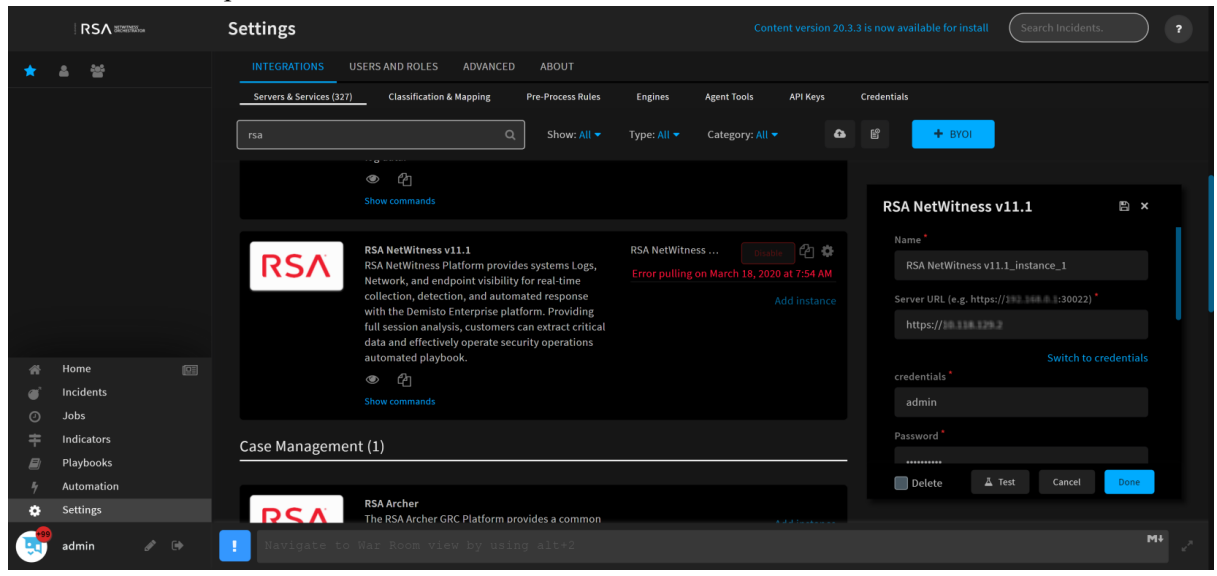

#### **Update Component Hosts Acting as Data Sources**

If you change the IP address of a component host, for example, a Concentrator, Network or Log Decoder, or Broker, that is acting as data source to the Orchestrator, update the following settings to point to the new IP address of the host.

1. Log in to Orchestrator and go to **Settings** > **server&services** and select the component host.

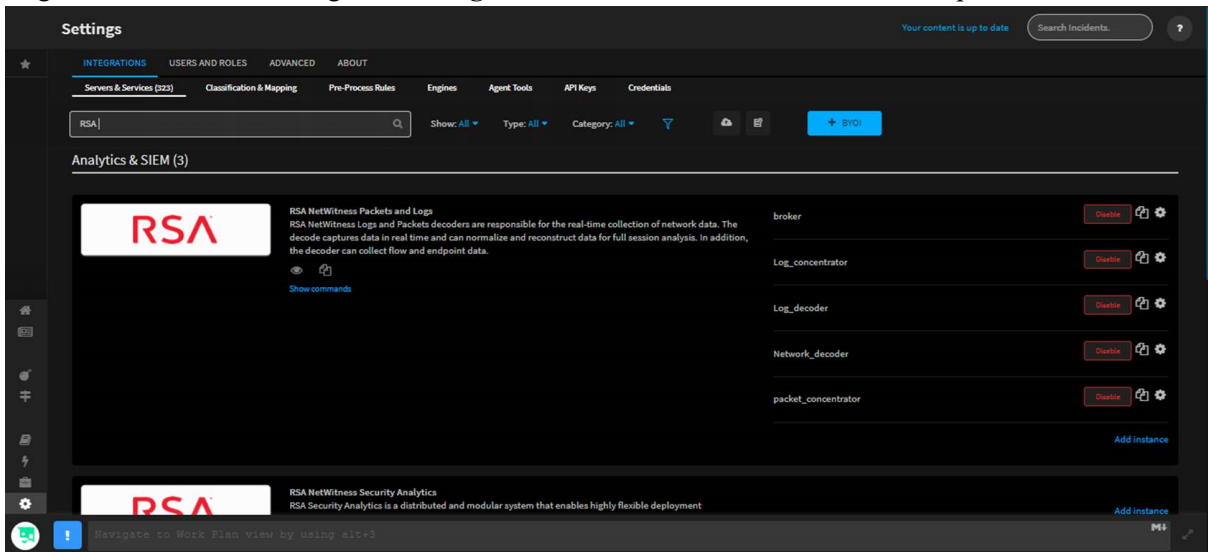

2. Enter the new IP address of the component host in **Server URL** and click **Done**.

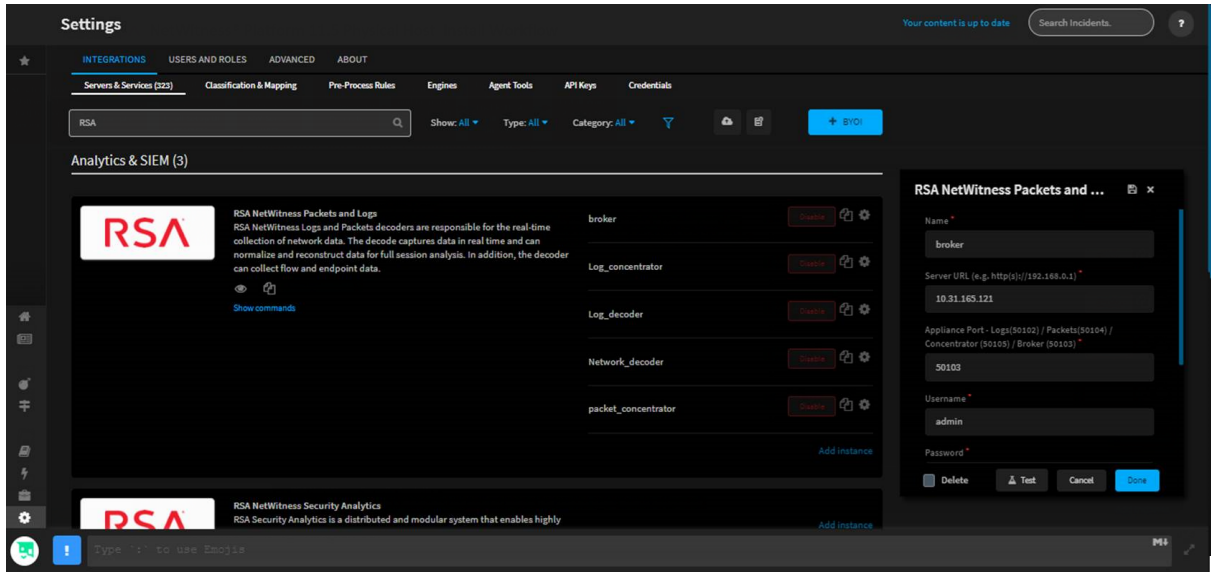

### **Audit Logging**

If you have changed the IP address of the NW Server, you must reconfigure audit logging. For instructions, see "Configure Global Audit Logging" in the *System Configuration Guide*.

### **Health and Wellness**

If you have any Health and Wellness rules that contain IP addresses that have been changed, you must update those rules with the new IP addresses. For information about managing Health and Wellness rules, see "Monitor Health and Wellness using NetWitness Platform UI" in the *System Maintenance Guide*.

### **Malware Analysis**

Source host IP address changes are not updated in the NetWitness user interface for Malware Analysis continuous scan configurations. You must manually update this configuration in the Malware Analysis Config view > **General** > **Continuous Scan Configuration** and update the source host IP address to the new host IP address.

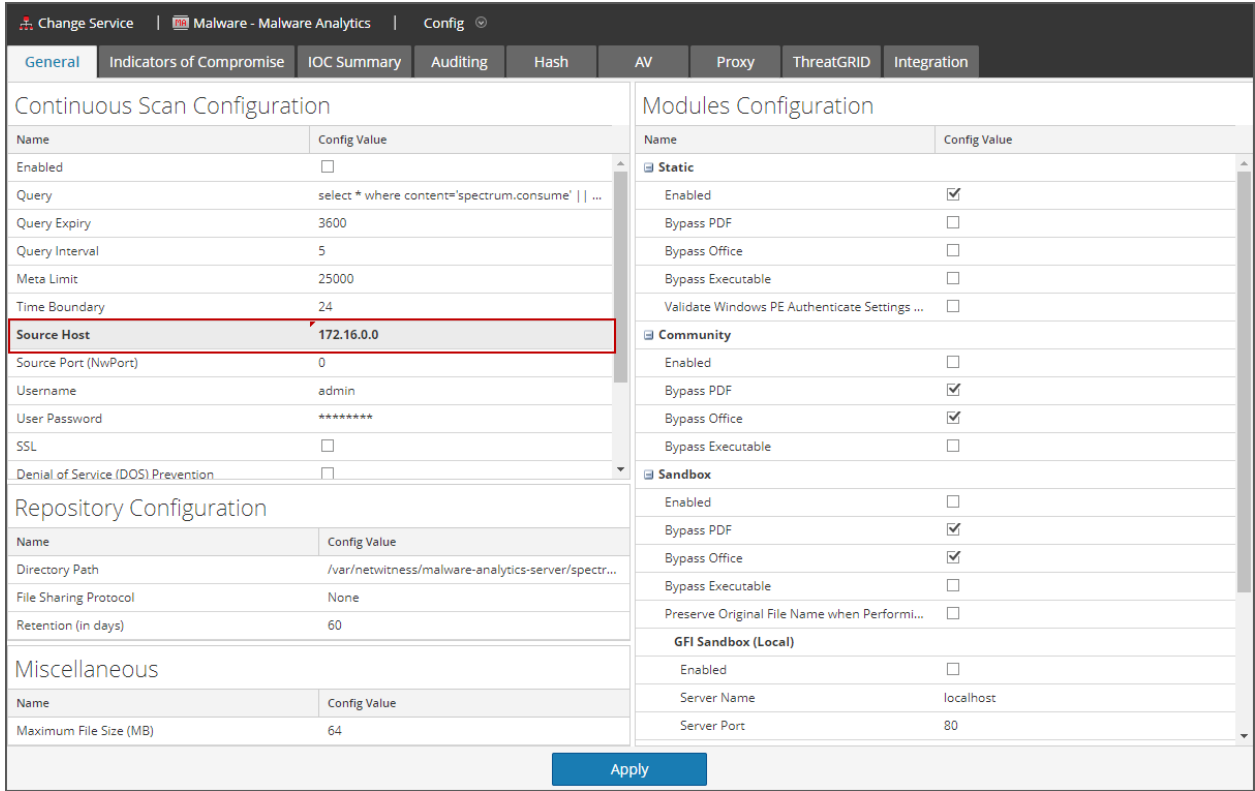

#### **Windows Legacy Collection**

On occasion, you may need to change the IP address of your Windows Legacy Collector. You may also need to edit any Destination Groups that you have configured.

#### **Change WLC IP Address**

The following procedure describes how to change the IP address for your system.

- 1. Log onto the Windows Legacy Collector system and manually change the IP address on the system.
- 2. In the UI, confirm that the Log Collector service corresponding to the WLC system shows up in error (Red). It might take some time for it to reflect the changed status.
- 3. On the NetWitness Server, use the **nw-manage** utility to view the host information for the WLC using the following command:

```
nw-manage --list-hosts
```
Sample output from running the command is shown here:

```
{
"id" : "fdb8150c-e040-459e-8cc5-3c60ec2c65ae",
"displayName" : "WLC-HOST-104",
"hostname" : "10.101.216.102",
"ipv4" : "10.101.216.102",
"ipv4Public" : null
} ]
```
You use the value of **"id"** from your output in the following step.

4. Use the **nw-manage** utility to change the IP address of the WLC. For the **host-id** argument, use the value for the **"id"** that you noted from step 3. For the **ipv4** value, use the new IP Address to which you are changing.

nw-manage --update-host --host-id **"fdb8150c-e040-459e-8cc5-3c60ec2c65ae"** - ipv4 10.101.216.105

5. After you see the message that the previous command ran successfully, go to the NetWitness Server UI and verify that the WLC service is running without any errors.

#### **Edit Destination Groups For Log Collectors and VLCs**

The Windows Legacy Collector is often configured with Destination Groups to forward events to Log Collectors or Virtual Log Collectors. If the IP address of any such Destination LC or VLC is changed, the Windows Legacy Collector can no longer forward events. To remediate this, you must edit the Destination groups for the WLC, making sure to select the new LC or VLC IP Address.

## **Change Network Configuration for Warm Standby**

## **(Secondary) Server**

You can change the network configuration of a warm standby (secondary server) by following these steps:

- 1. Follow the steps described in Change Host Network [Configuration](#page-140-0) to change the IP address on the secondary server.
- 2. Log in to the active NW Server and remove the previous secondary server IP address by running the following command: nw-manage --remove-nws-secondary-ip --ipv4 <previous standby server ip

```
address>
```
3. On the active NW Server, add the new standby server secondary IP address value by running the following command:

nw-manage --add-nws-secondary-ip --ipv4 <new standby server ip address>

4. Schedule the backup of the primary NW Server and the copying of backed-up data to the secondary NW Server. See step 18 in "Setup Secondary NW Server in Standby Role" in the *Deployment Guide for NetWitness Platform*.

For information about configuring warm standby servers, see "Warm Standby NW Server Host" in the *Deployment Guide for NetWitness Platform* and NW Server Host Secondary IP [Configuration](#page-139-0) [Management.](#page-139-0)

## **Reconnecting Component Hosts with NW Server Hosts**

While changing a host's IP address or during failover, component hosts can become disconnected from NW Server hosts. Follow these steps to reconnect a host system to its NW Server system.

- 1. Log in to the component host using SSH or the console.
- 2. Run the following command:

```
nw-manage --override-nws-ip --ipv4 <current IP address of the NW Server>
```
When this command completes, the component host is reconnected to the NW Server at the specified IP address.

# **Manage Custom Host Entries**

If you have hosts in your environment that use custom entries, or if you want to use NAT IPv4 addresses for your hosts, this topic provides instructions for configuring these settings.

## **Manage Custom Host Entries in /etc/hosts**

If you identify hosts in your environment that need custom entries, you can add custom entries for your hosts in the /etc/hosts.user file.

#### **To add custom host entries:**

- 1. From the console, log in to the host on which to define custom entries.
- 2. Add the custom entry to the /etc/hosts.user file.

#### **To update or refresh a custom entry in /etc/hosts:**

Run the following command:

```
  nw-manage --refresh-host --host-key <ID, IP, hostname or display name of
host>
```
### **Manage Public or NAT IPv4 Addresses for Hosts**

To add or update public or Network Address Translation (NAT) IPv4 addresses for NW Hosts, run the following command: nw-manage --update-host --host-id <NW Server Host UUID> --ipv4-public <IP address>

## **Manage Custom Jetty Configuration**

If you want to have custom jetty configurations or additional JAVA\_OPTIONS that persist during the upgrade, this topic provides the instructions for configuring custom jetty settings.

#### **To add custom jetty configuration**

- 1. From SSH prompt, create a copy of jetty configuration as jetty.user using the below command. \$ cp /etc/default/jetty /etc/default/jetty.user
- 2. Edit the /etc/default/jetty.user and remove all lines EXCEPT one of the JAVA OPTIONS additional settings lines. For example, JAVA\_OPTIONS="\${JAVA\_OPTIONS} -Drsa.primary.host=true "
- 3. Edit the line with the option (in this example increasing the max memory option from 8G to 24G): JAVA OPTIONS="\${JAVA OPTIONS} -Xmx24G "
- 4. Make sure to use the JAVA OPTIONS="\${JAVA OPTIONS} " format to EXTEND the JAVA OPTIONS.
- 5. REMOVE the [ -f /etc/default/jetty.user ] && source /etc/default/jetty.user file.
- 6. Save the file.
- 7. Restart the jetty service. systemctl restart jetty

**Note:** When you overwrite the jetty.user custom config file, ensure that all the jetty configurations (JAVA\_OPTIONS) present in /etc/default/jetty are available in this file. If any jetty configuration  $(JAVA$  $\overline{OPTIONS}$ ) is not available in the jetty.user file, you must copy it to the file and then  $r$ estart the jetty service.

# **Configure FIPS Support**

NetWitness 11.x ships with FIPS-validated 140-2 Cryptographic Modules that support all cryptographic operations within NetWitness. NetWitness leverages two modules that support a level three design assurance:

- RSA BSAFE Crypto-J
- RSA OwB

Both modules have been certified with an operational environment comparable to the standard NetWitness configuration.

By default, the cryptographic modules enforce the usage of FIPS-certified cipher suites wherever possible. For exceptions, refer to the information below and to the release notes. For additional information about the FIPS modules, see [https://csrc.nist.gov/publications/detail/fips/140/2/final.](https://csrc.nist.gov/publications/detail/fips/140/2/final)

The RSA BSAFE Crypto-J FIPS Certificate number is [3172](https://csrc.nist.gov/projects/cryptographic-module-validation-program/Certificate/3172), and OwB uses the CCME FIPS Module in FIPS-approved mode.

In 11.x, FIPS is enabled on all services except Log Collector. This includes Log Decoder and Decoder if they were FIPS-enabled in 10.6.x or any previous version. FIPS cannot be disabled on any services except for Log Collector, Log Decoder and Decoder.

**Note:** For a fresh installation of 11.x, by default, all core services will be FIPS enforced except Log Collector and Log Decoder. FIPS cannot be disabled on any services except for Log Collector, Log Decoder and Network Decoder.

**Note:** For upgrades to 11.x from previous versions, the following conditions apply for the Log Collector, Log Decoder and Decoder services:

- Log Collector is not FIPS enabled after upgrading to 11.x, even if FIPS was enabled in a previous version. You must enable FIPS support after upgrading to 11.x. See the instructions in FIPS [support](#page-156-0) for Log [Collectors.](#page-156-0)

- If FIPS was enabled for the Log Decoder and Network Decoder services in a prevous version, FIPS will also be enabled in 11.x. However, if Log Decoder and Network Decoder were NOT FIPS enabled in a previous version, they will not be enabled in 11.x, and you can manually enable FIPS for these services if required. See the instructions in FIPS support for Log Decoders and [Decoders.](#page-156-1)

## <span id="page-156-0"></span>**FIPS support for Log Collectors**

To enable FIPS for Log Collectors:

- 1. Stop the Log Collector service.
- 2. Open the /etc/systemd/system/nwlogcollector.service.d/nwlogcollector-optsmanaged.conf file.
- 3. Change the value of the following variable to **off** as described here: Environment="OWB\_ALLOW\_NON\_FIPS=on"

to

```
Environment="OWB_ALLOW_NON_FIPS=off"
```
- 4. Reload the system daemon by running the following command: systemctl daemon-reload
- 5. Restart the Log Collector service.
- 6. Set the FIPS mode for the Log Collector service in the UI:

**Note:** This step is not required if you are upgrading from 10.6.x to 11.x and FIPS was enabled in 10.6.x.

- a. Go to  $\frac{2}{6}$  (Admin) > **Services**.
- b. Select the Log Collector service and go to **View** > **Config**.
- <span id="page-156-1"></span>c. In SSL FIPS Mode, select the checkbox under Config Value and click **Apply**.

## **FIPS support for Log Decoders and Decoders**

To enable FIPS for Log Decoders and Decoders that did not have FIPS enabled in 10.6.x:

- 1. Go to <sup>3%</sup> (Admin) > **Services** and select a Log Decoder or Network Decoder service.
- 2. Select **View** > **Config**, and in **System Configuration**, enable **SSL FIPS Mode** by selecting the check box in the **Config Value** column.

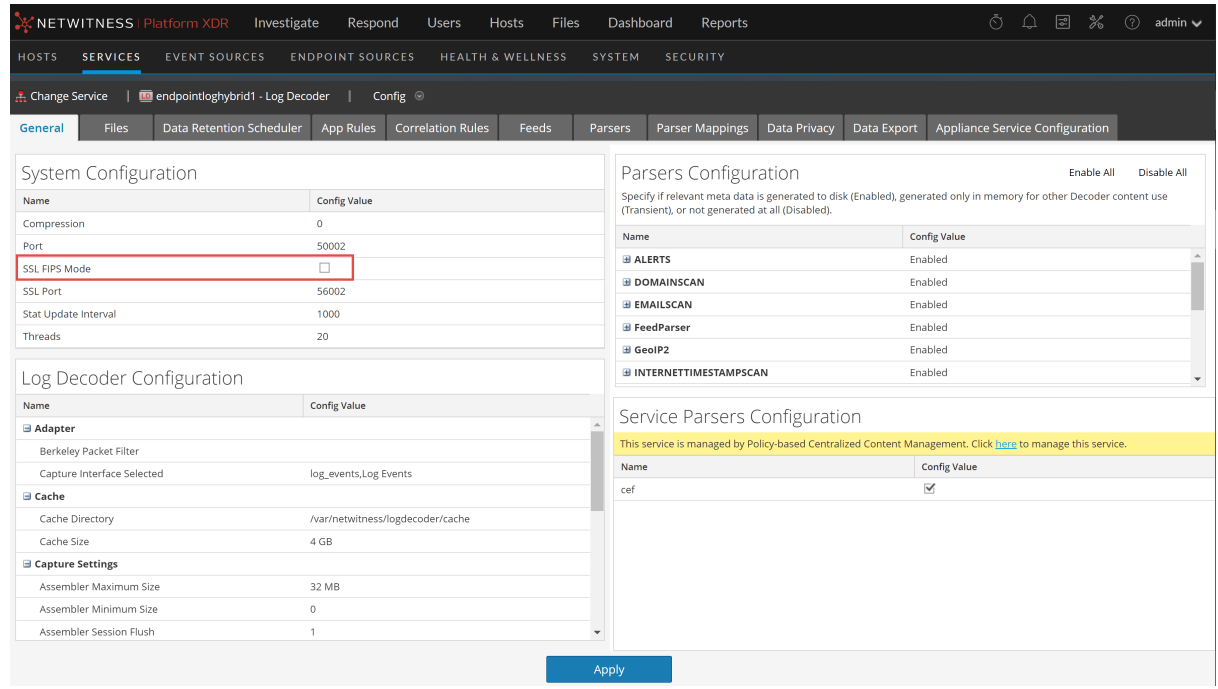

- 3. Restart the service.
- 4. Click **Apply**.

# **DISA STIG**

**Note: 11.3.1 feature** - DISA STIG (Defense Information Systems Agency Security Technical Implementation Guide) support was introduced in NetWitness Platform 11.3.1. Versions 11.0.0.0 to 11.3.0.0 do not support DISA STIG.

NetWitness Platform version 12.2.0.0 supports all Audit Rules in the DISA STIG Control Group. The supported version for DISA STIG is Red Hat Enterprise Linux V3R8. NetWitness will expand its support of STIG rules in future NetWitness Platform versions.

This section includes the following topics.

How STIG Limits [Account](#page-158-0) Access [NetWitness](#page-158-1) Passwords Generate the [OpenSCAP](#page-158-2) Report Manage STIG Controls Script ([manage-stig-controls](#page-162-0)) [Rules](#page-165-0) List Exceptions to STIG [Compliance](#page-180-0)

**IMPORTANT:** All rules are enabled by default except for **control goup 1-ssh-prevent-root** an **control group 3-fips-kernel**. You can enable or disable rules by control group using the [manage](#page-162-0)[stig-controls](#page-162-0) script.

## <span id="page-158-0"></span>**How STIG Limits Account Access**

The STIG hardening RPM helps to lock down information, systems, and software, which might otherwise be vulnerable to a malicious computer attack by limiting account access to a system. For example, the STIG script:

- <sup>l</sup> Ensures that the account password has a length, complexity, expiration period, and lockout period that are in accordance with DISA best practices.
- <span id="page-158-1"></span>• Applies auditing and logging of user actions on the host.

### **NetWitness Passwords**

<span id="page-158-2"></span>NetWitness Platform requires passwords that are STIG compliant.

## **Generate the OpenSCAP Report**

Security Content Automation Protocol (SCAP) is a line of standards or rules managed by the National Institute of Standards and Technology (NIST). It was created to provide a standardized approach to maintaining the security of enterprise systems, such as automatically verifying the presence of patches, checking system security configuration settings, and examining systems for signs of compromise.

The OpenSCAP report evaluates your environment against the SCAP rules. The results are sent to the HOSTNAME-ssg-results. (XML|HTML) depending on the output format you select.

### **Disable Rules in OpenSCAP Report that Hang the Report**

There may be STIG rules that you do not want to include in the OpenSCAP report because they make the report hang. Use the following command to disable items on the SCAP report:

sed -i 's/select idref="*rule-id*" selected="true"/select idref="*rule-id*" selected="false"/g' /usr/share/xml/scap/ssg/content/ssg-rhel7-xccdf.xml

where rule-id is the Rule ID that you can replace with the Rule ID that may hang during a test.

For example, the report has a rule ID called partition for audit (shown as Rule ID: partition for audit). If you disable a rule, OpenSCAP does not check against that rule. This means that you need to check for compliance to the partition for audit rule manually.

### **Install OpenSCAP**

You must

- 1. SSH to the host
- 2. Execute the following commands.

yum install scap-security-guide

### **Sample Report**

The following report is a sample section from an OpenSCAP report.

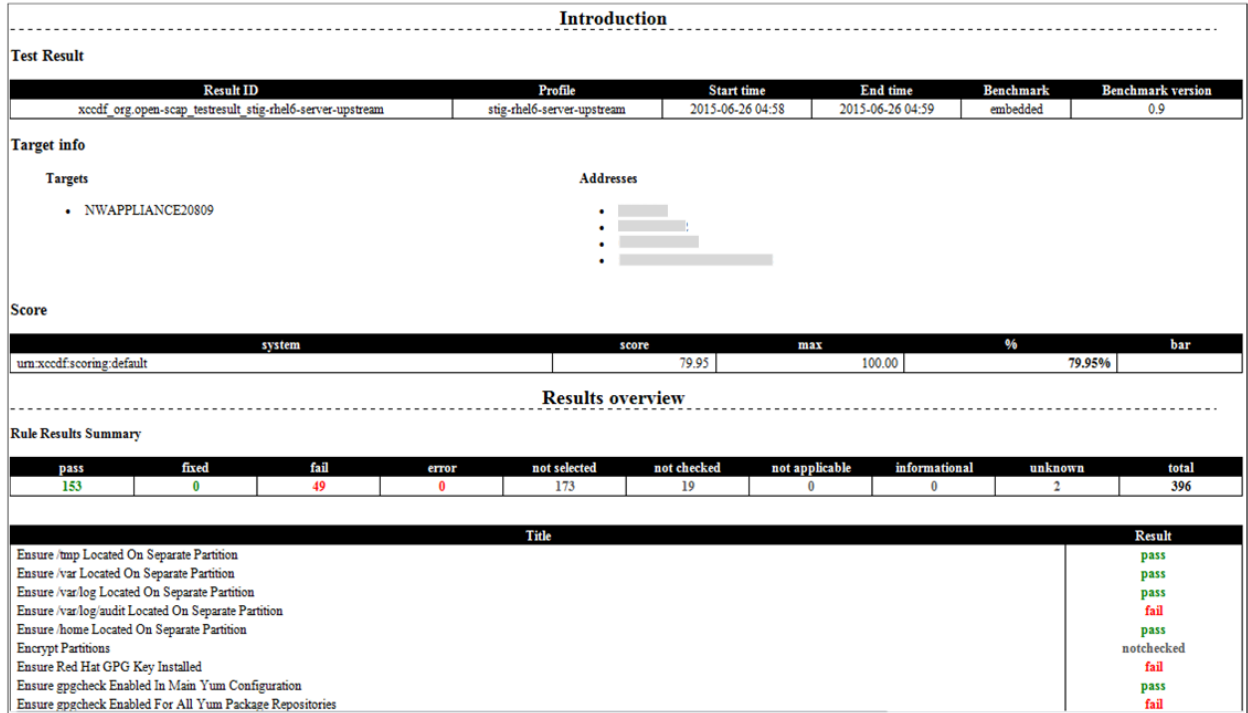

### **Report Fields**

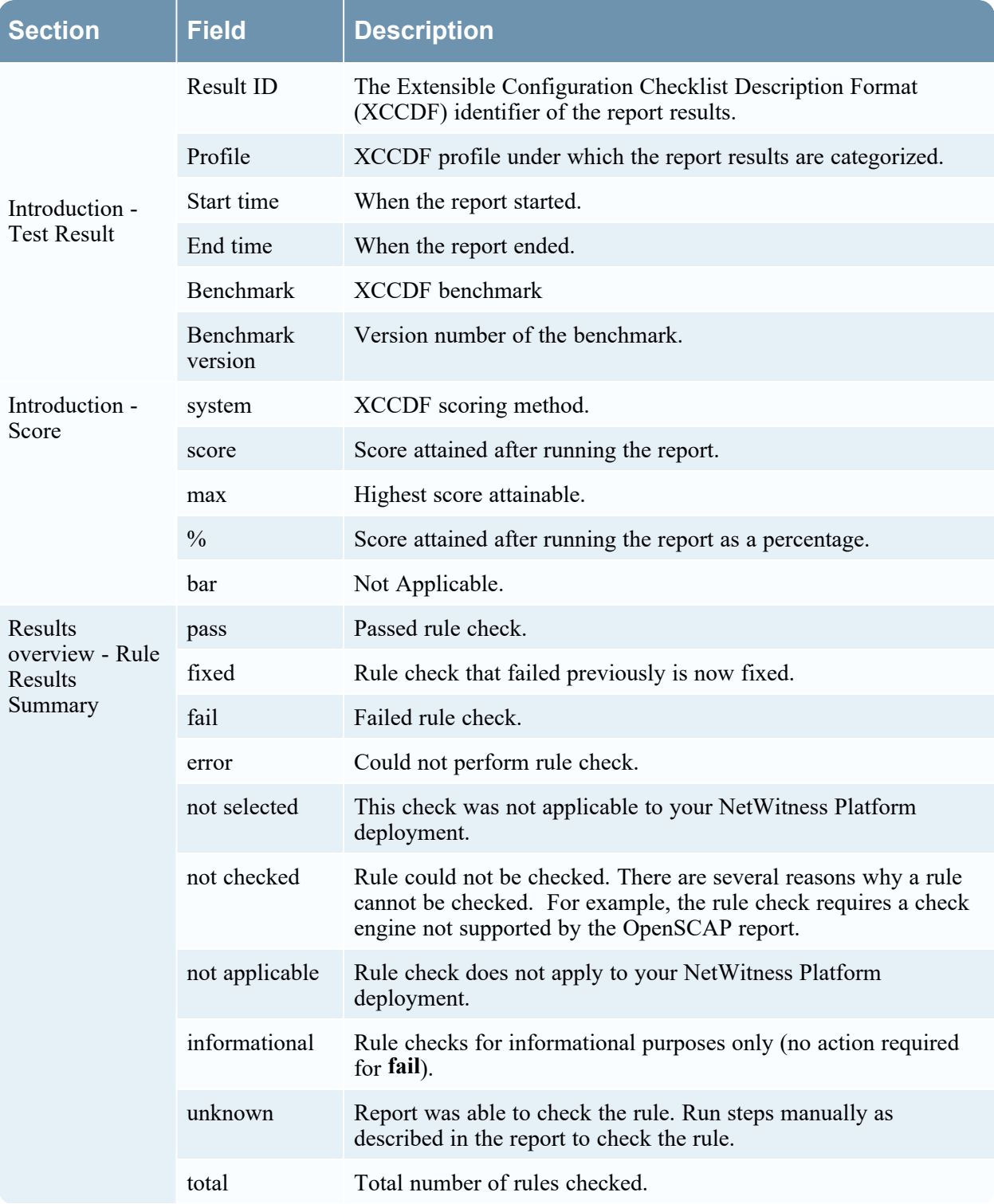

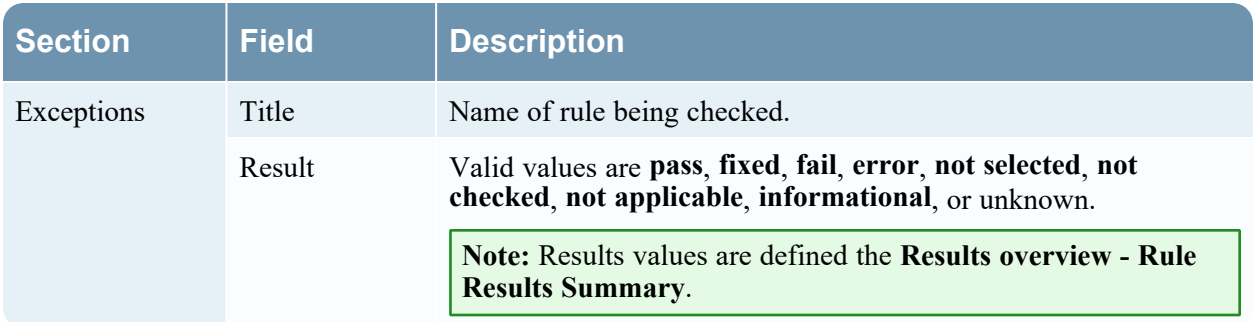

#### **Create the OpenSCAP Report**

The following tasks show you how to create the OpenSCAP Report in HTML, XML, or both HTML and XML.

### **Create Report in HTML Only**

To create an OpenSCAP report in HTML only:

- 1. SSH to the host.
- 2. Submit the following command:

mkdir -p /opt/rsa/openscap

3. Submit the following command for report upgrades only:

```
sed -i -r -e "s/<platform.*//g" /usr/share/xml/scap/ssg/content/ssg-rhel7-
xccdf.xml
```
4. Submit the following command:

```
oscap xccdf eval --profile "stig" --report
/opt/rsa/openscap/`hostname`.html --cpe
/usr/share/xml/scap/ssg/content/ssg-rhel7-cpe-dictionary.xml
/usr/share/xml/scap/ssg/content/ssg-rhel7-xccdf.xml
```
5. Report will be available under following location:

/opt/rsa/openscap/

#### **Create Report in XML Only**

To create an OpenSCAP report in xml only:

- 1. SSH to the host.
- 2. Submit the following command:

mkdir -p /opt/rsa/openscap

3. Submit the following command for report upgrades only:

```
sed -i -r -e "s/<platform.*//g" /usr/share/xml/scap/ssg/content/ssg-rhel7-
xccdf.xml
```
4. Submit the following command:

```
oscap xccdf eval --profile "stig" --results
/opt/rsa/openscap/`hostname`.xml --cpe /usr/share/xml/scap/ssg/content/ssg-
rhel7-cpe-dictionary.xml /usr/share/xml/scap/ssg/content/ssg-rhel7-
xccdf.xml
```
5. Report will be available under following location:

/opt/rsa/openscap/

### **Create Report in Both XML and HTML**

To create an OpenSCAP report in both xml and html:

- 1. SSH to the host.
- 2. Submit the following command:

mkdir -p /opt/rsa/openscap

3. Submit the following command for report upgrades only:

```
sed -i -r -e "s/<platform.*//g" /usr/share/xml/scap/ssg/content/ssg-rhel7-
xccdf.xml
```
4. Submit the following command:

```
oscap xccdf eval --profile "stig" --results
/opt/rsa/openscap/`hostname`.xml --report /opt/rsa/openscap/`hostname`.html
--cpe /usr/share/xml/scap/ssg/content/ssg-rhel7-cpe-dictionary.xml
/usr/share/xml/scap/ssg/content/ssg-rhel7-xccdf.xml
```
5. Report will be available under following location:

<span id="page-162-0"></span>/opt/rsa/openscap/

## **Manage STIG Controls Script (manage-stig-controls)**

You can use the manage-stig-controls script and its arguments to enable or disable STIG Control groups for which you want to apply STIG configuration. You can specify all hosts or individual hosts as arguments and you can enable or disable all control groups or individual control groups. This script is available in /usr/bin/ directory.

To manage STIG controls for a host:

- 1. SSH to the NW Server host or use the Console from the NetWitness Platform User Interface.
- 2. Submit the manage-stig-controls script with the [commands](#page-162-1), [control](#page-163-0) groups, and [other](#page-164-0) [arguments](#page-164-0) you want to apply.
- <span id="page-162-1"></span>3. Reboot the host.

### **Commands**

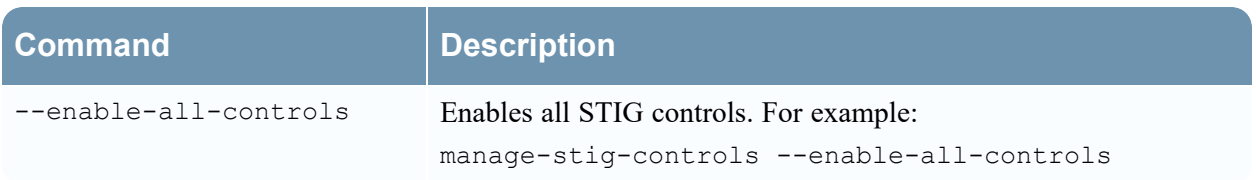

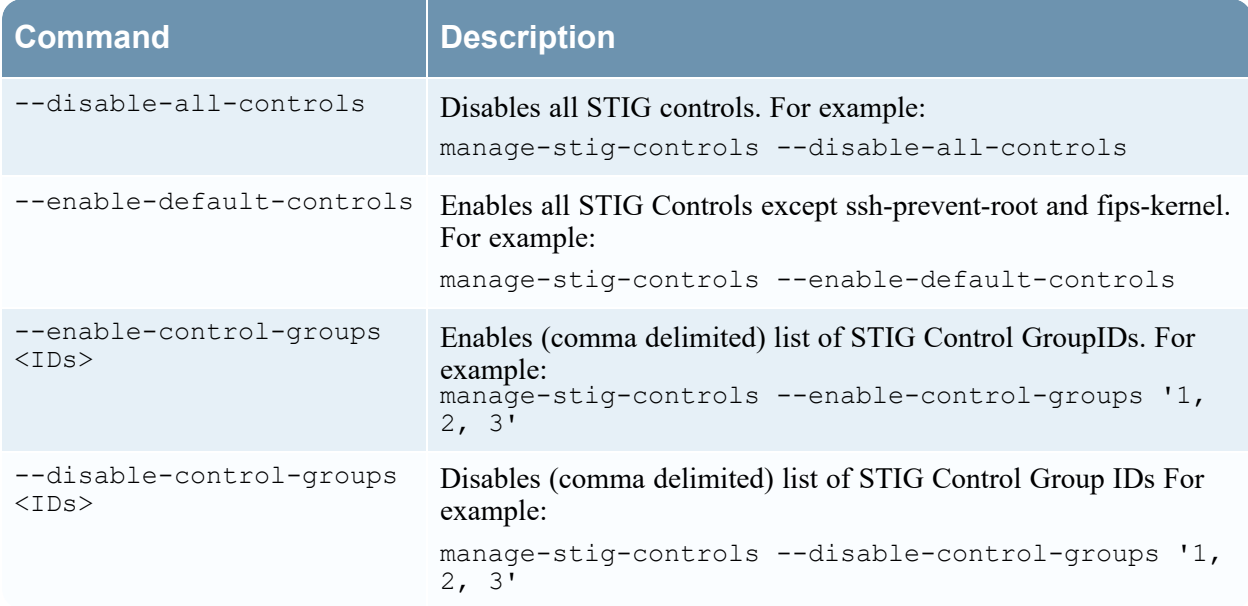

## <span id="page-163-0"></span>**Control Groups**

You use the ID as an argument for the control group or groups.

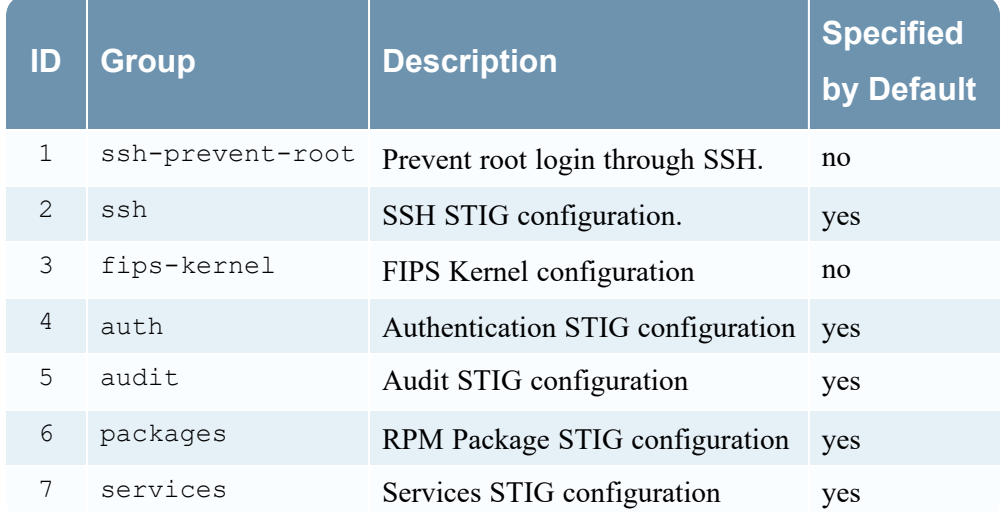

## <span id="page-164-0"></span>**Other Arguments**

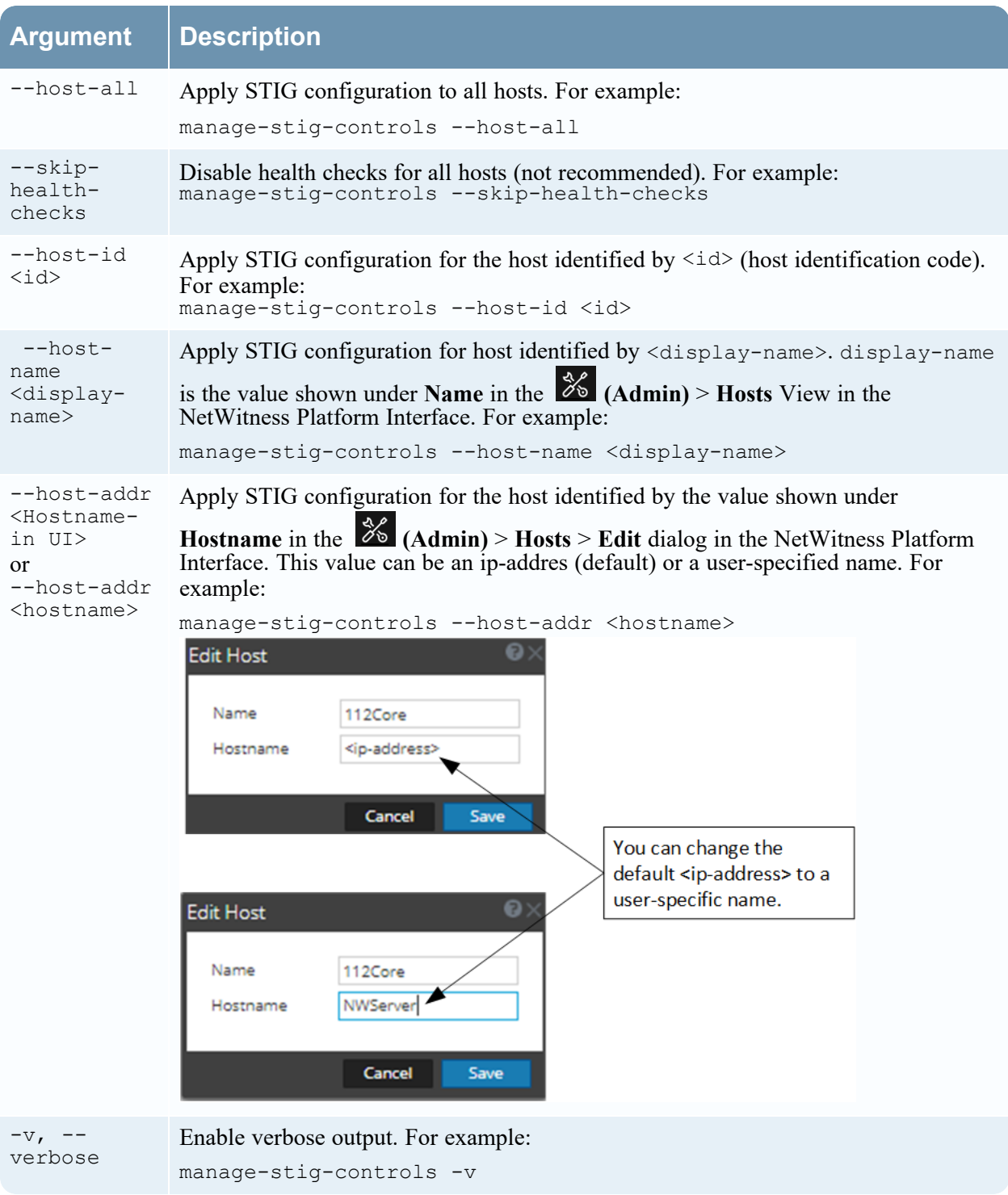

## <span id="page-165-0"></span>**Rules List**

The following table lists all the STIG rules with their:

- Control Group you can use the Control Group ID as an argument in the [manage-stig-controls](#page-162-0) script to expand on reduce the scope of rules checked. ( $1 =$  ssh-prevent-root,  $2 =$  ssh,  $3 =$  fips-kernel,  $4 =$ auth,  $5 = \text{audit}, 6 = \text{packages}, 7 = \text{services}$
- Default Status tells you if the rule is enabled or disabled by default.
- Passed or Exception status tells you if the rule passed (that is, complies with STIG) or is an [exception.](#page-180-0)

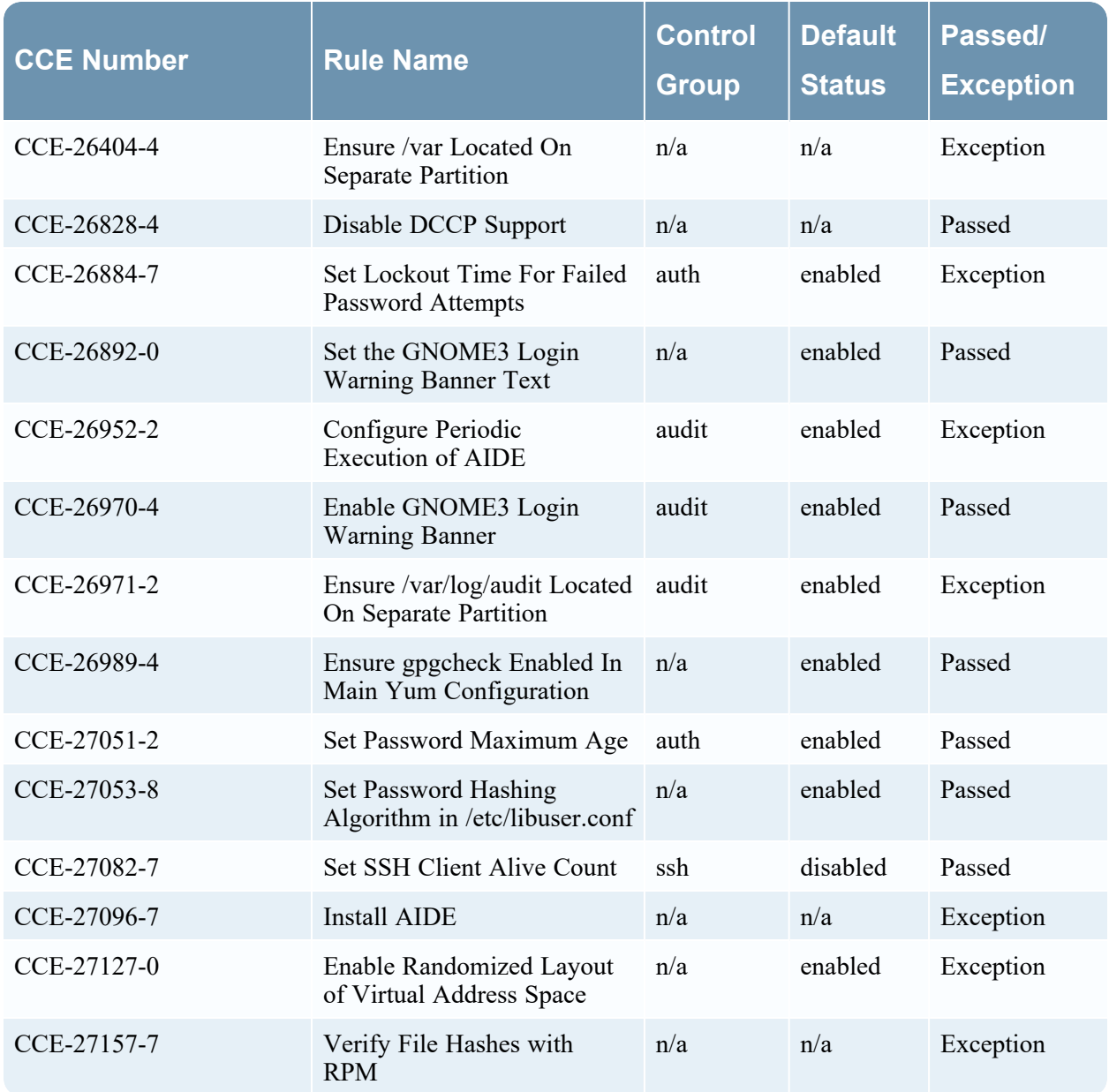

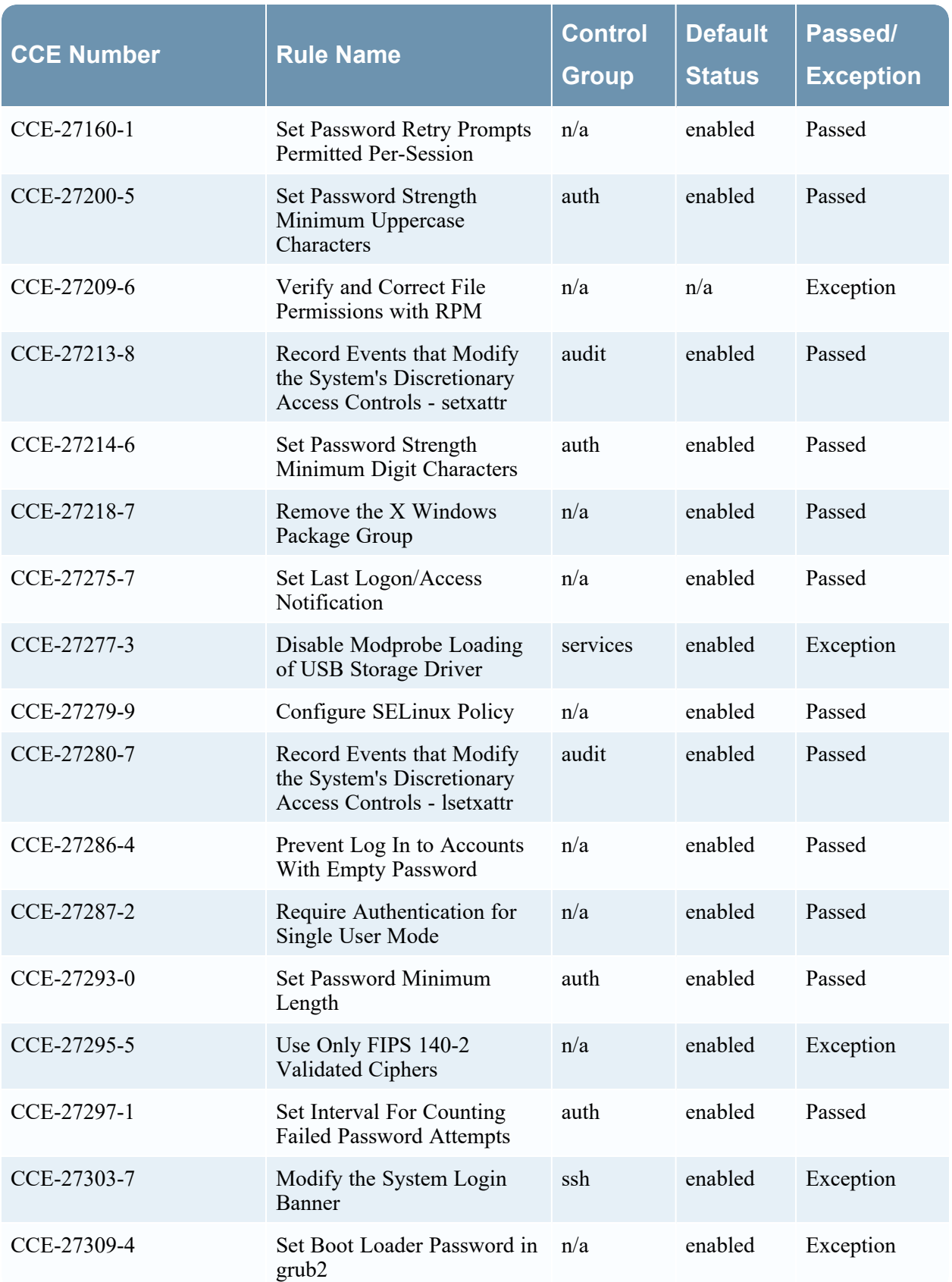

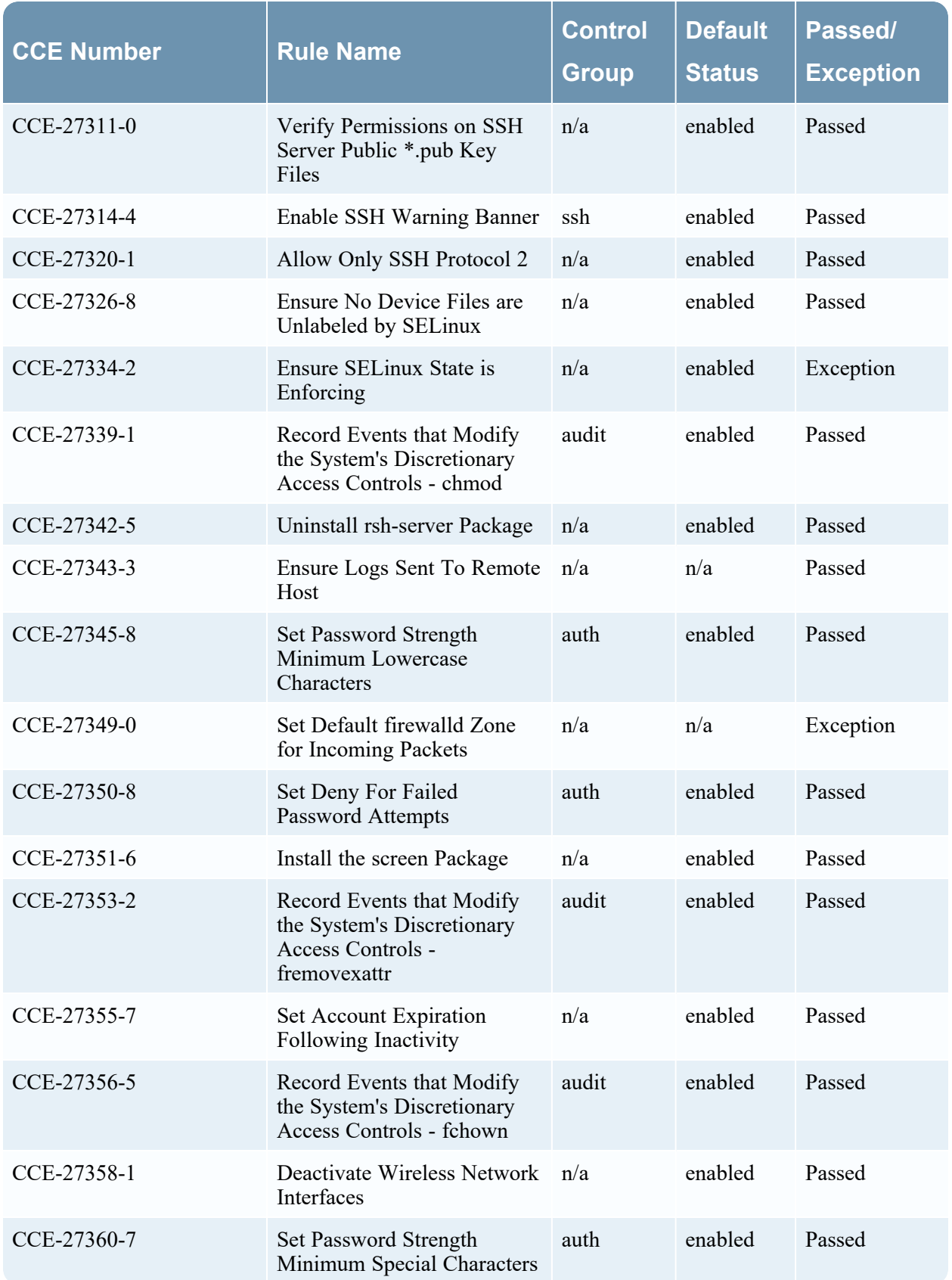

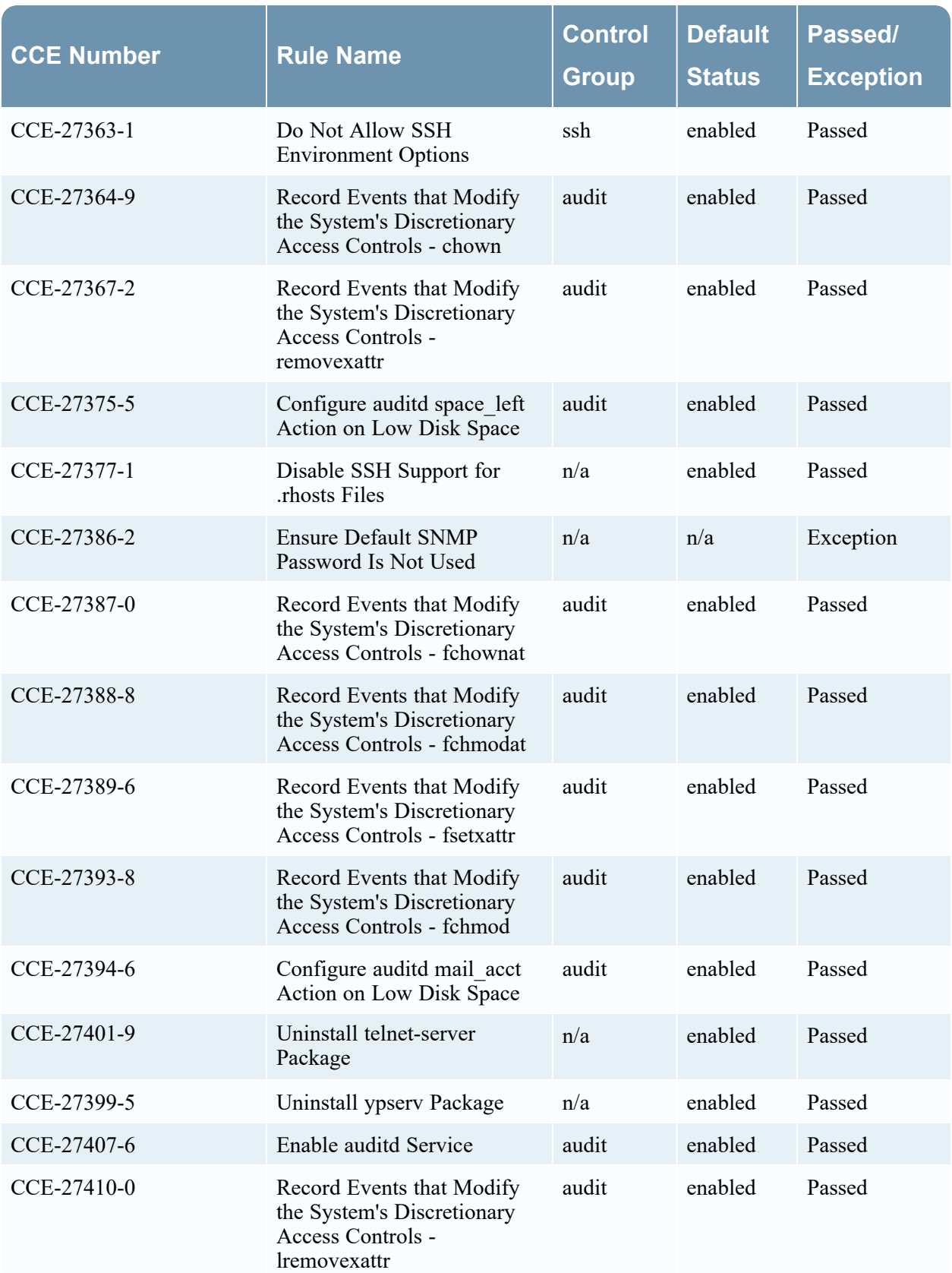

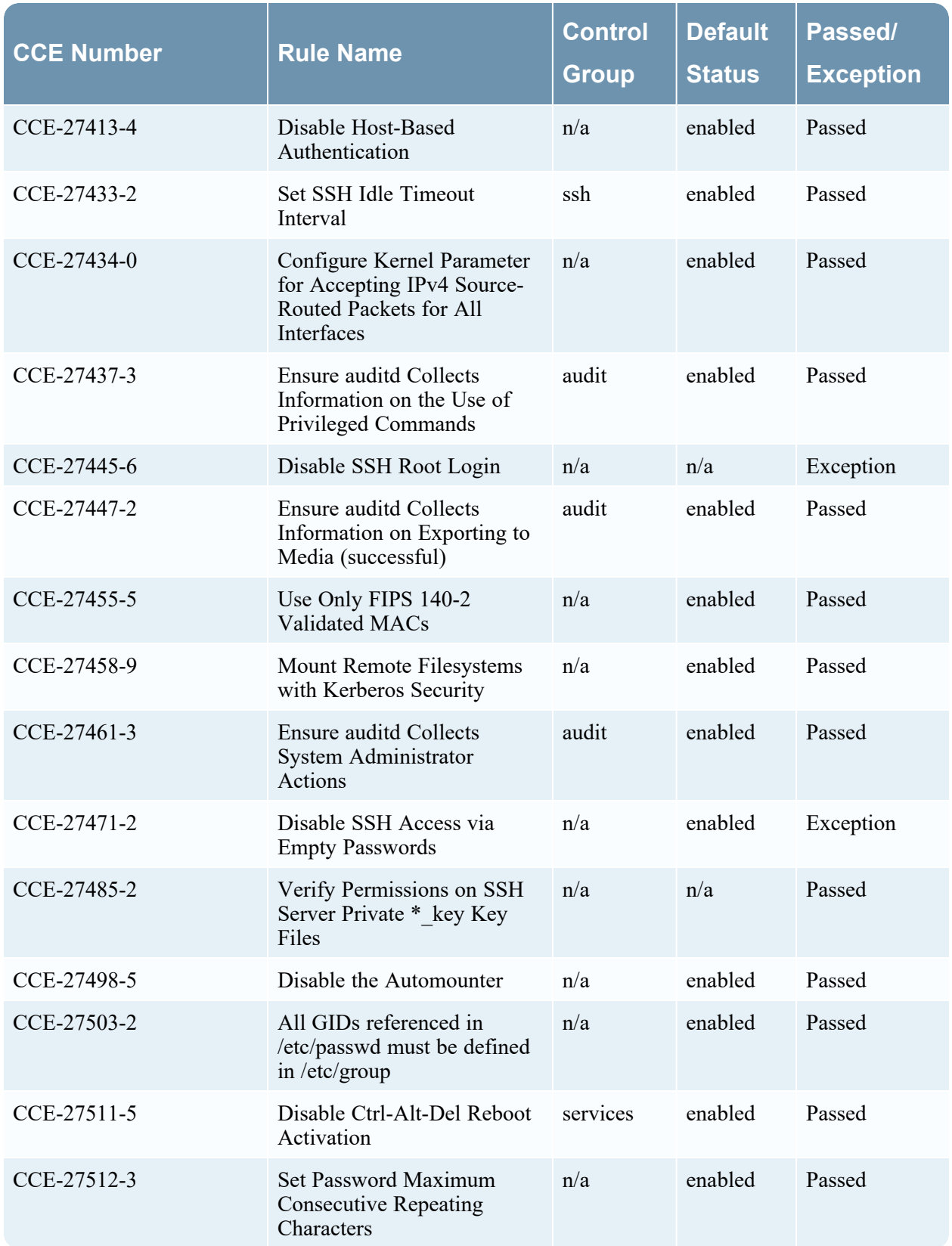

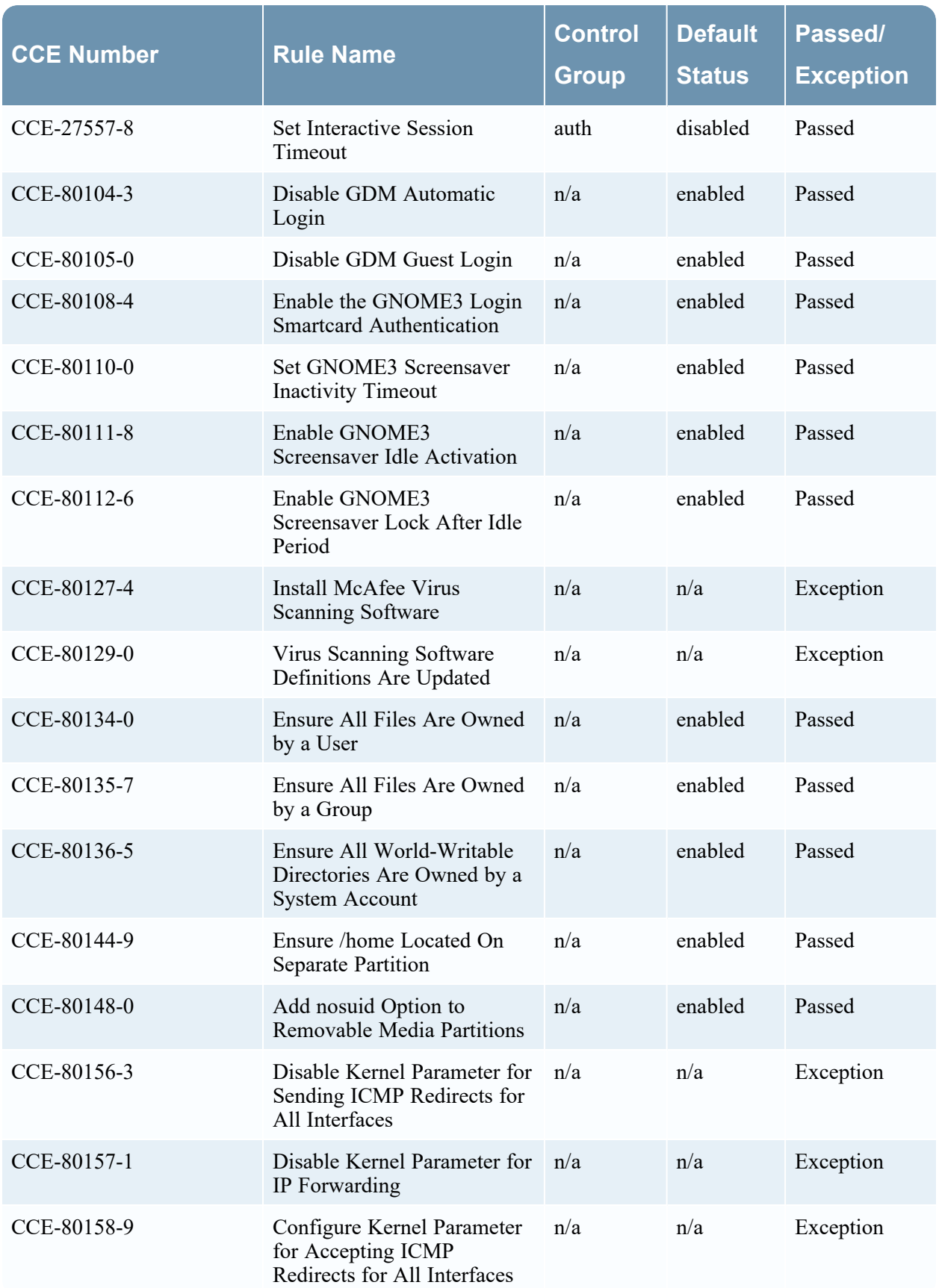

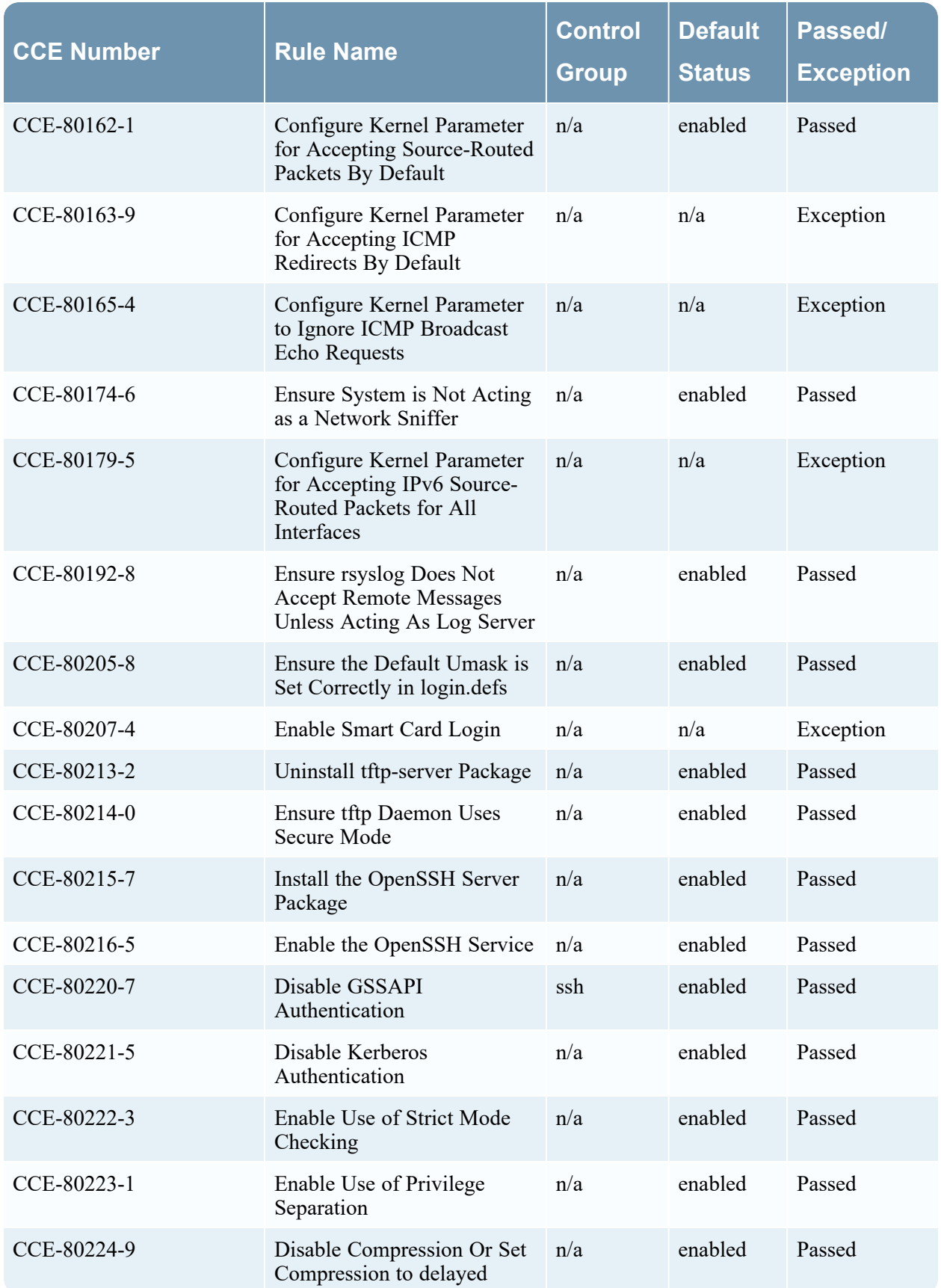

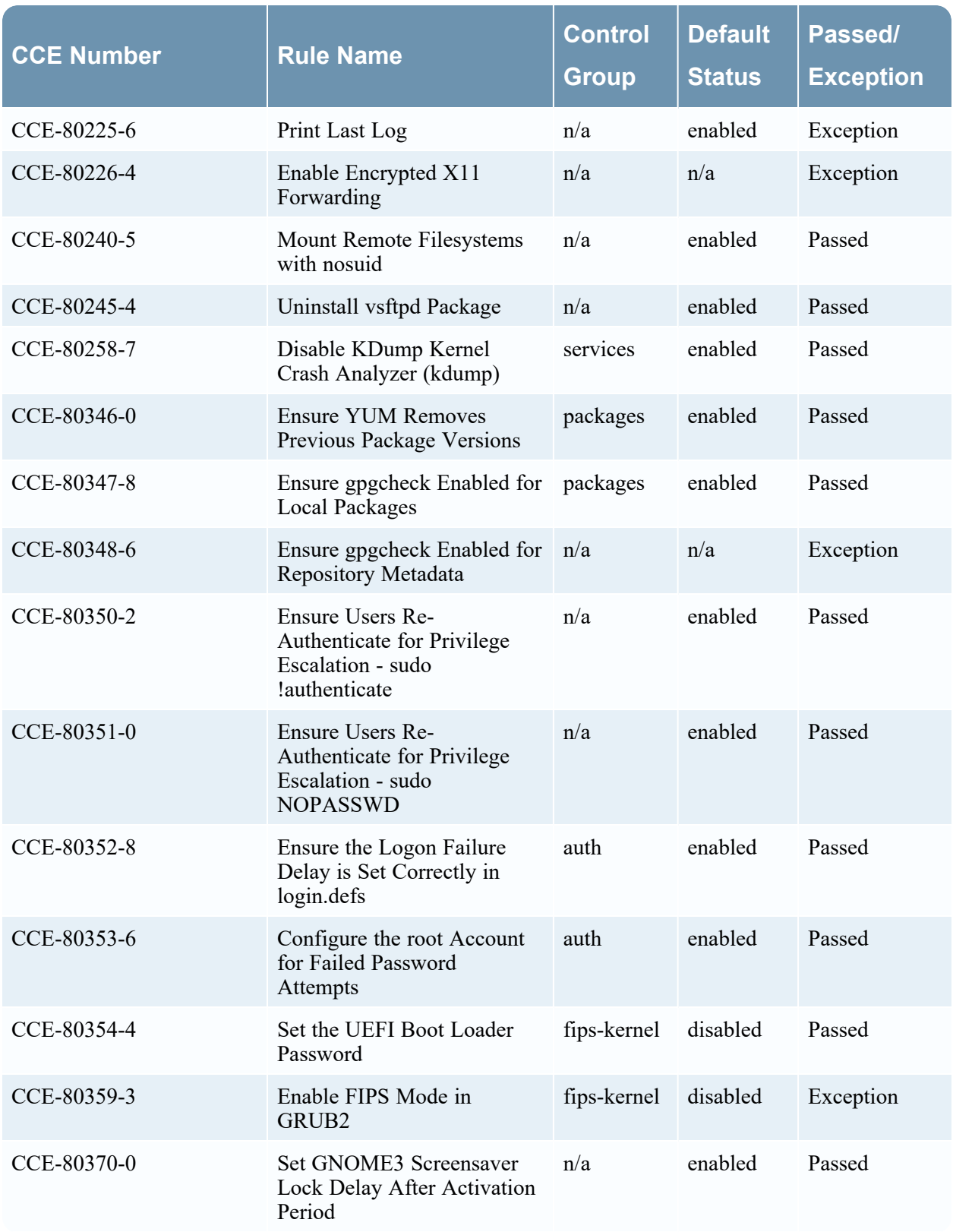

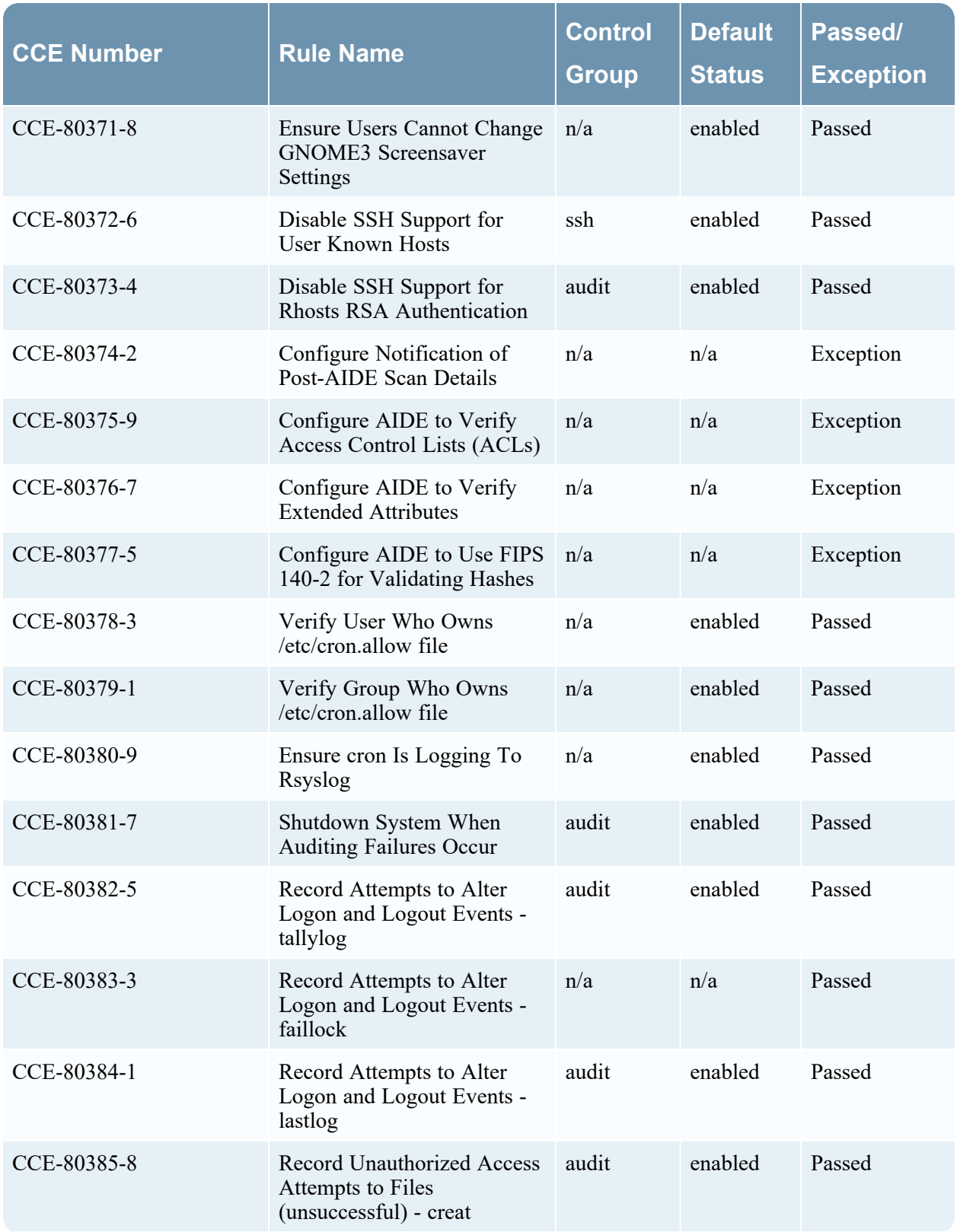

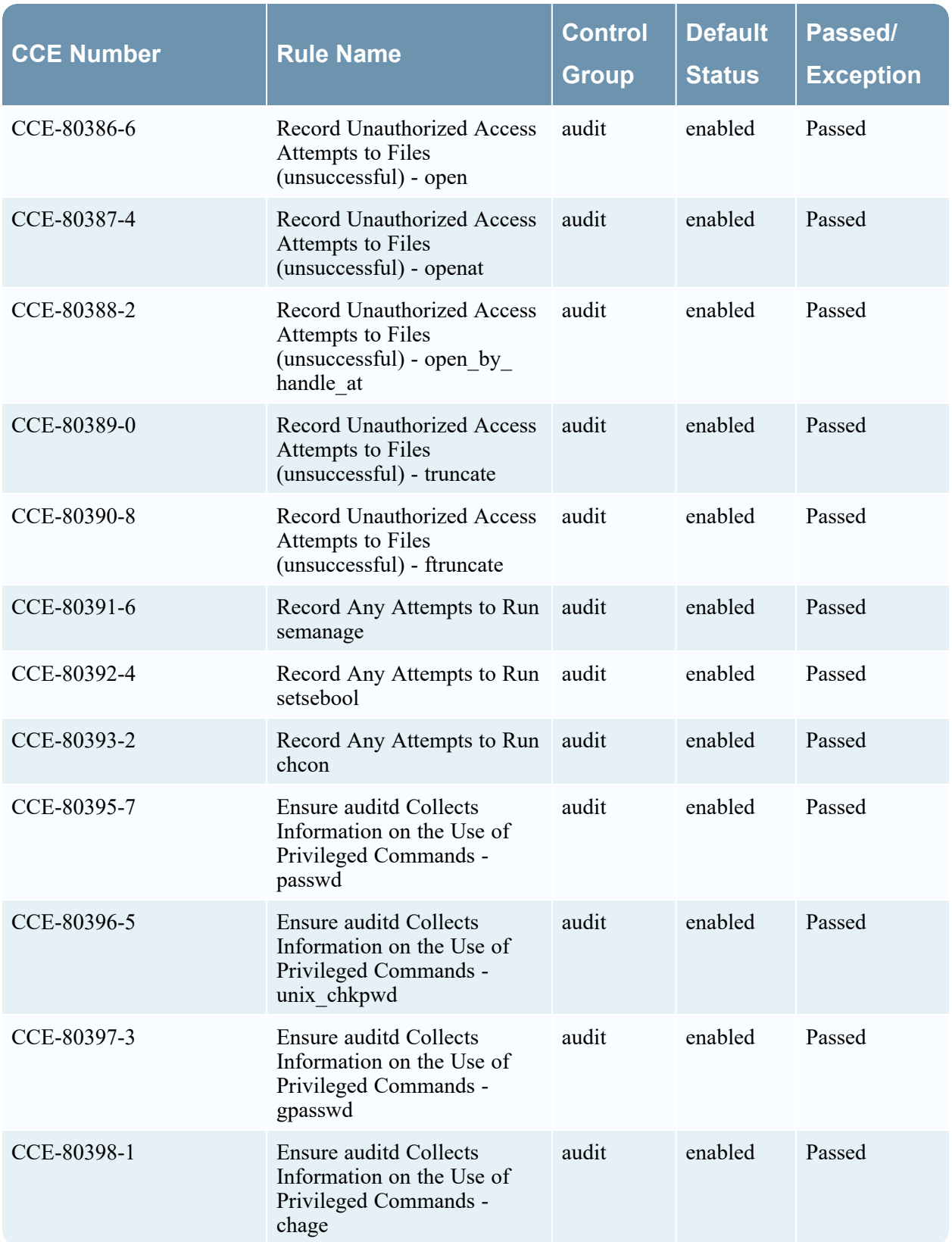

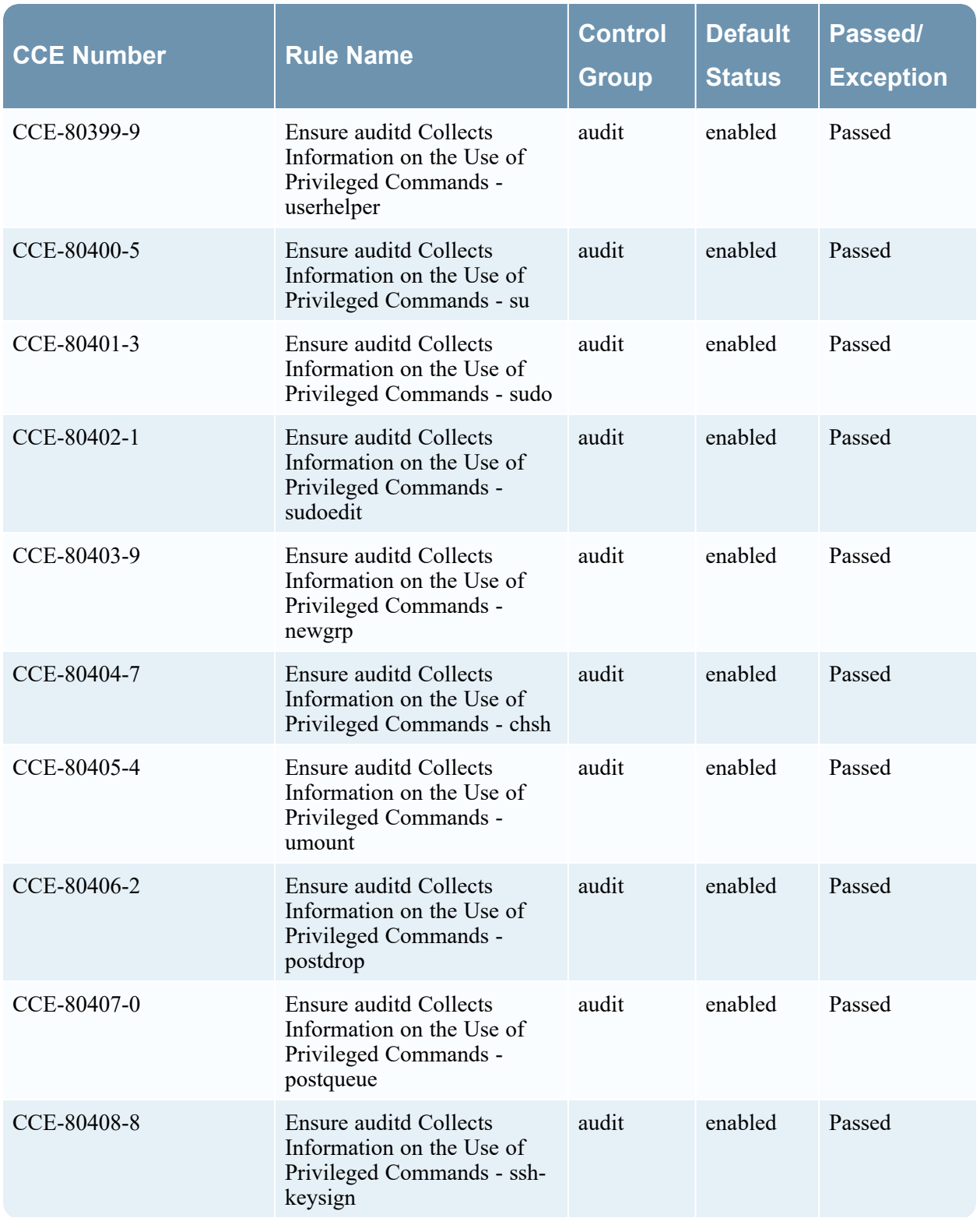

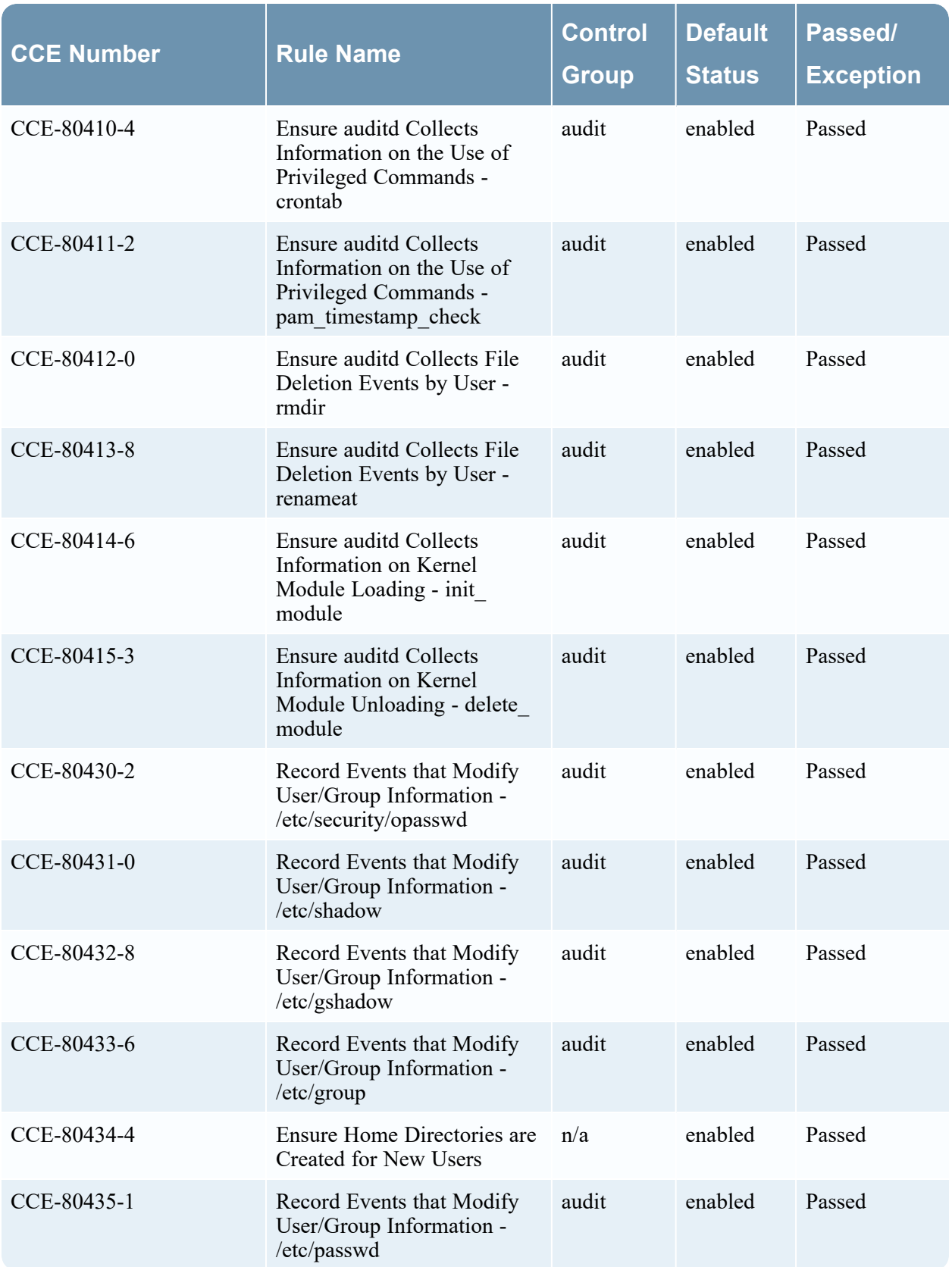

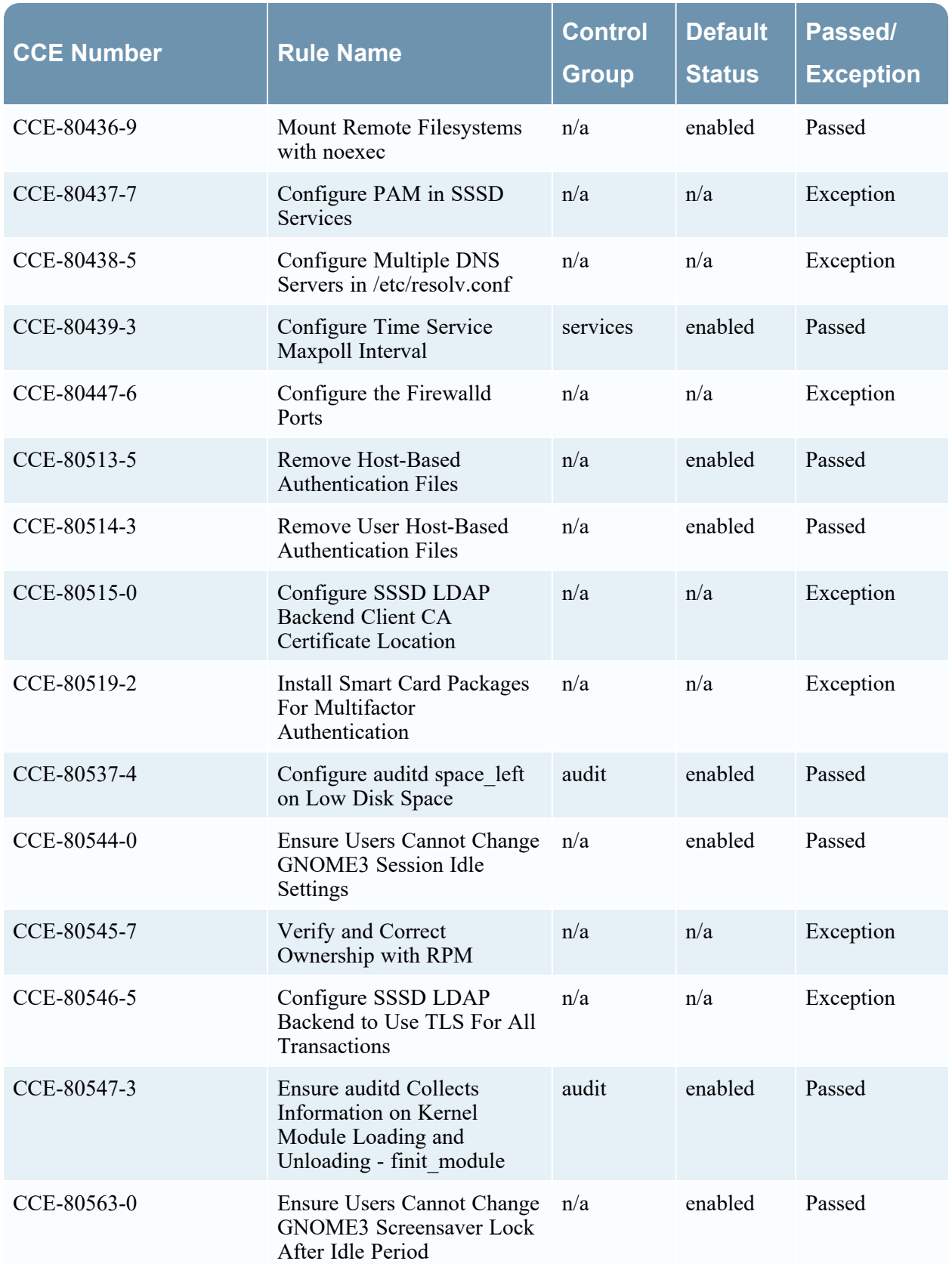

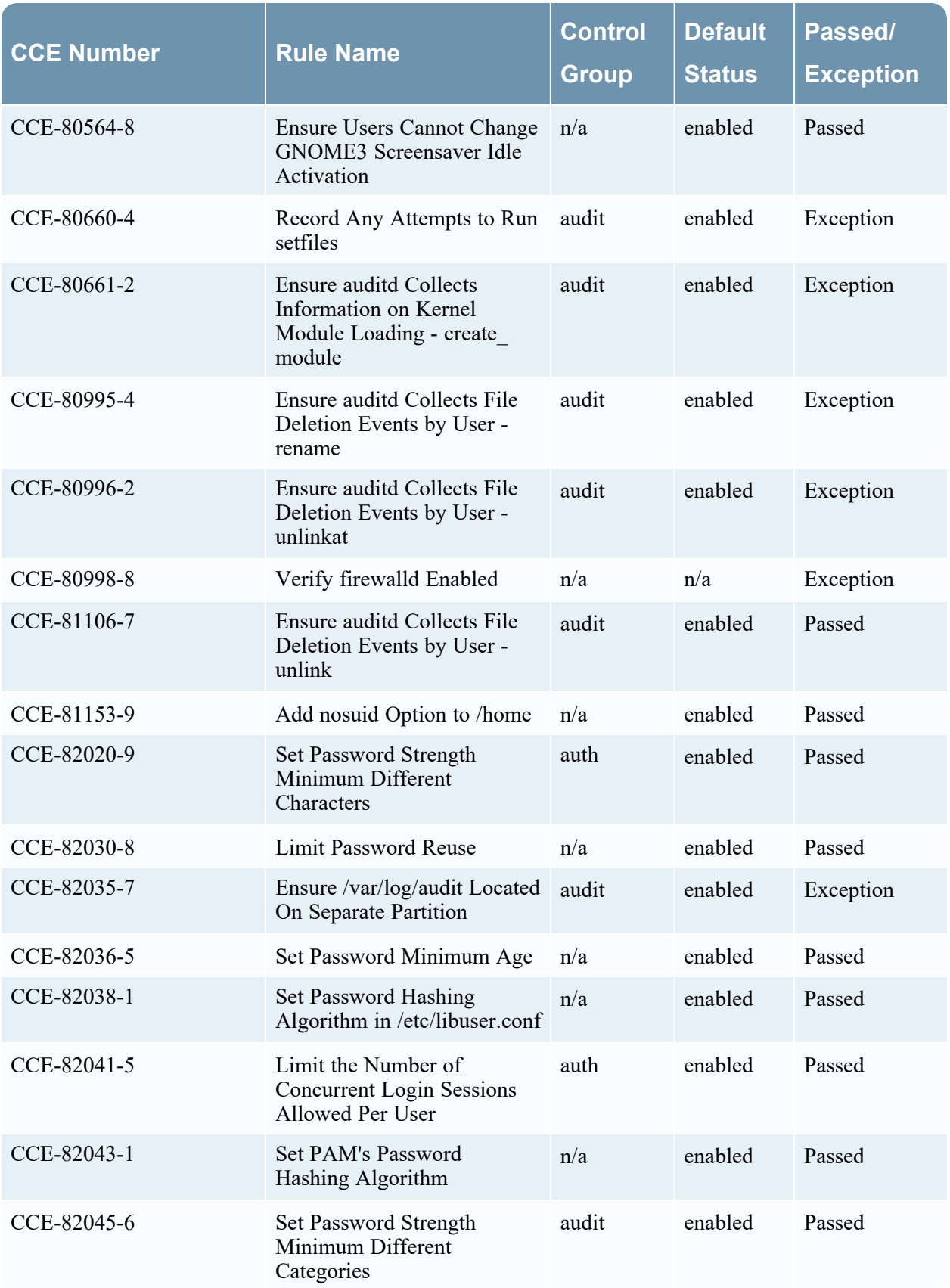

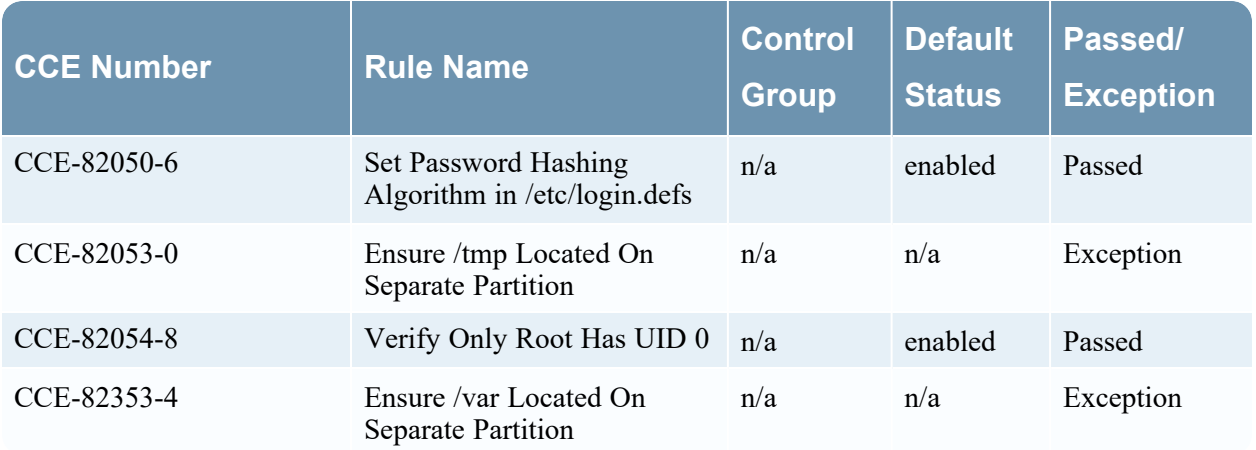
# **Exceptions to STIG Compliance**

This topic contains:

- Rule exceptions that are the [responsibility](#page-181-0) of the customer to resolve.
- Rule exceptions that are "Not [a Finding"](#page-185-0) which means that they do not apply to NetWitness Platform. NetWitness has verified that the system meets these requirements.
- Rules to be [supported](#page-195-0) in future release.

# **Key to Elements in Exception Descriptions**

# **CCE Number**

The Common Configuration Enumeration (CCE), assigns unique entries (also called CCE numbers) to configuration guidance statements and configuration controls to improve workflow by facilitating fast and accurate correlation of configuration issues present in disparate domains. In this way, it is similar to other comparable data standards such as the **Common Vulnerability and Exposure (CVE®) List** (http://cve.mitre.org/cve), which assigns identifiers to publicly known system vulnerabilities. The OpenSCAP report lists exceptions by CCE number.

This sections lists the exceptions you can receive when you run the OpenSCAP report. The ID or Common Configuration Enumeration (CCE) number in the table is the identification number for the exception from the OpenSCAP report.

# **Control Group ID**

Number that identifies the control group you specify in the [manage-stig-controls](#page-162-0) script to enable or disable the rule.

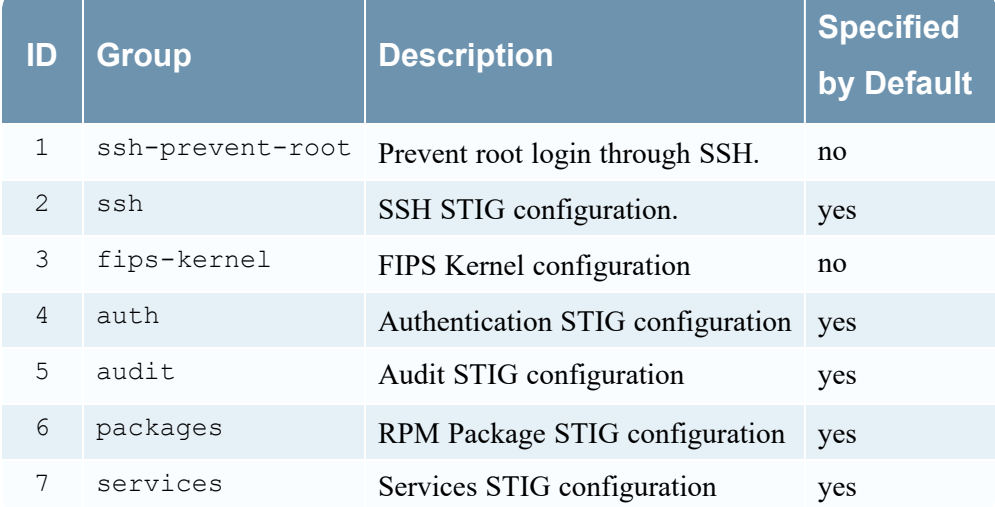

### **Check**

Describes what the rule checks to identify exceptions to DISA STIG compliance.

### **Comments**

Provides insight on why you would receive this exception. This section includes one of the following comments that describes the exception:

- <sup>l</sup> **Customer Responsibility** You are responsible to make sure the system meets this requirement.
- Not a Finding Exception does not apply to NetWitness Platform. NetWitness has verified that the system meets this requirement.
- <span id="page-181-0"></span><sup>l</sup> **Future Feature** - NetWitness Platform does not meet this requirement. NetWitness plans to fix this in a future release of NetWitness Platform.

# **Customer Responsibility Exceptions**

## **CCE-26952-2 Configure Periodic Execution of AIDE (Control Group = audit)**

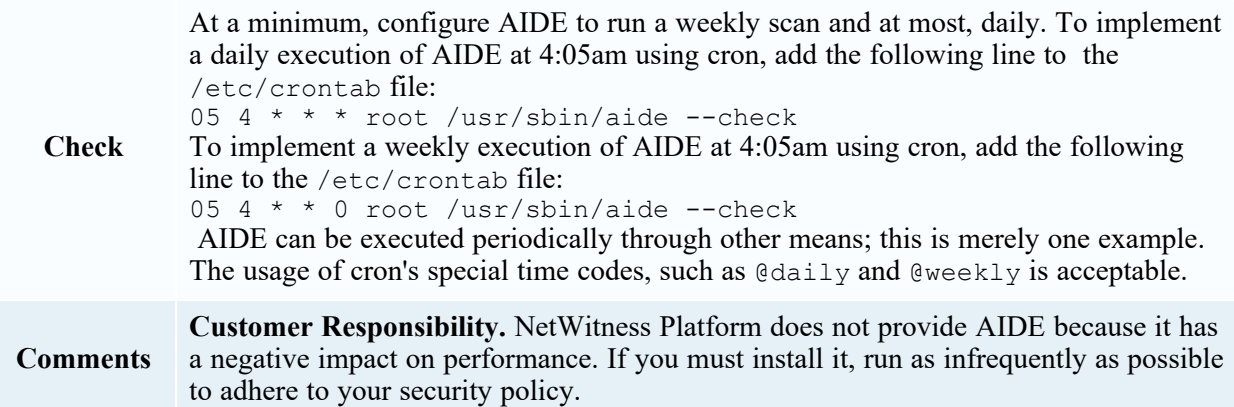

## **CCE-27096-7 Install AIDE (Control Group = n/a)**

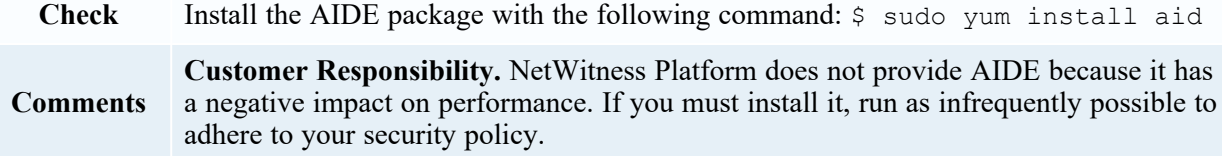

### **CCE-27218-7 Remove the X Windows Package Group**

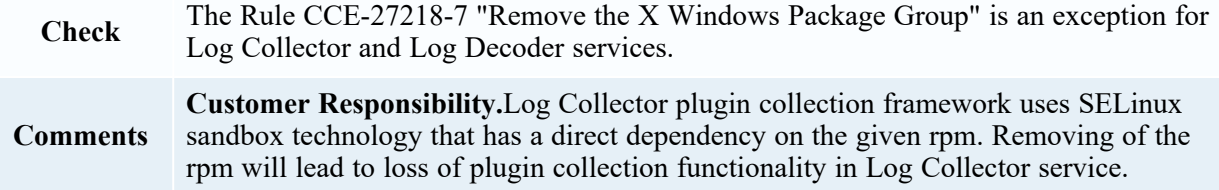

## **CCE-27295-5 Use Only FIPS 140-2 Validated Ciphers (Control Group = n/a)**

**Check** Limit the ciphers to those algorithms which are FIPS-approved. Counter (CTR) mode is also preferred over cipher-block chaining (CBC) mode. The following line in /etc/ssh/sshd\_config demonstrates use of FIPS 140-2 validated ciphers: Ciphers aes128-ctr,aes192-ctr,aes256-ctr The following ciphers are FIPS 140-2 certified on RHEL 7: - aes128-ctr - aes192-ctr - aes256-ctr - aes128-cbc - aes192-cbc - aes256-cbc - 3des-cbc - rijndael-cbc@lysator.liu.se Any combination of the above ciphers will pass this check. Official FIPS 140-2 paperwork for RHEL7 can be found at [http://csrc.nist.gov/groups/STM/cmvp/documents/140-1/140sp/140sp2630.pdf.](http://csrc.nist.gov/groups/STM/cmvp/documents/140-1/140sp/140sp2630.pdf) **Comments** Testing approach results in failed test, but the ciphers defined meet the STIG Rule definition. You can check cipher under this file: /etc/ssh/sshd\_config

## **CCE-27334-2 Ensure SELinux State is Enforcing**

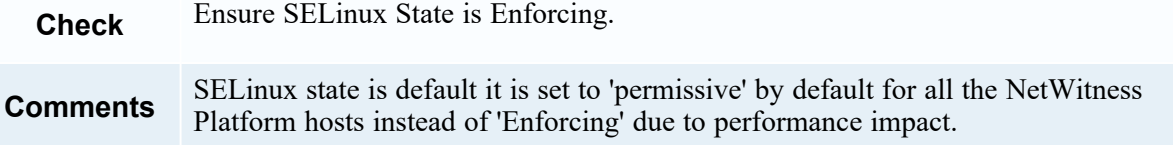

### **CCE-27445-6 Disable SSH Root Login (Control Group = ssh-prevent-root)**

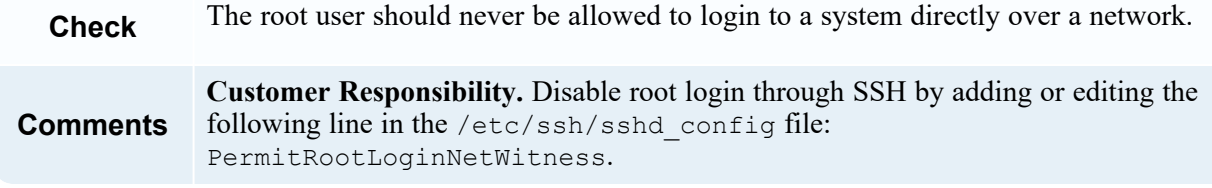

### **CCE-80127-4 Install McAfee Virus Scanning Software (Control Group = n/a)**

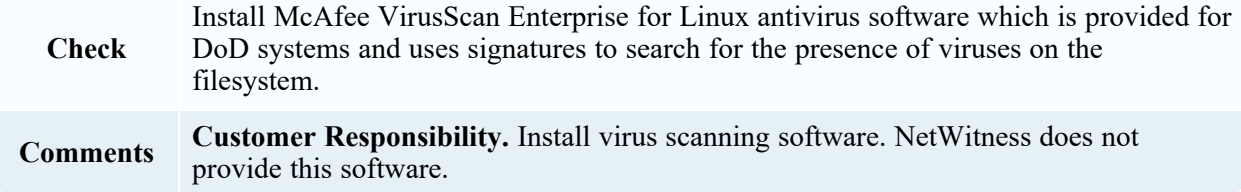

# **CCE-80129-0 Virus Scanning Software Definitions Are Updated (Control Group =**

**n/a)**

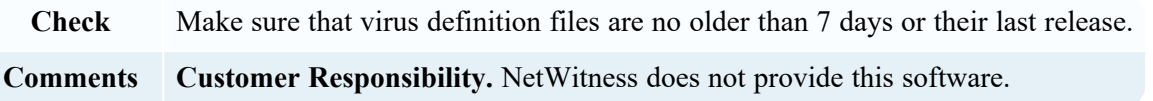

# **CCE-80207-4 Enable Smart Card Login (Control Group = n/a)**

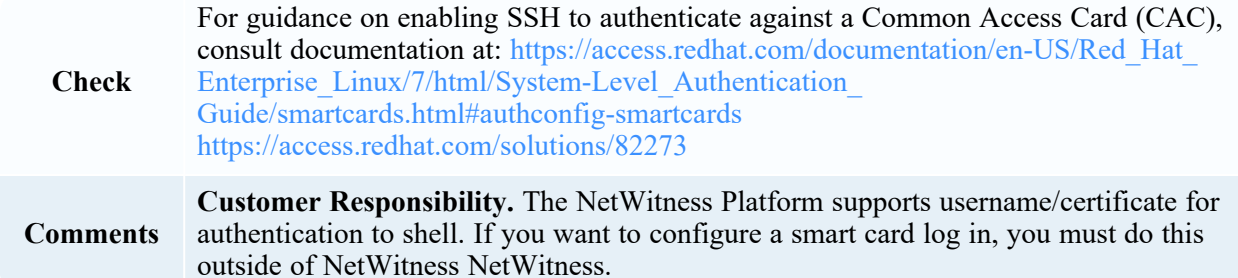

# **CCE-80359-3 Enable FIPS Mode in GRUB2 (Control Group = fips-kernel)**

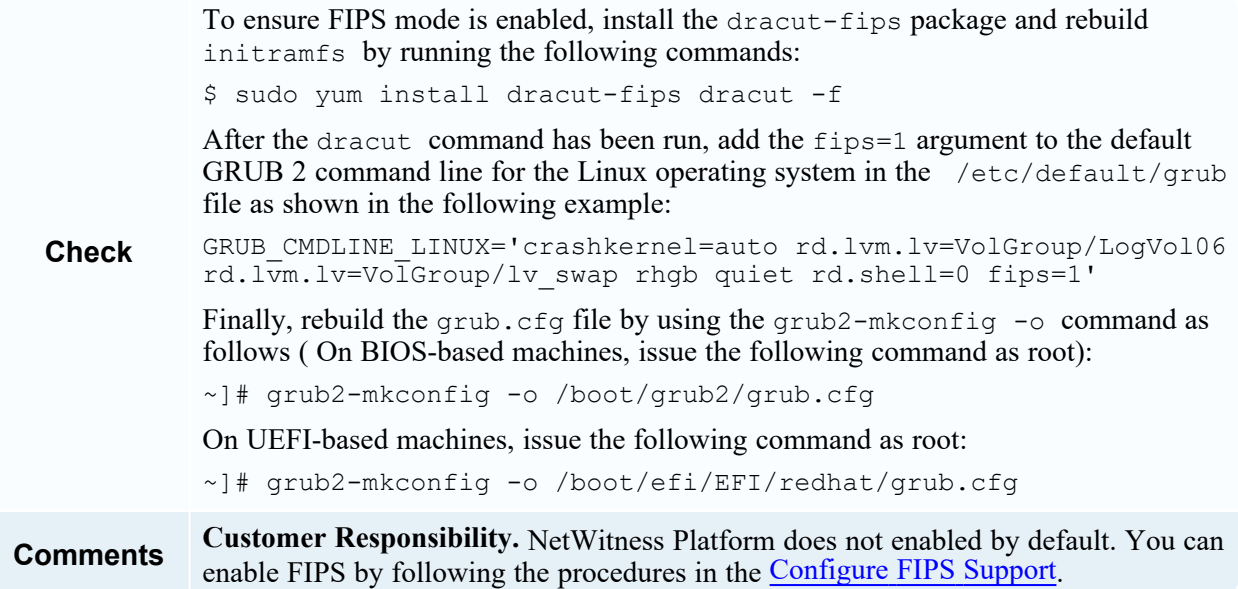

# **CCE-80374-2 Configure Notification of Post-AIDE Scan Details (Control Group =**

**n/a)**

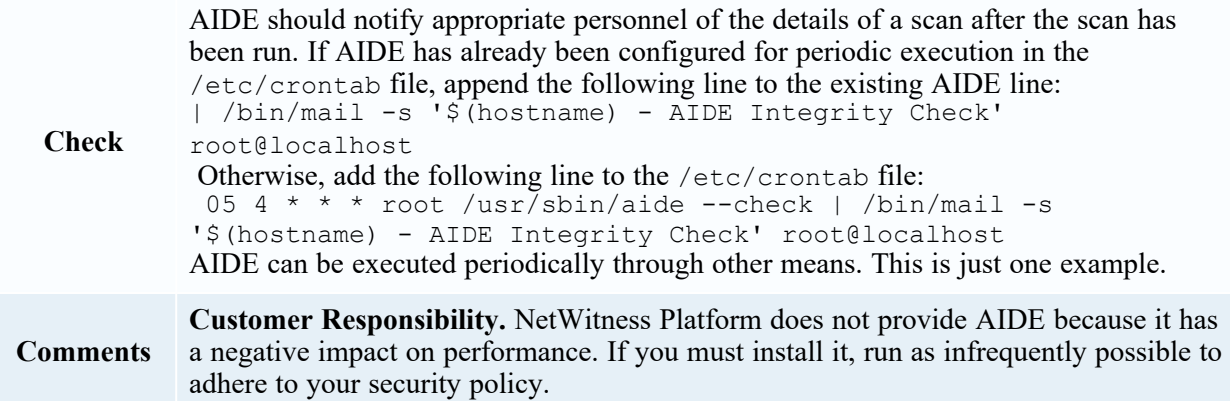

### **CCE-80375-9 Configure AIDE to Verify Access Control Lists (Control Group = n/a)**

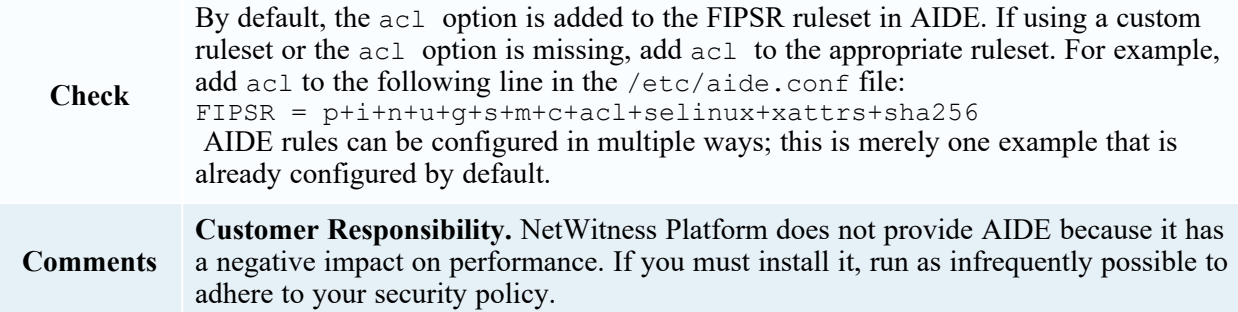

# **CCE-80376-7 Configure AIDE to Verify Extended Attributes (Control Group = n/a)**

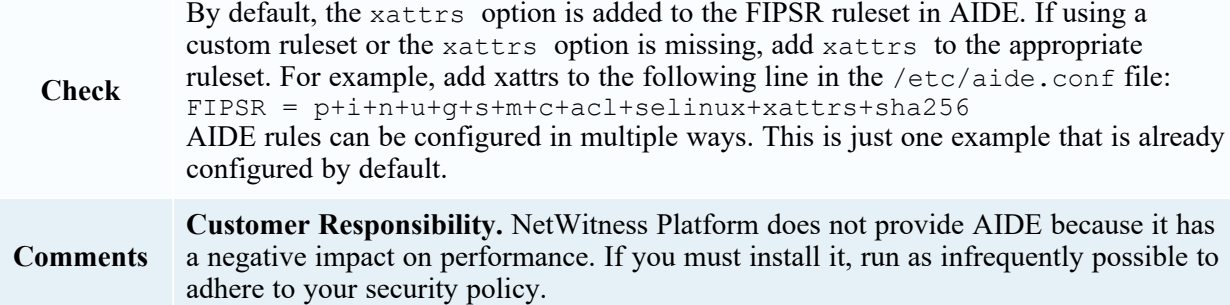

## **CCE-80377-5 Configure AIDE to Use FIPS 140-2 for Validating Hashes (Control**

### **Group = n/a)**

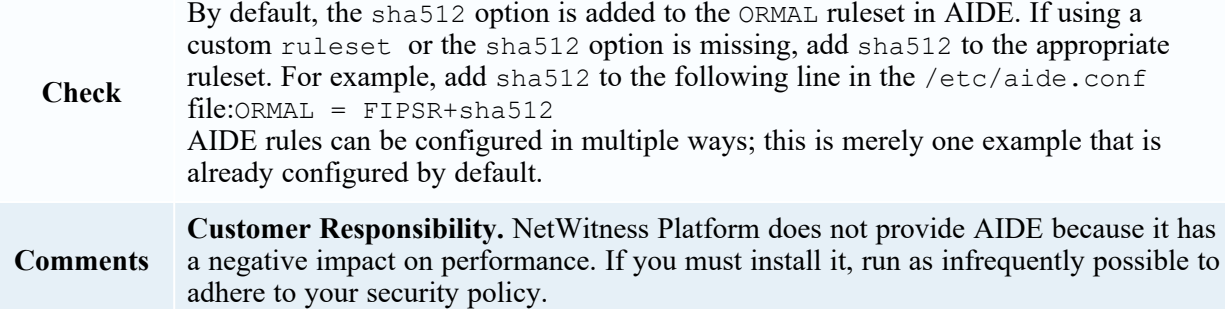

## **CCE-80519-2 Install Smart Card Packages For Multi-Factor Authentication**

# **(Control Group = n/a)**

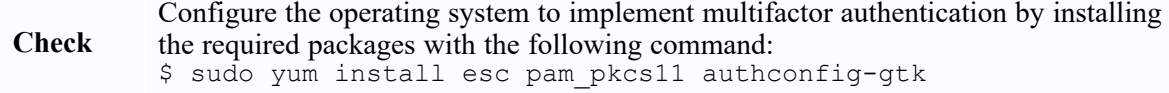

**Comments Customer Responsibility.** The NetWitness Platform supports username/certificate for authentication to shell. If you want to configure a smart card log in, you must do this outside of NetWitness NetWitness.

# <span id="page-185-0"></span>**Exceptions That Are Not a Finding**

The following exceptions do not apply to NetWitness Platform. NetWitness has verified that the system meets these requirements.

### **CCE-26404-4 Ensure /var Located On Separate Partition (Control Group = n/a)**

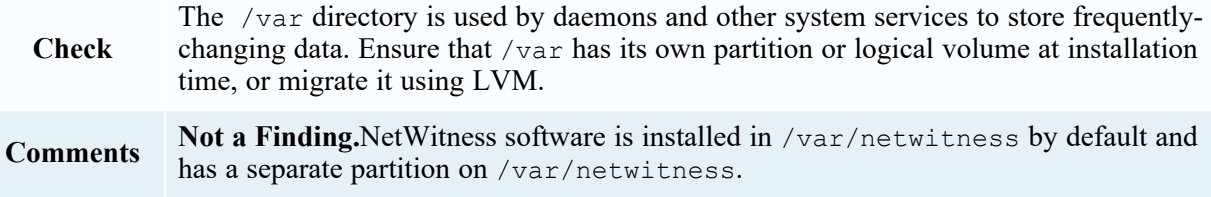

### **CCE-26828-4 Set GNOME Login Inactivity timeout (Control Group = n/a)**

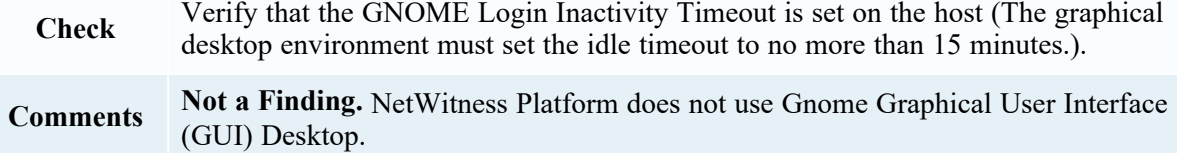

### **CCE-26884-7 Set Lockout Time For Failed Password Attempts (Control Group =**

#### **auth)**

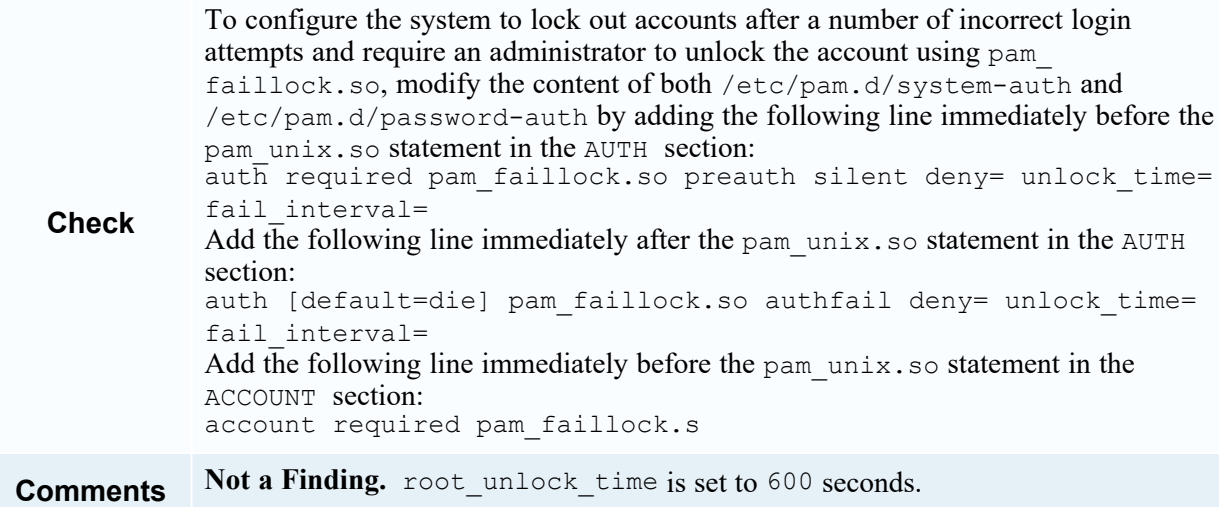

# **CCE-26971-2 Ensure /var/log/audit Located On Separate Partition (Control**

### **Group = audit)**

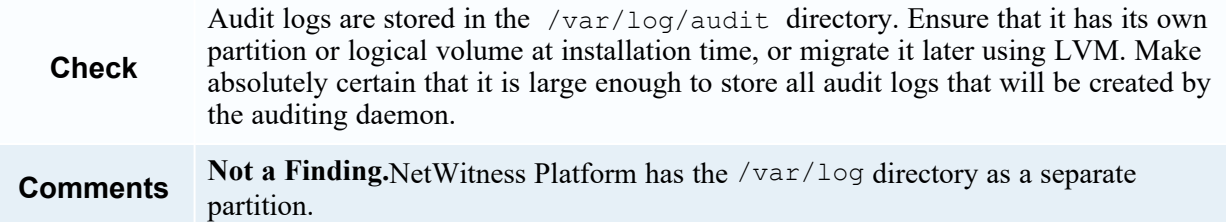

# **CCE-27127-0 Enable Randomized Layout of Virtual Address Space (Control Group**

**= n/a)**

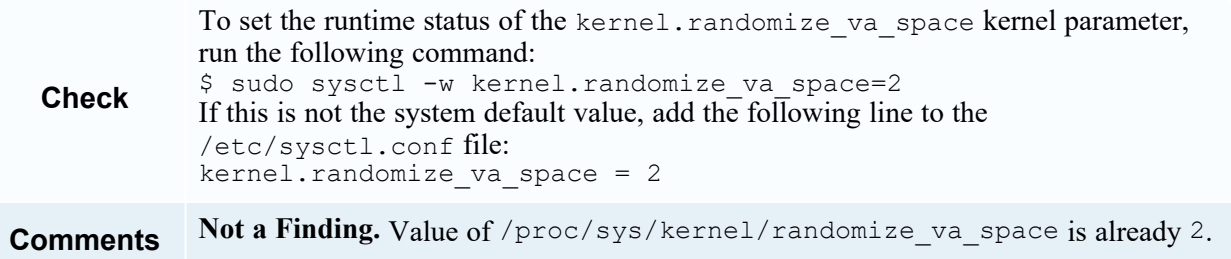

# **CCE-27157-7 Verify File Hashes with RPM (Control Group = n/a)**

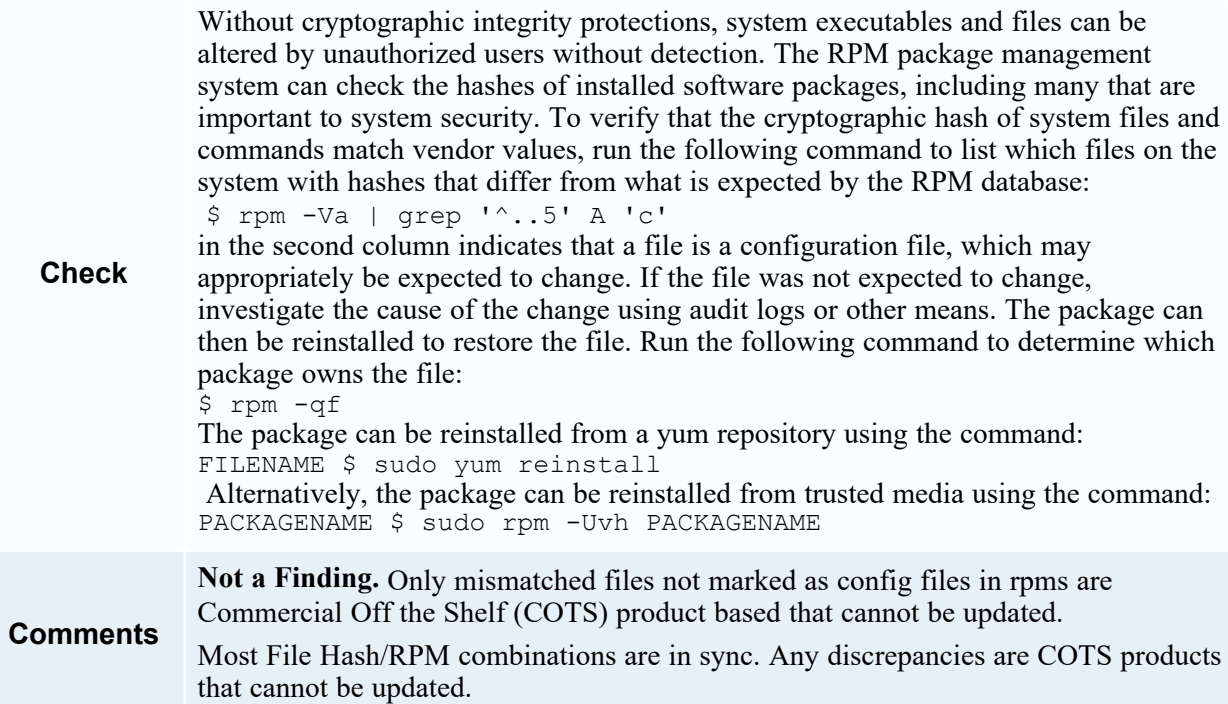

# **CCE-27339-1 Record Events that Modify the System's Discretionary Access**

# **Controls - chmod**

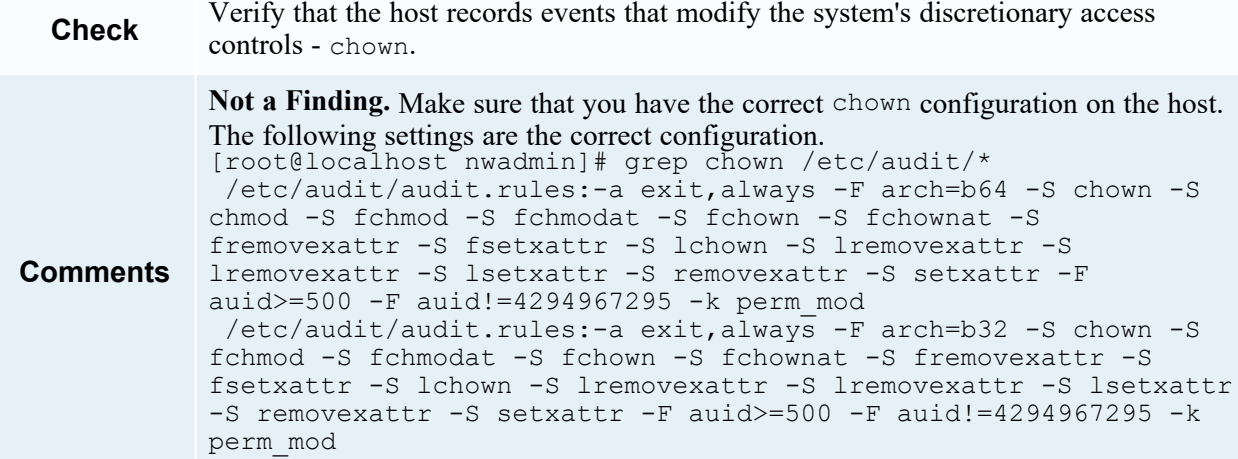

# **CCE-27209-6 Verify and Correct File Permissions with RPM (Control Group = n/a)**

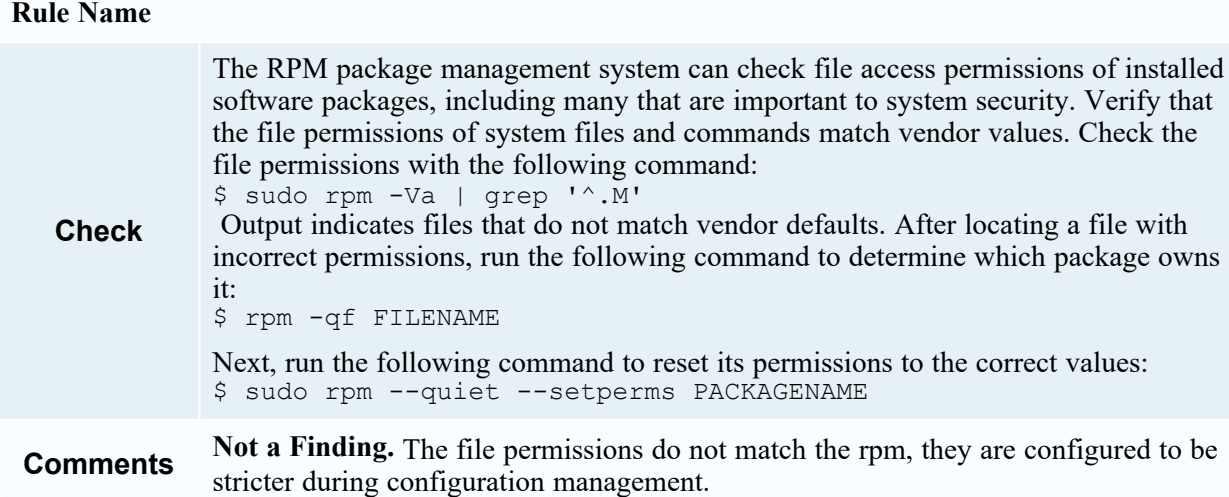

# **CCE-27303-7 (Control ID = 2) Modify the System Login Banner (Control Group = ssh)**

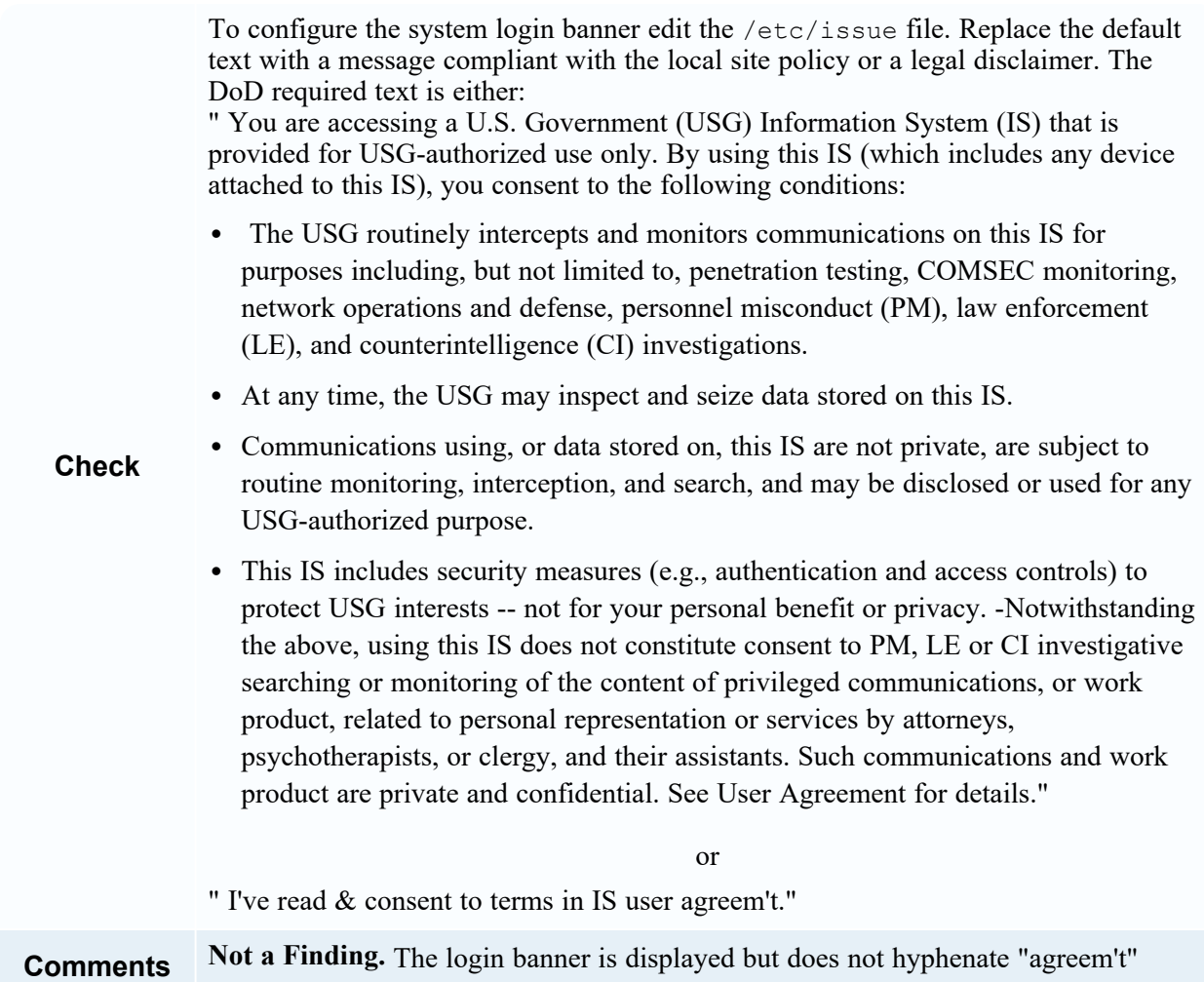

# **CCE-27311-0 Very Permissions on SHH Server \*.pub Key Files (Control Group =**

## **na)**

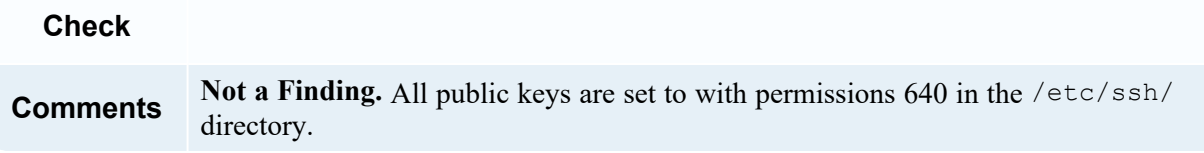

# **CCE-27314-4 Enable SSH Warning Banner (Control Group = na)**

#### **Check**

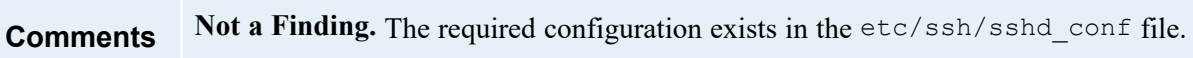

# **CCE-27349-0 Set Default firewalld Zone for Incoming Packets (Control Group =**

#### **n/a)**

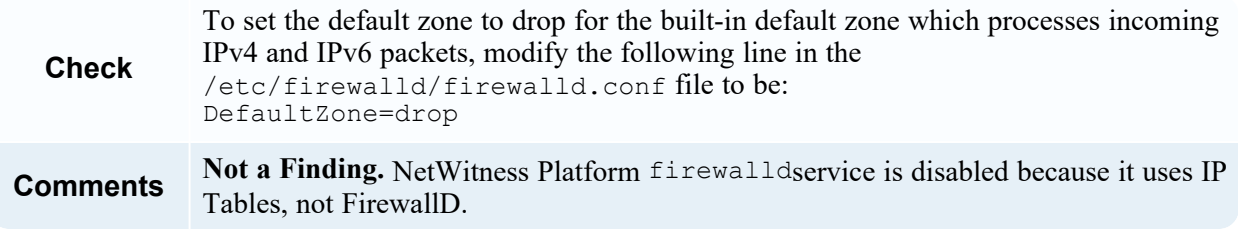

# **CCE-27386-2 Ensure Default SNMP Password Is Not Used (Control Group = n/a)**

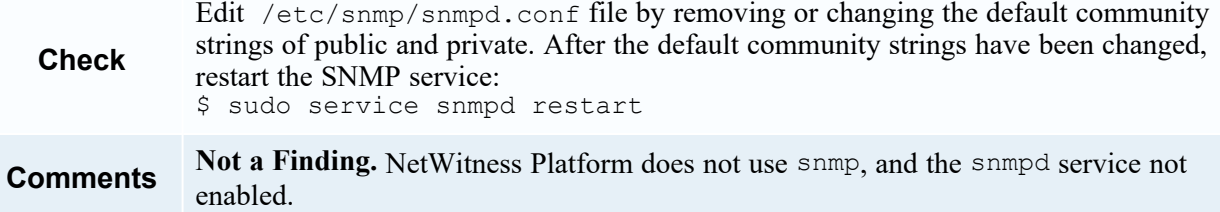

# **CCE-27455-5 Use Only FIPS 140-2 Validated MACs (Control Group = na)**

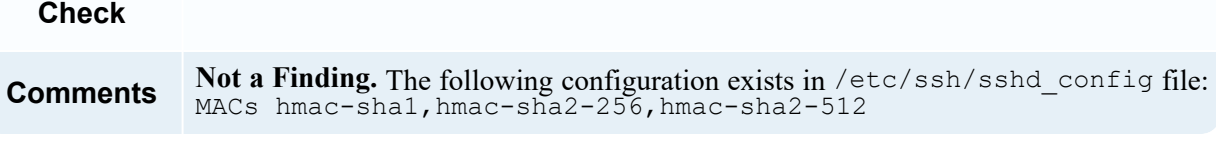

# **CCE-27471-2 Disable SSH Access via Empty Passwords (Control Group = n/a)**

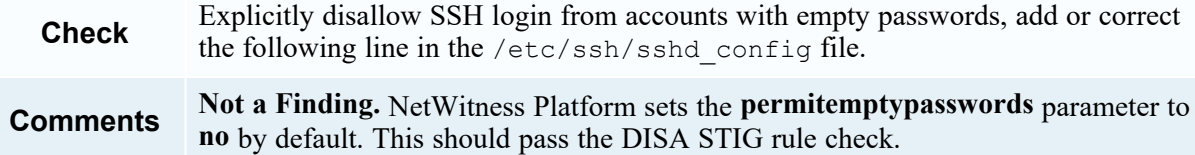

# **CCE-27485-2 Very Permissions on SHH Server Private \*.key Key Files (Control**

#### **Group = na)**

**Check**

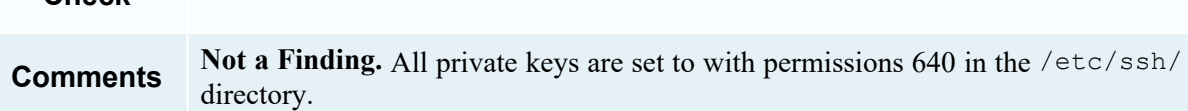

# **CCE-80156-3 Disable Kernel Parameter for Sending ICMP Redirects for All**

# **Interfaces (Control Group = n/a)**

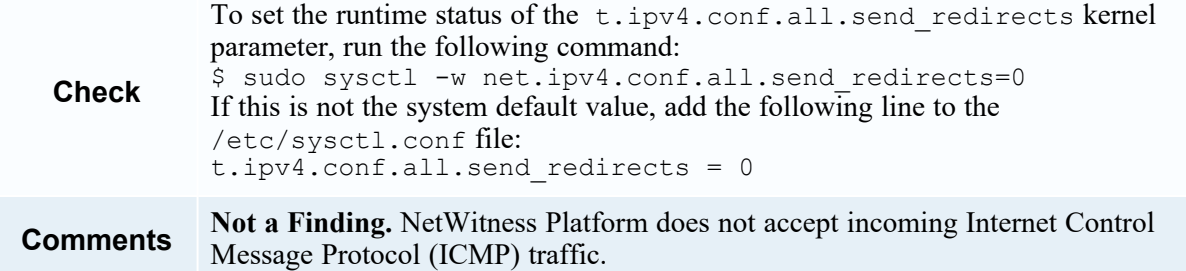

## **CCE-80157-1 Disable Kernel Parameter for IP Forwarding (Control Group = n/a)**

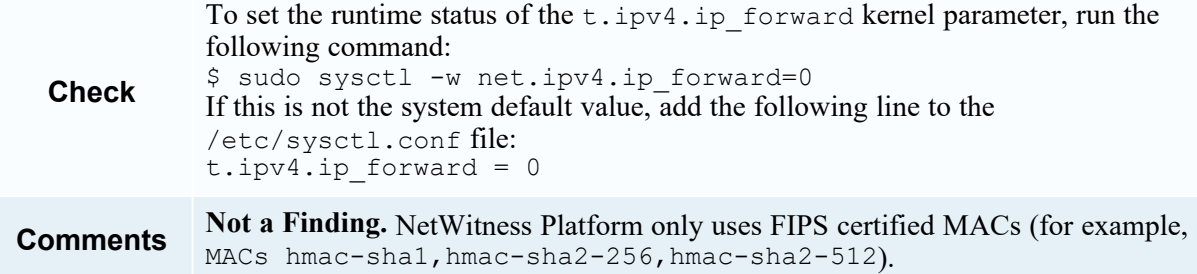

## **CCE-80158-9 Configure Kernel Parameter for Accepting ICMP Redirects for All**

## **Interfaces (Control Group = n/a)**

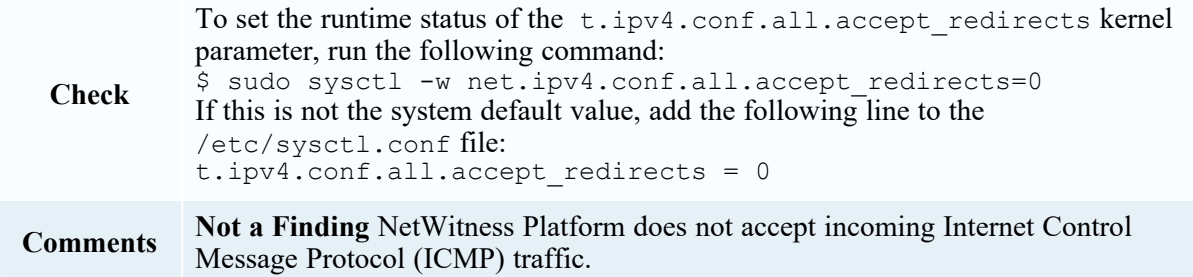

# **CCE-80163-9 Configure Kernel Parameter for Accepting ICMP Redirects By**

# **Default (Control Group = n/a)**

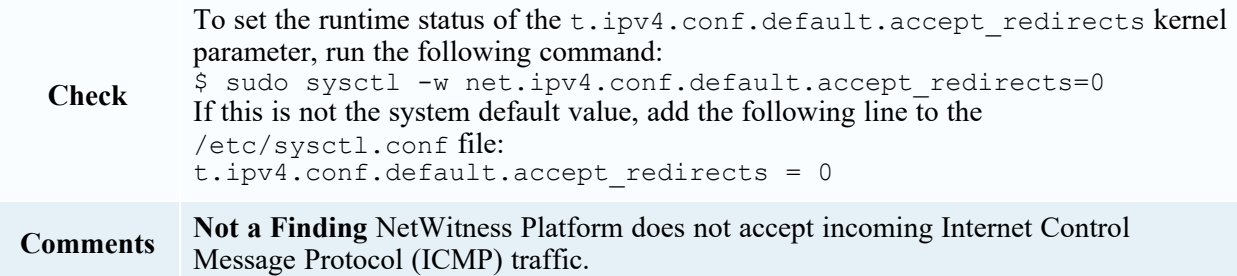

# **CCE-80165-4 Configure Kernel Parameter to Ignore ICMP Broadcast Echo**

# **Requests (Control Group = n/a)**

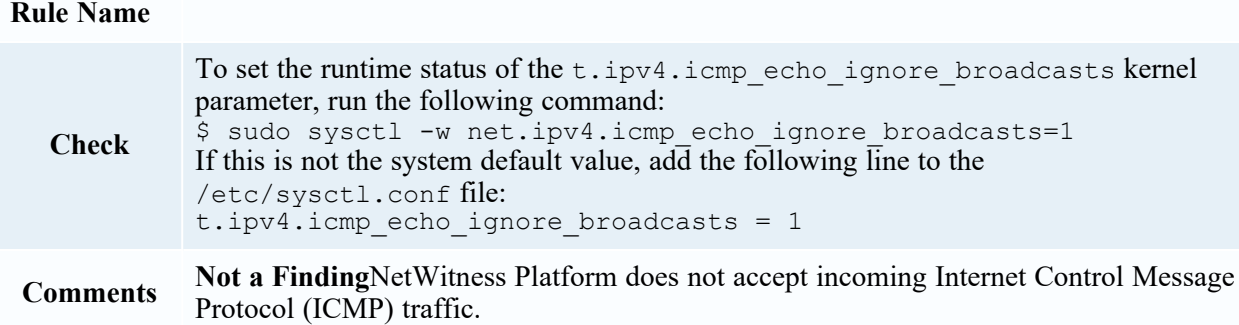

## **CCE-80225-6 Print Last Log (Control Group = n/a)**

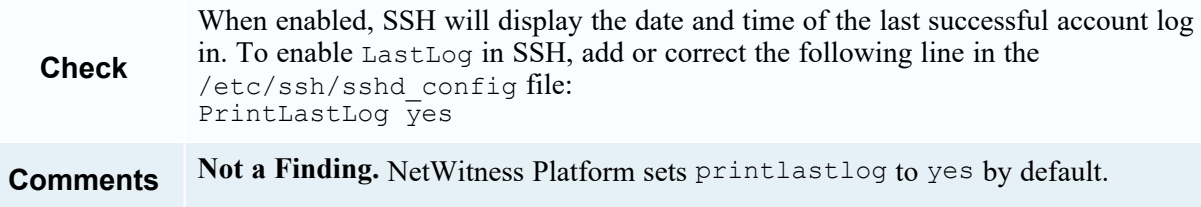

# **CCE-80226-4 Enable Encrypted X11 Forwarding (Control Group = n/a)**

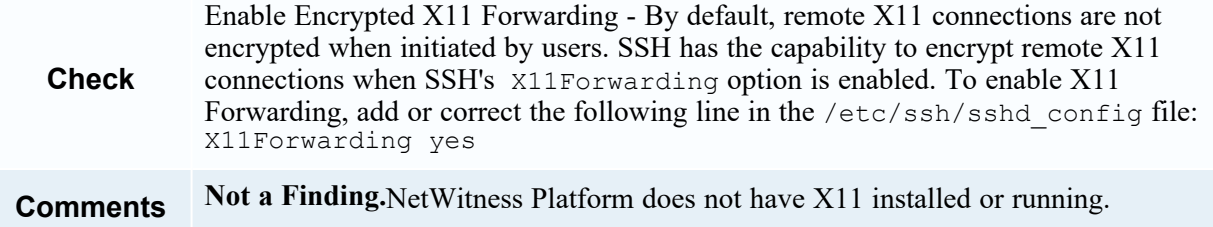

# **CCE-80348-6 Ensure gpgcheck Enabled for Repository Metadata (Control Group =**

**n/a)**

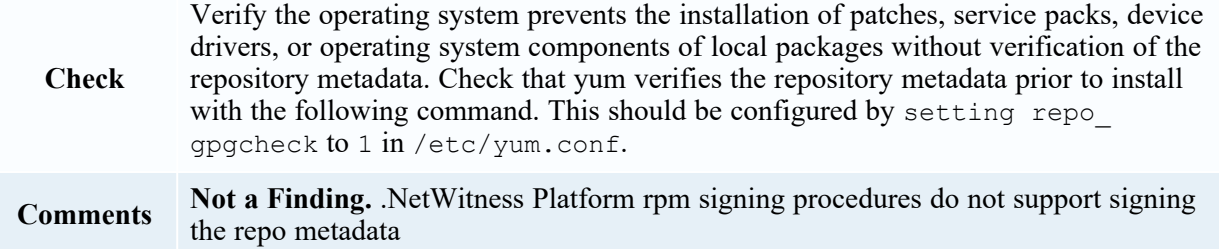

# **CCE-80383-3 Record Attempts to ALter Logon Events - failock (Control Group =**

**na)**

**Check**

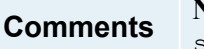

Not a Finding. The required rules are configured in the /etc/audit/rules.d/nwstig.rules file.

#### **CCE-80399-9 Ensure auditd Collects Information on the Use of Privileged**

#### **Commands - userhelper (Control Group = na)**

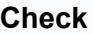

**Comments Not a Finding.** The required rules are configured in the /etc/audit/rules.d/nwstig.rules file.

### **CCE-80437-7 Configure PAM in SSSD Services (Control Group = n/a)**

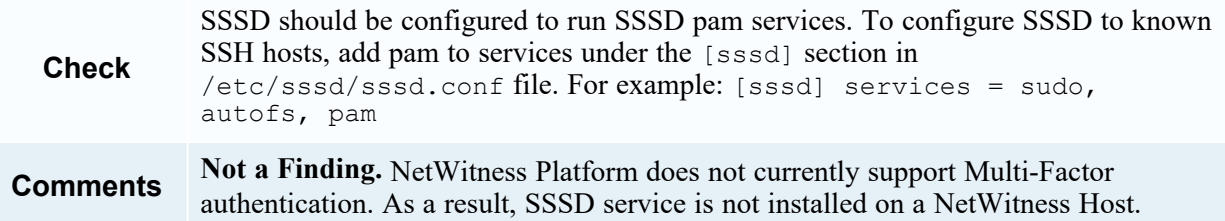

#### **CCE-80438-5 Configure Multiple DNS Servers in /etc/resolv.conf (Control Group**

**= n/a)**

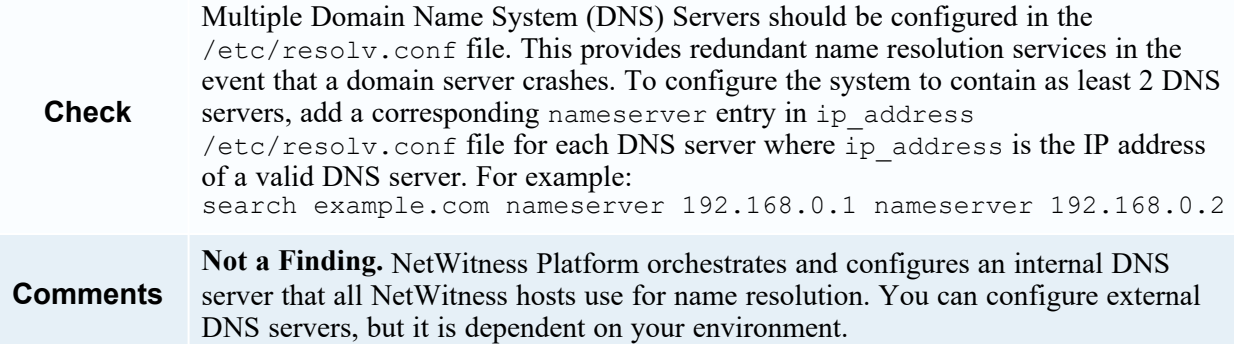

### **CCE-80439-3 Configure Time Service Maxpoll Interval (Control Group = na)**

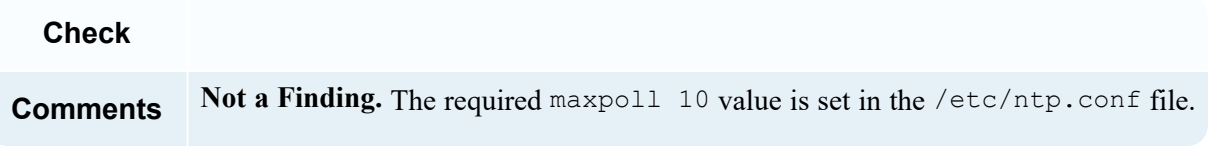

# **CCE-80447-6 Configure the Firewalld Ports (Control Group = n/a)**

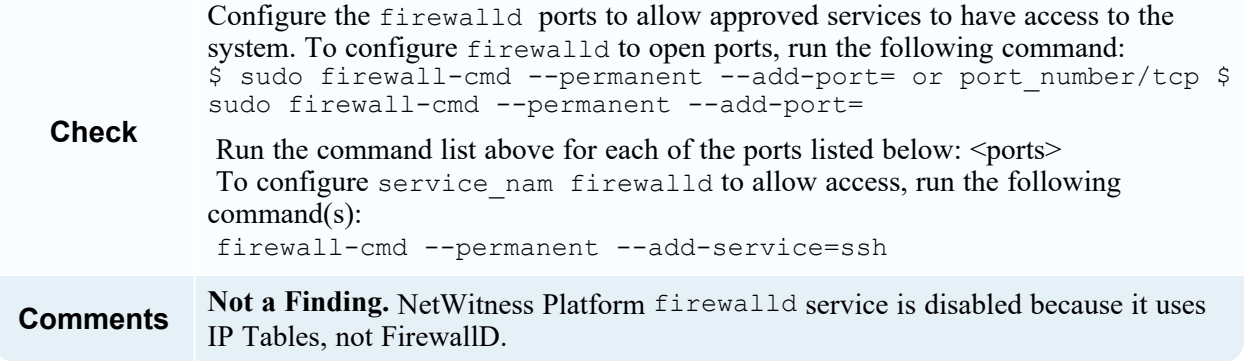

# **CCE-80515-0 Configure SSSD LDAP Backend Client CA Certificate Location**

# **(Control Group = n/a)**

account.

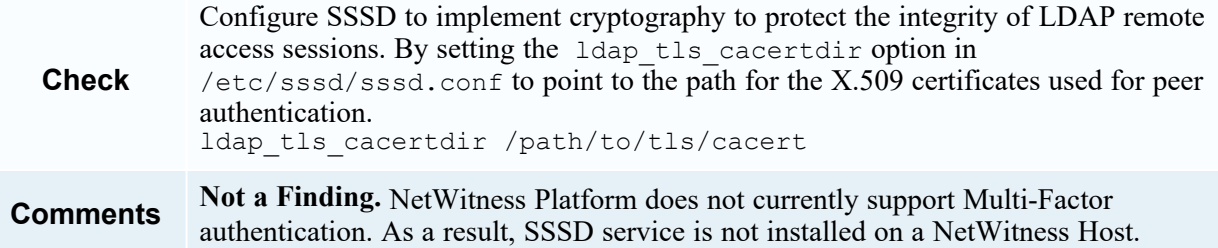

### **CCE-80545-7 Verify and Correct Ownership with RPM (Control Group = n/a)**

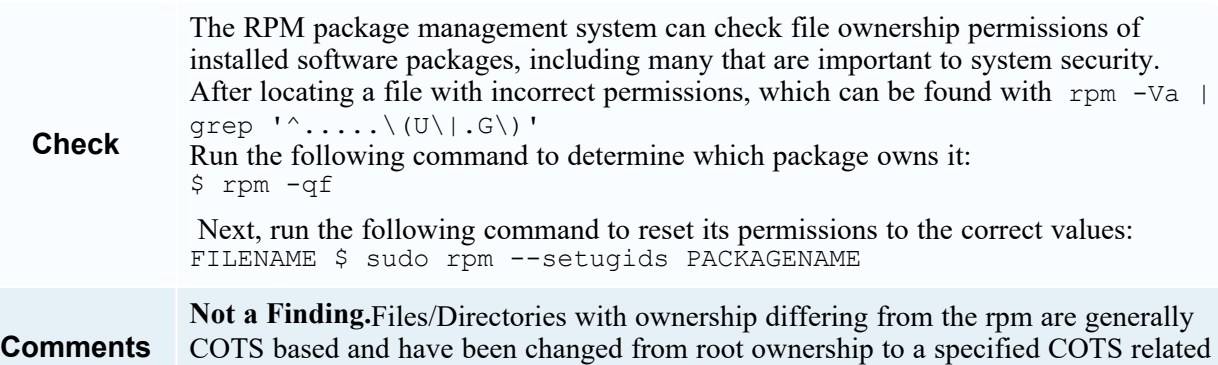

# **CCE-80546-5 Configure SSSD LDAP Backend to Use TLS For All Transactions**

#### **(Control Group = n/a)**

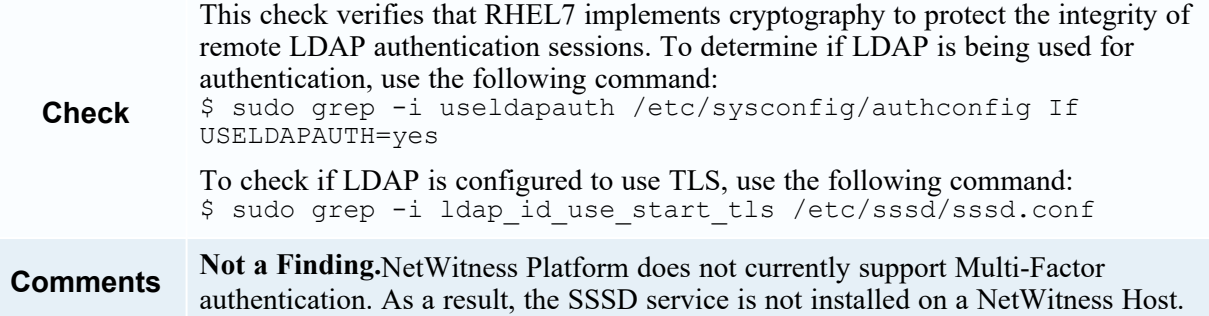

#### **CCE-80998-8 Verify firewall Enabled**

**Check** Verify the operating system enabled an application firewall. Check to see if "firewalld" is installed with the following command: yum list installed firewalld firewalld-0.3.9-11.el7.noarch.rpm If the "firewalld" package is not installed, ask the System Administrator if another firewall application (such as iptables) is installed. If an application firewall is not installed, this is a finding. Check to see if the firewall is loaded and active with the following command: systemctl status firewalld firewalld.service - firewalld - dynamic firewall daemon Loaded: loaded (/usr/lib/systemd/system/firewalld.service; enabled) Active: active (running) since Tue 2014-06-17 11:14:49 CEST; 5 days ago If "firewalld" does not show a status of "loaded" and "active", this is a finding. Check the state of the firewall: firewall-cmd --state running If "firewalld" does not show a state of "running", this is a finding. **Comments Not a Finding.** NetWitness Platform firewalldservice is disabled because it uses IP Tables, not FirewallD.

## **CCE-82035-7 Ensure /var/log/audit Located On Separate Partition**

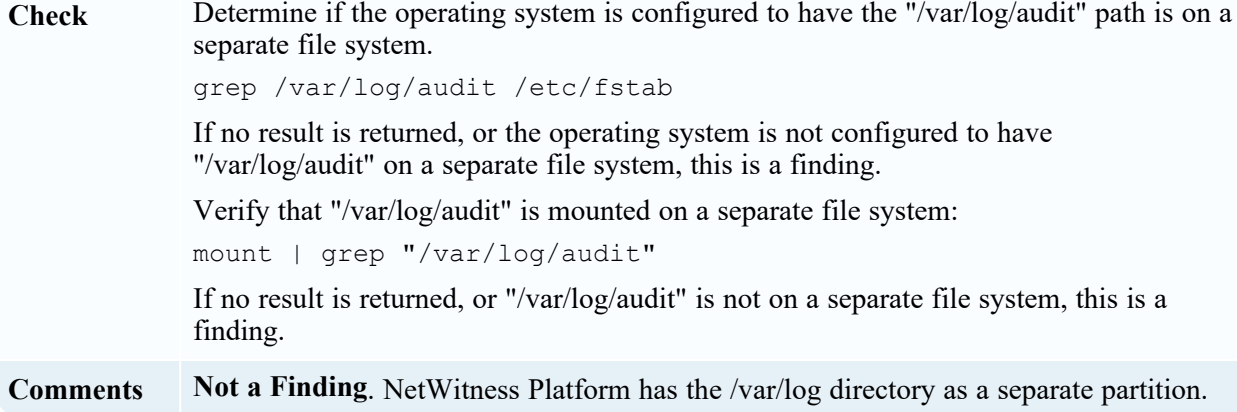

### **CCE-82053-0 Ensure /tmp Located On Separate Partition**

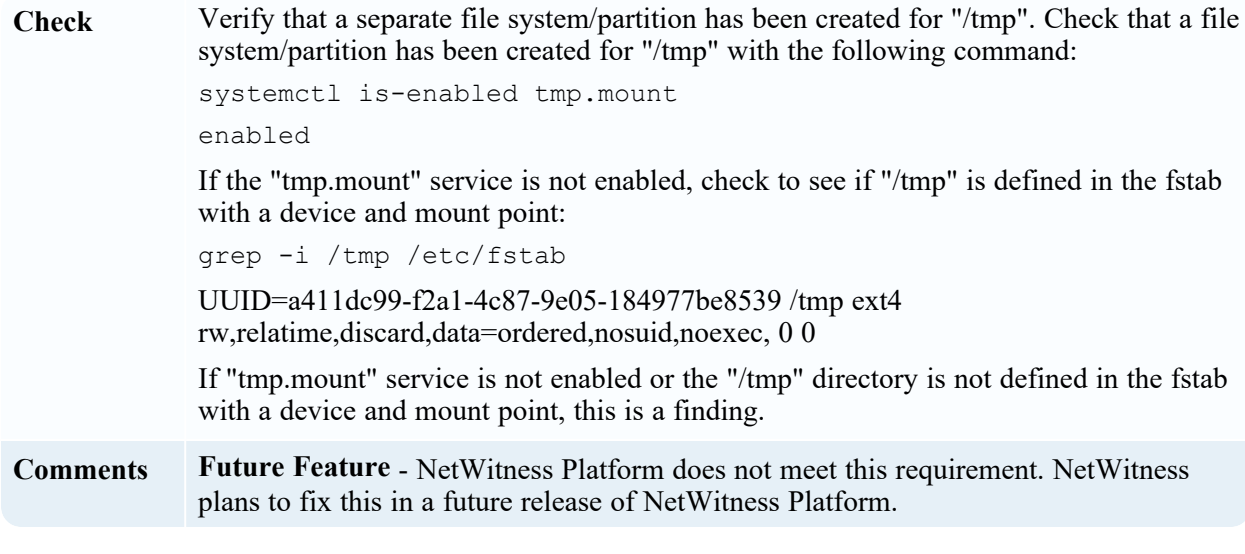

# **CCE-82353-4 Ensure /var Located On Separate Partition**

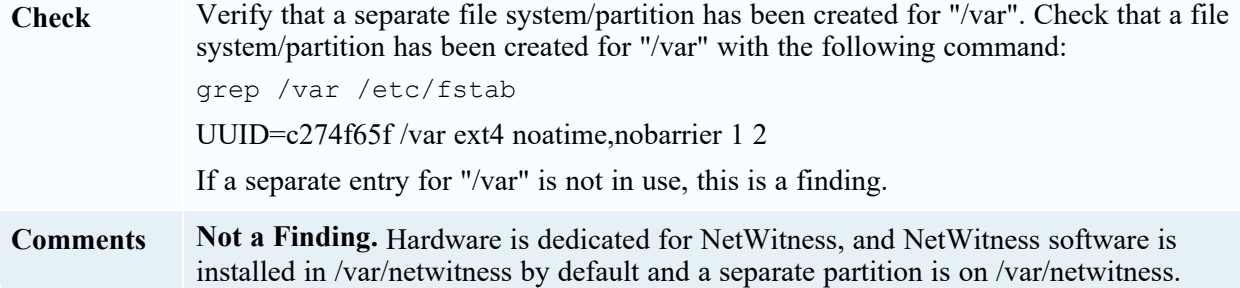

# <span id="page-195-0"></span>**Rules Supported in a Future Release**

The following checks for non-compliance to STIG rules are not supported in NetWitness Platform and will be added in a future release.

# **CCE-27277-3 Disable Modprobe Loading of USB Storage Driver (Control Group =**

### **services)**

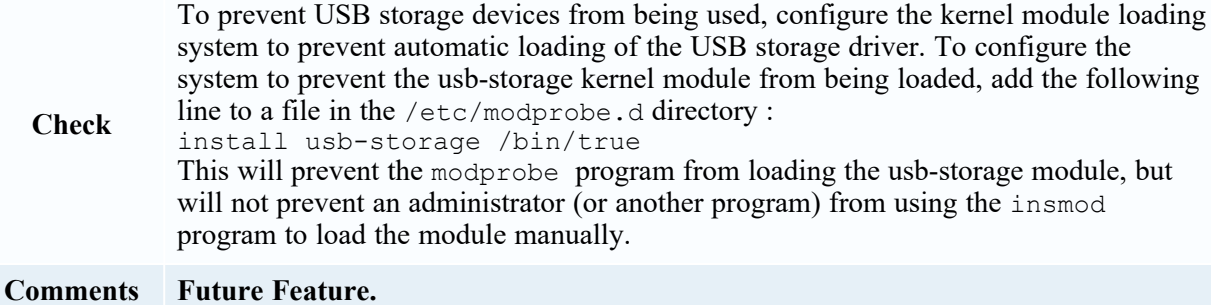

## **CCE-27309-4 Set Boot Loader Password in grub2 (Control Group = fips-kernel)**

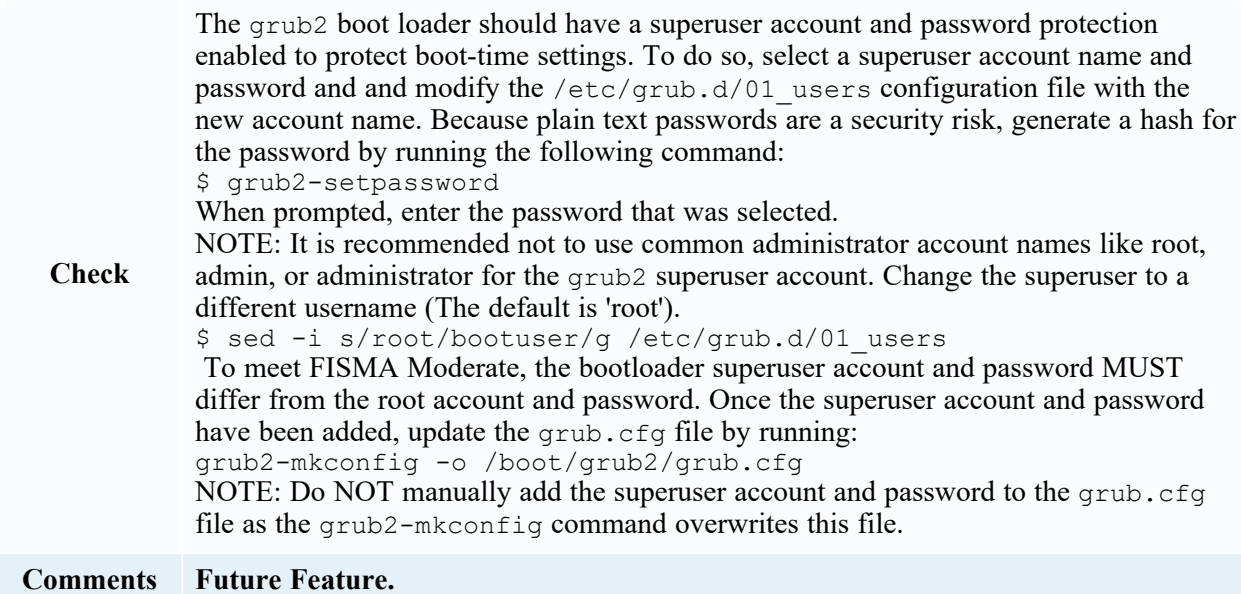

# **CCE-80179-5 Configure Kernel Parameter for Accepting IPv6 Source-Routed**

# **Packets for All Interfaces**

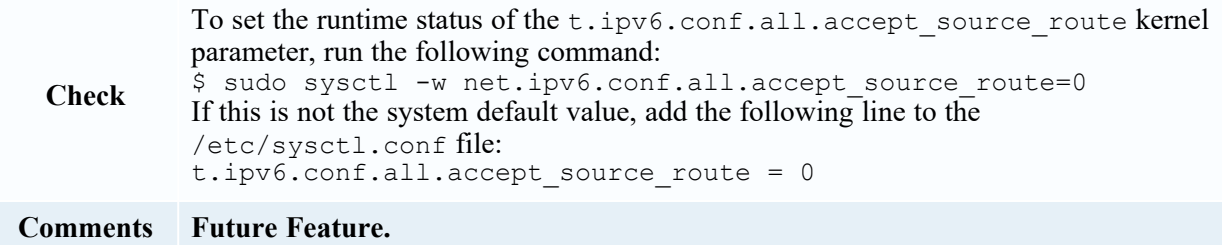

## **CCE-80660-4 Record Any Attempts to Run setfiles (Control Group = audit)**

**Check** At a minimum, the audit system should collect any execution attempt of the setfiles command for all users and root. If the auditd daemon is configured to use the augenrules program to read audit rules during daemon startup (the default), add the following lines to a file with .rules in /etc/audit/rules.d: -a always,exit -F path=/usr/sbin/setfiles -F perm=x -F auid>=1000 -F auid!=429496729as a suffix  $5$  -F key=privileged-priv change. If the auditd daemon is configured to use the auditctl utility to read audit rules during daemon startup, add the following lines to /etc/audit/audit.rules file: -a always,exit -F path=/usr/sbin/setfiles -F perm=x -F auid>=1000 -F auid!=4294967295 -F key=privileged-priv\_chang

**Comments Future Feature.**

#### **CCE-80661-2 Ensure auditd Collects Information on Kernel Module Loading -**

#### **create\_module (Control Group = audit)**

To capture kernel module loading events, use following line, setting ARCH to either b32 for 32-bit system, or having two lines for both b32 and b64 in case your system is 64-bit:

-a always,exit -F arch=

**Check** The place where you add the line depends on the way ARCH  $-$ S create module  $-F$ key=modules auditd daemon is configured. If it is configured to use the augenrules program (the default), add the line to a file with the .rules suffix in the /etc/audit/rules.d directory. If the auditd daemon is configured to use the auditctl utility, add the line to the /etc/audit/audit.rulesfile.

**Comments Future Feature.**

# **Troubleshoot NetWitness Platform**

For information about troubleshooting NetWitness, see the following topics:

- Debugging [Information](#page-199-0)
- Error [Notification](#page-201-0)
- [Miscellaneous](#page-202-0) Tips
- <sup>l</sup> [NwLogPlayer](https://community.netwitness.com/t5/netwitness-platform-online/troubleshooting-and-limitations/ta-p/669382): see the *Log Parser Customization Guide* for details.
- [Troubleshoot](#page-203-0) Feeds

# <span id="page-199-0"></span>**Debugging Information**

# **NetWitness Log Files**

The following files contain NetWitness log information.

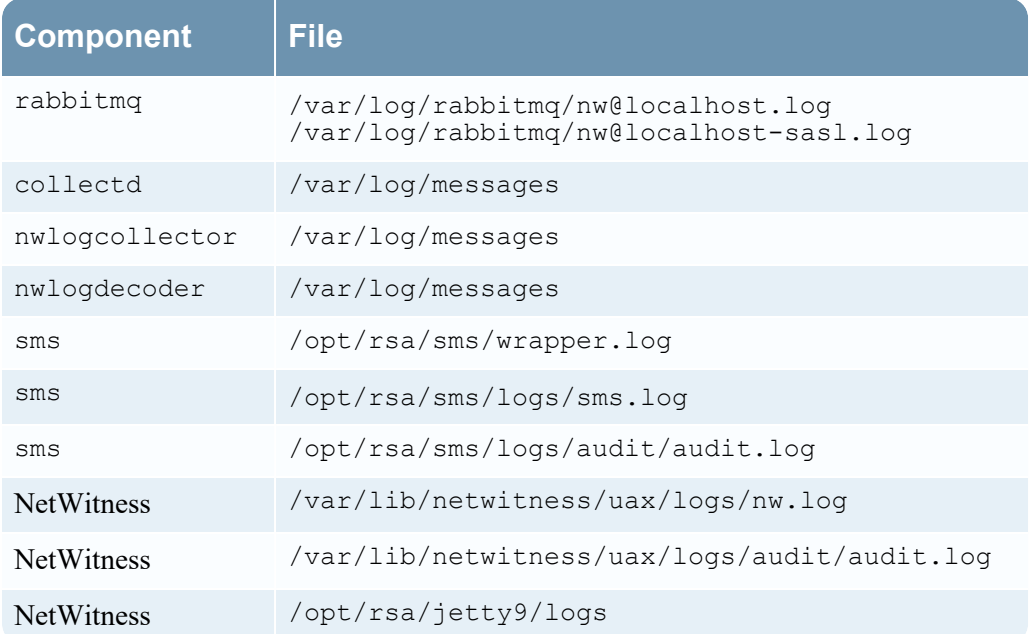

# **Files of Interest**

The following files are used in key NetWitness components, and can be useful when trying to track down miscellaneous issues.

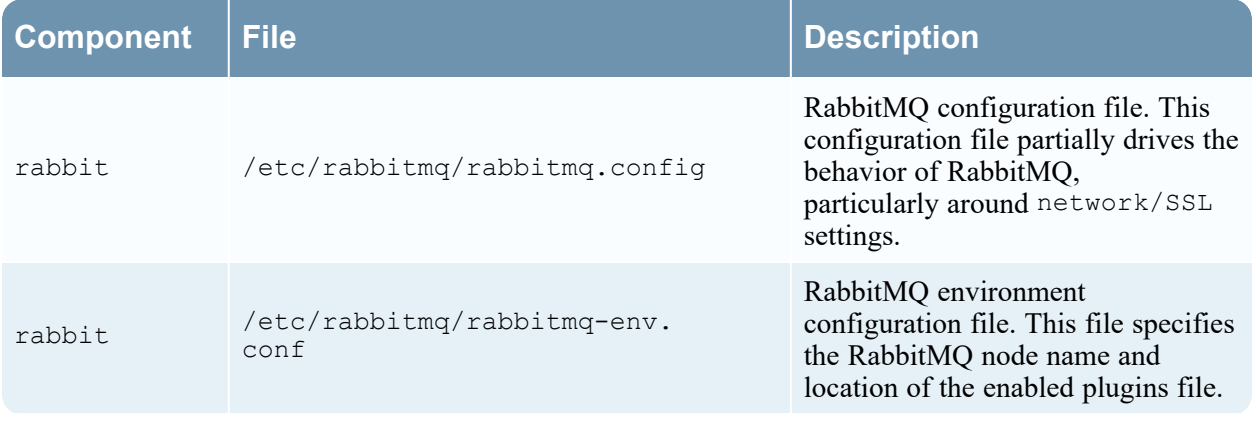

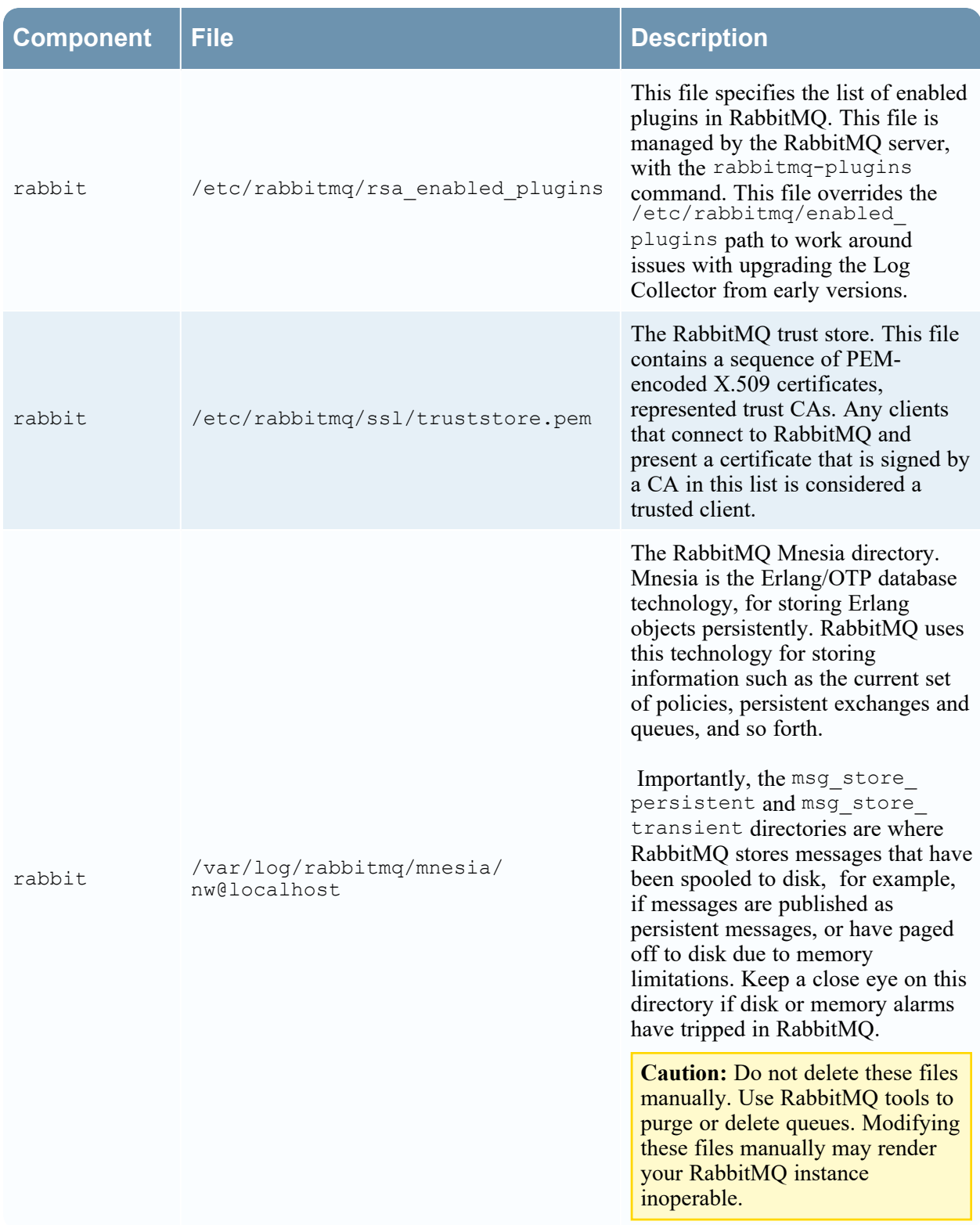

# <span id="page-201-0"></span>**Error Notification**

NetWitness has a set of error message types associated with different components and operations. NetWitness displays feedback in the form of a simple error notification and a log entry.

When an error notification dialog is displayed, you have two options: simply acknowledge the message or view the system log for more information.

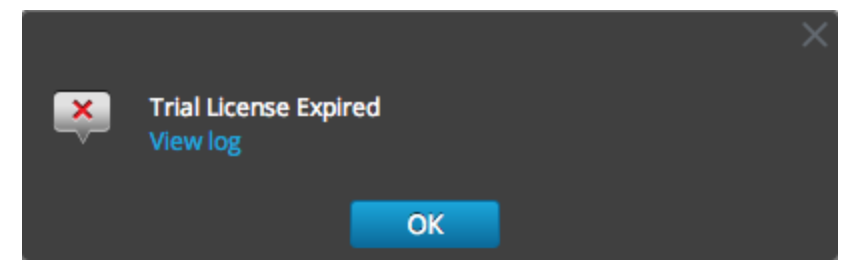

If you want to view the system log for more information when an error notification is displayed, click

**View log**. The log opens in the **(Admin)** > **System** view with a list of messages. Timestamp and message level are also listed.

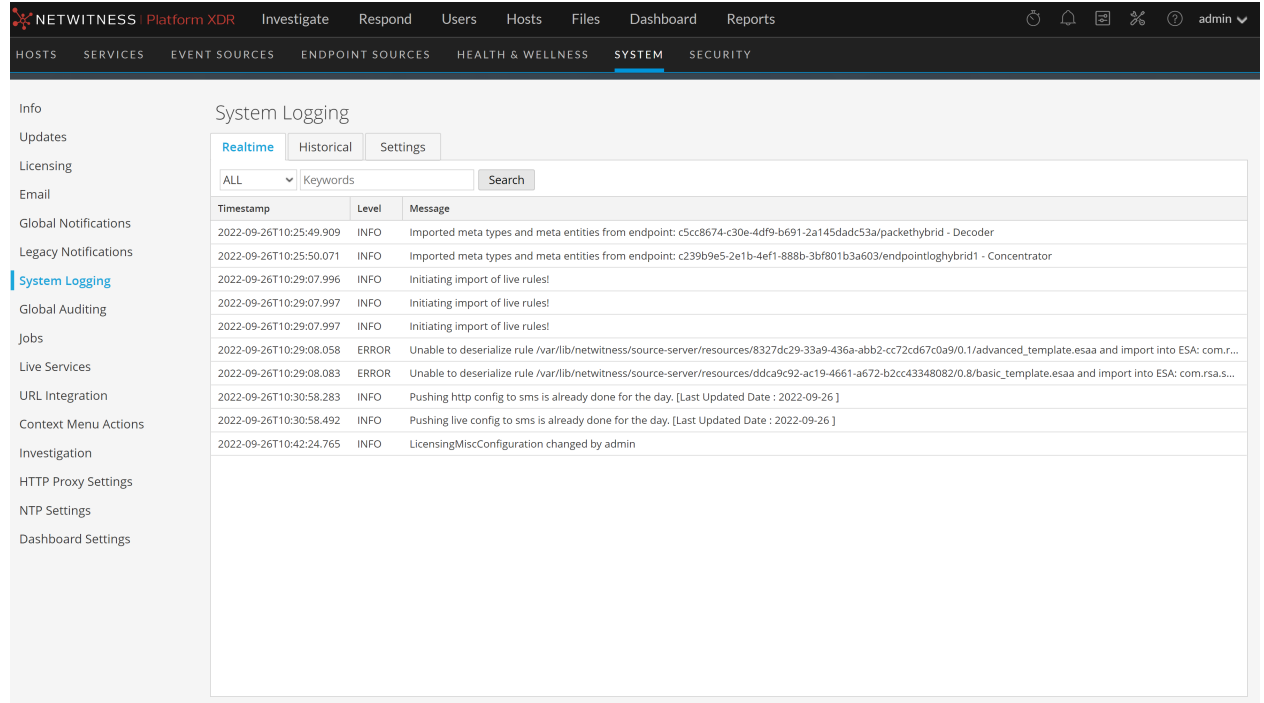

# <span id="page-202-0"></span>**Miscellaneous Tips**

# **Audit Log Messages**

It can be useful to see which user actions result in which log message types in the  $\sqrt{var}/log/m$ essages file.

The event categories spreadsheet included in the log parser package in the NetWitness Parser v2.0.zip archive lists the event categories and the event parser lines to help with building reports, alerts, and queries.

# **NwConsole for Health & Wellness**

RSA has added the command option logParse in NwConsole. This command option supports log parsing, a convenient way to check a log parser without setting up the full system to perform log parsing. For more information about the  $logParse$  command, at the command line, type help  $logParse$ .

# **Thick Client Error: remote content device entry not found**

*The remote content device entry was not found* error can be generated for a correlation rule applied to a Concentrator. In NetWitness Investigate, if you click the correlation-rule-name meta value in the Alert meta key, you do not get session information.

Instead of using correlation rules on Decoders and Concentrators, use ESA rules. The ESA rules **do** record the correlation sessions that match the ESA rule.

# **View Example Parsers**

Since Flex and Lua parsers are encrypted when they are delivered by Live, you cannot easily view their contents.

However, some plain text examples are available here: [https://www.dell.com/support/home/en-us.](https://www.dell.com/support/home/en-us)

# **Configure WinRM Event Sources**

The following Inside Dell article has a video that walks through the process of setting up Windows RM (Remote Management) collection: [https://inside.dell.com/docs/DOC-122732.](https://inside.dell.com/docs/DOC-122732)

Additionally, it contains two scripts that are shortcuts for procedures described in the "Windows Event Source Configuration Guide."

# <span id="page-203-0"></span>**Troubleshoot Feeds**

# **Overview**

The purpose of the feed generator is to generate a mapping of an event source to the list of groups to which it belongs.

If you have an event source from which you are collecting messages, and it is not displayed in the correct event source groups, this topic provides background and information to help you track down the problem.

# **Details**

The ESM Feed maps multiple keys to single value. It maps the DeviceAddress, Forwarder, and DeviceType attributes to groupName.

The purpose of the ESM feed is to enrich event source meta with the groupName collected on the Log Decoder.

# **How it Works**

The feed generator is scheduled to update every minute. However, it is triggered only if there are any changes (create, update, or delete) in event sources or groups.

It generates a single feed file with event-source-to-group mapping, and pushes the same feed to all of the Log Decoders that are connected to NetWitness.

Once the feed file is uploaded on the Log Decoders, for any new events, it enriches events meta data with groupName, and appends this groupName to logstats.

Once the groupName is in logstats, the ESM Aggregator groups information and sends it to ESM. At this point, you should see the **Group Name** column under the **Event Source Monitoring** tab.

The entire process can take some time. Therefore, you may need to wait for several seconds after you add a new group or event source, before the Group name is displayed.

**Note:** If the event source type attribute changes when the feed is updated, NetWitness adds a new logstats entry rather than updating the existing one. Thus, there will be two different logstats entries in logdecoder. Previously existing messages would have been listed under the previous type, and all new messages are logged for the new event source type.

# **Feed File**

The format of the feed file is as follows:

DeviceAddress, Forwarder, DeviceType, GroupName

The DeviceAddress is either  $ipv4$ ,  $ipv6$ , or hostname, depending on which of these have been defined for the event source.

The following is a sample of the feed file:

"12.12.12.12","d6","NETFLOW","grp1" "12.12.12.12","ld4","netflow","grp1" "12.12.12.12","d6","netfow","grp1" "0:E:507:E6:D4DB:E:59C:A","10.25.50.243","apache","Apachegrp" "1.2.3.4","LCC","apache","Apachegrp" "10.100.33.234","LC1","apache","Apachegrp" "10.25.50.248","10.25.50.242","apache","Apachegrp" "10.25.50.251","10.25.50.241","apache","Apachegrp" "10.25.50.252","10.25.50.255","apache","Apachegrp" "10.25.50.253","10.25.50.251","apache","Apachegrp" "10.25.50.254","10.25.50.230","apache","Apachegrp" "10.25.50.255","10.25.50.254","apache","Apachegrp" "13.13.13.13","LC1","apache","Apachegrp" "AB:F255:9:8:6C88:EEC:44CE:7",,"apache","Apachegrp" "Appliance1234",, "apache", "Apachegrp" "CB:F255:9:8:6C88:EEC:44CE:7","10.25.50.253","apache","Apachegrp"

# **Troubleshooting**

You can check the following items to narrow down where the problem is occurring.

#### **Feed File Existence**

Verify that the feeds ZIP archive exists in the following location: /opt/rsa/sms/esmfeed.zip Do not modify this file.

#### **Group Meta Populated on LD**

Verify that the group meta is populated on the Log Decoder. Navigate to the Log Decoder REST and check logstats:

http://LogDecoderIP:50102/decoder?msg=logStats&force-content-type=text/plain

This is a sample logstats file with group information:

device=apache forwarder=NWAPPLIANCE10304 source=1.2.3.4 count=338

lastSeenTime=2015-Feb-04 22:30:19 lastUpdatedTime=2015-Feb-04 22:30:19

#### **groups=IP1234Group,apacheGroup**

device=apachetomcat forwarder=NWAPPLIANCE10304 source=5.6.7.8 count=1301

lastSeenTime=2015-Feb-04 22:30:19 lastUpdatedTime=2015-Feb-04 22:30:19

#### **groups=AllOtherGroup,ApacheTomcatGroup**

In the above text, the group information is **bold**.

#### **Device Group Meta on Concentrator**

Verify that the **Device Group** meta data exists on the Concentrator, and that events have values for the device.group field.

Device Group (8 values) P testgroup (28,878) - localgroup (3,347) - squid (3,346) - allothergroup (780) - apachetomcatgroup (561) - ip1234group (457) - cacheflowelff (219) - apachegroup (91)

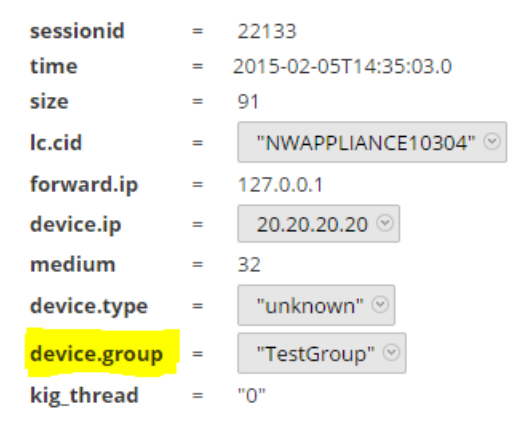

#### **SMS Log File**

Check the SMS log file in the following location to view informational and error messages: /opt/rsa/sms/logs/sms.log

The following are examples informational messages:

Feed generator triggered... Created CSV feed file. Created zip feed file. Pushed ESM Feed to LogDeocder : <logdecoder IP>

The following are examples of error messages:

Error creating CSV File : < reason>Unable to push the ESM Feed: Unable to create feed zip archive. Failed to add Group in CSV: GroupName: < groupName> : Error: < error> Unable to push the ESM Feed: CSV file is empty, make sure you have al-least on group with al-least one eventsource. Unable to push the ESM Feed: No LogDecoders found.

Unable to push the ESM Feed: Unable to push feed file on LogDecoder- <logdecoderIP>Unable to push the ESM Feed: admin@<logdecoderIP>:50002/decoder/parsers received error: The zip archive "/etc/netwitness/ng/upload/<esmfeedfileName>.zip" could not be opened Unable to push the ESM Feed: <reason>

#### **Verify Logstats Data is Getting Read and Published by ESMReader**

#### **and ESMAggregator**

These are the steps to verify that logstats are collected by collectd and published to Event Source Management.

#### **ESMReader**

1. On LogDecoders add the **debug "true"** flag in **/etc/collectd.d/NwLogDecoder\_ESM.conf**:

```
#
# Copyright (c) 2014 RSA The Security Division of EMC
#
<Plugin generic_cpp> PluginModulePath "/usr/lib64/collectd"
   debug "true"
    <Module "NgEsmReader" "all"> port "56002"
       ssl "yes"
       keypath "/var/lib/puppet/ssl/private_keys/d4c6dcd4-6737-4838-
a2f7-ba7e9a165aae.pem"
       certpath "/var/lib/puppet/ssl/certs/d4c6dcd4-6737-4838-a2f7-
ba7e9a165aae.pem"
       interval "600"
       query "all"
       <stats></stats></Module><Module "NgEsmReader" "update"> port
"56002" ssl "yes"
       keypath "/var/lib/puppet/ssl/private_keys/d4c6dcd4-6737-4838-
a2f7-ba7e9a165aae.pem"
       certpath "/var/lib/puppet/ssl/certs/d4c6dcd4-6737-4838-a2f7-
ba7e9a165aae.pem"
       interval "60"
       query "update"
       <stats></stats></Module></Plugin>
```
- 2. Run the command: collectd service restart
- 3. Run the following command: tail –f /var/log/messages | grep collectd Verify that ESMReader is reading logstats and there are no errors. If there are any read issues, you will see errors similar to the following:

```
Apr 29 18:47:45 NWAPPLIANCE15788 collectd[14569]: DEBUG: NgEsmReader all:
error getting ESM data for field "groups" from logstat device=checkpointfw1
forwarder=PSRTEST source=1.11.51.212. Reason: <reason>Apr 29 18:58:36
NWAPPLIANCE15788 collectd[14569]: DEBUG: NgEsmReader_update: error getting ESM
data for field "forwarder" from logstat device=apachetomcat
source=10.31.204.240. Reason: <reason>
```
#### **ESMAggregator**

1. On NetWitness, uncomment the verbose flag in **/etc/collectd.d/ESMAggregator.conf**:

```
# ESMAggregator module collectd.conf configuration file
#
# Copyright (c) 2014 RSA The Security Divsion of EMC
#
<Plugin generic_cpp> PluginModulePath "/usr/lib64/collectd"
<Module "ESMAggregator">
       verbose 1
        interval "60"
        cache_save_interval "600"
        persistence_dir "/var/lib/netwitness/collectd"
</Module> </Plugin>
```
2. Run the following command:

collectd service restart.

3. Run the following command:

run "tail –f /var/log/messages | grep ESMA

Look for for ESMAggregator data and make sure your logstat entry is available in logs.

Sample output:

```
Mar 1 02:32:08 NWAPPLIANCE15936 collectd[11203]: ESMAggregator: MetaData[0]
logdecoder[0] = d4c6dcd4-6737-4838-a2f7-ba7e9a165aae
```

```
Mar 1 02:32:08 NWAPPLIANCE15936 collectd[11203]: ESMAggregator: MetaData[1]
logdecoder_utcLastUpdate[0] = 1425174451
Mar 1 02:32:08 NWAPPLIANCE15936 collectd[11203]: ESMAggregator: MetaData[2]
groups = Cacheflowelff,Mixed
Mar 1 02:32:08 NWAPPLIANCE15936 collectd[11203]: ESMAggregator: MetaData[3]
logdecoders = d4c6dcd4-6737-4838-a2f7-ba7e9a165aae
Mar 1 02:32:08 NWAPPLIANCE15936 collectd[11203]: ESMAggregator: MetaData[4]
utcLastUpdate = 1425174451Mar 1 02:32:08 NWAPPLIANCE15936 collectd[11203]: ESMAggregator: Dispatching
ESM stat NWAPPLIANCE15788/esma_update-cacheflowelff/esm_counter-3.3.3.3 with a
value of 1752 for NWAPPLIANCE15788/cacheflowelff/esm_counter-3.3.3.3
aggregated from 1 log decoders
Mar 1 02:32:08 NWAPPLIANCE15936 collectd[11203]: ESMAggregator: MetaData[0]
logdecoder[0] = 767354a8-5e84-4317-bc6a-52e4f4d8bfff
Mar 1 02:32:08 NWAPPLIANCE15936 collectd[11203]: ESMAggregator: MetaData[1]
logdecoder uctlastUpdate[0] = 1425174470Mar 1 02:32:08 NWAPPLIANCE15936 collectd[11203]: ESMAggregator: MetaData[2]
groups = Cacheflowelff,Mixed
Mar 1 02:32:08 NWAPPLIANCE15936 collectd[11203]: ESMAggregator: MetaData[3]
logdecoders = 767354a8-5e84-4317-bc6a-52e4f4d8bfff
Mar 1 02:32:08 NWAPPLIANCE15936 collectd[11203]: ESMAggregator: MetaData[4]
utcLastUpdate = 1425174470Mar 1 02:32:08 NWAPPLIANCE15936 collectd[11203]: ESMAggregator: Dispatching
RRD stat NWAPPLIANCE15788/esma_rrd-cacheflowelff/esm_counter-3.3.3.3 with a
value of 1752 for NWAPPLIANCE15788/cacheflowelff/esm counter-3.3.3.3
aggregated from 1 log
```
#### **Configure JMX Feed Generator Job Interval**

Although the feed generation job is scheduled to execute every minute by default, you can change this by using jconsole.

To change the feed generator job interval:

- 1. Open **jconsole** for the SMS service.
- 2. On the MBeans tab, navigate to **com.rsa.netwitness.sms** > **API** > **esmConfiguration** > **Attributes**.
- 3. Modify the value for the property **FeedGeneratorJobIntervalInMinutes**.

4. Go to **Operations** under the same navigation tree, an click **commit()**. This persists the new value in the corresponding json file under **/opt/rsa/sms/conf**, and uses the value if SMS is restarted.

Setting a new value reschedules the feed generator job for the new interval.

# **Troubleshooting Cert-Reissue Command**

You must contact Customer Support ([https://community.netwitness.com/t5/support-information/how-to](https://community.netwitness.com/t5/support-information/how-to-contact-netwitness-support/ta-p/563897)[contact-netwitness-support/ta-p/563897\)](https://community.netwitness.com/t5/support-information/how-to-contact-netwitness-support/ta-p/563897) to troubleshoot problems. You know there is a problem if any <host-id> does not return a Success**Status**. Success indicates that certificates were reissued for a host.

# **Argument Options Used for Troubleshooting**

You use the following argument options with cert-reissue --host-all to troubleshoot problems.

You can run cert-reissue --host-all<arguments> multiple times without an adverse effect.

Note: Use the following Argument Options with caution. They force the cert-reissue command to execute for all the hosts.

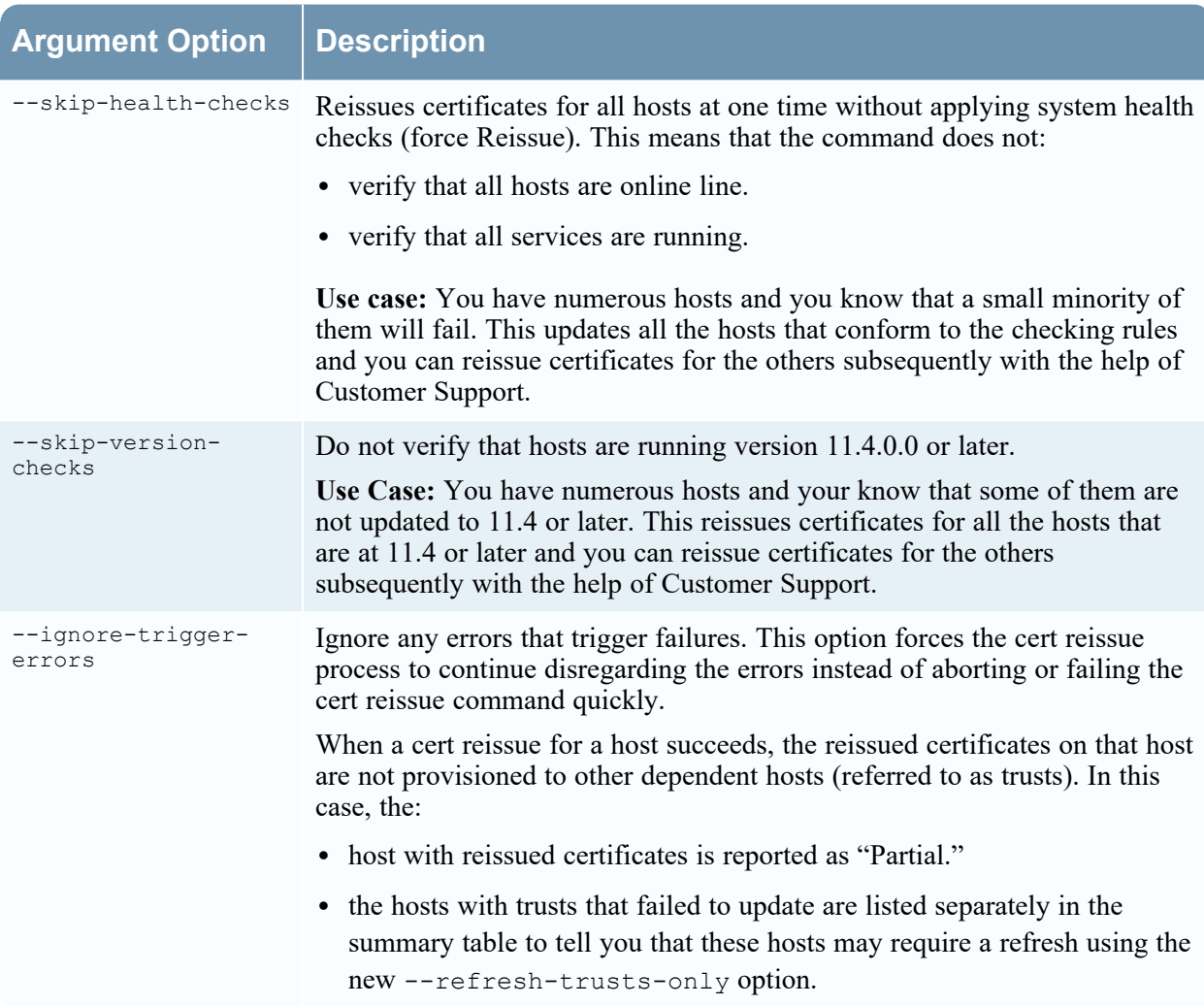

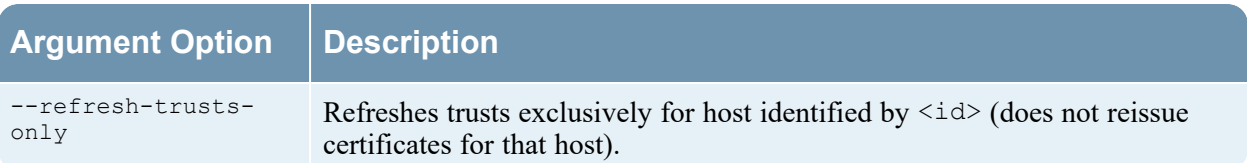

# **Problems and How to Troubleshoot Them**

This section describes solutions to problems that you may encounter when running the cert-reissue command to reissue certificates with suggested causes and solutions.

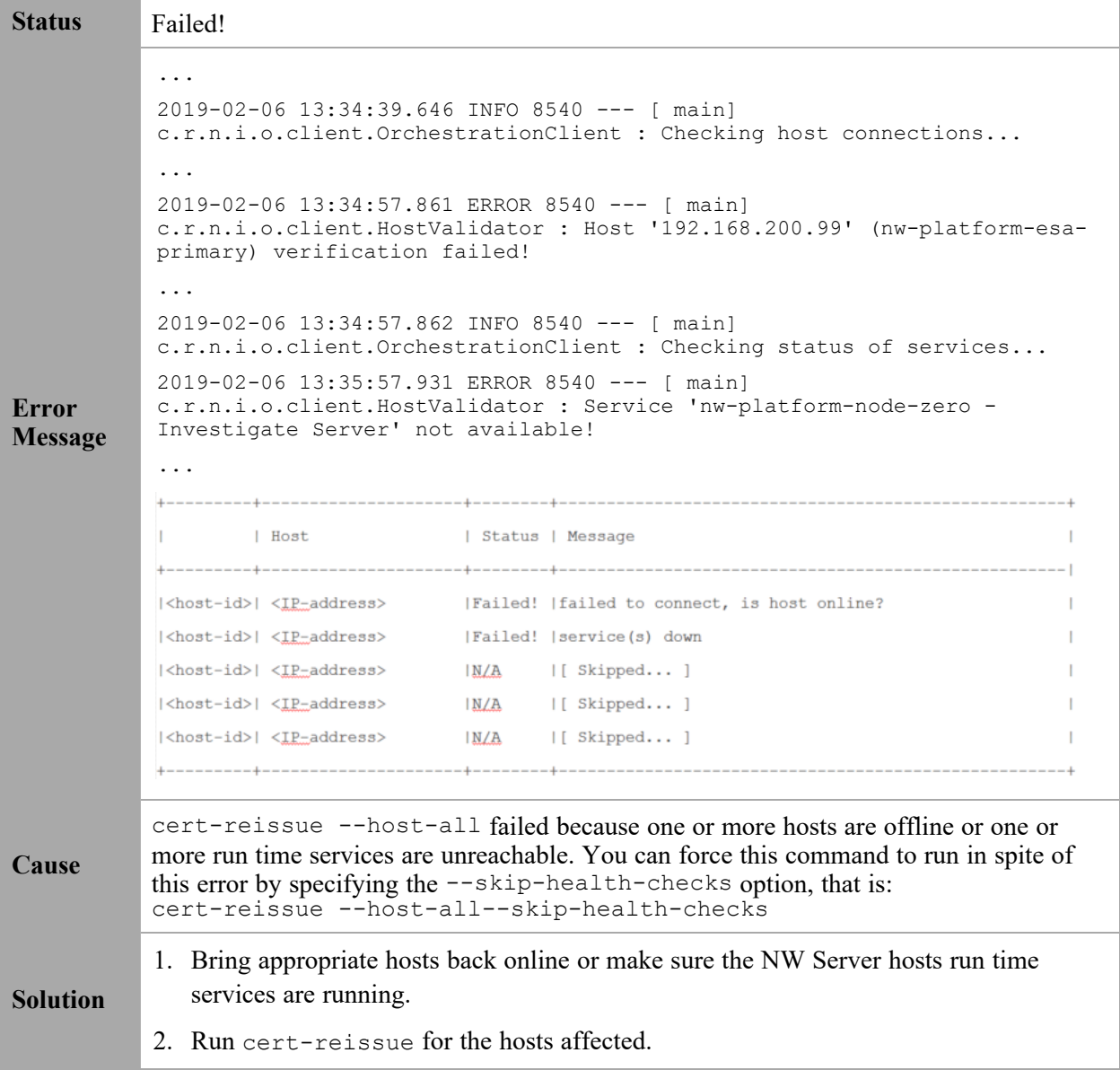

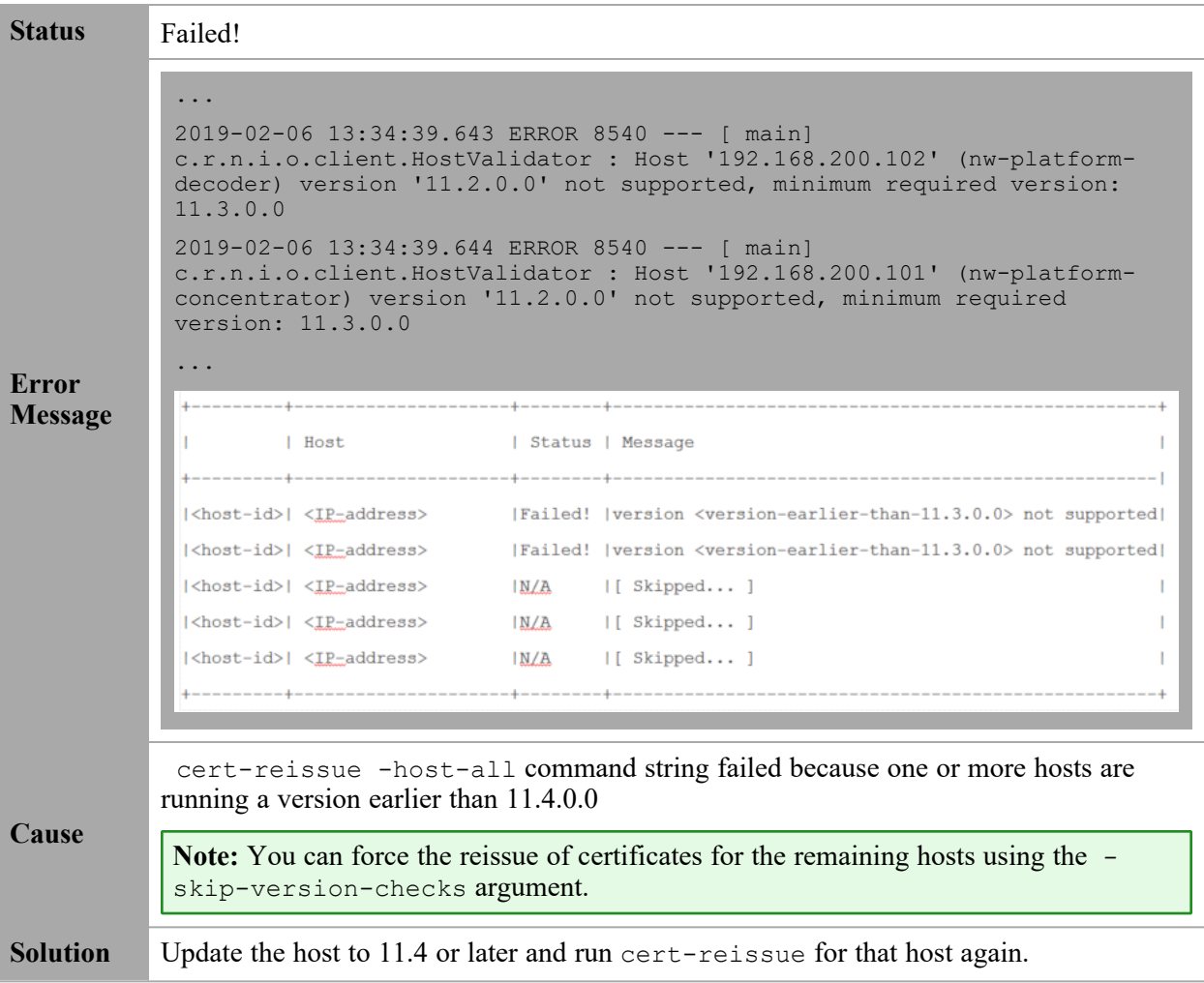

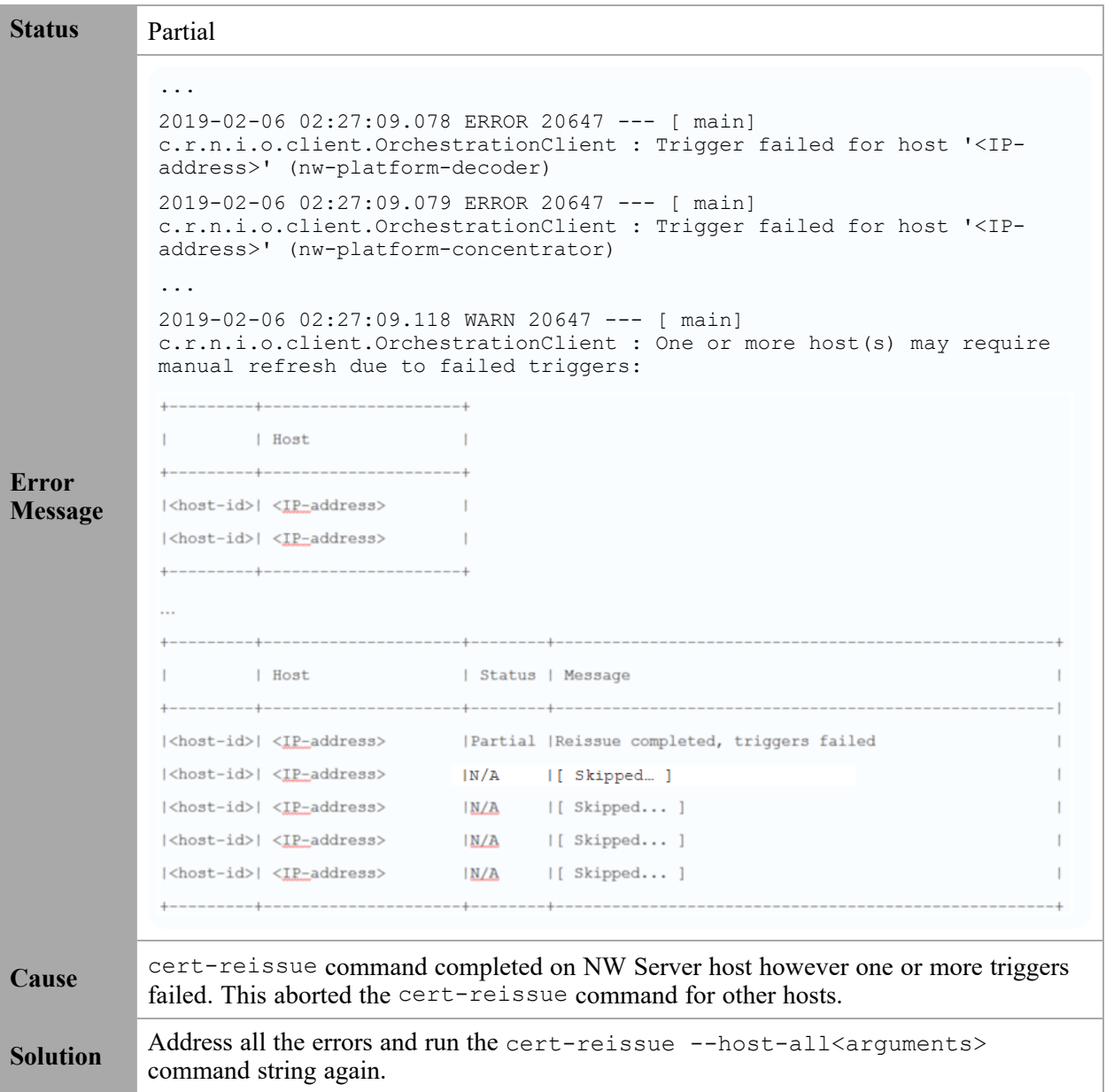

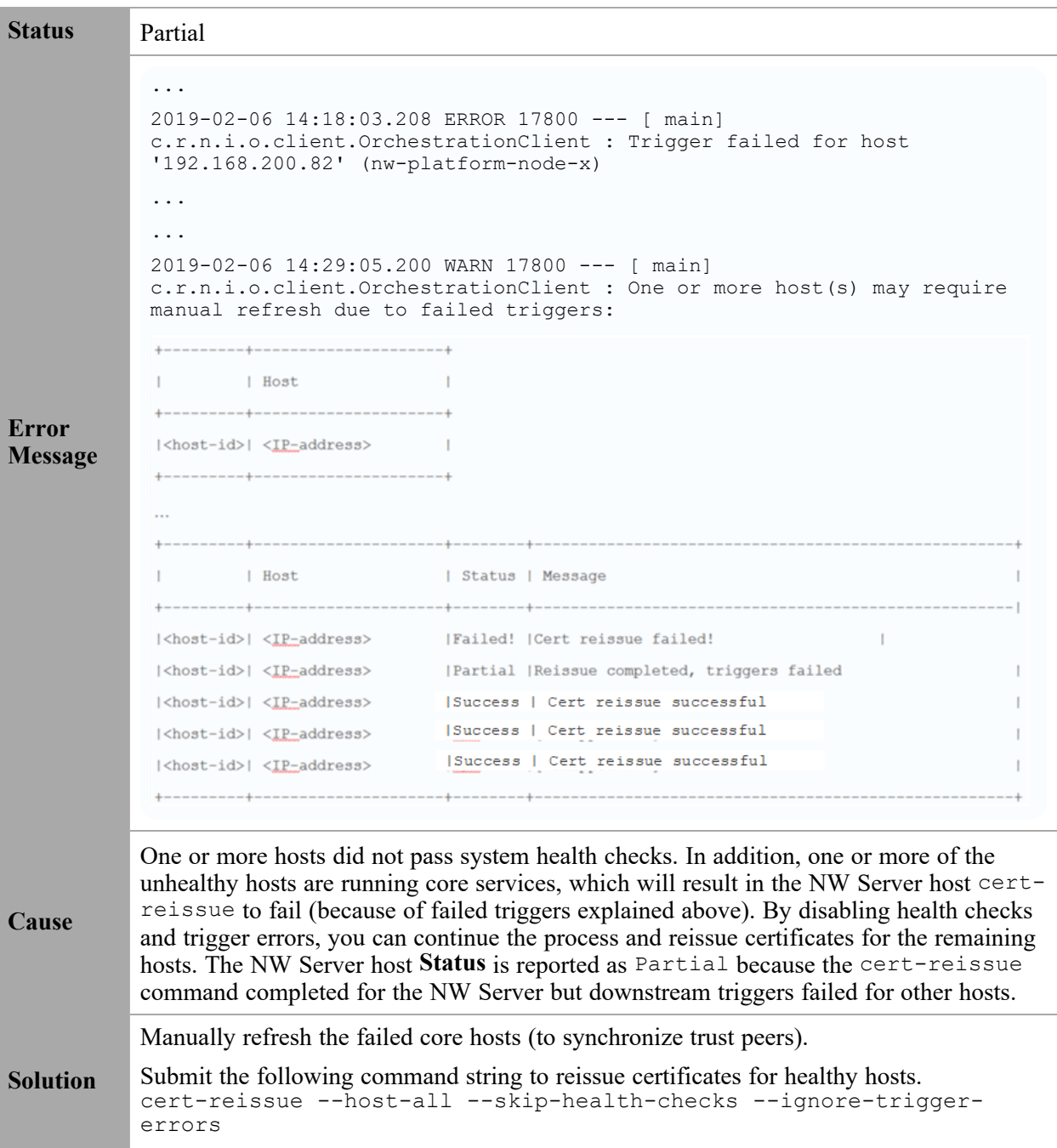

# **References**

This section describes the NetWitness user interface views in which you can perform system maintenance tasks. You use this interface to:

- Monitor and maintain services (settings, statistics, command and message syntax, REST API, NetWitness Console utility, and protocols supported in NetWitness).
- Display the current NetWitness version and license status.
- Manage your Local Update Repository from which you apply software version updates to hosts.

The following topics describe each interface in detail:

- Health and [Wellness](#page-216-0) View
	- Health and [Wellness](#page-217-0) View Alarms View
	- Event Source [Monitoring](#page-220-0) View
	- Health and Wellness [Historical](#page-221-0) Graphs
		- [Historical](#page-222-0) Graph View for Events Collected from an Event Source
		- [Historical](#page-223-0) Graph for System Stats
	- Health and [Wellness](#page-225-0) Settings View Archiver
	- Health and [Wellness](#page-227-0) Settings View Event Sources
	- Health and Wellness Settings View [Warehouse](#page-228-0) Connector
	- [Monitoring](#page-230-0) View
	- [Policies](#page-250-0) View
	- System Stats [Browser](#page-264-0) View
- New Health & [Wellness](#page-267-0) Tab
- [System](#page-269-0) View System Info Panel
- System [Updates](#page-271-0) Panel Settings Tab
- System [Logging](#page-273-0) Settings View
- System Logging [Realtime](#page-276-0) Tab
- System Logging [Historical](#page-279-0) Tab
# **Health and Wellness View**

The Health and Wellness settings allow you to set and view alarms, monitor events, and view policies and system statistics. For more details on each of these, see the following topics:

- Health and [Wellness](#page-217-0) View Alarms View
- Event Source [Monitoring](#page-220-0) View
- Health and Wellness [Historical](#page-221-0) Graphs
- Health and [Wellness](#page-225-0) Settings View Archiver
- Health and [Wellness](#page-227-0) Settings View Event Sources
- Health and Wellness Settings View [Warehouse](#page-228-0) Connector
- [Monitoring](#page-230-0) View
- [Policies](#page-250-0) View
- System Stats [Browser](#page-264-0) View

# <span id="page-217-0"></span>**Health and Wellness View - Alarms View**

You can monitor hosts and services to determine when user-defined limitations have been reached by viewing all the active alarms. Policy rules, that you define or assign to hosts and services, in the **Policies tab** trigger these alarms. You can:

- View all the alarms that are currently active for all your systems and services
- Select an alarm and view its details

#### **What do you want to do?**

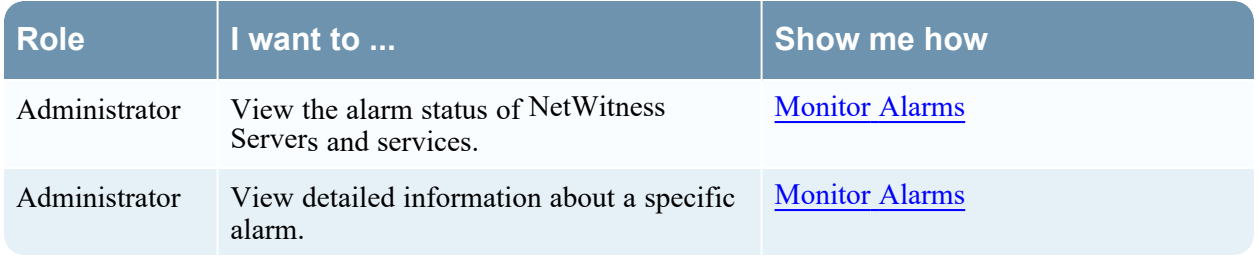

#### **Related Topics**

#### [Manage](#page-16-0) Policies

#### **Quick Look**

The required permission to access this view is **Manage services**. To access the Alarms view, go to  $\frac{1}{\sqrt{6}}$ **(Admin)** > **Health & Wellness**. The Health & Wellness view opens with the Alarms tab displayed. The Alarms tab contains an alarms list and an Alarm Details panel.

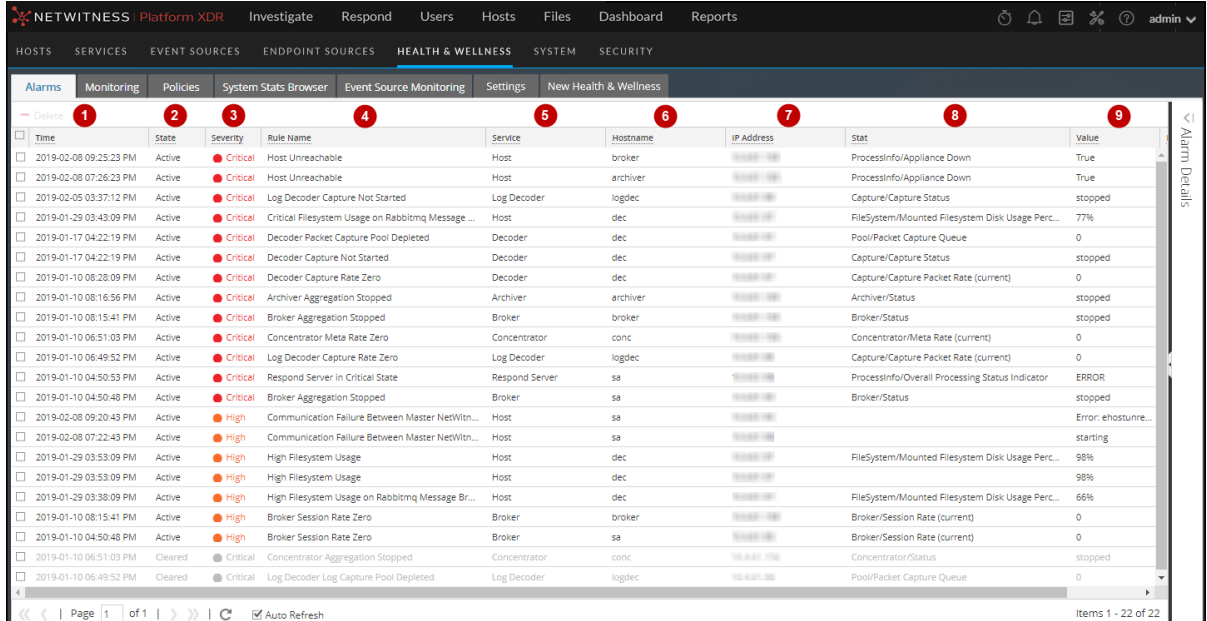

Time when the alarm was triggered. Status of the alarm: • Active - the statistical threshold was crossed triggering the alarm. • Cleared - the clearing threshold was crossed and the alarm is no longer active. 3 Severity assigned to this alarm: • Critical • High • Medium • Low 4 Name of the rule that triggers the alarm. 5 Service defined in the rule. 6 Host on which the alarm is triggered. 7 Statistic selected in the rule that triggers the alarm. 8 Value of the statistic that triggered the alarm. 9 Identification number of the alarm.

**Note:** NetWitness sorts the alarms in time order. You can sort the relevant parameters in ascending or descending order.

Dashboard Reports **X** NETWITNESS Investigate Respond Users Hosts Files ⊙ Q 2 % ⑦ admin v SECURITY Alarms Monitoring Policies System Stats Browser Event Source Monitoring Settings New Health & Wellness  $\blacksquare$  Delete Alarm Details  $\frac{1}{2}$  Time State Severity Rule Name Service Hostnam 010-1852-0005 2019-01-10 06:49:52 PM<br>ACTIVE 2019-02-08 09:25:23 PM Active ● Critical Host Unreachable  $Host$ 2019-02-08 07:26:23 PM Active Critical Host Unreachable Host archive Critical Prost Unreachable<br>Critical Log Decoder Capture Not Started CRITICAL 2019-02-05 03:37:12 PM Active Log Decode logded logdec 2019-01-29 03:43:09 PM Active Critical Critical Filesystem Usage on Rabbitmq Message... Host dec rvice Log Decoder 2019-01-17 04:22:19 PM Active Critical Decoder Packet Capture Pool Depleted Decoder dec Log Decoder Monitoring Policy Log Decoder Capture Rate Zero 2019-01-17 04:22:19 PM Active Critical Decoder Capture Not Started **Decoder** dec 2019-01-10 08:28:09 PM Active This Log Decoder is presently capturing no logs. Critical Decoder Capture Rate Zero Decoder dec formational Text Critical Archiver Aggregation Stopped 2019-01-10 08:16:56 PM Active Archiver archive Possible causes may be:<br>1. Capture is stopped. There would be accompanying 2019-01-10 08:15:41 PM Active Critical Broker Aggregation Stopped Broken broker alarms.<br>
2. Log Decoder capture interface is misconfigured. Select<br>
the correct interface in Administration -> Services -> Actic<br>
1- -> <br/>whis service> -> Config; item 'Capture Interface Select<br>
The value should not be 2019-01-10 06:51:03 PM Active Critical Concentrator Meta Rate Zero Concentrato 2019-01-10 06:49:52 PM Active Critical Log Decoder Capture Rate Zero **Example 20 Log Decoder** logdec 2019-01-10 04:50:53 PM Active Critical Respond Server in Critical State **Respond Server** sa value should not be blank.<br>lo logs are being received. Check your upstream log<br>irces, including Log Collectors, to ensure that they are 2019-01-10 04:50:48 PM Active 3. No logs are being re Critical Broker Aggregation Stopped Broker - High Communication Failure Between Master NetWitn... 2019-02-08 09:20:43 PM Active Host sending logs. Communication Failure Between Master NetWitn... 2019-02-08 07:22:43 PM Active  $\bullet$  High Host sa Capture/Capture Packet Rate (current) 2019-01-29 03:53:09 PM Active  $\qquad \qquad$  High  $\qquad$  High Filesystem Usage Host dec ount 2019-01-29 03:53:09 PM Active  $\qquad \qquad$  High  $\qquad \qquad$  High Filesystem Usage Host dec leared Value 2019-01-29 03:38:09 PM Active High Filesystem Usage on Rabbitmq Message Br...  $\bullet$  High Host dec eared Time 2019-01-10 08:15:41 PM Active Broker Session Rate Zero  $\bullet$  High Broker otified Time 00000000 2019-01-10 04:50:48 PM Active  $\qquad \qquad \blacksquare$  <br> High Broker Session Rate Zero Broker sa ppression Start Time ppression End Time ppression Start (Selected TimeZo 2019-01-10 06:49:52 PM Cleared  $\blacksquare$  Critical Log Decoder Log Capture Pool Depleted Log Decode logde . .<br>ppression End (Selected TimeZo SA\_OOB\_LogDecoder\_Policy01 icy Id SA OOB LogDecoder Policy01 Rule04 272334b1-53dc-4eff-87b2-2b3e93873c9f st Id at Id logdecoder\_decoder/gauge-capture.packet.rate rogue.com/en/decommigatogen.com/en/decommigatogen.com/en/decommigatogen.com/en/decommigatogen.com/en<br>SA\_OOB\_LogDecoder\_Policy01\_Rule04:272334b1-53dc-4ef<br>87b2-2b3e93873c9filogdecoder\_decoder/gauge-<br>capture.packet.rate Items 1 - 22 of 22 ( | Page | | of 1 | ) >>> | C' | E Auto Refresh

This figure shows the Alarms tab with the Alarm Details panel expanded.

### **Alarm Details Panel**

The Alarm Details panel displays information for the alarm selected in the Alarms list. It contains all the information in the Alarms list plus the following fields.

- 1 Alarm Notified time
- 2 Suppression start time
- 3 Suppression end time
- 4 Suppression start (selected time zone)
- 5 Suppression end (selected time zone)
- 6 The Policy ID
- 7 The Rule ID
- 8 The Host ID
- 9 The Stat ID
- 10 Item key

# <span id="page-220-0"></span>**Event Source Monitoring View**

**Note:** For NetWitness 11.3.1, this view has been deprecated: this functionality is now available in the

**(Admin) > Event Sources > Discovery** view. To manage Event Sources, see "About Event Source Management" in the *NetWitness Event Source Management Guide*.

# <span id="page-221-0"></span>**Health and Wellness Historical Graphs**

Configuring Archiver monitoring enables you to automatically generate notifications when critical thresholds concerning Archiver aggregation and storage have been met. The Historical Graph view provides a visualization of historical data.

**Note:** Historical graphs are not available for non-numeric statistics, and is indicated by a greyed-out icon.

See the following topics for more details:

- [Historical](#page-222-0) Graph View for Events Collected from an Event Source
- [Historical](#page-223-0) Graph for System Stats

## <span id="page-222-0"></span>**Historical Graph View for Events Collected from an Event Source**

**Note:** For NetWitness 11.4.1, this view has been deprecated. To manage Event Sources, use the (Admin) > Event Sources view. For details, see "About Event Source Management" in the*NetWitness Event Source Management Guide*.

#### <span id="page-223-0"></span>**Historical Graph for System Stats**

To access the Historical Graph for the System Stats:

1. Go to  $\frac{1}{\sqrt{6}}$  (Admin) > **Health** & Wellness.

The Health & Wellness view is displayed with the Alarms tab open.

2. Click the **System Stats Browser** tab.

The System Stats Browser tab is displayed.

3. In the **Historical Graph** column, select .

The Historical graph for the selected statistic for a host is displayed.

The figure displays the system stats view for the Memory Utilization statistics.

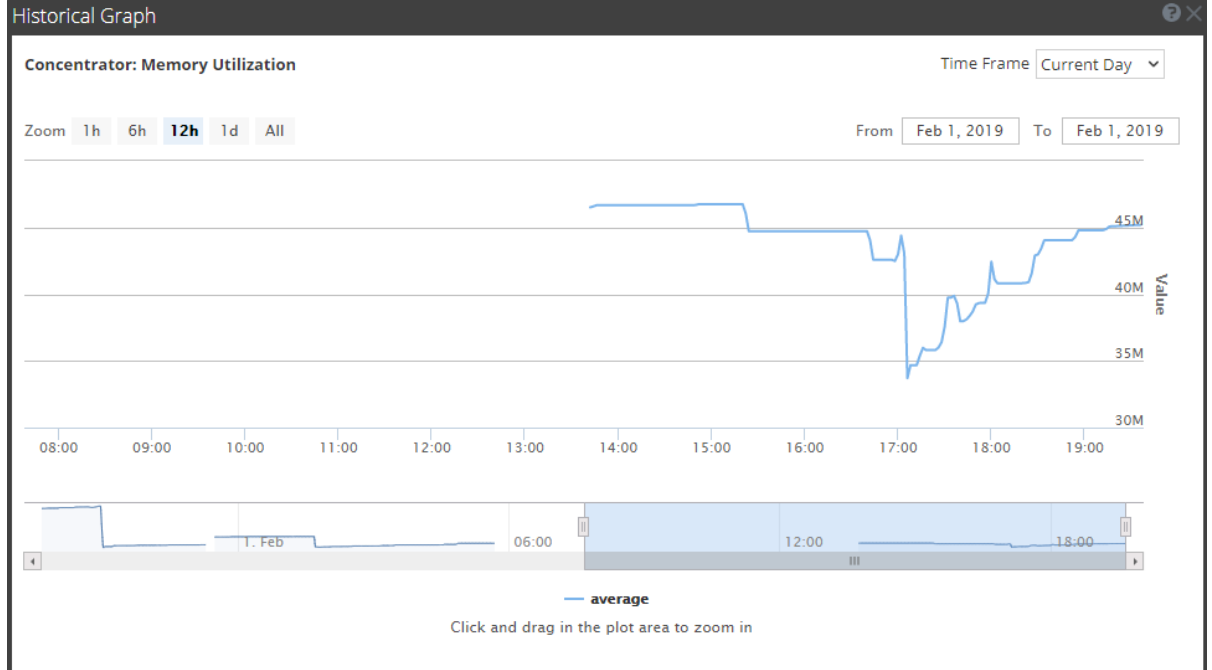

#### **Parameters**

You can customize the graph view as required. The table lists the various parameters used to customize the historical graph view.

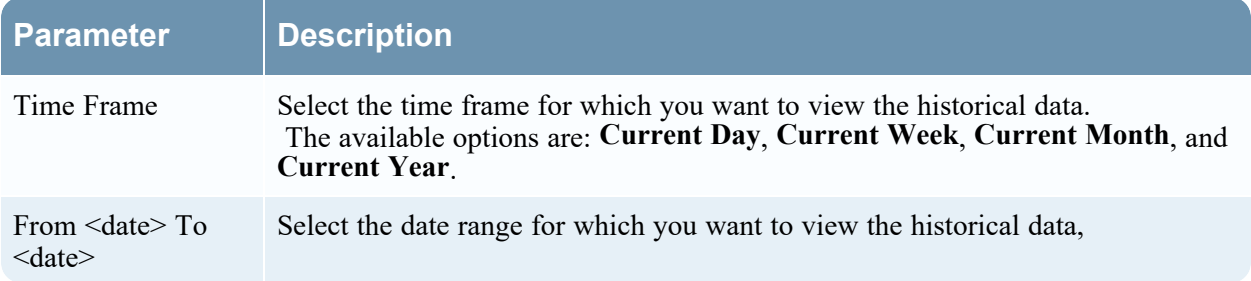

You can zoom in for a detailed view of the data in the Historical graph.

#### **Zoom in function 1 and 2:**

You can select one of the values to view the historical data for the selected value. The figure below displays an example for the 6h frame selected for zoom in. The slider bar at the right bottom corner is also changed to a 6h window.

Alternatively, you can slide the bar in the right hand corner to zoom in to a required frame.

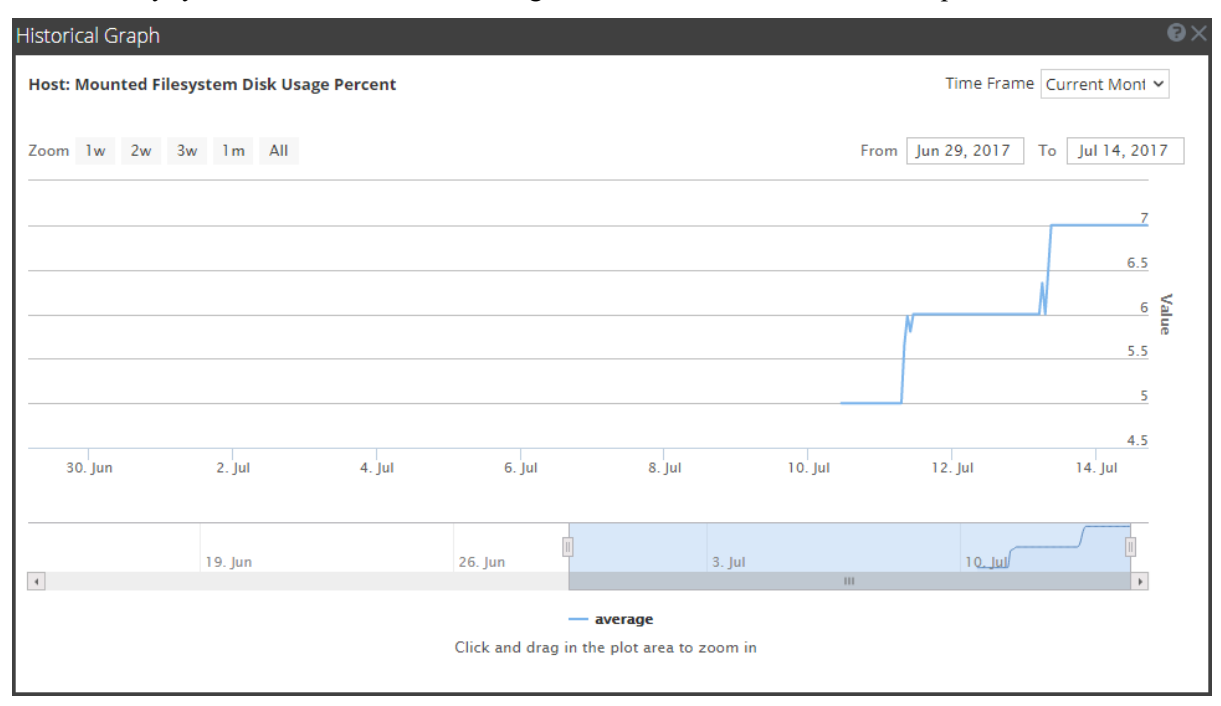

#### **Zoom in function 3:**

You can click and drag in the plot area to zoom in for a required frame of time.

The figure below displays an example of how the graph appears while you click and drag.

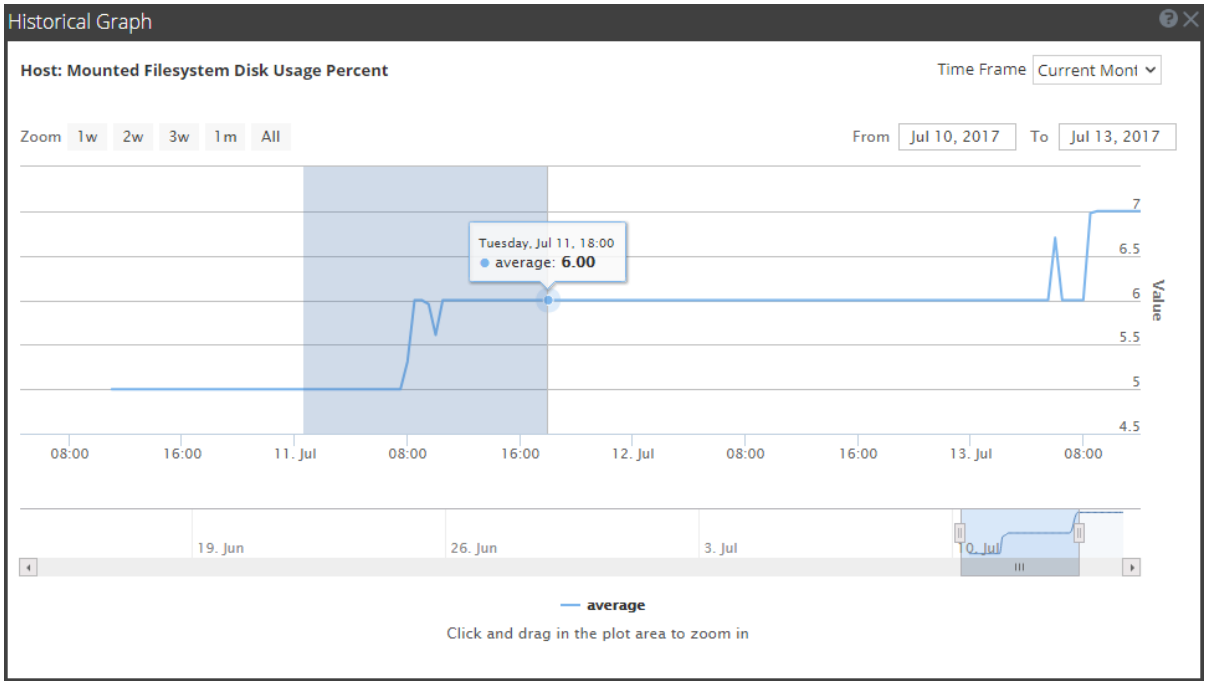

# <span id="page-225-0"></span>**Health and Wellness Settings View - Archiver**

To access the Archiver Monitoring view:

- 1. Go to  $\frac{1}{\sqrt{6}}$  (Admin) > **Health** & Wellness.
- 2. Select **Settings > Archiver**.

### **What do you want to do?**

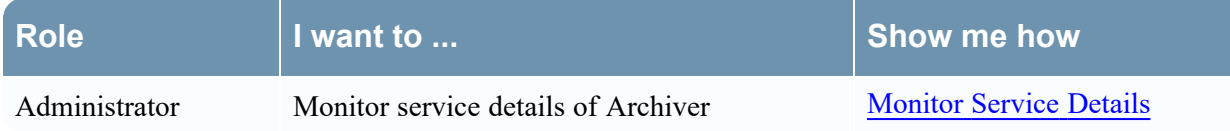

## **Quick Look**

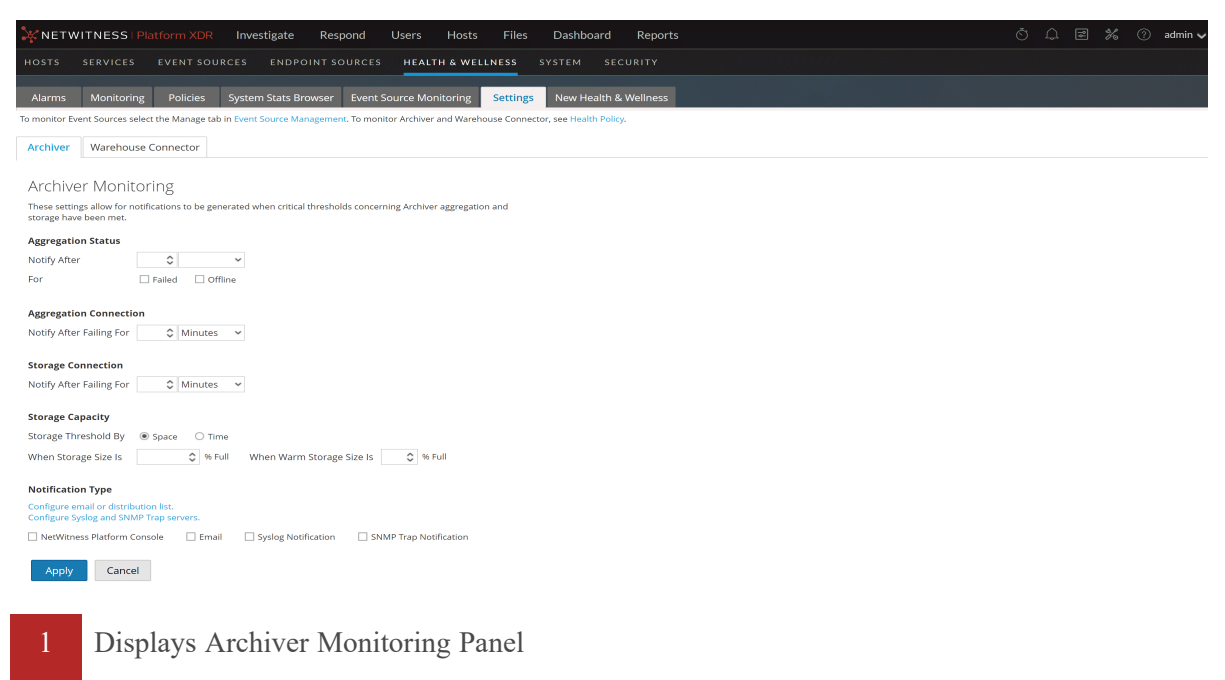

2 Configures Archiver Monitoring Panel to automatically receive notification

### **Features**

The following table lists the parameters required to configure Archiver to automatically generate notification when critical thresholds are reached.

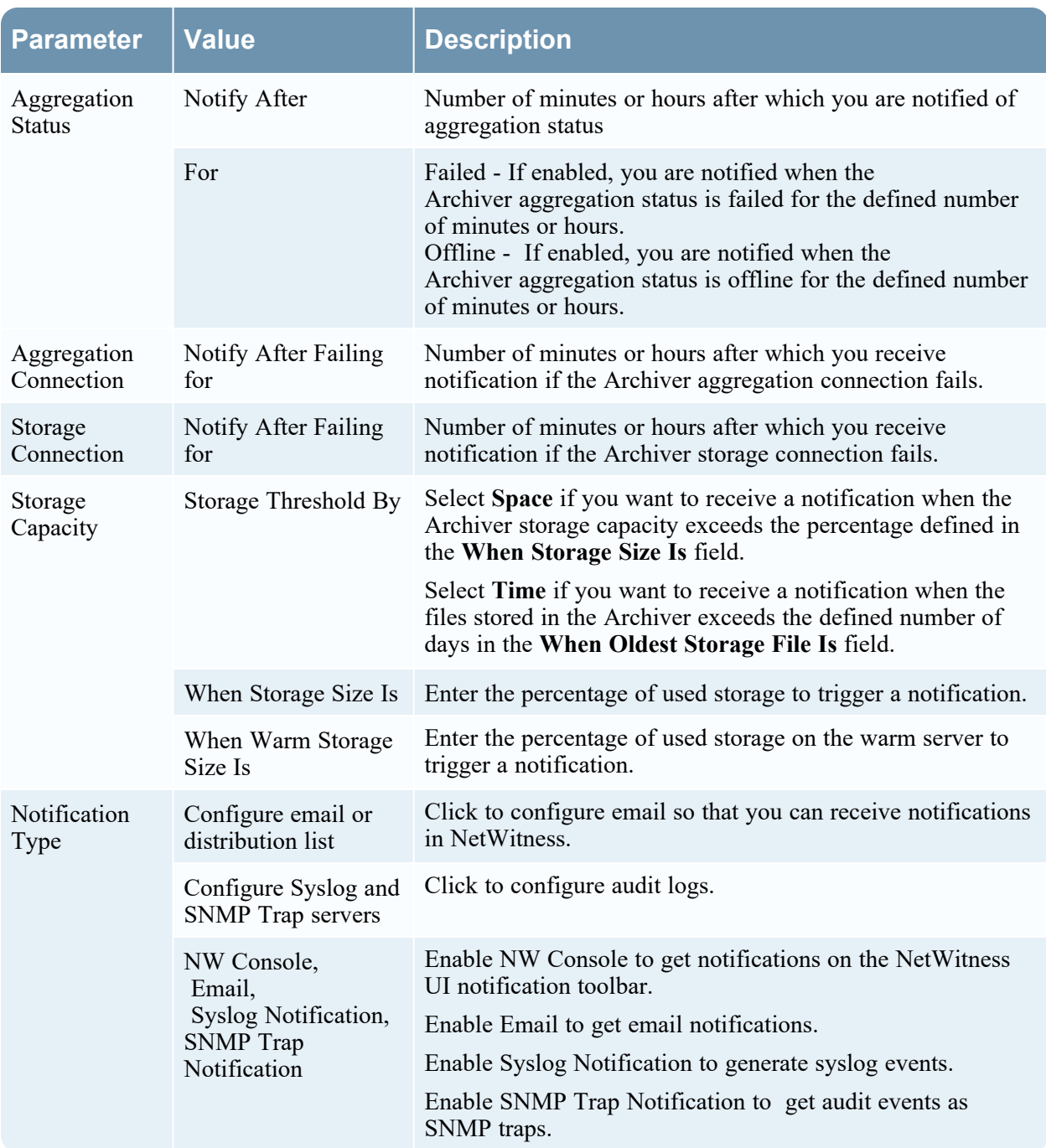

# <span id="page-227-0"></span>**Health and Wellness Settings View - Event Sources**

**Note:** For NetWitness 11.4.1, this view has been deprecated. To manage Event Sources, use the (Admin) > Event Sources view. For details, see "About Event Source Management" in the*NetWitness Event Source Management Guide*.

# <span id="page-228-0"></span>**Health and Wellness Settings View - Warehouse Connector**

Configuring the Warehouse Connector monitoring enables you to automatically generate notification when critical thresholds concerning Warehouse Connector and storage have been met.

#### **Access the Warehouse Connector Monitoring view**

- 1. Go to  $\frac{36}{100}$  (Admin) > **Health** & Wellness.
- 2. Select **Settings > Warehouse Connector**.

#### **What do you want to do?**

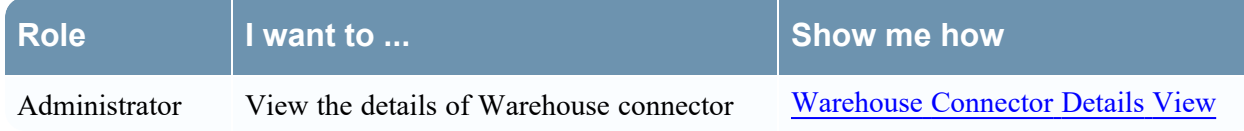

#### **Related topics**

[Monitor](#page-48-0) Service Details

#### **Quick Look**

The Warehouse Connector Monitoring view is displayed.

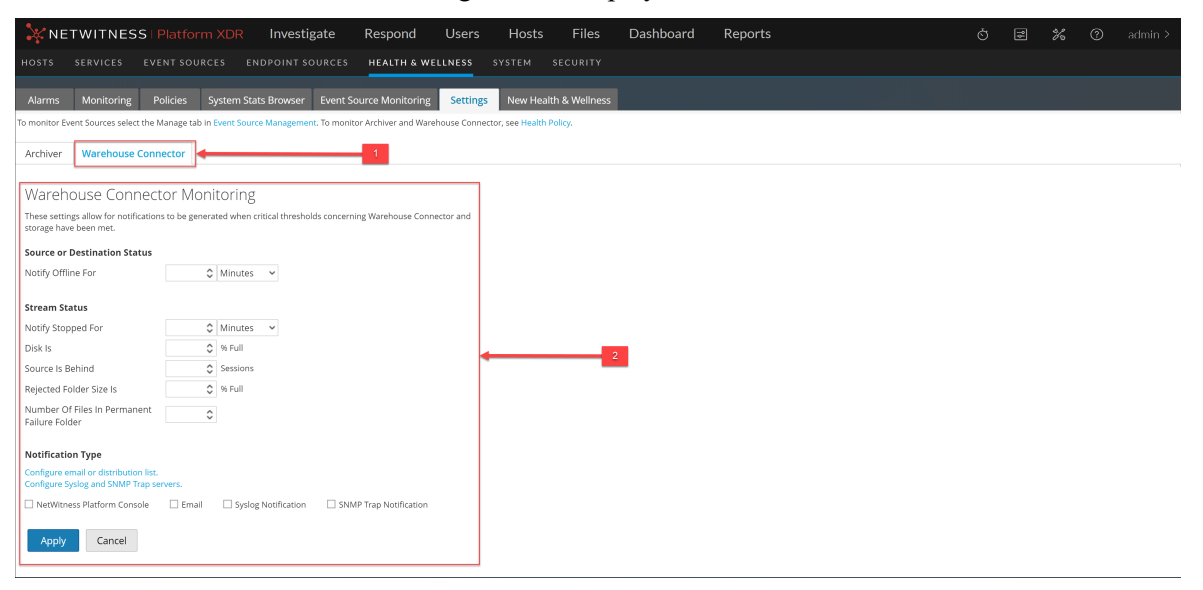

1 Displays the Warehouse Connector Monitoring view panel.

2 Allows you to configure Warehouse Connector Monitoring parameters.

#### **Warehouse Connector Monitoring parameters**

The following table lists the parameters required to configure the Warehouse Connector to automatically generate notification when critical thresholds are reached.

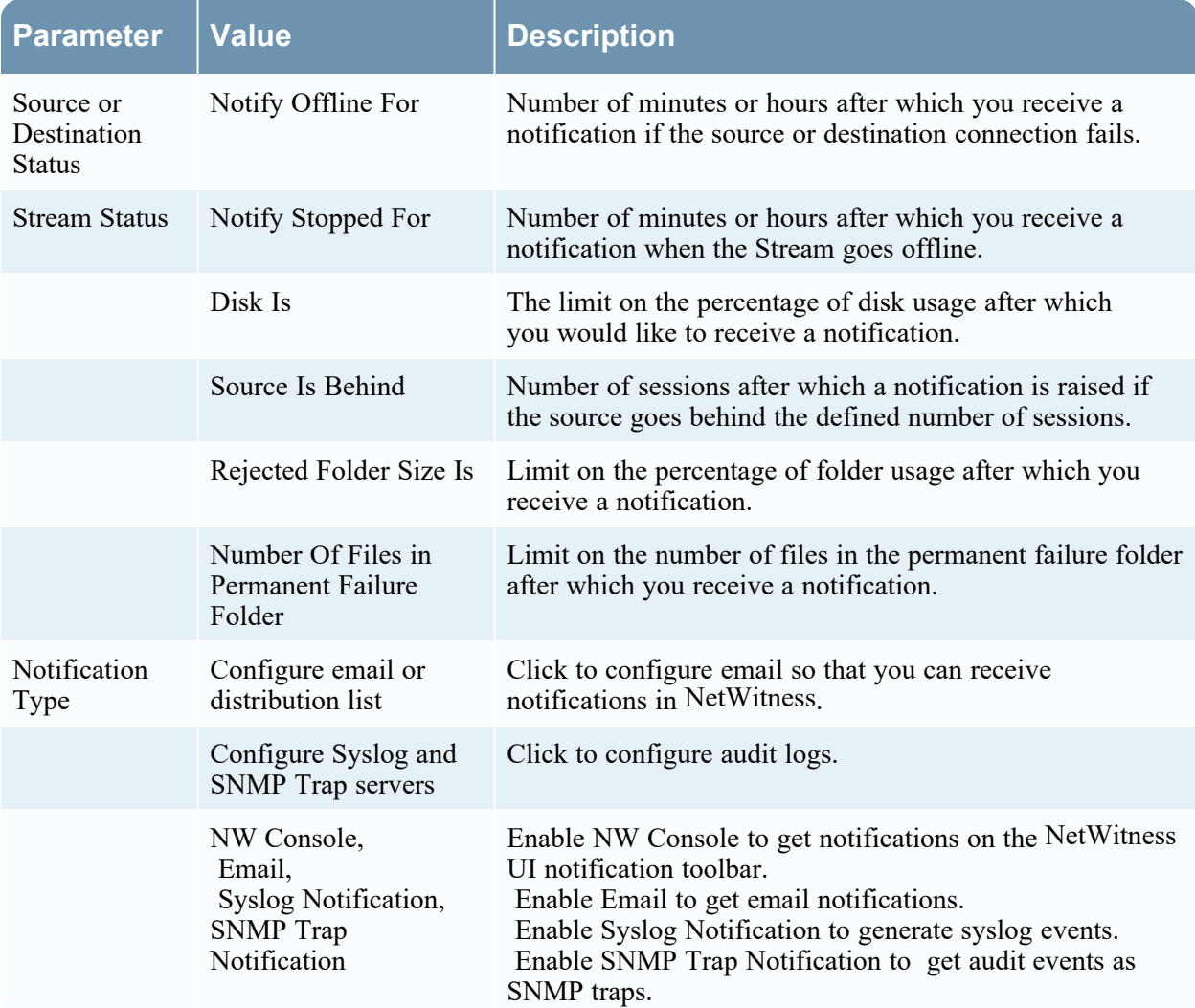

# <span id="page-230-0"></span>**Monitoring View**

NetWitness provides detailed statistics and other information about the host and the individual NetWitness services in Details views. You can view the current health of all the hosts and the services running on the hosts in the Monitoring view.

#### **What do you want to do?**

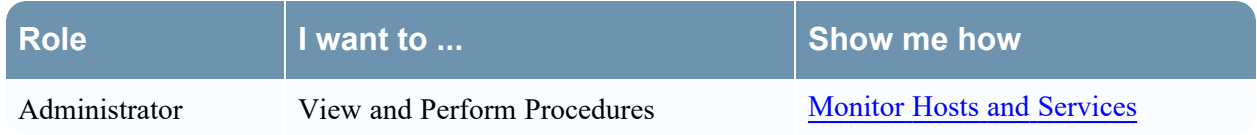

### **Quick Look**

To access this view:

- 1. Go to  $\frac{1}{\sqrt{6}}$  (Admin) > **Health** & Wellness.
- 2. Click the **Monitoring** tab.

The Monitoring view is displayed.

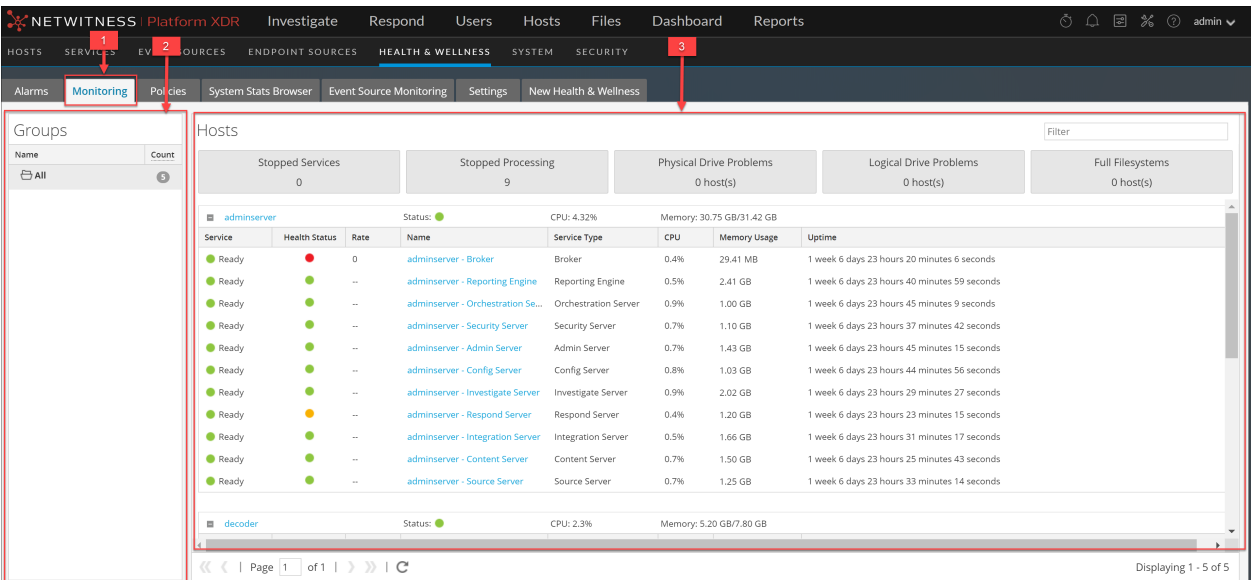

- 1 The Monitoring tab shows health statistics for the NetWitness Platform hosts and services.
- 2 The Group panel enables you to view statistics for a selected group.
- 3 The Hosts panel displays operational statistics.

### **Groups Panel**

The Groups panel lists all of the groups of hosts available. When you select a group, the associated content is displayed in the Hosts panel.

**Note:** If the total host count in the Groups panel is lower than the actual number of hosts displayed in the Hosts panel, refer to the [Troubleshooting](#page-57-0) Health & Wellness topic for possible causes of this issue and recommended solutions.

#### **Hosts Panel**

The Hosts panel displays operational statistics for hosts and the services running on each host.

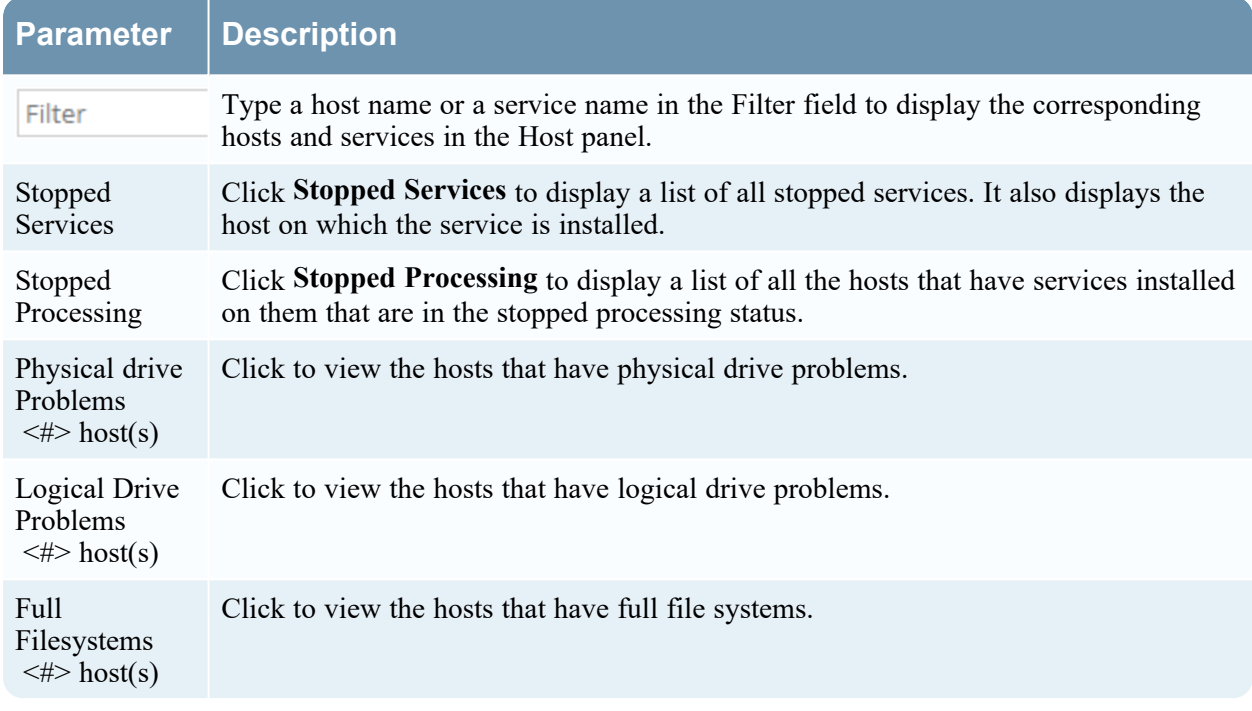

**Note:** The summary information in the boxes at the top displays the System Statistics for all of the hosts configured in NetWitness and does not change with the application of filters on the groups.

Below the boxes at the top of the Hosts panel is a list of hosts, the services installed on them, and information regarding the hosts and services.

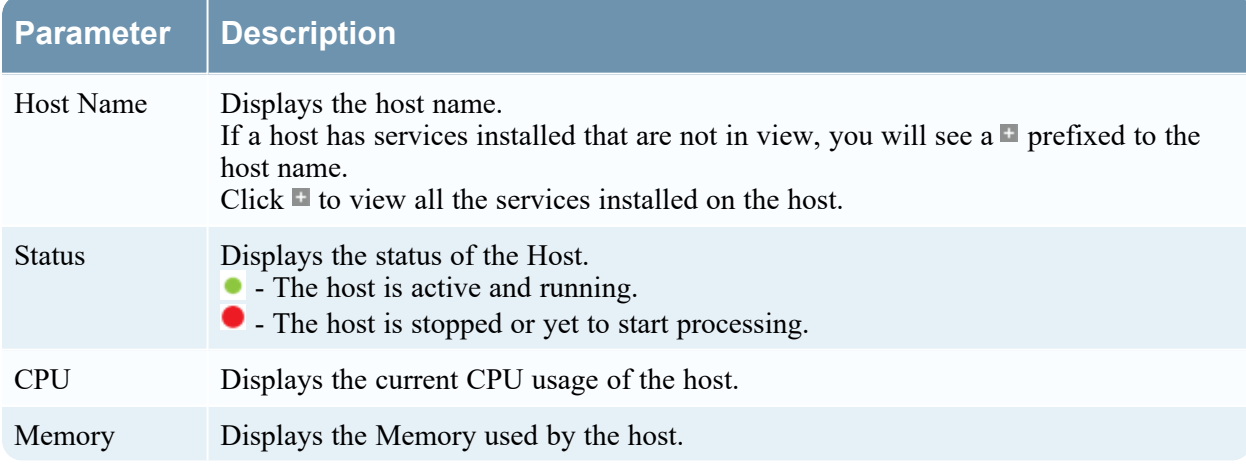

When you click **prefixed to the host name**, a list of all the services installed on the host is displayed. The table below describes parameters displayed for a service and their description.

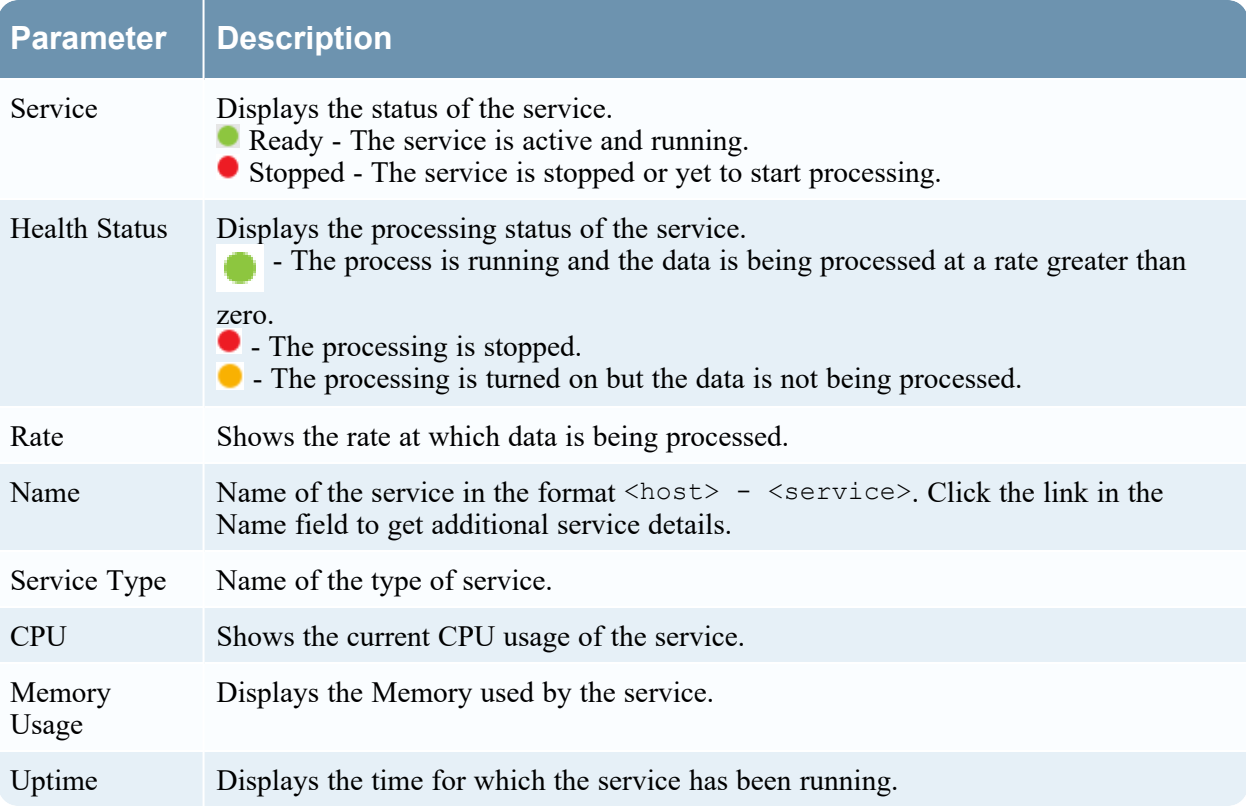

## **Archiver Details View**

The Archiver Details view provides information about the Archiver. The following figure shows the Archiver details.

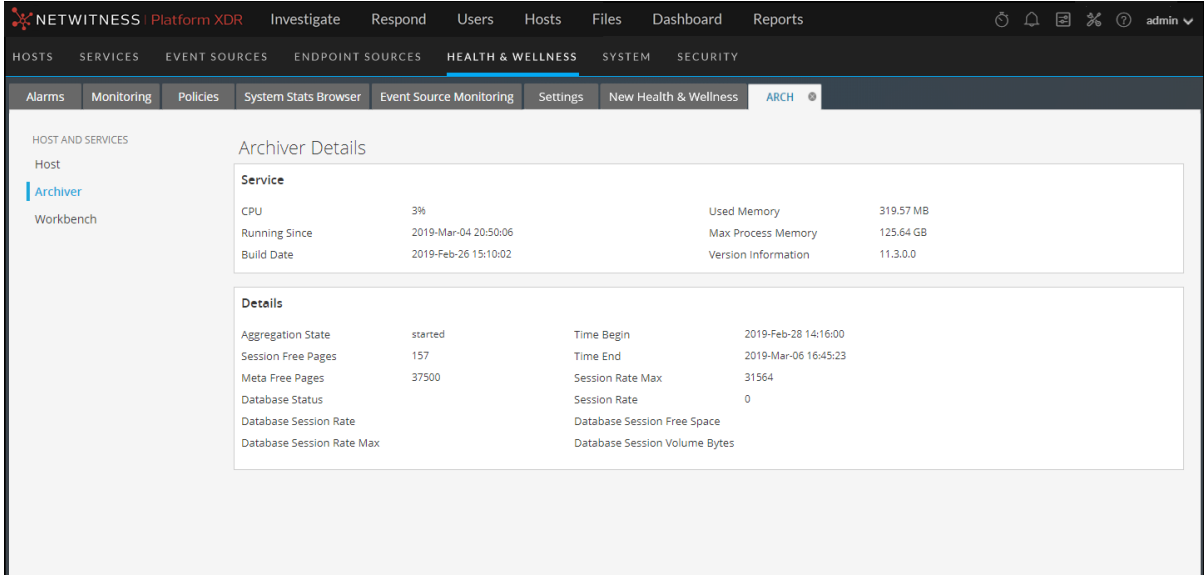

For the related procedure, see [Monitor](#page-48-0) Service Details

This section displays the current generic statistics for the service.

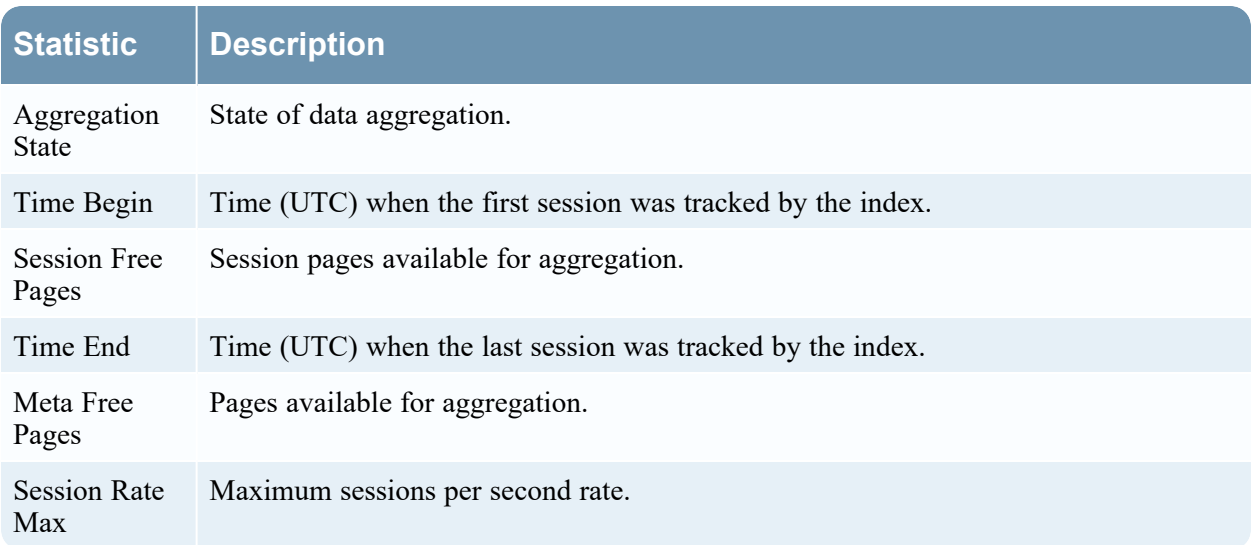

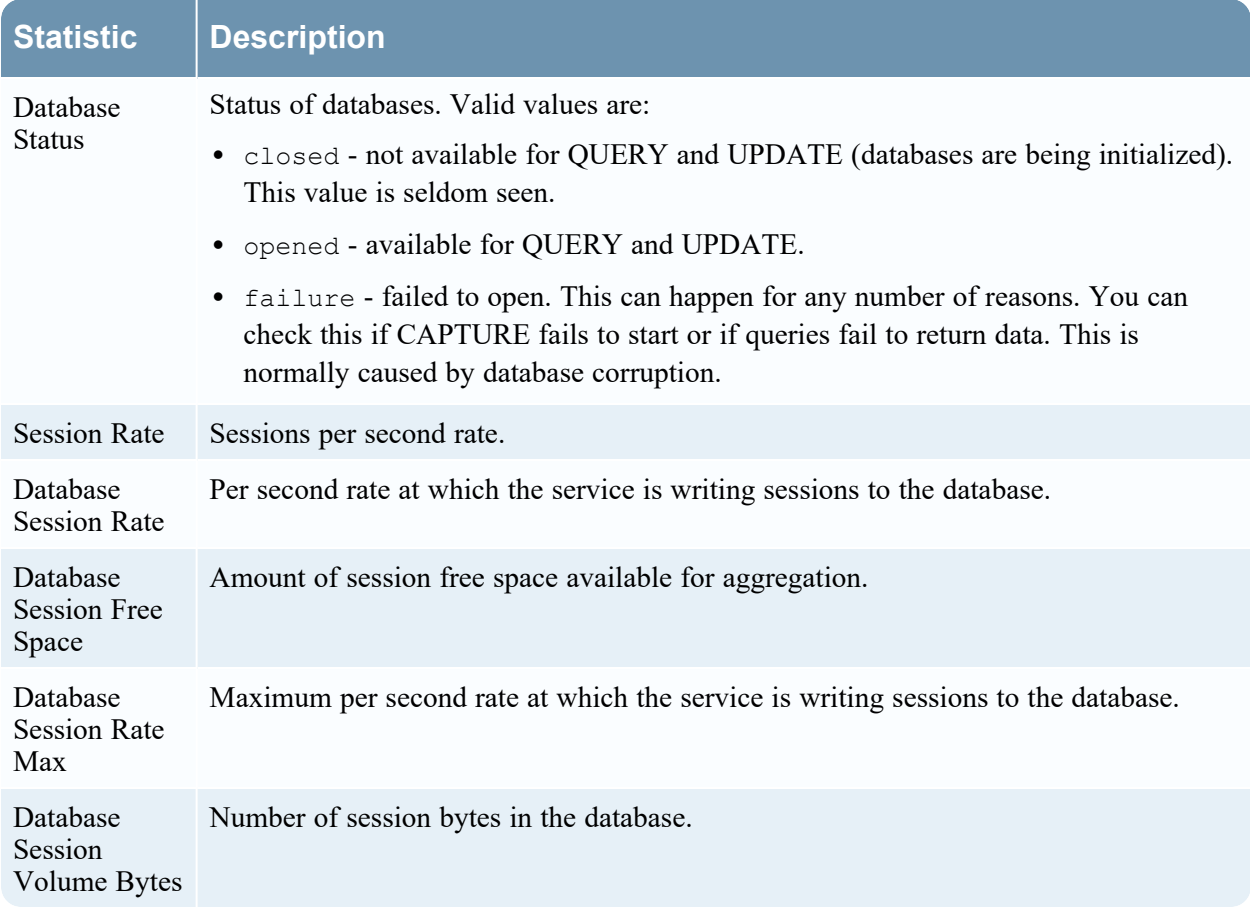

## **Broker Details View**

The Broker Details view provides information about the Broker. The following figure shows the Broker details.

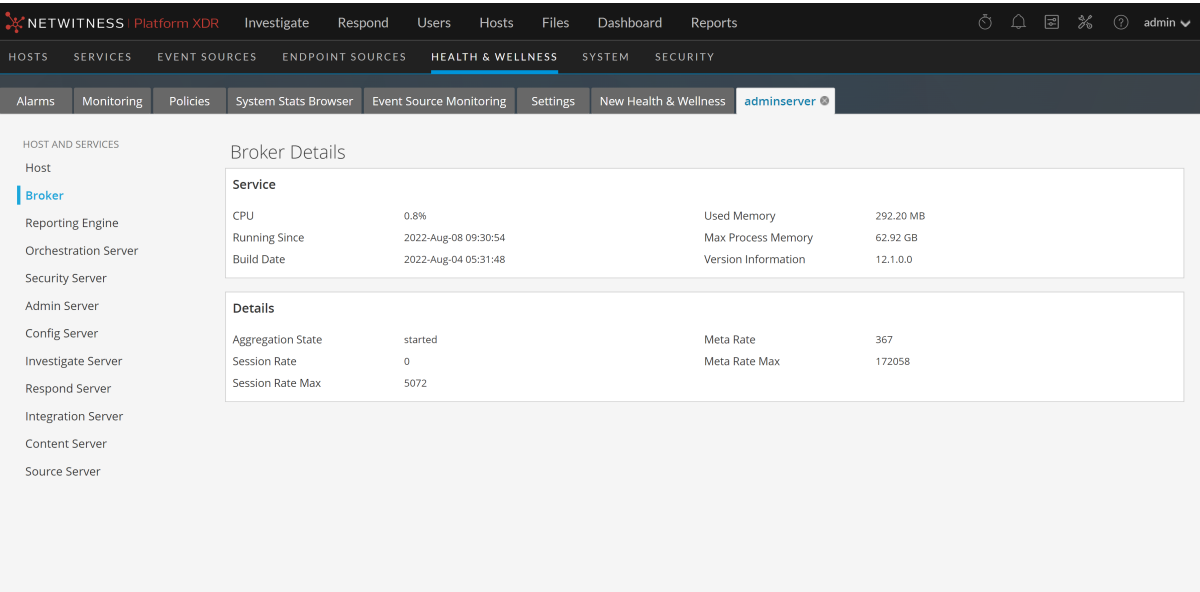

For the related procedure, see **[Monitor](#page-48-0) Service Details**.

This section displays the current generic statistics for the service.

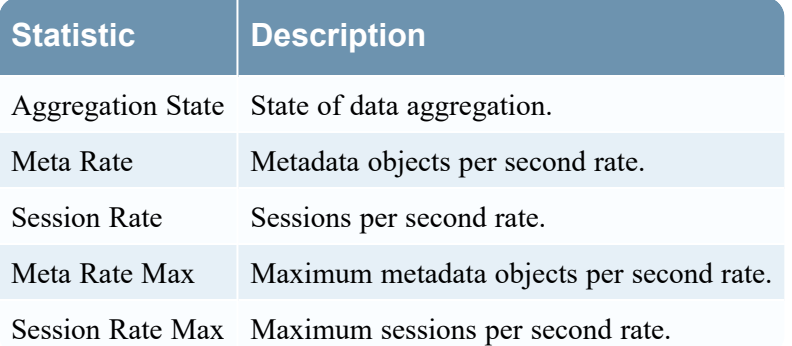

### **Concentrator Details View**

The Concentrator Details view provides information about the Concentrator. The following figure shows the Concentrator details.

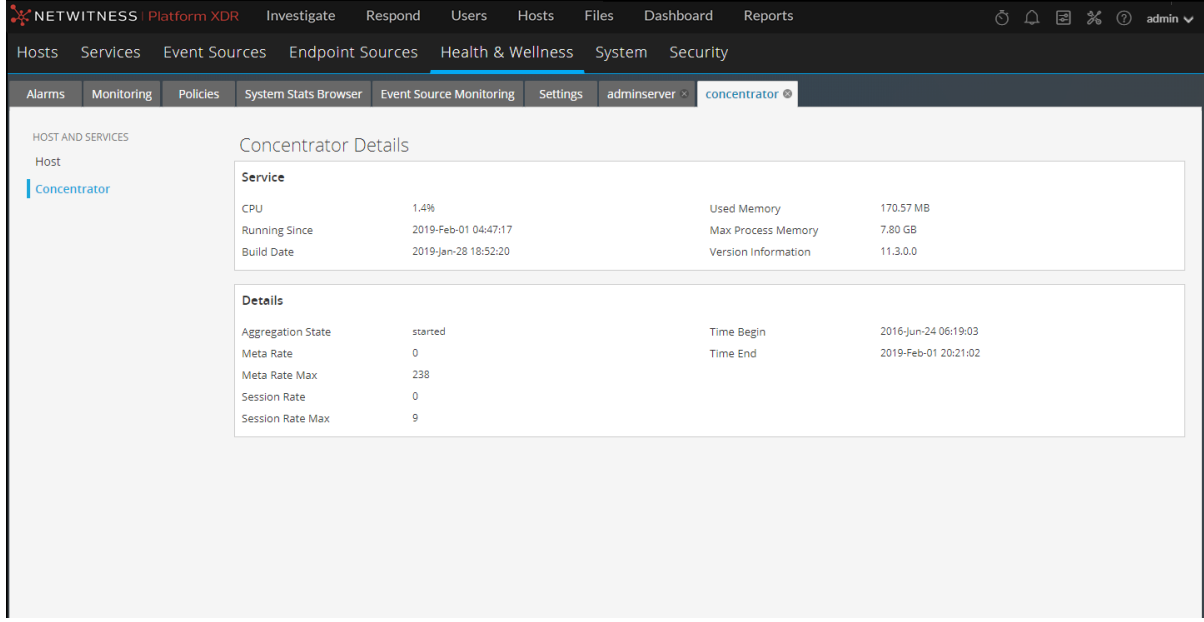

For the related procedure, see [Monitor](#page-48-0) Service Details

The section displays the current generic statistics for the service.

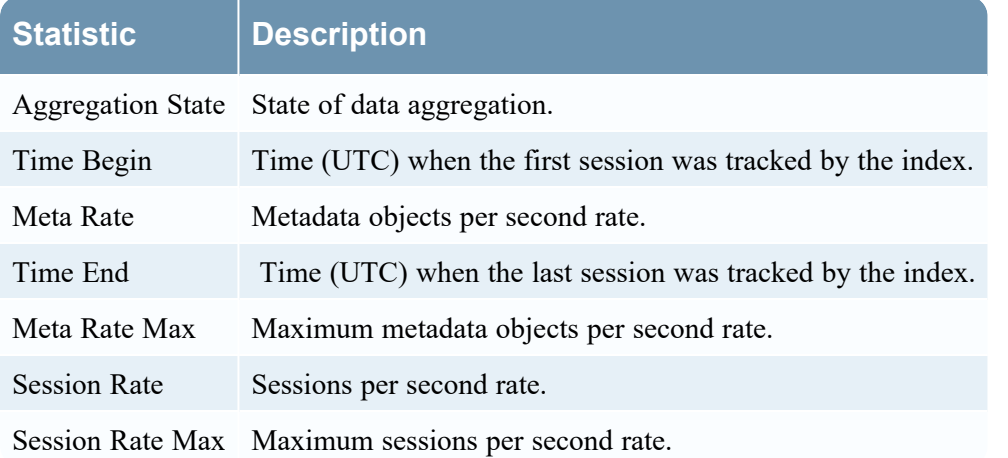

#### **Decoder Details View**

The Decoder Details view provides information about the Decoder. The following figure shows the Decoder details.

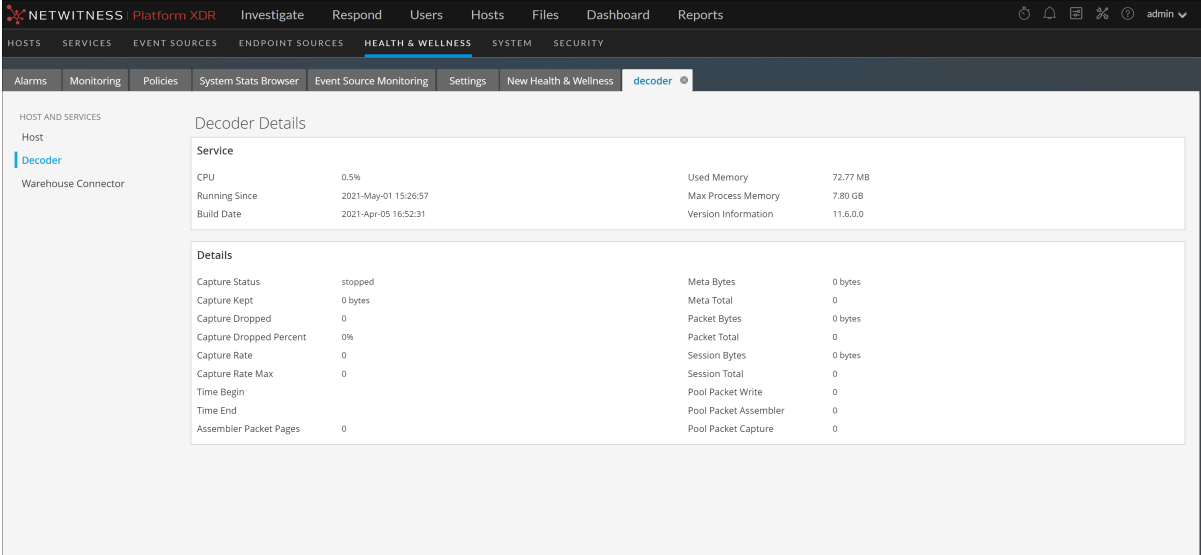

For the related procedure, see **[Monitor](#page-48-0) Service Details**.

This section displays the current generic statistics for the service.

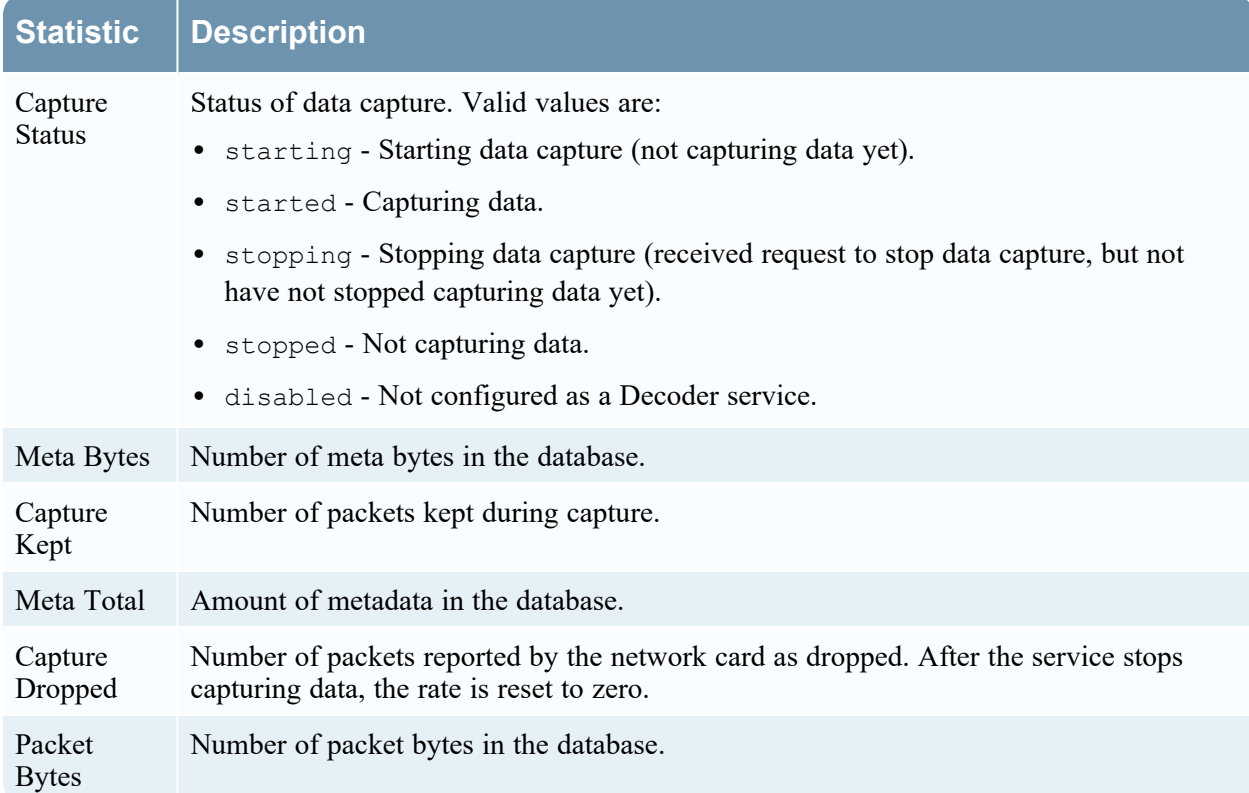

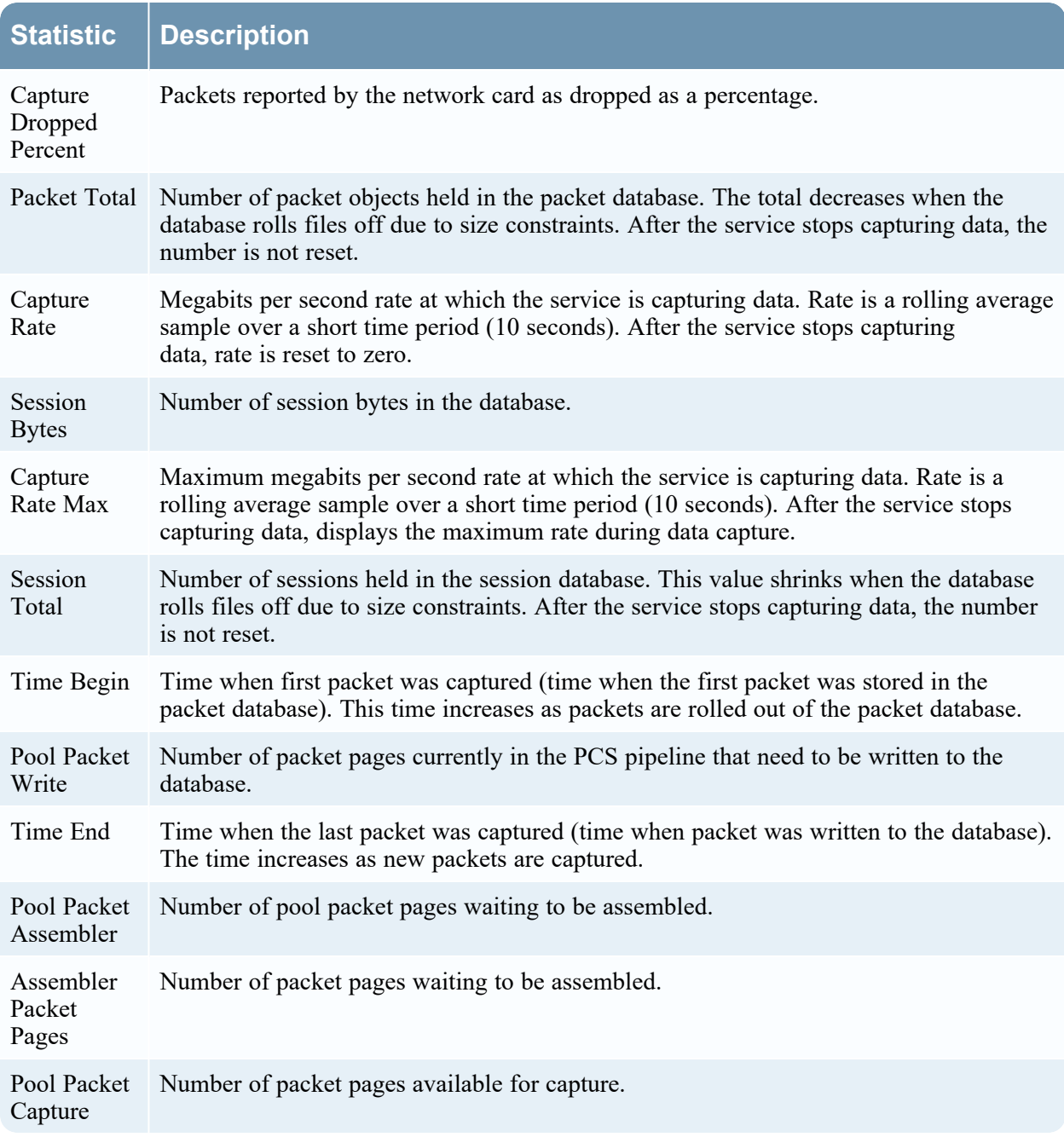

### **ESA Correlation Details View**

The ESA Correlation Details view provides information for the ESA Correlation service. The following figure shows the ESA Correlation service details.

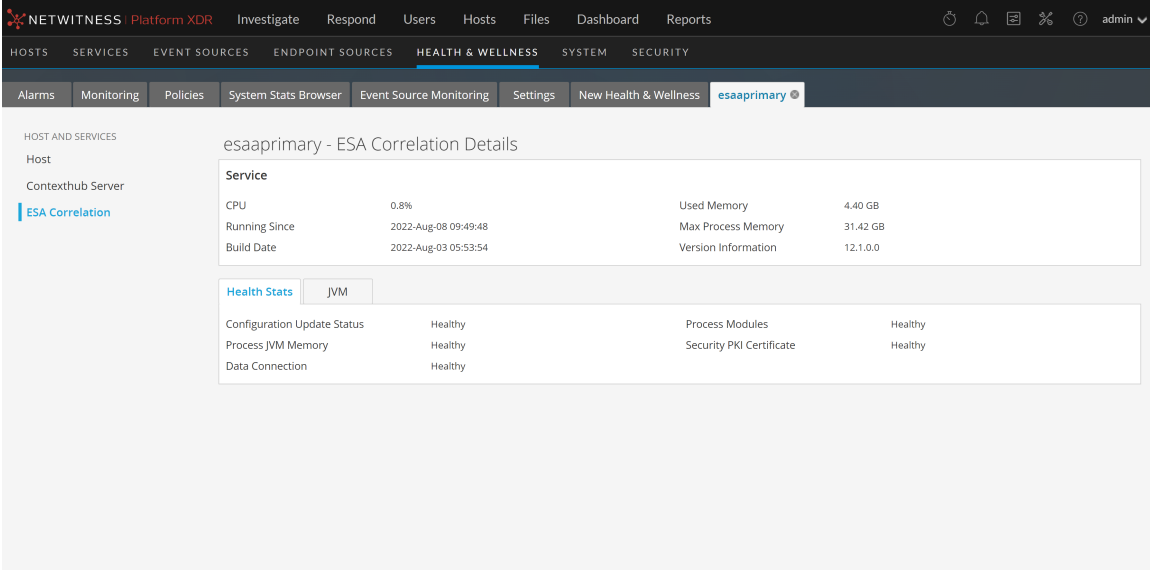

For the related procedure, see [Monitor](#page-48-0) Service Details.

Many services, including the ESA Correlation service, have Health Stats and Java Virtual Machine (JVM) tabs. The Health Stats tab provides information about the health status of the service. The JVM tab shows the total memory used by the selected service and the total memory capacity of the host.

<span id="page-239-0"></span>For more information on the ESA Correlation service and ESA Rule memory usage, see the *Alerting with ESA Correlation Rules User Guide*.

#### **Health Stats Tab**

The Health Stats tab provides information about the health status of the selected service.

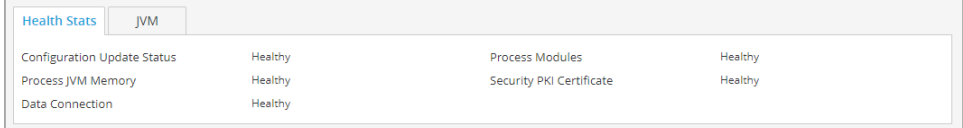

The services on this tab can show one of three states:

- Healthy: The service is healthy.
- Unhealthy: The service is mostly functional, but it needs attention to mitigate potential down time.
- Fatal: Action needs to be taken to restore the service.

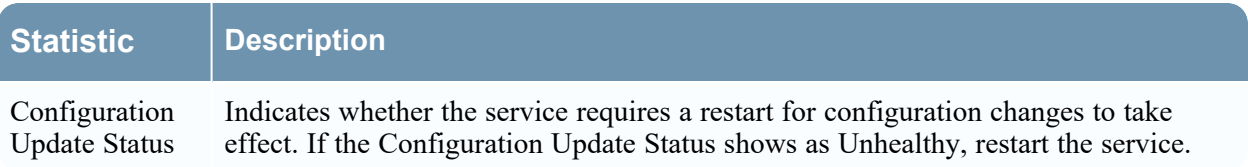

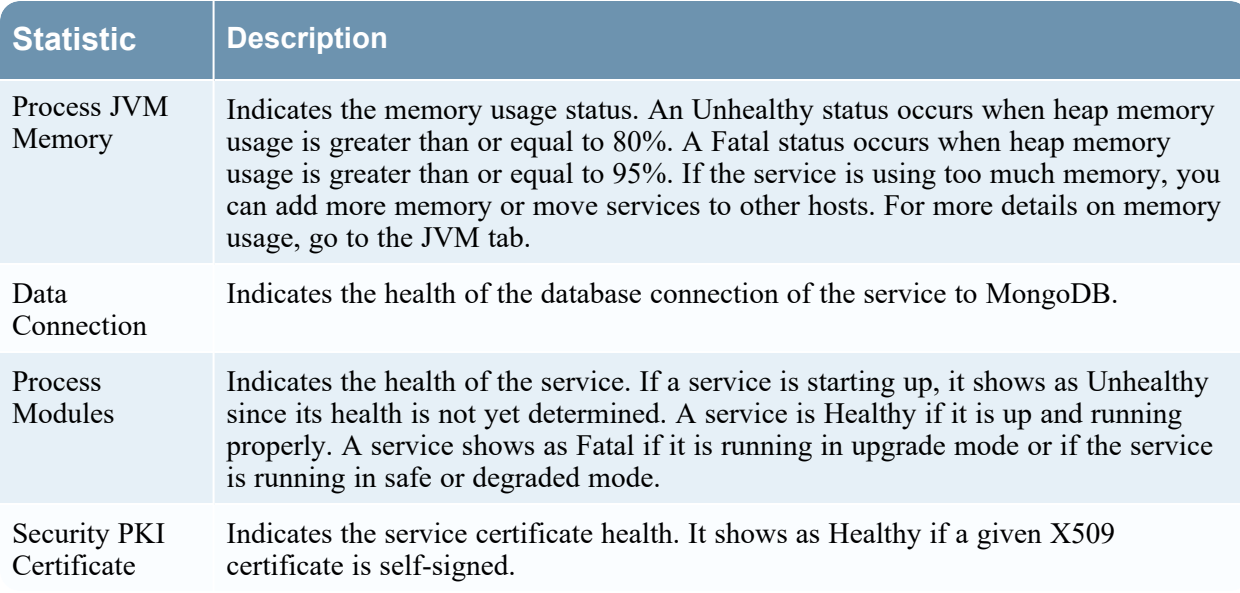

#### <span id="page-240-0"></span>**JVM Tab**

The JVM tab shows the total memory used by the selected service and the total memory capacity of the host.

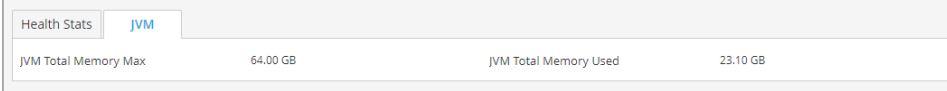

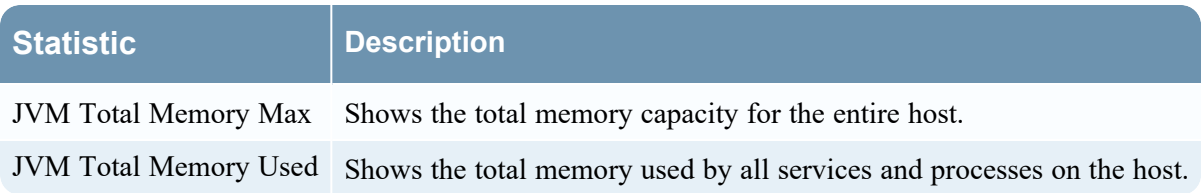

### **ESA Analytics Details View**

The ESA Analytics Details view provides health status information about the selected ESA Analytics service. ESA Analytics services process the data for automated threat detection. It is important that you address any item that shows a status other than healthy, so that data processing is not interrupted and critical events are not missed.

The following figure shows the ESA Analytics Details view.

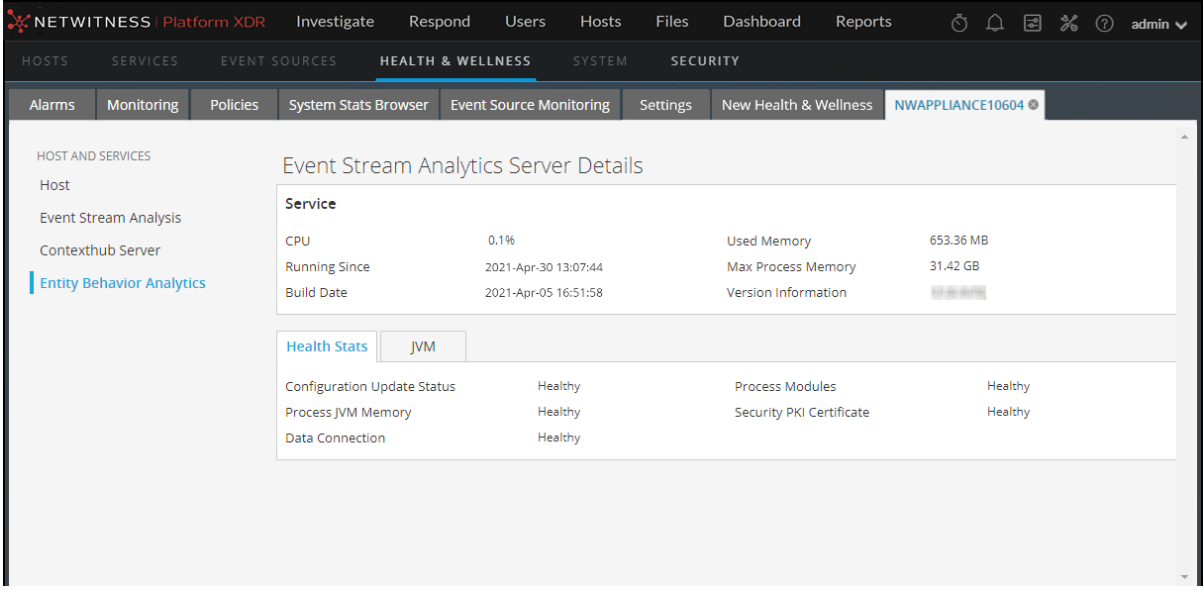

For the related procedure, see [Monitor](#page-48-0) Service Details.

Many services, including the ESA Analytics service, have **Health Stats** and Java Virtual Machine (**JVM**) tabs. The **Health Stats** tab provides information about the health status of the service. The **JVM tab** shows the total memory used by the selected service and the total memory capacity of the host. For more information, see [Health](#page-239-0) Stats Tab and [JVM](#page-240-0) Tab.

For more information on ESA Analytics, see the *Automated Threat Detection Guide* and the *ESA Configuration Guide*.

### **Host Details View**

The Host Details view provides information about a host, as shown in the following figure.

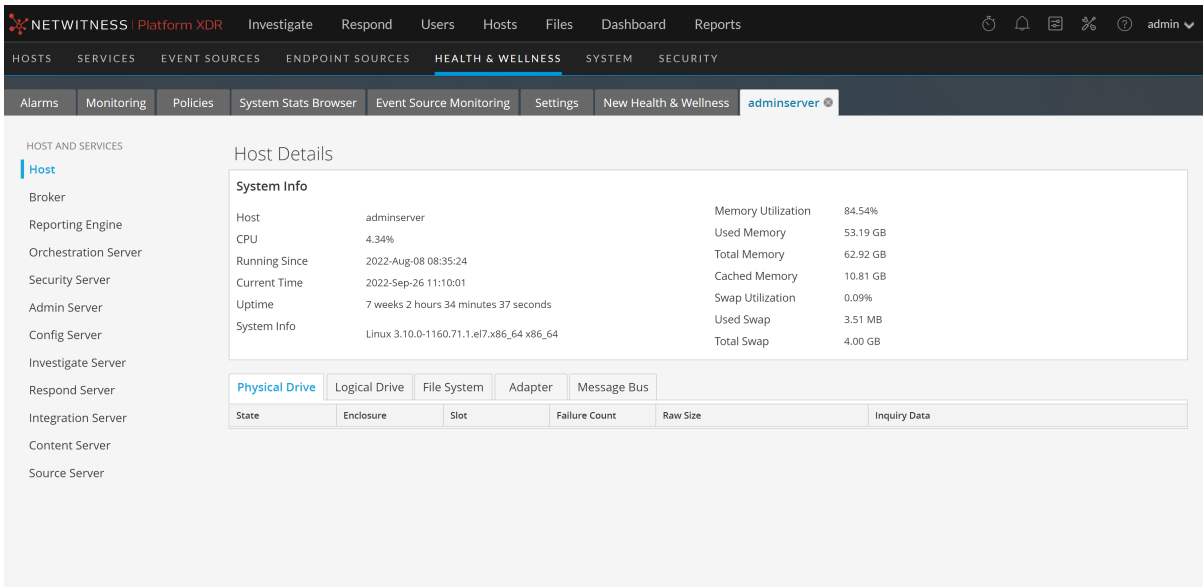

The options panel on the left displays the host and the services installed on the host. You can click on a host or service to view the statistics and other pertinent information for that host or service.

The Details panel displays information that is specific to the host and provides additional information regarding the hardware of the host.

For the related procedure, see [Monitor](#page-48-0) Service Details

The top section displays the current performance, capacity, and historical statistics for the host.

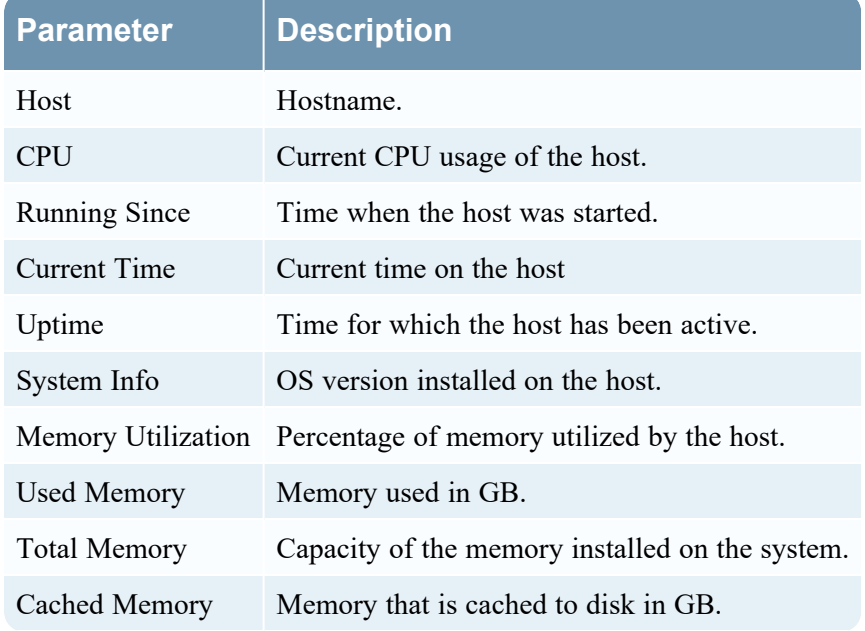

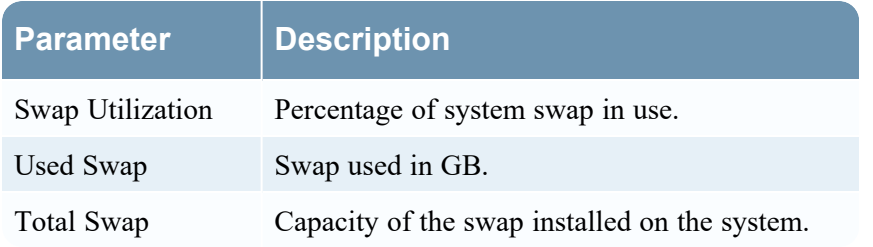

The lower section displays the current generic statistics for the host in the tabs described in the following table.

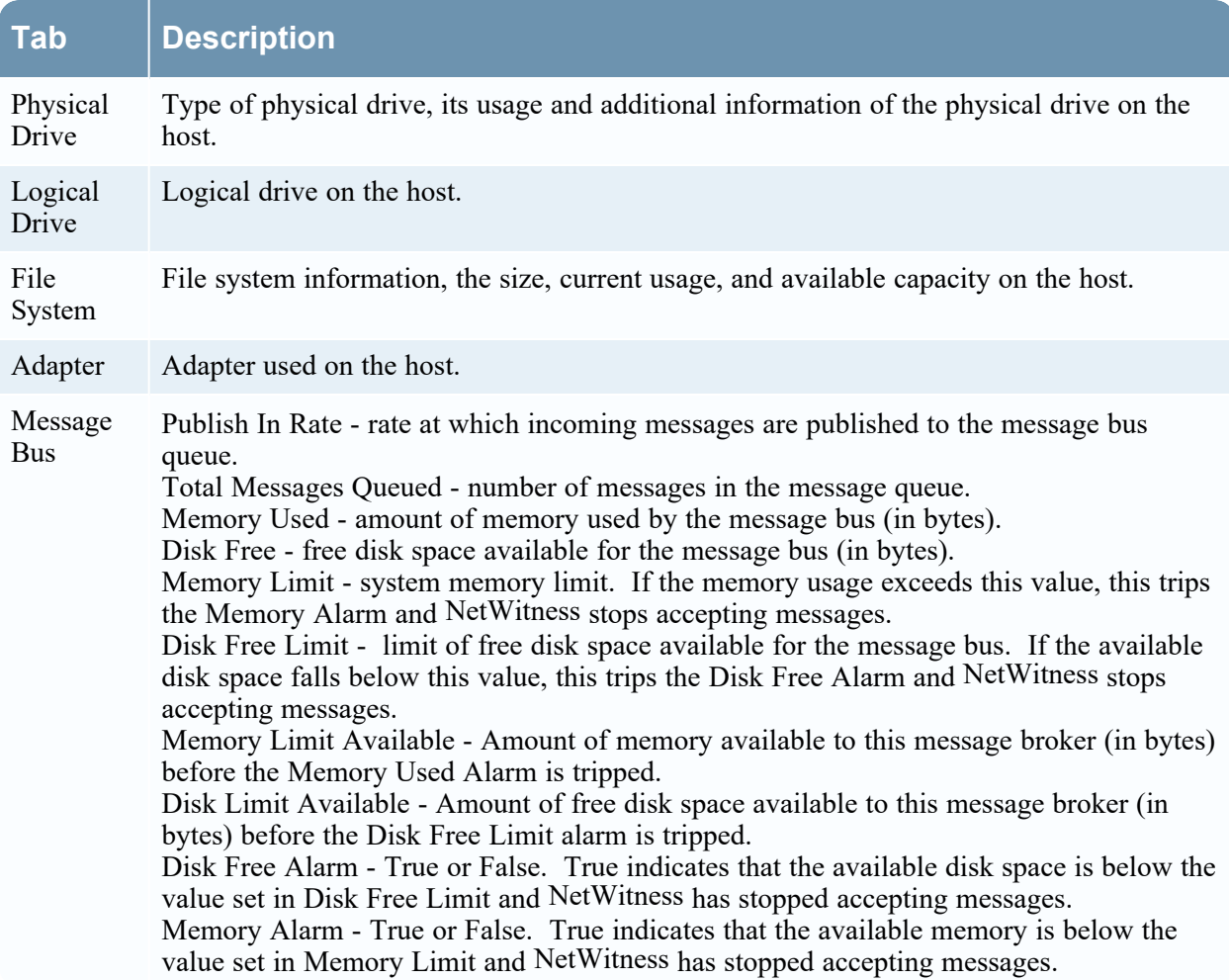

### **Log Collector Details View**

The Log Collector Details view provides information for the Log Collector. The following figure depicts the Log Collector Details.

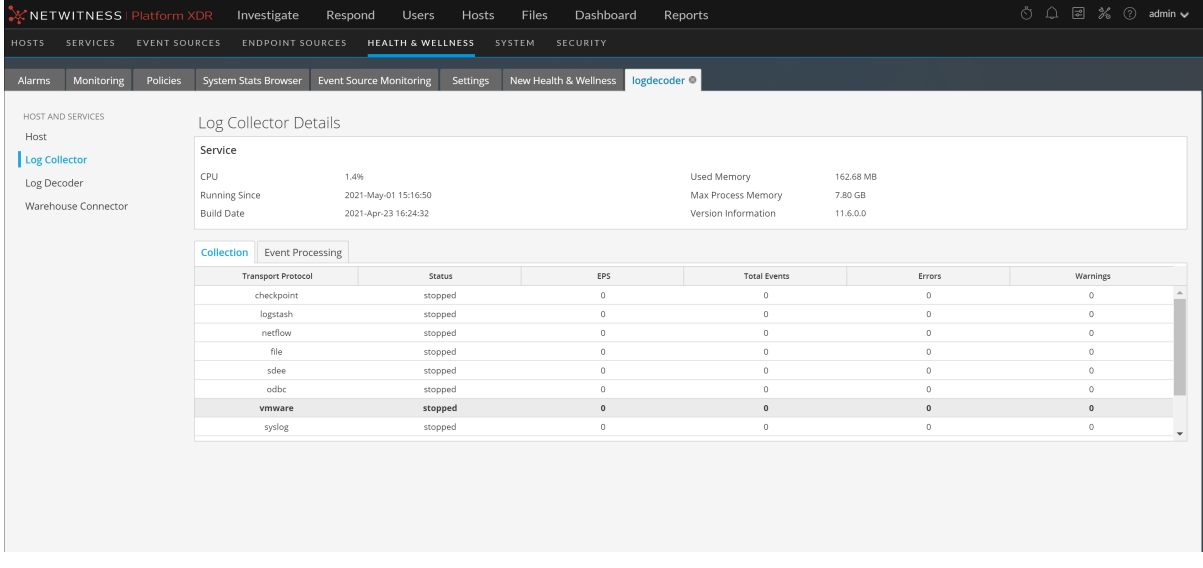

For the related procedure, see [Monitor](#page-48-0) Service Details.

The lower section consists of the Collection and Event Processing tabs that display generic statistics for the service.

#### *Collection Tab*

Displays the event collection statistics for each Log Collection protocol you have implemented in NetWitness (see "Log Collection Getting Started Guide" in the Log Collection Guides).

#### *Event Processing Tab*

Displays statistics for the NetWitness internal event processing protocol (that is, the Log Decoder) for Log Collection.

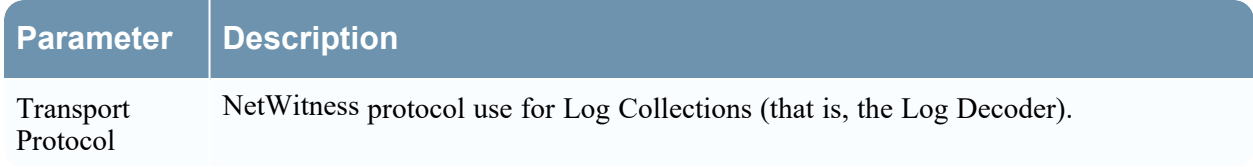

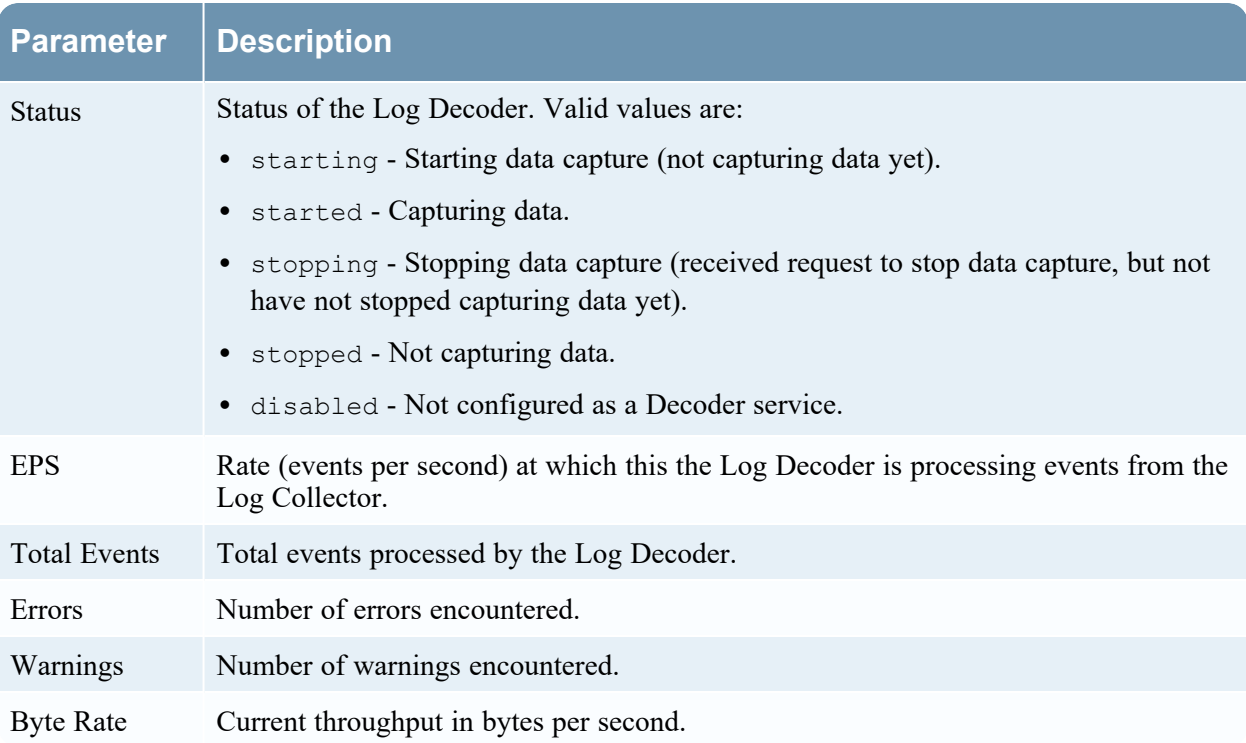

## **Log Decoder Details View**

The Log Decoder Details view provides information for the Log Decoder. The following figure shows the Log Decoder Details.

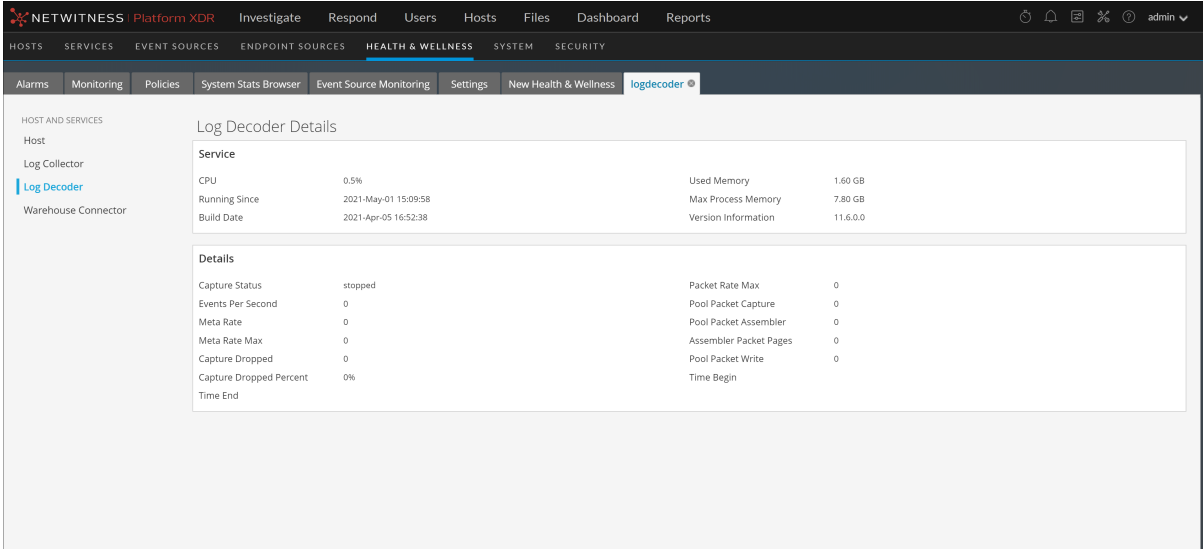

For the related procedure, see **[Monitor](#page-48-0) Service Details**.

This section displays the current generic statistics for the service.

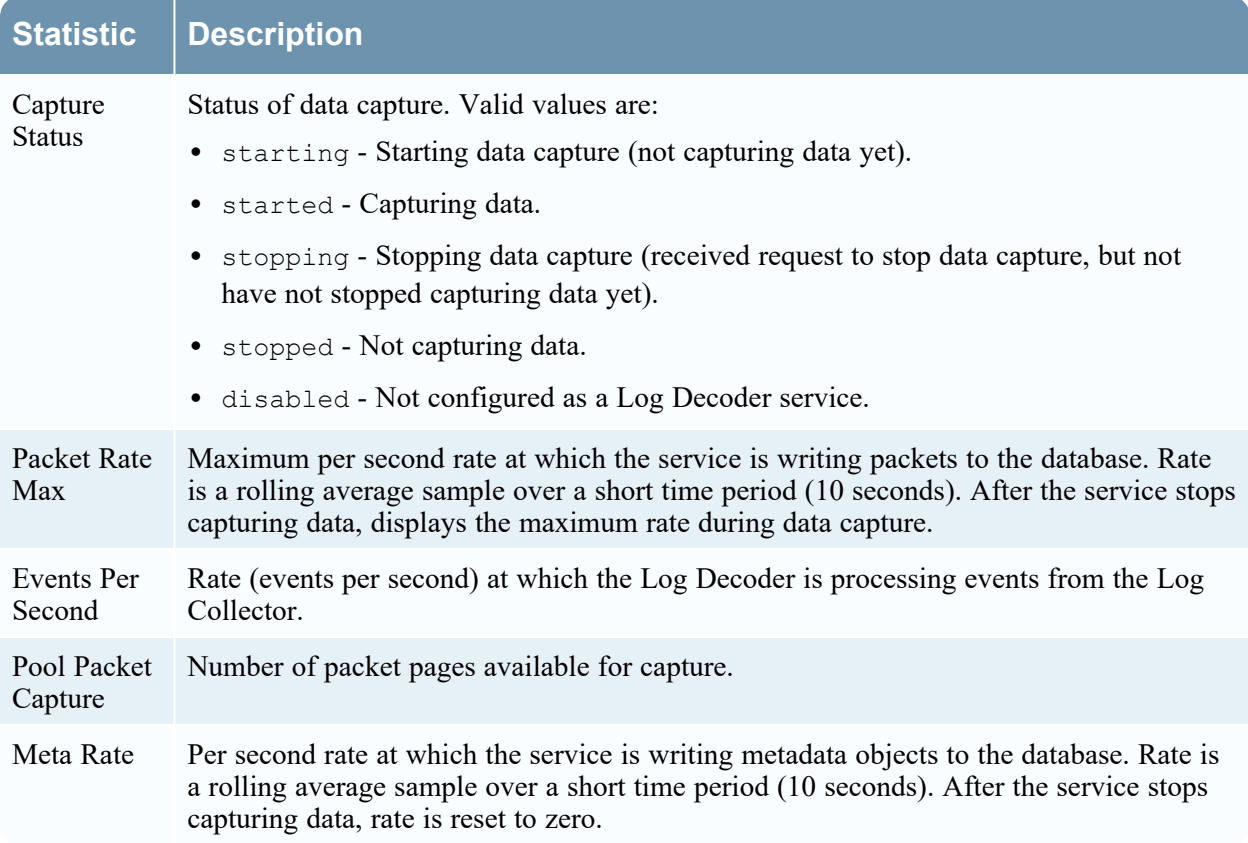

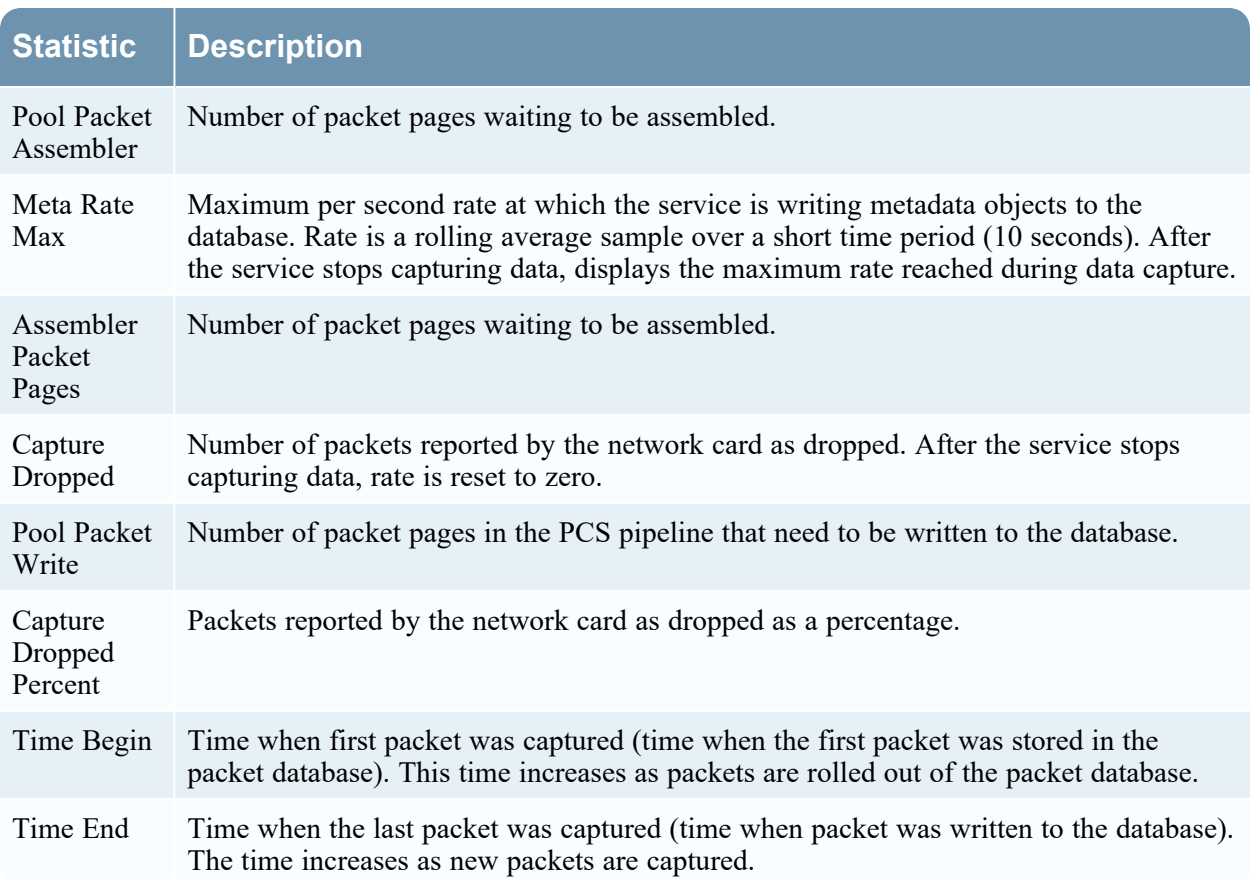

### **Malware Details View**

The Malware Details view provides information for Malware Analysis. The following figure shows the Malware Details.

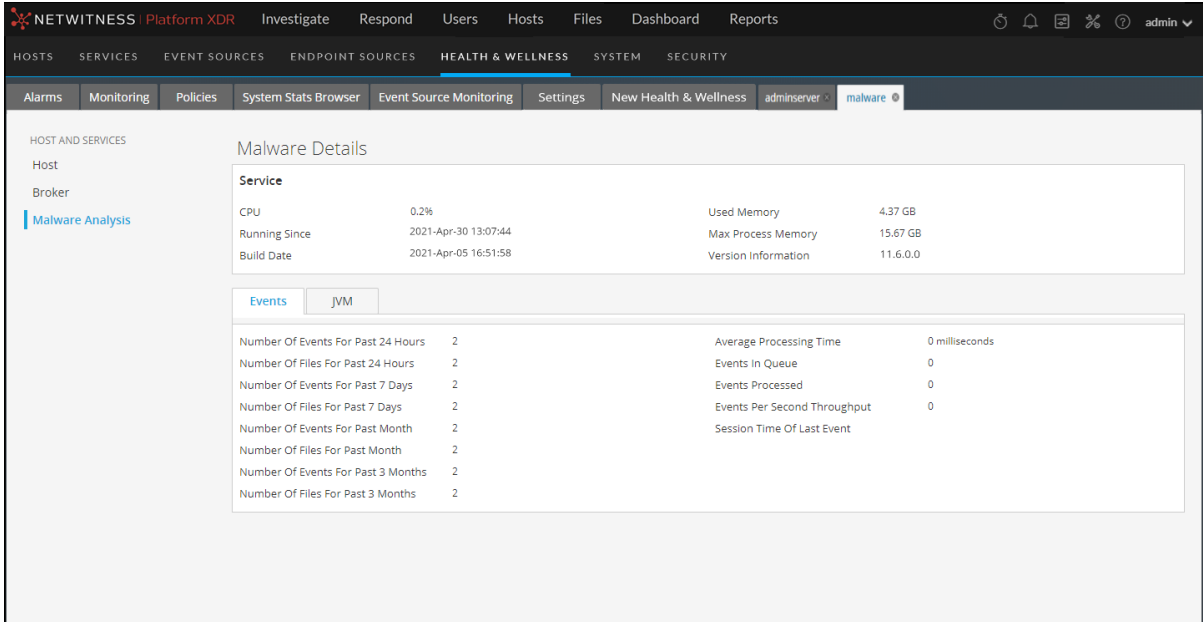

For the related procedure, see [Monitor](#page-48-0) Service Details.

Displays the following event-related statistical information for the Malware Analysis service.

- Number of events for the past 24 hours
- Average processing time
- Number of files for the past 24 hours
- Events in queue
- Number of events for the past 7 days
- Events processed
- Number of events for the past 7 days
- Events per second throughput
- Number of events for the past month
- Session time of the last event
- Number of files for the past month
- Number of events for the past 3 months
- Number of files for the past 3 months

#### <span id="page-249-0"></span>**Warehouse Connector Details View**

The Warehouse Connector Details tab provides information for the Warehouse Connector, such as the date it was built, CPU, and version information. The following figure shows the Warehouse Connector Details.

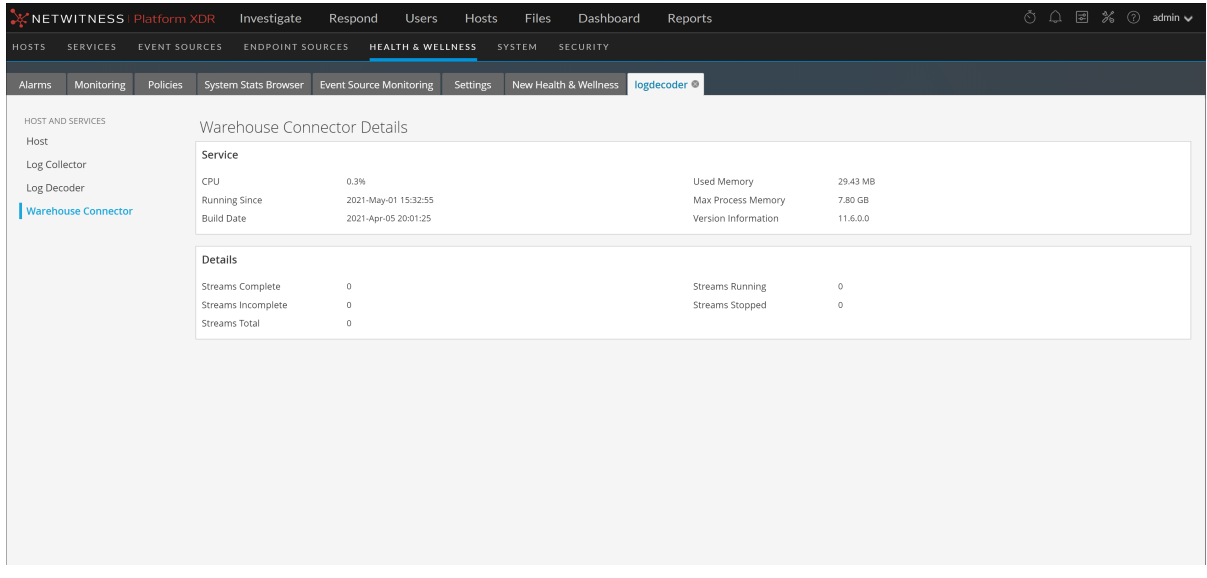

For the related procedure, see **[Monitor](#page-48-0) Service Details**.

# <span id="page-250-0"></span>**Policies View**

The required permission to access this view is **Manage services**.

#### **What do you want to do?**

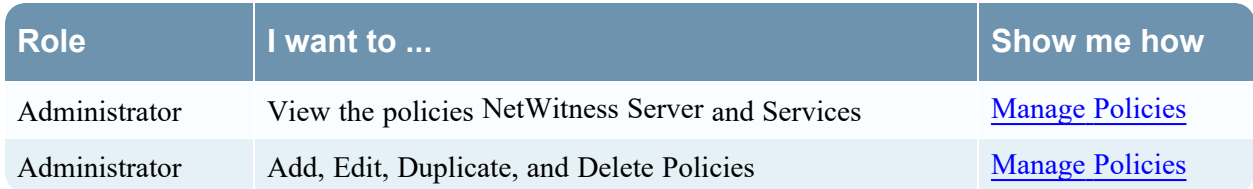

#### **Quick Look**

The figure depicts the Policies view.

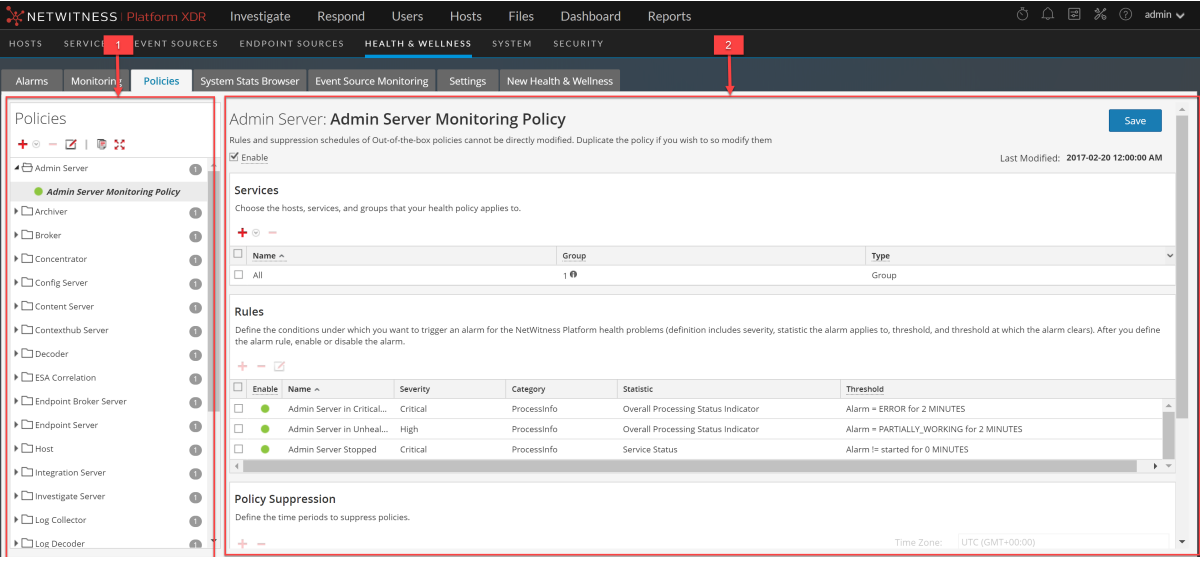

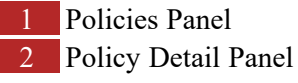

- 1. Go to  $\frac{1}{\sqrt{6}}$  (Admin) > Health & Wellness.
- 2. Click the **Policies** tab.

### **Policies Panel**

In the Policies panel, you can add or delete policies for hosts and services in this panel.

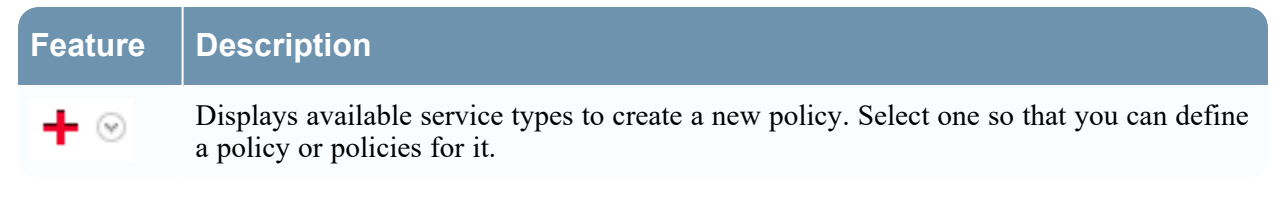

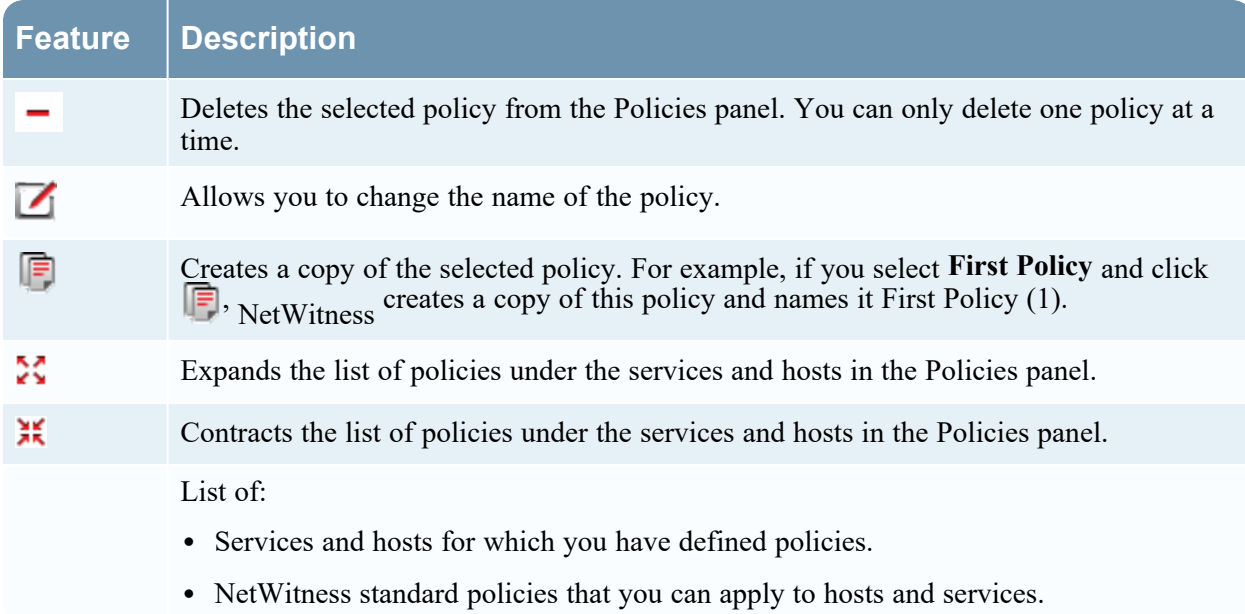

# **Policy Detail Panel**

The Policy Detail panel displays the policy selected from the Policies panel.

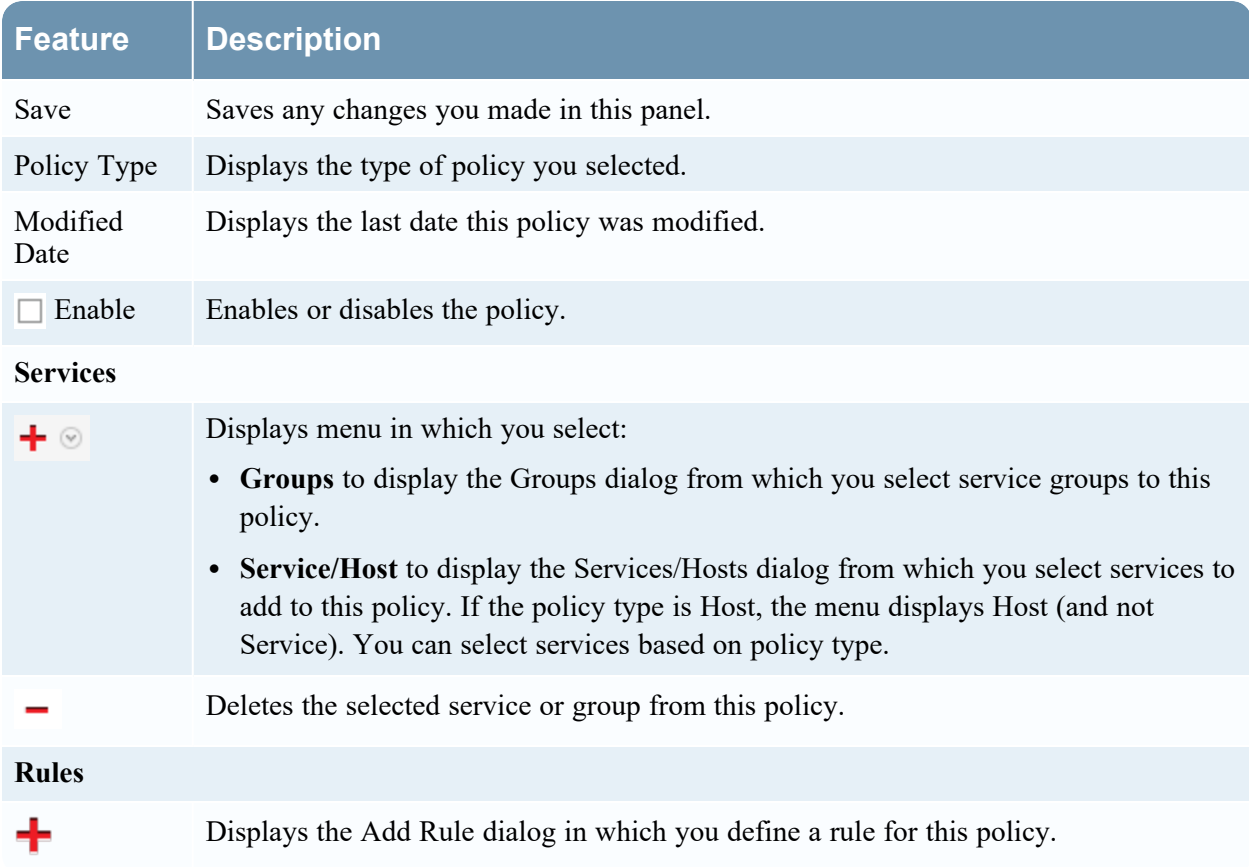
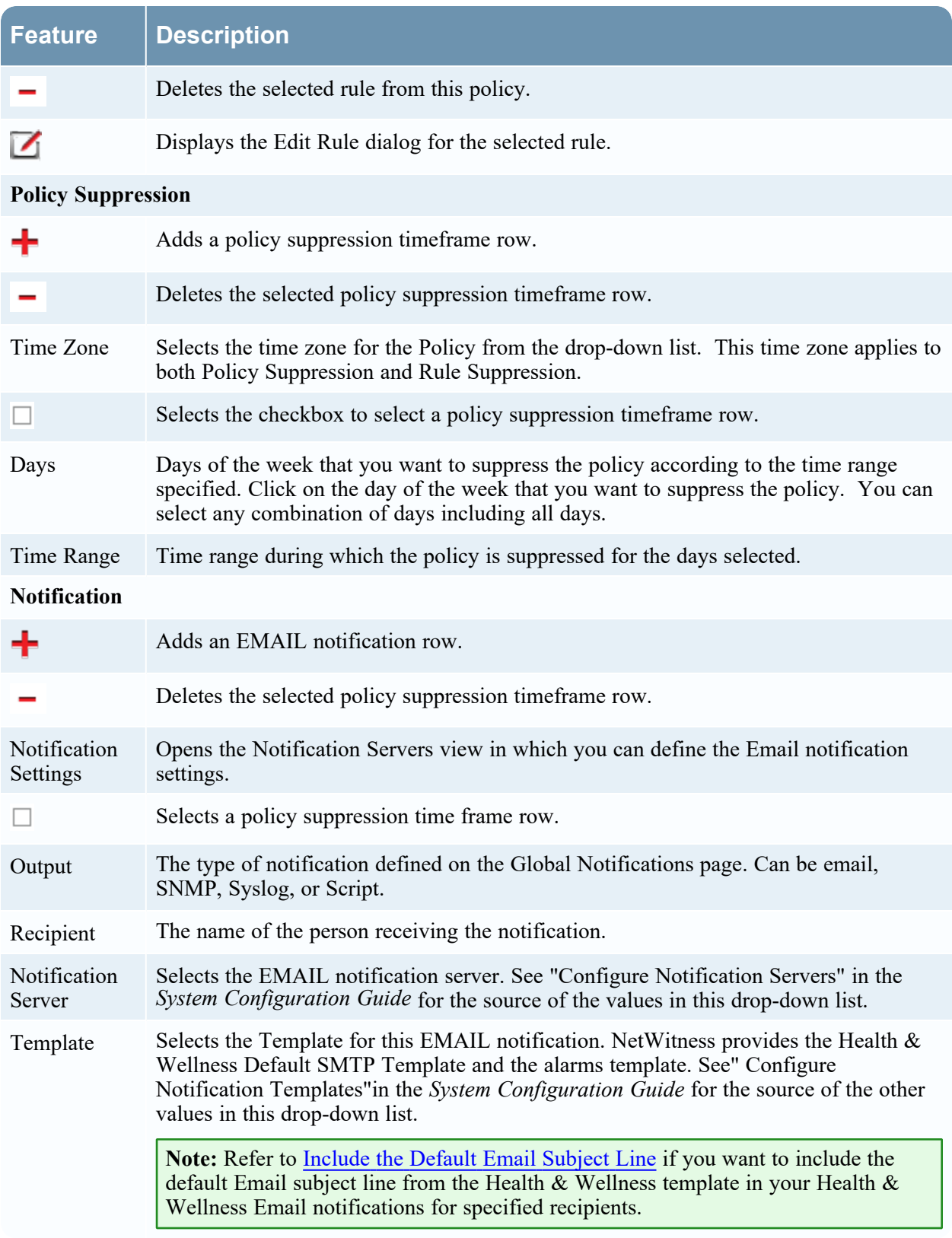

# **Groups dialog**

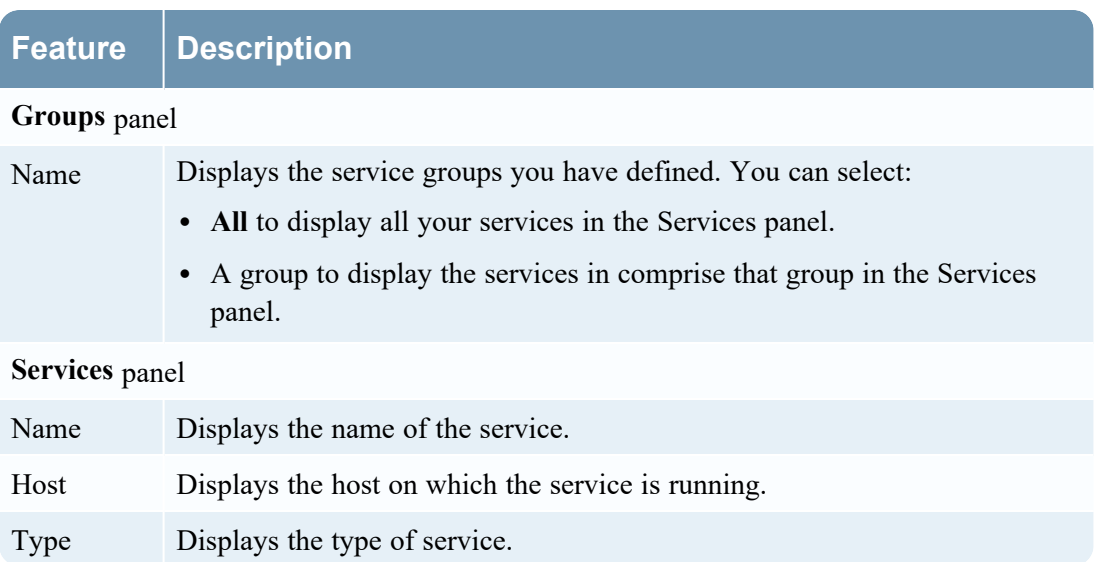

# **Rules Dialog**

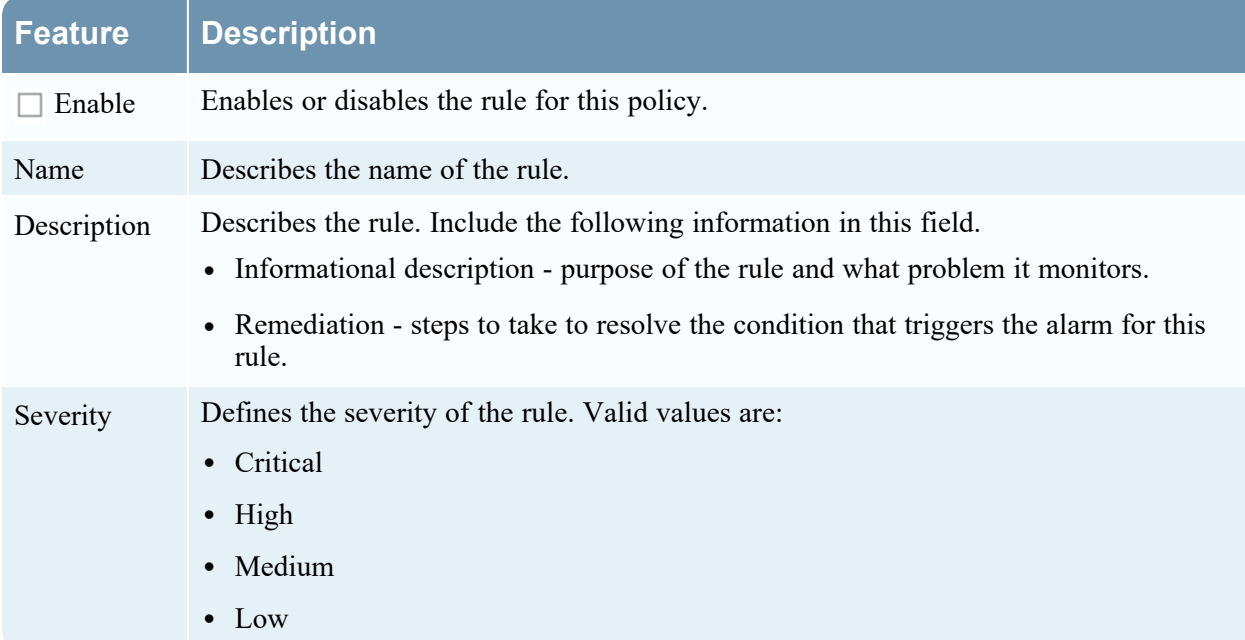

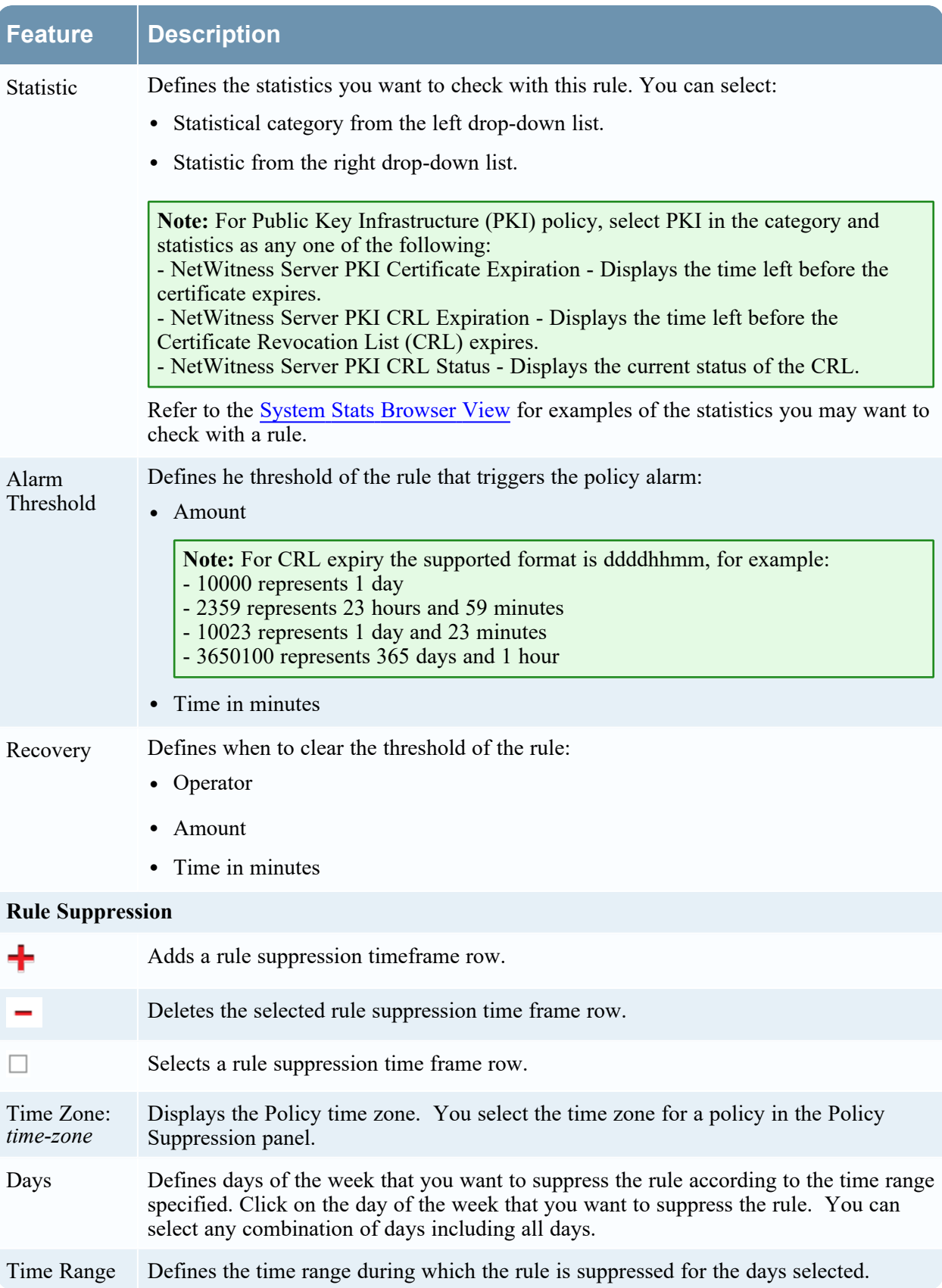

## **Threshold Operators**

The **Alarm Threshold** and **Recovery Threshold** fields in the Rules dialog prompt you for either numeric or string operators based on the statistic criteria you specify.

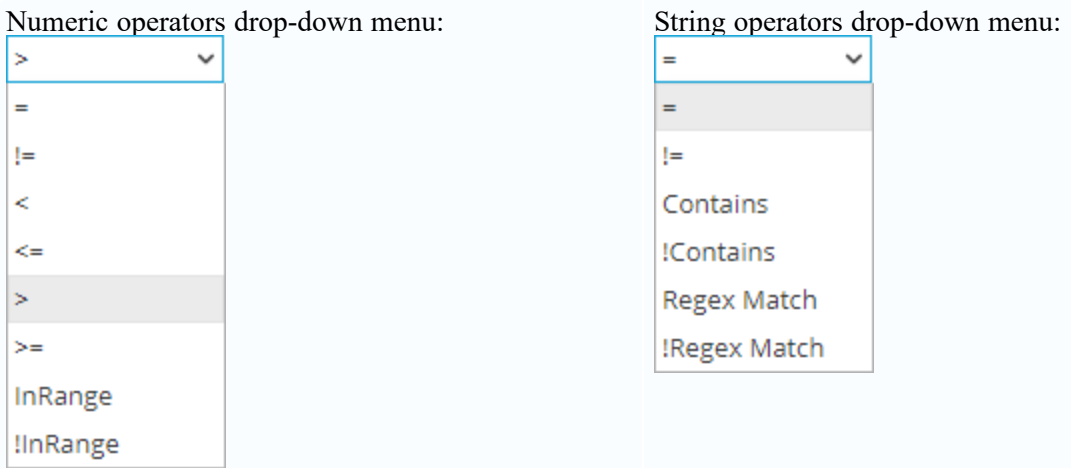

### **Health & Wellness Email Templates**

**Note:** Please refer to Include the Default Email [Subject](#page-29-0) Line if you want to include the default Email subject line from the Health & Wellness template in your Health & Wellness Email notifications for specified recipients.

#### **Health & Wellness Default SMTP Template**

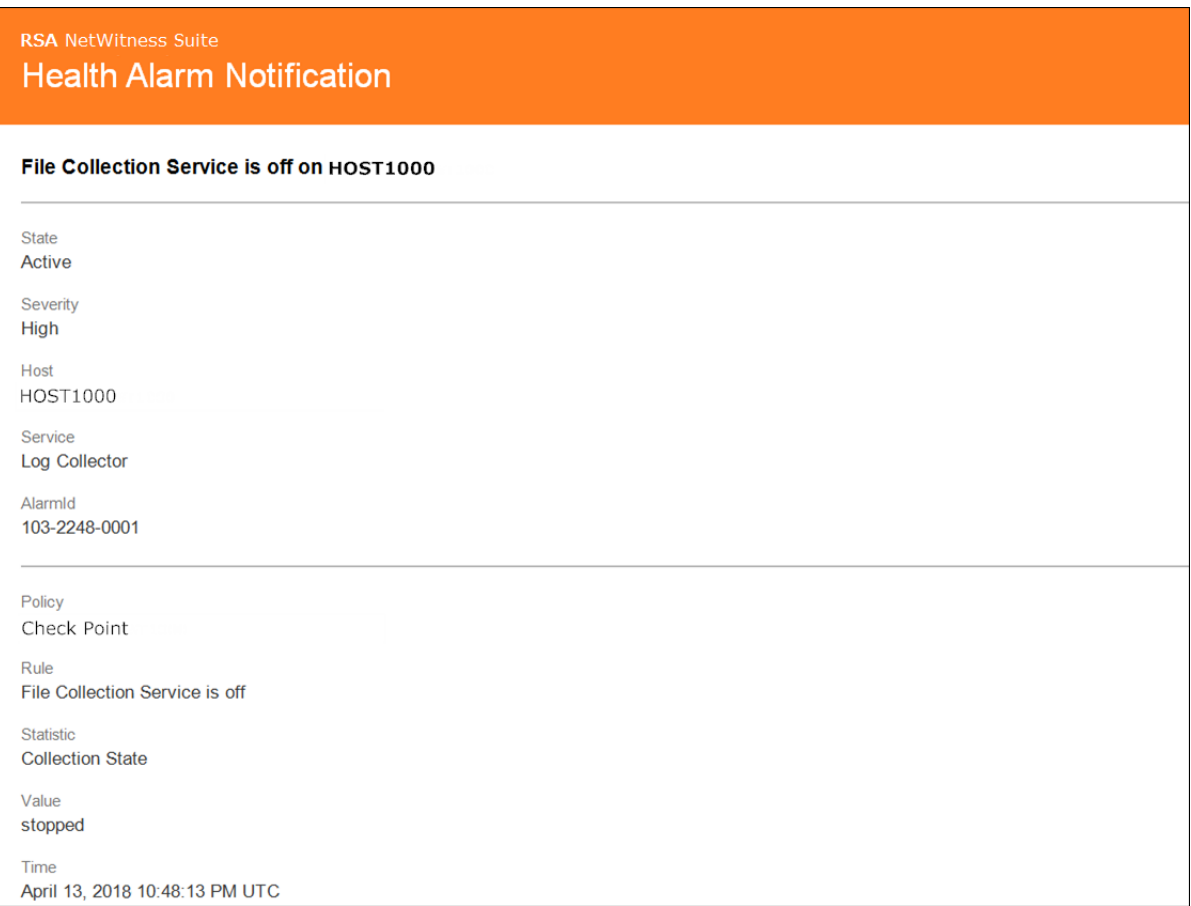

## **Alarms Template**

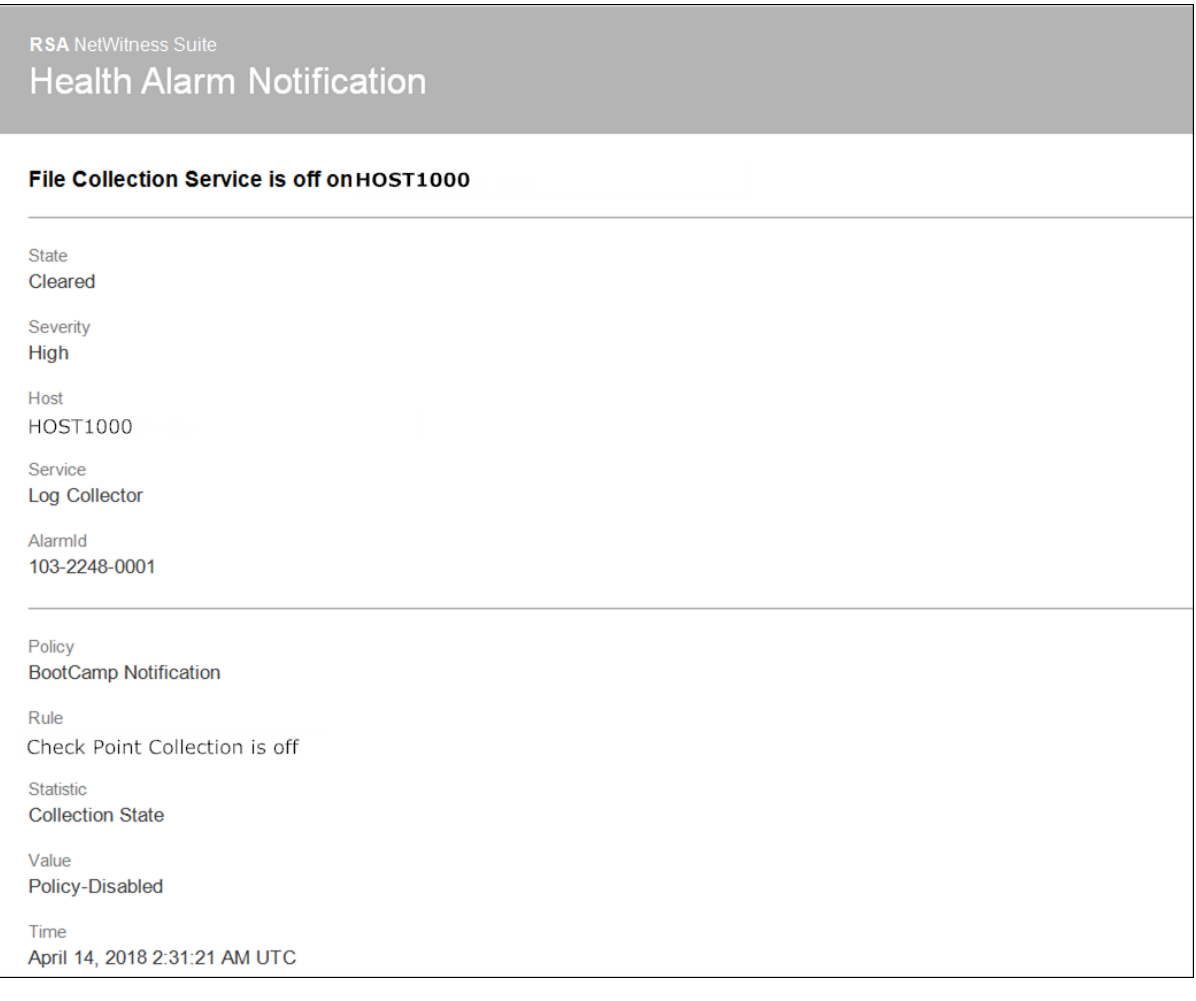

### **NetWitness Platform Out-of-the-Box Policies**

The following table lists the NetWitness Out-of-the-Box Policies with the rules defined for each policy. You can perform the following tasks on any of these policies:

- Change service and group assignments.
- Disable or enable policies.

You cannot perform the following tasks on any of these policies:

- Delete them.
- Edit Policy names.

**Note:** Additional information about the Out-of-the-Box Policies can be found in the User Interface under Health & Wellness > Policies.

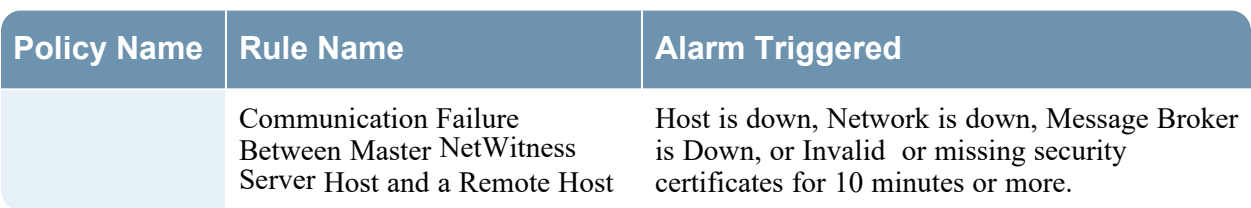

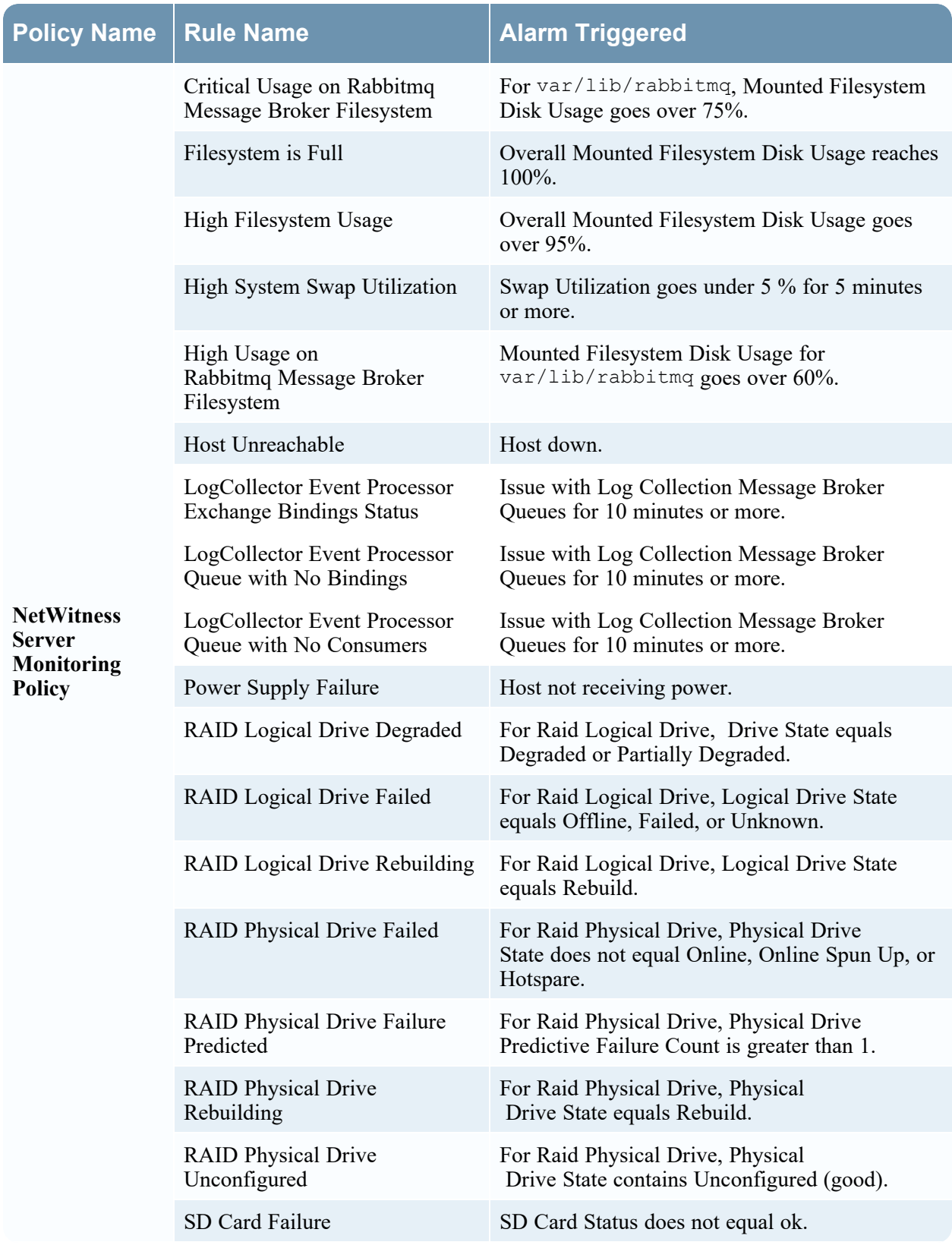

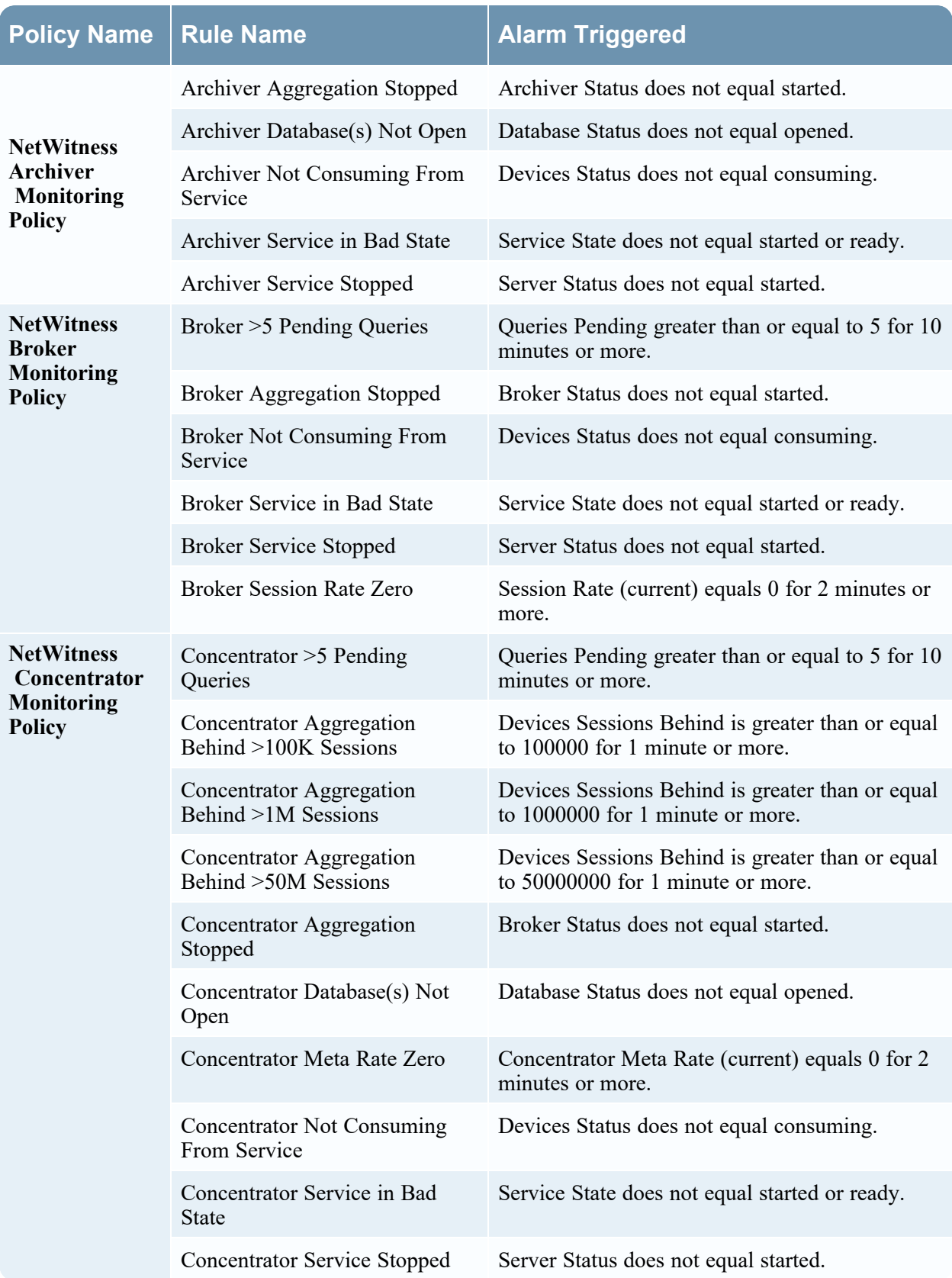

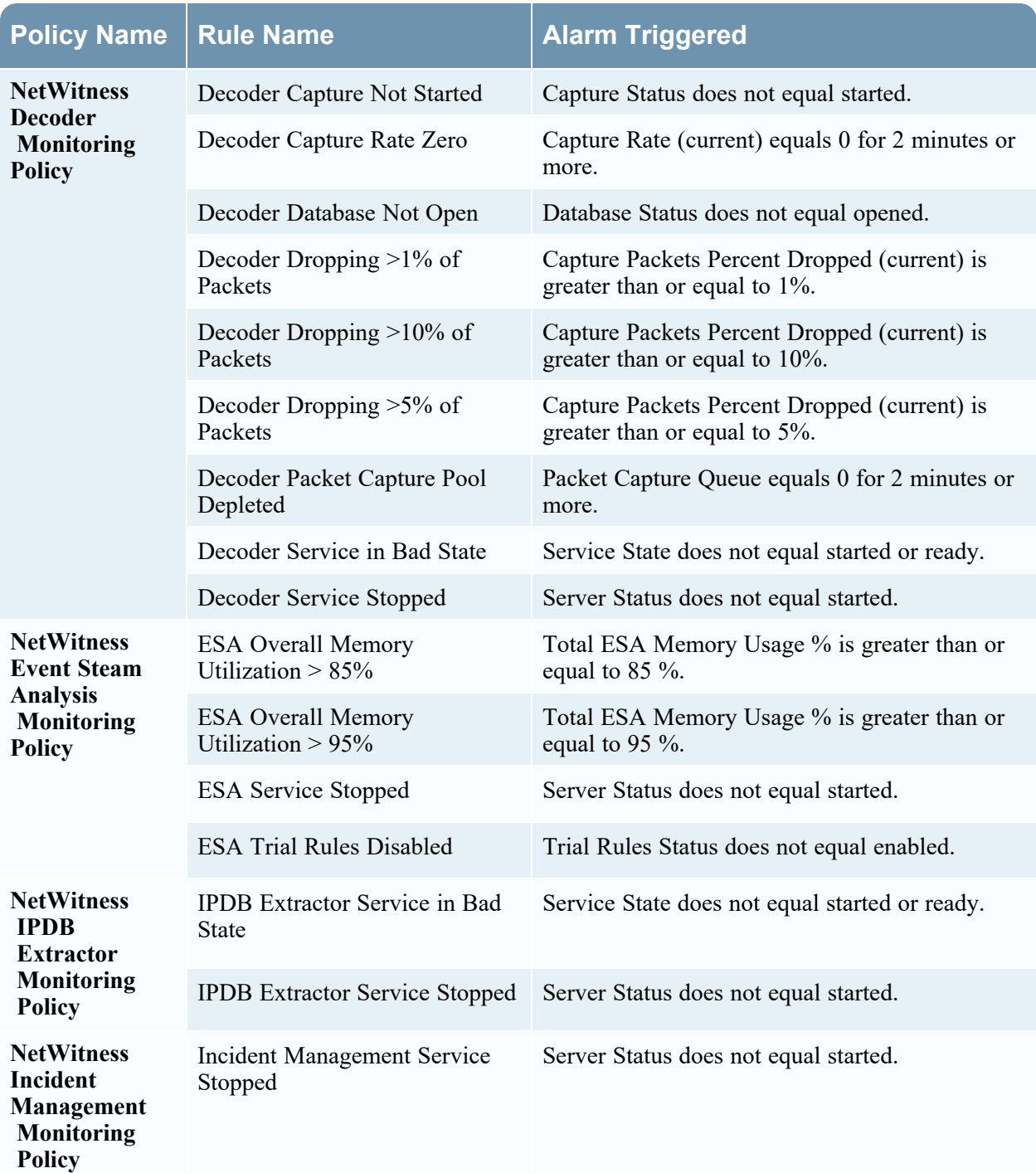

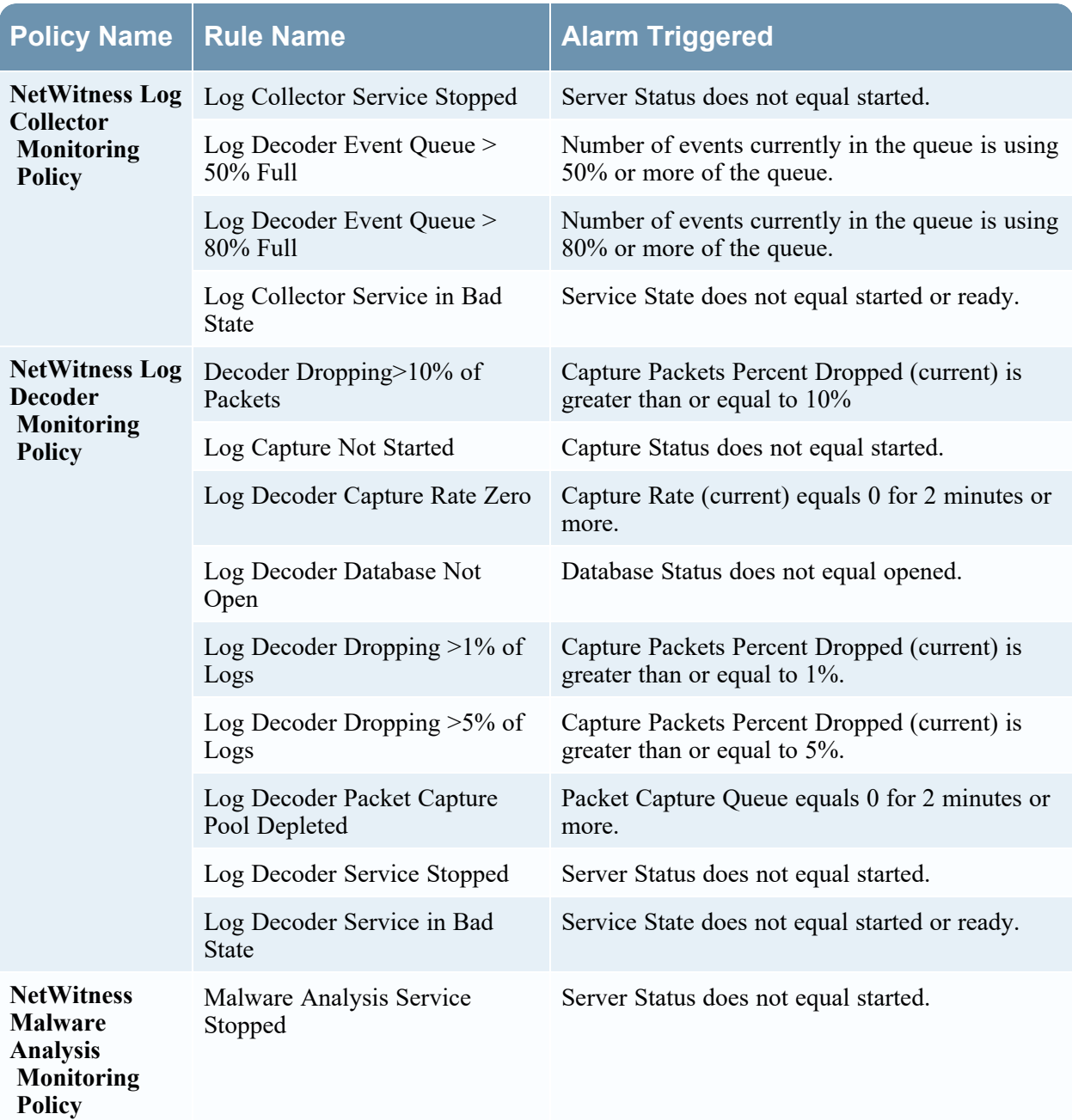

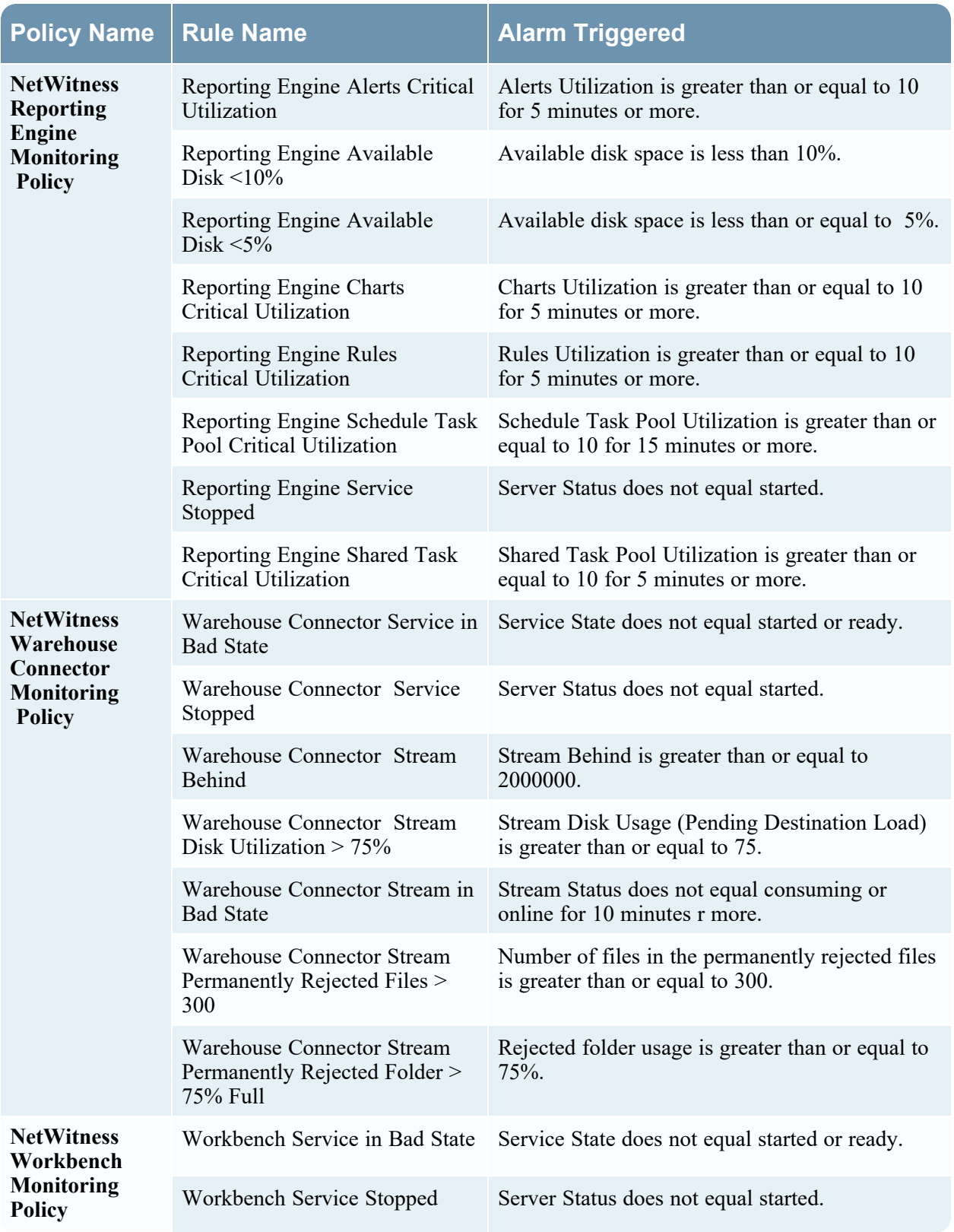

## <span id="page-264-0"></span>**System Stats Browser View**

NetWitness provides a way to monitor the status and operations of hosts and services. The System Stats Browser tab displays key statistics, service system information, and host system information for a host or service.

You can customize the stats view depending on the parameter you select to filter the data.

To access the System Stats Browser view:

# 1. Go to  $\frac{1}{26}$  (Admin) > **Health &** Wellness.

The Health & Wellness view is displayed with the Alarms tab open.

2. Click the **System Stats Browser** tab.

#### **What do you want to do?**

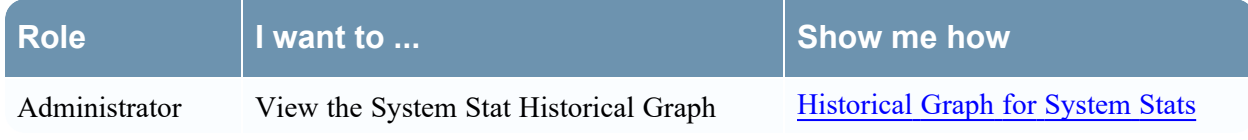

#### **Related Topics**

Monitor Service [Statistics](#page-37-0) Filter System [Statistics](#page-33-0)

#### **Quick Look**

The System Stats Browser view is displayed.

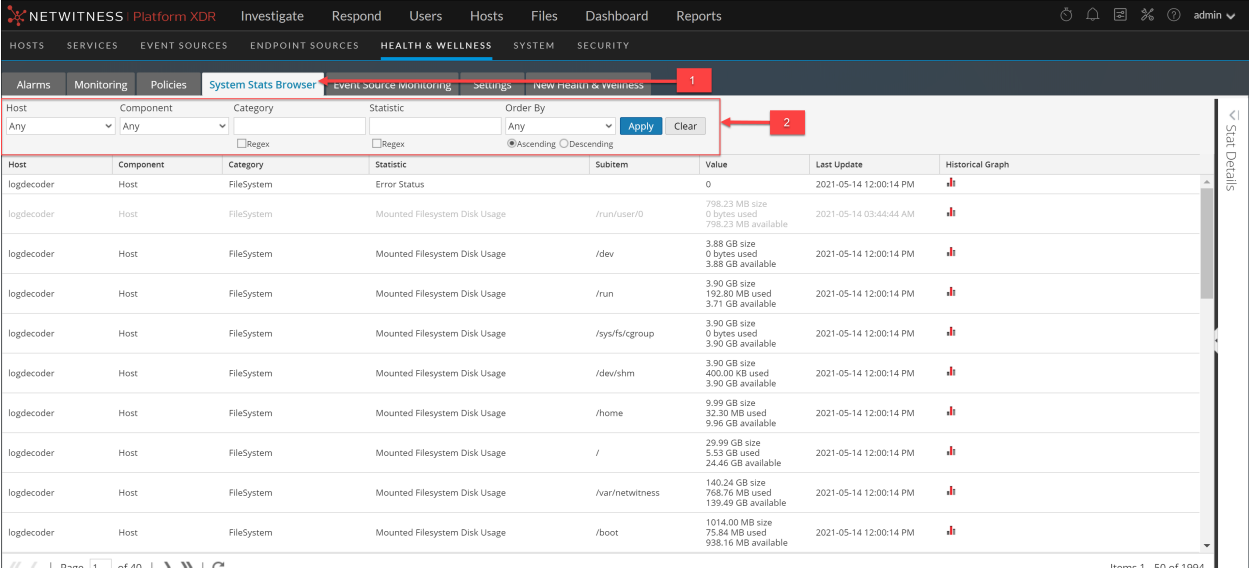

Items 1 - 50 of 1994

1 Displays System Stats Browser View

2 Toolbar used to filter and customize the System Stats Browser View

**Note:** Historical graphs are enabled, and can be displayed, for statistics with numeric values. However, historical graphs are disabled for statistics with string values, for example, Health checks (Healthy), and are displayed as gray in the UI.

#### **Filters**

This table lists the various parameters you can use to filter and customize the System Stats view.

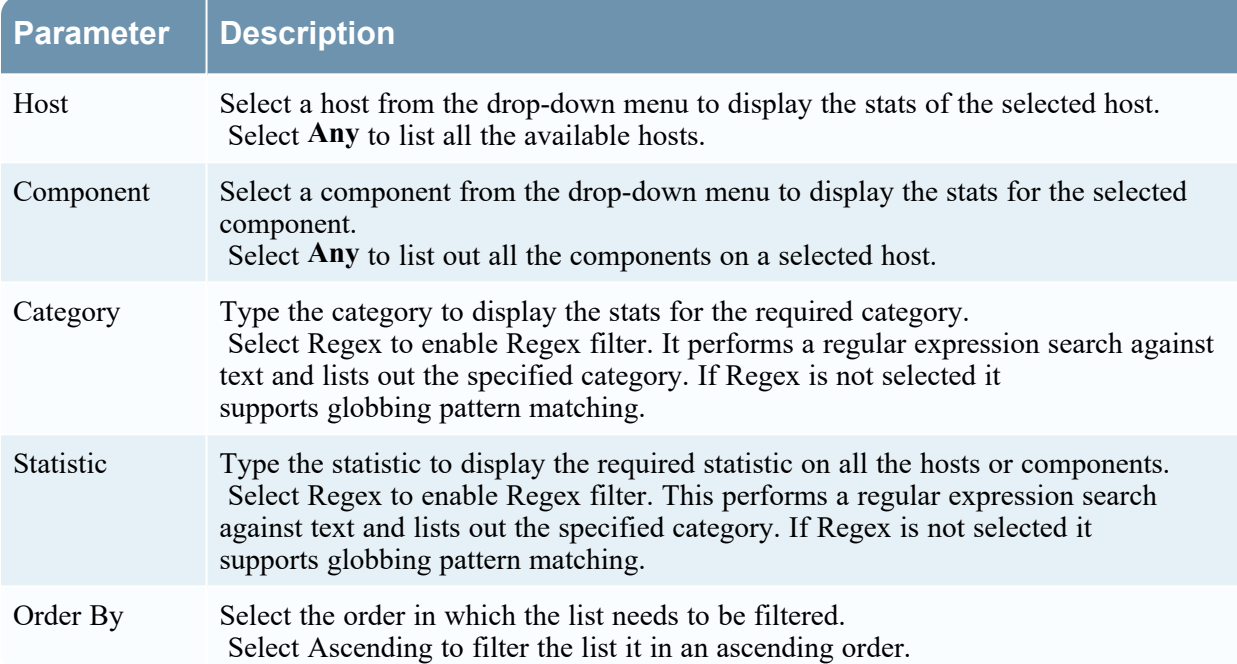

### **Commands**

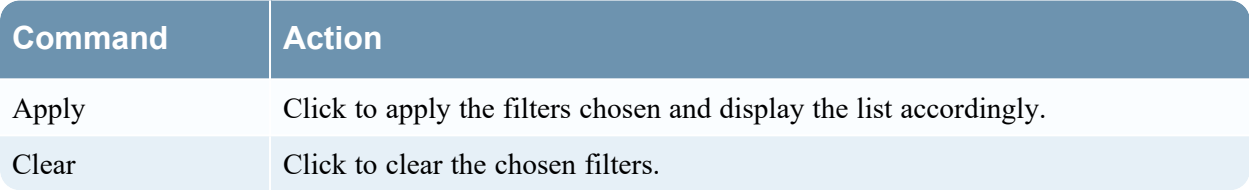

#### **System Stats View Display**

Displays statistics, service system information, and host system information for a host or service.

#### **Access Stats Details**

Select one of the stats and click **Stats Details** on the right hand side of the panel.

The Stats details panel opens with details of the selected stats.

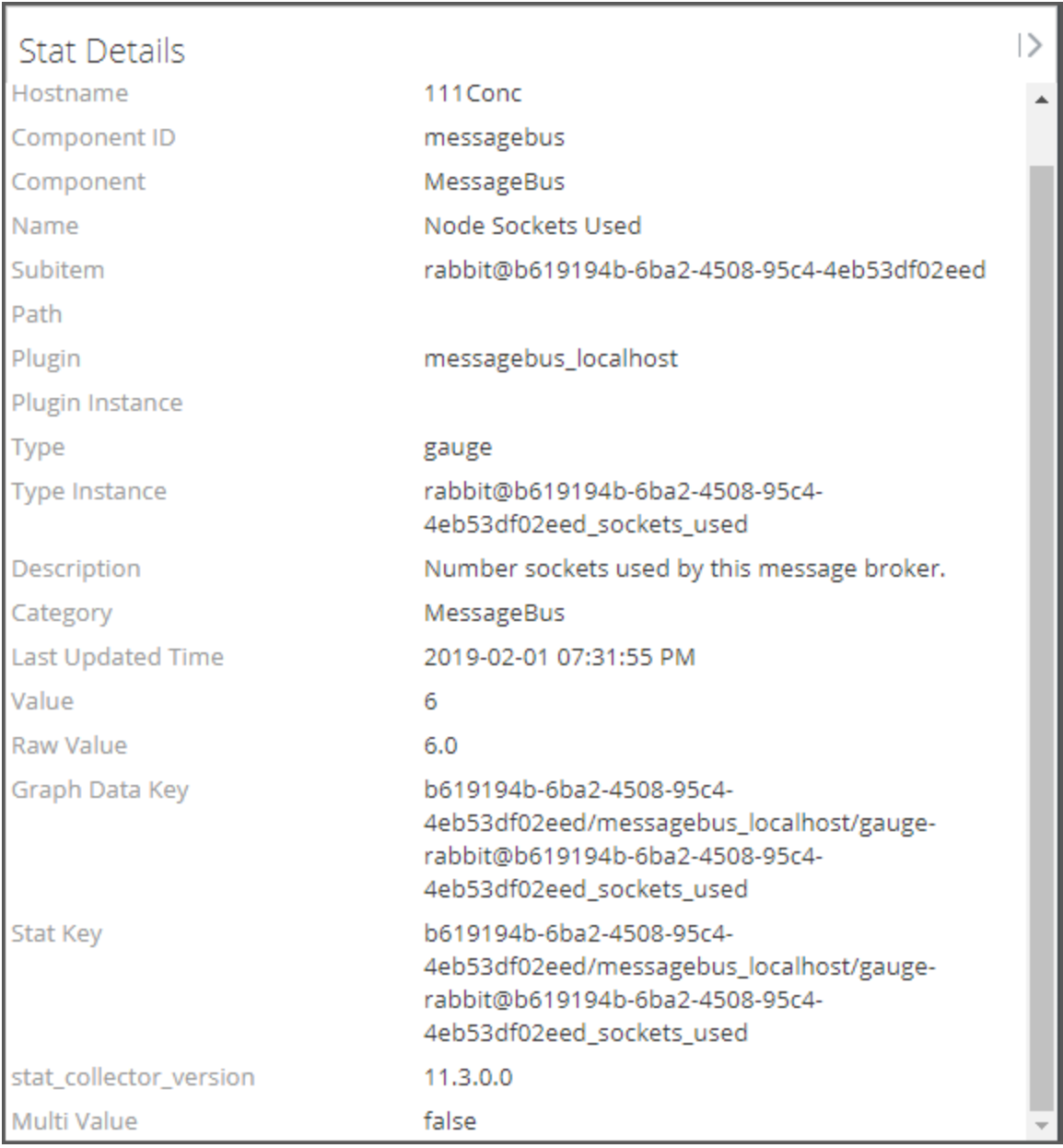

# **New Health & Wellness Tab**

In New Health & Wellness tab, you can filter alerts (monitors) and add the notifications which sends a notification message when an alert is triggered, suppress the notification for a time period and pivot to New Health and Wellness dashboards.

To access this view:

- 1. Go to  $\frac{1}{\sqrt{6}}$  (Admin) > Health & Wellness.
- 2. Click the **New Health & Wellness** tab.

The figure depicts the New Health & Wellness view.

## **What do you want to do?**

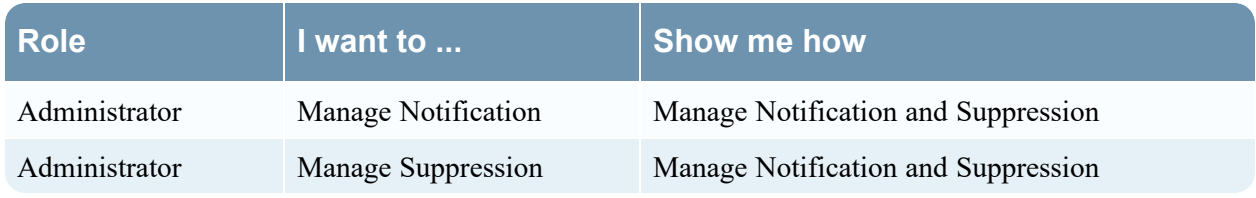

# **Related Topics**

Monitoring through [Dashboards](#page-69-0) [Monitoring](#page-71-0) through Alerts Managing [Notifications](#page-78-0)

# **Quick Look**

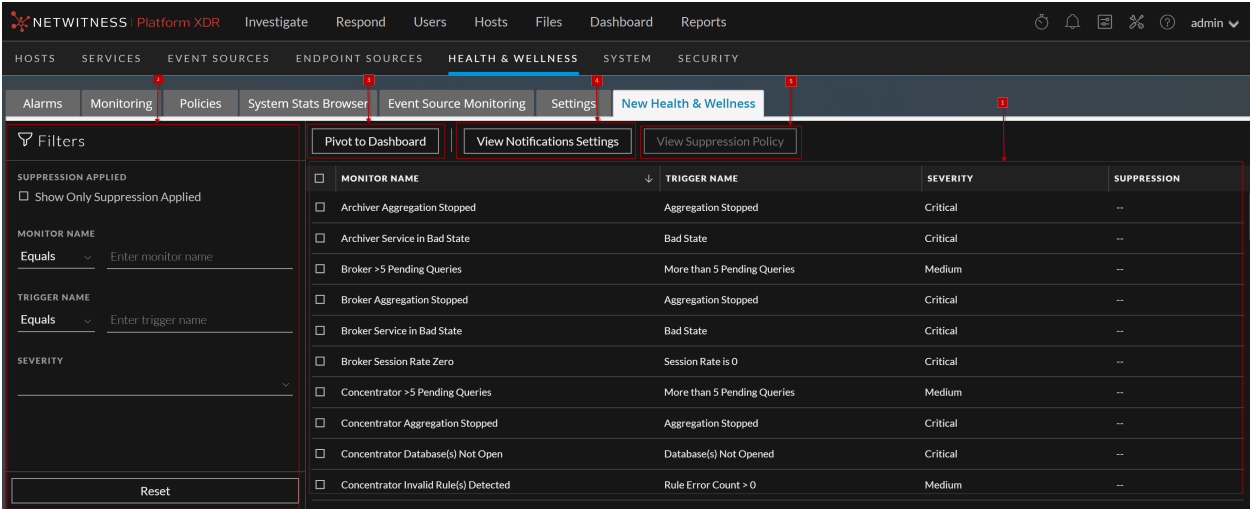

1 **Notification Panel**: You can view the list of alerts (monitors) along with the trigger name, severity and suppression.

**Monitor Name** - Name of the monitor.

**Trigger Name** - Name of the trigger.

**Severity** - Severity assigned to the alert. The options are Critical, High, Medium, and Low.

**Suppression** - Indicates whether suppression policy is applied or not. Green tick indicates suppression policy is applied.

- 2 **Filters Alerts**. You can filter alerts on Suppression Applied, Monitor Name, Trigger Name, and Severity. To reset filters, click **Reset**.
- 3 **Pivot to Dashboard**. You can view New Health and Wellness Dashboards. For more information, see Accessing New Health and Wellness [Dashboards.](#page-65-0)
- 4 **View Notification Settings**. You can define notification settings which sends a notification message when an alert is triggered. For more information, see Adding Alert [Notifications](#page-67-0).
- 5 **View Suppression Policy**. You can suppress notifications for a time period by specifying a suppression policy. For more information, see Suppressing [Notifications.](#page-68-0)

# **System View - System Info Panel**

This topic describes the System Information panel, which displays information about the system version and license status.

The required role to access this view is **Manage System Settings**.

To access this view, do one of the following:

 $\cdot$  Go to  $\frac{1}{26}$  (Admin) > System.

The System Information panel is displayed by default.

• When you receive a notification that a new version of NetWitness is available in the Notifications tray, click **View**.

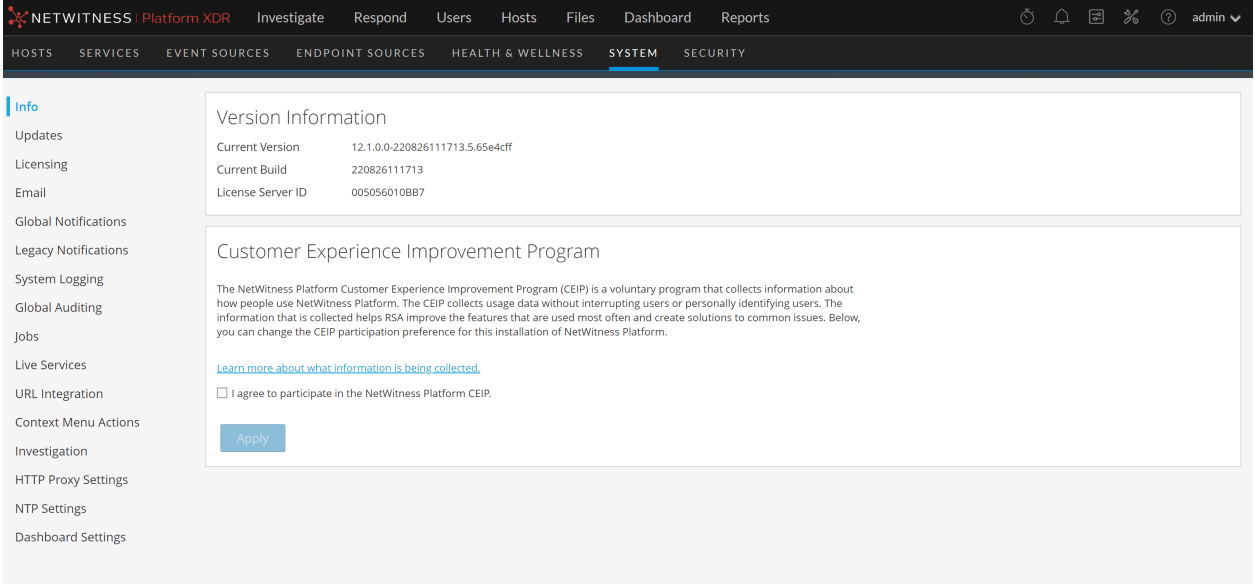

The Version Information section displays version information about the version of NetWitness that is currently installed. The following table describes the features of the Version Information section.

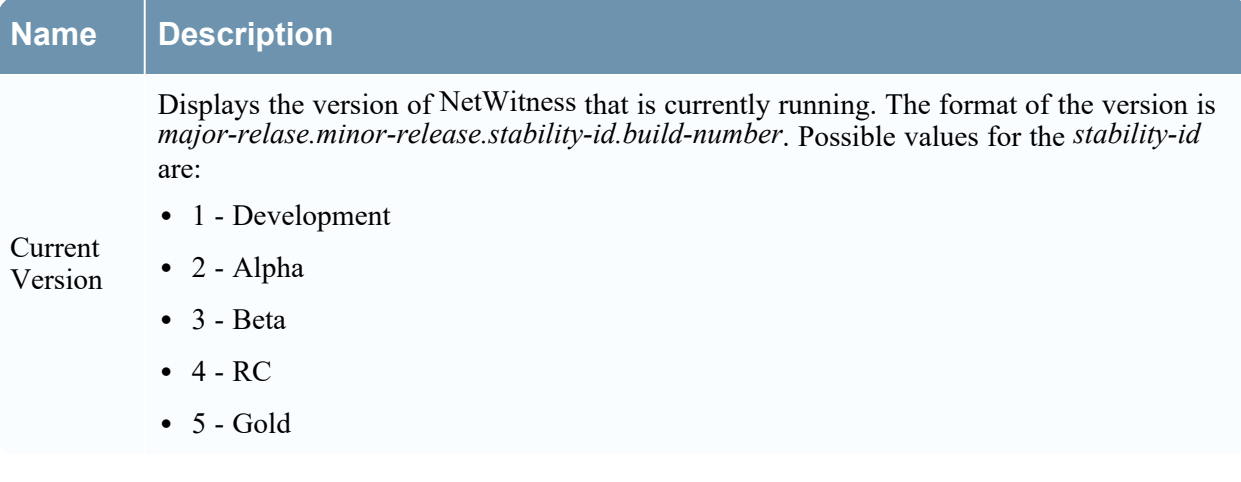

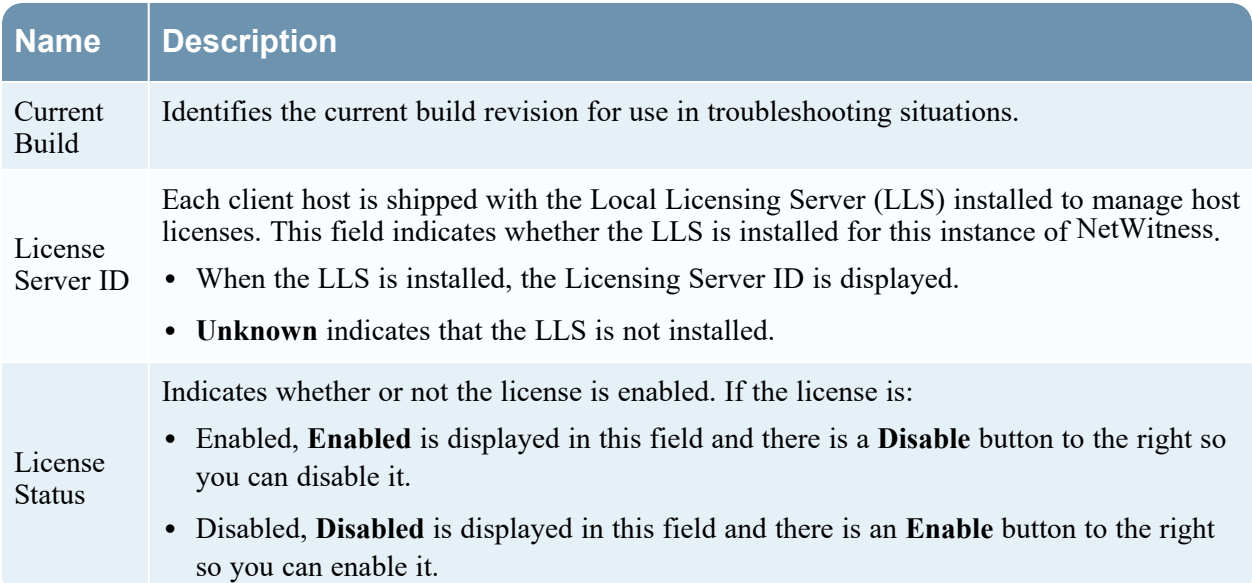

# **System Updates Panel - Settings Tab**

System Updates Settings tab describes the interface you use to set up a connection to Live Update Repository. These settings ensure that the NetWitness can reach the Live Update Repository and synchronize it with your Local Update Repository.

The required permission to access this view is **Apply System Updates**.

To access this view:

- 1. Go to  $\frac{1}{26}$  (Admin) > System.
- 2. Select **Updates**.

## **What do you want to do?**

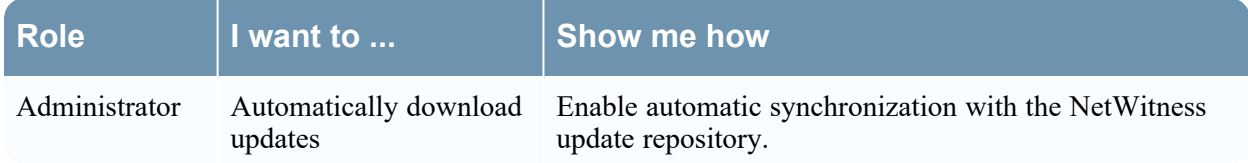

# **Related Topics**

Manage [NetWitness](#page-119-0) Platform Updates

# **Quick Look**

The System Updates Settings panel is displayed.

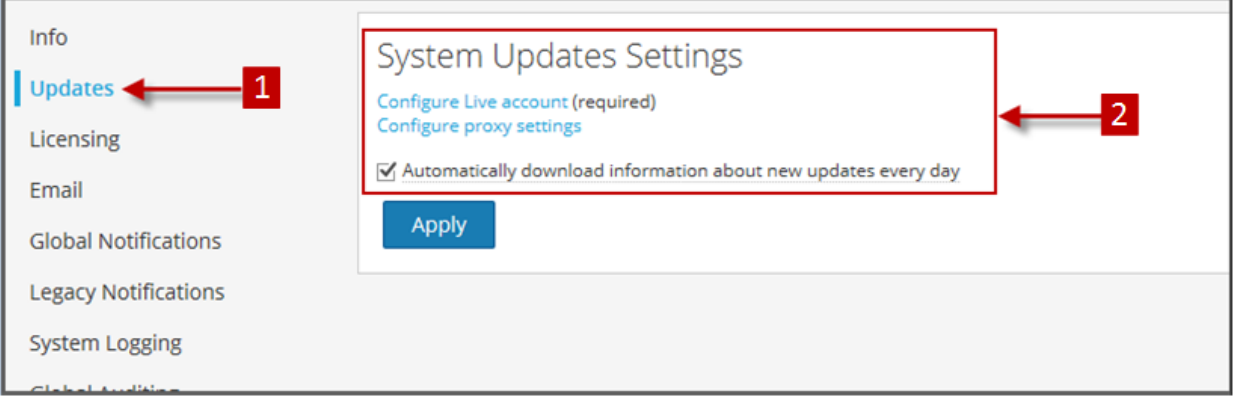

1 Displays System Update Setting Tab 2 Configure Account and Setting for Automatic Updates

## **Features**

This table describes the features in the System Updates Settings panel.

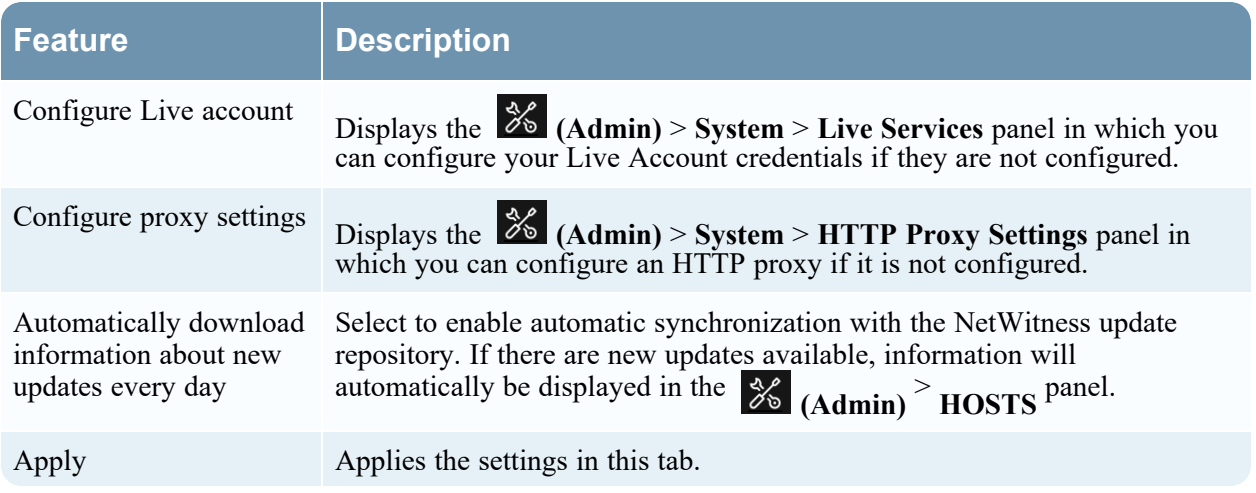

# <span id="page-273-0"></span>**System Logging - Settings View**

The NetWitness Settings view in the System Logging panel configures the size of the log files, the number of backup log files maintained, as well as the default logging levels for the packages within NetWitness. The "Configure Log File Settings" topic in the *System Configuration Guide* provides detailed procedures.

To access the Settings tab:

- 1. Go to  $\frac{1}{26}$  (Admin) > System.
- 2. In the options panel, select **System Logging**.

The System Logging panel opens to the Realtime tab by default.

3. Click the **Settings** tab.

### **What do you want to do?**

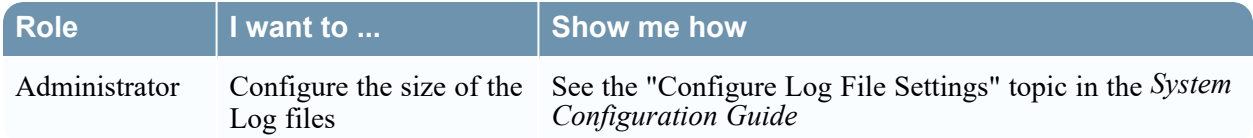

## **Related Topics**

System Logging - [Historical](#page-279-0) Tab System Logging - [Realtime](#page-276-0) Tab

## **Quick Look**

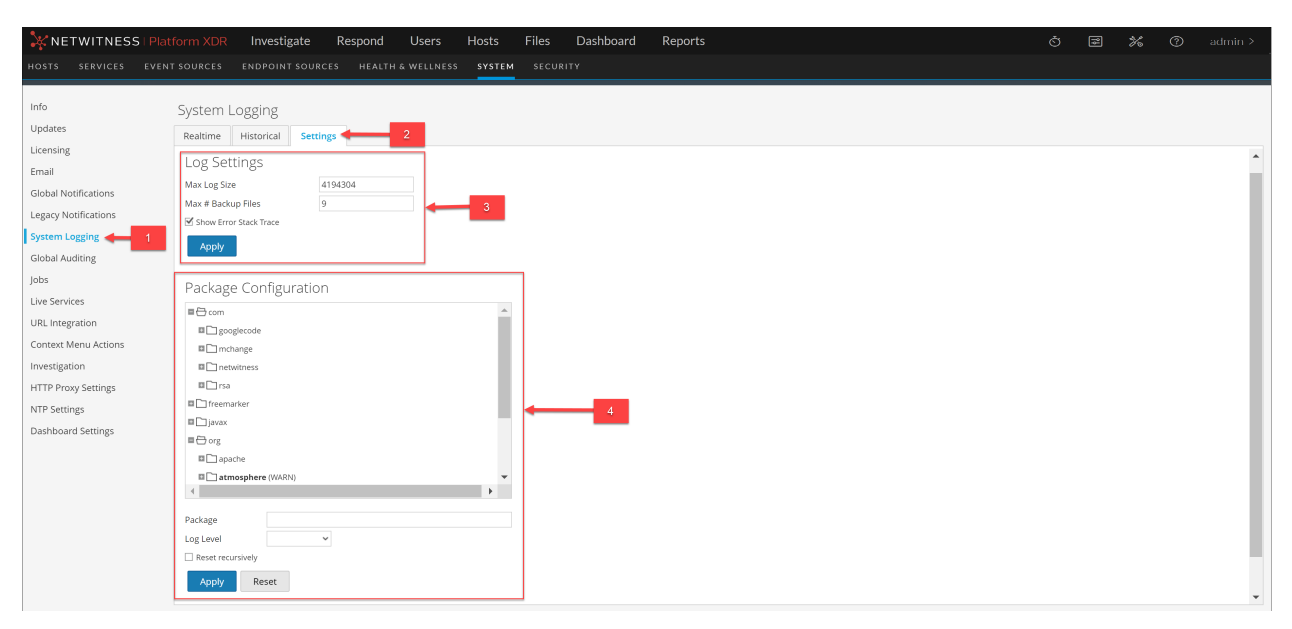

- 1 Displays System Logging Panel
- 2 Displays Settings Tab
- 3 Configure Log Settings
- 4 Configure Packages

## **Features**

The Settings tab has two sections: Log Settings and Package Configuration.

### **Log Settings**

The Log Settings section configures the size of the NetWitness log files and the number of backup logs that NetWitness maintains.

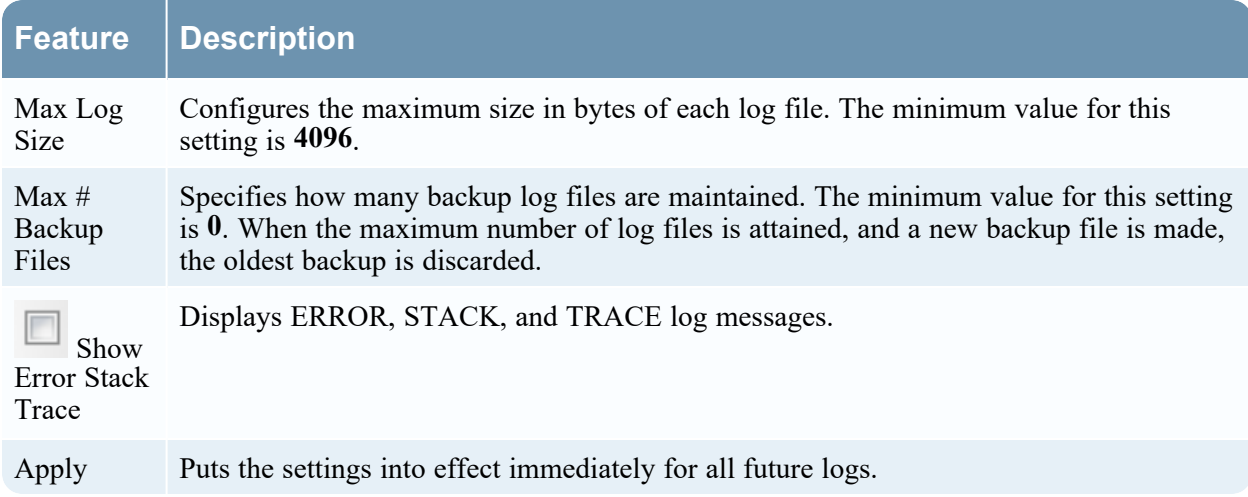

## **Package Configuration**

The Package Configuration section shows the NetWitness packages in a tree structure.

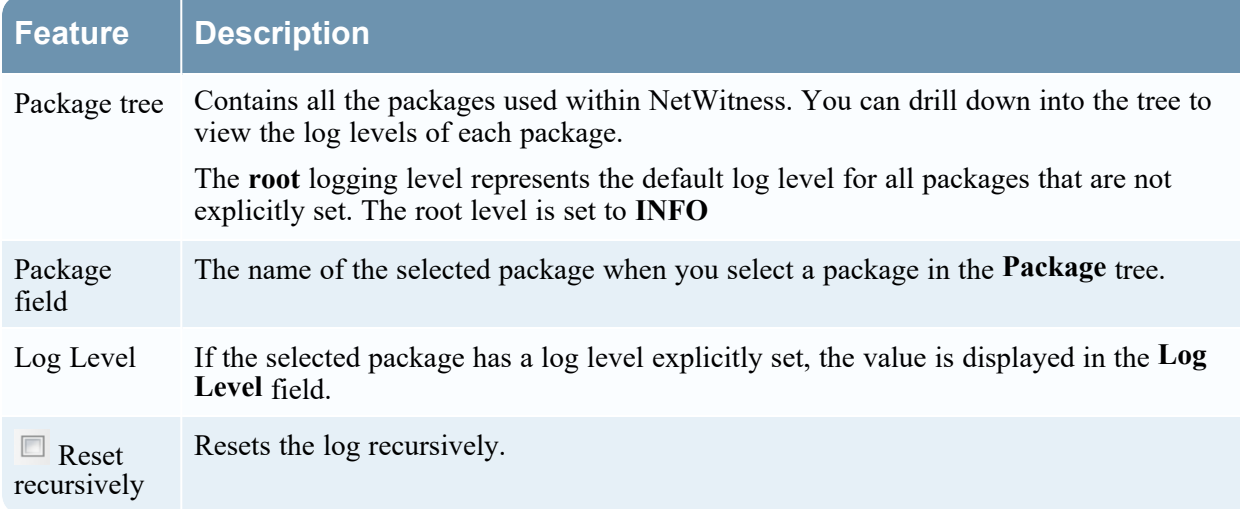

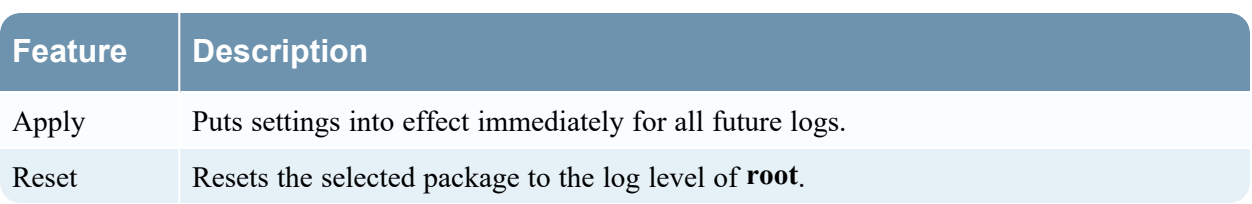

# <span id="page-276-0"></span>**System Logging - Realtime Tab**

This topic describes the features of the System Logging > Realtime tab and the Services Logs view > Realtime tab.

The Realtime tab is a view of the NetWitness log or a service log. When it is initially loaded, the view contains the last 10 log entries. As new entries become available, the view is updated with those entries.

To access the Realtime tab:

- 1. Go to  $\frac{1}{1}$  (Admin) > System.
- 2. In the options panel, select **System Logging**. The System Logging panel opens to the **Realtime** tab by default.

## **What do you want to do?**

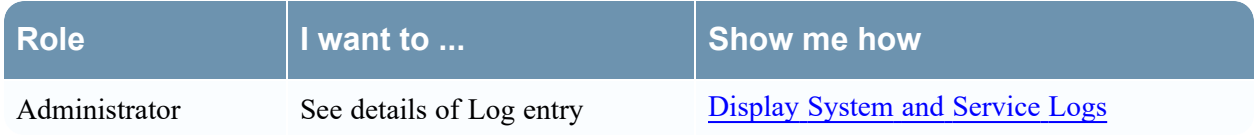

# **Related Topics**

```
System Logging - Settings View
System Logging - Historical Tab
```
# **Quick Look**

The following is an example of the **Realtime** tab in the System Logging panel.

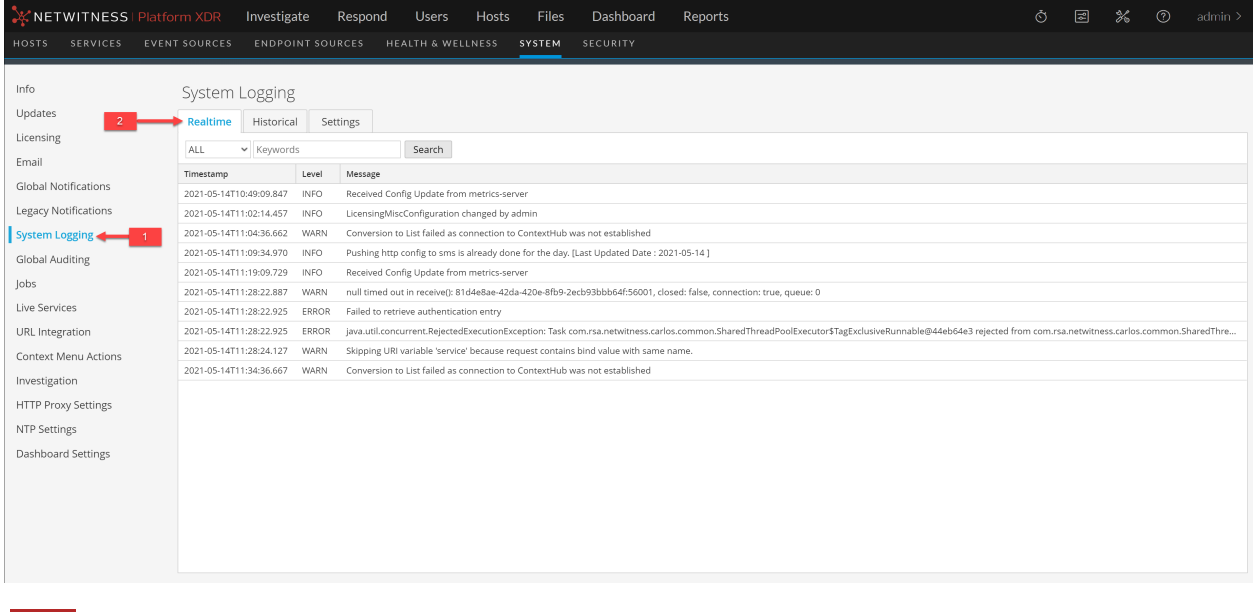

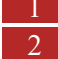

1 Displays System Logging Panel 2 Displays Realtime Tab

#### The following is an example of the Realtime tab in the Services Logs view, which is similar.

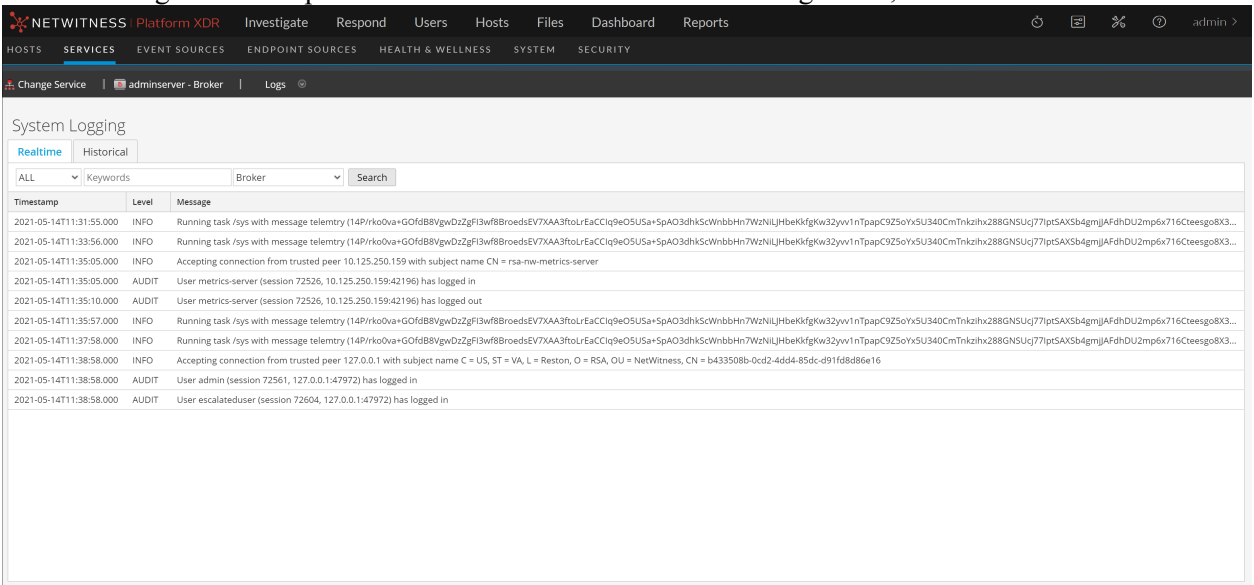

## **Features**

The Realtime tab has a toolbar with input fields to allow filtering of the entries, and below the toolbar is a grid containing the log entries.

#### **Toolbar**

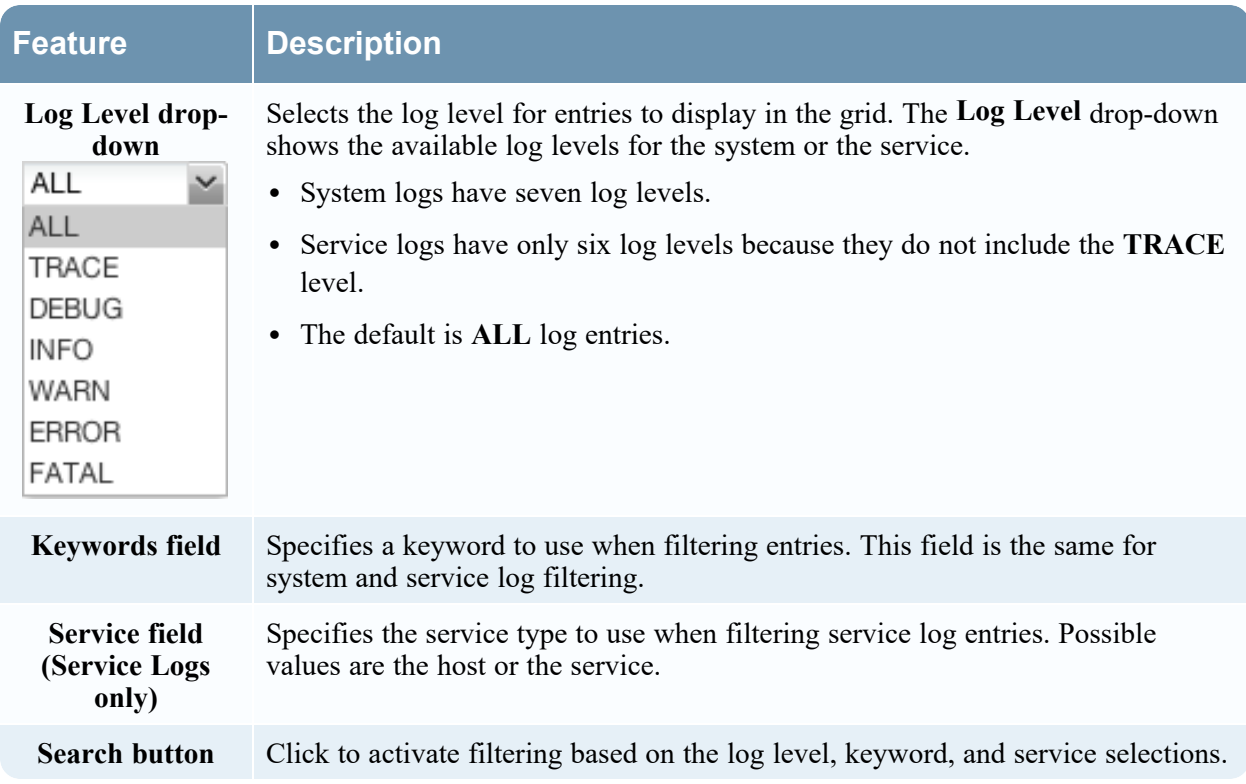

# **Log Grid Columns**

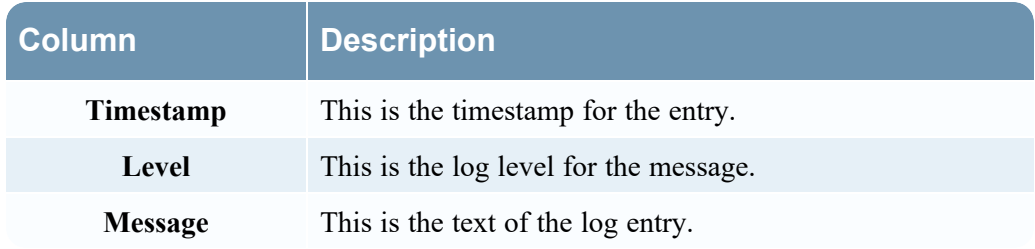

# <span id="page-279-0"></span>**System Logging - Historical Tab**

The Historical tab provides a searchable view of a NetWitness log or a service log in a paged format. When initially loaded, the grid shows the last page of the log entries for the system or the system.

To access the Historical tab:

- 1. Go to  $\frac{2}{6}$  (Admin) > System.
- 2. In the options panel, select **System Logging**.

The System Logging panel opens to the **Realtime** tab by default.

3. Click the **Historical** tab.

## **What do you want to do?**

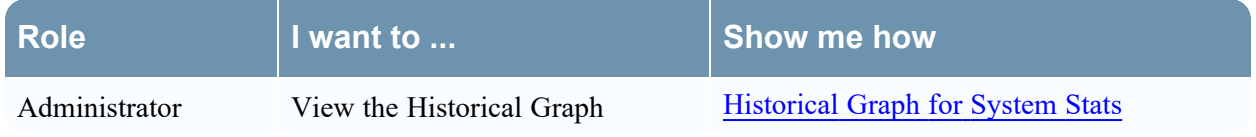

# **Related Topics**

System Logging - [Realtime](#page-276-0) Tab System [Logging](#page-273-0) - Settings View

# **Quick Look**

The following is an example of the **Historical** tab in the System Logging panel. It shows the NetWitness logs.

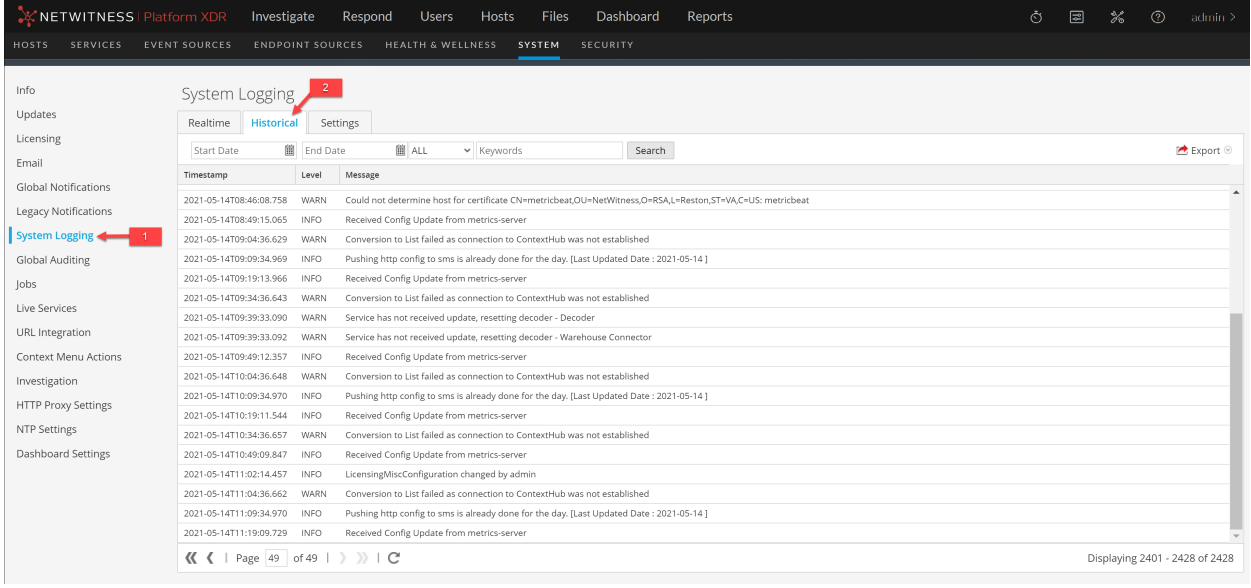

#### 1 Displays System Logging Tab

#### 2 Displays Historical Tab

The following is an example of the Historical tab in the Services Logs view. It shows the services logs.

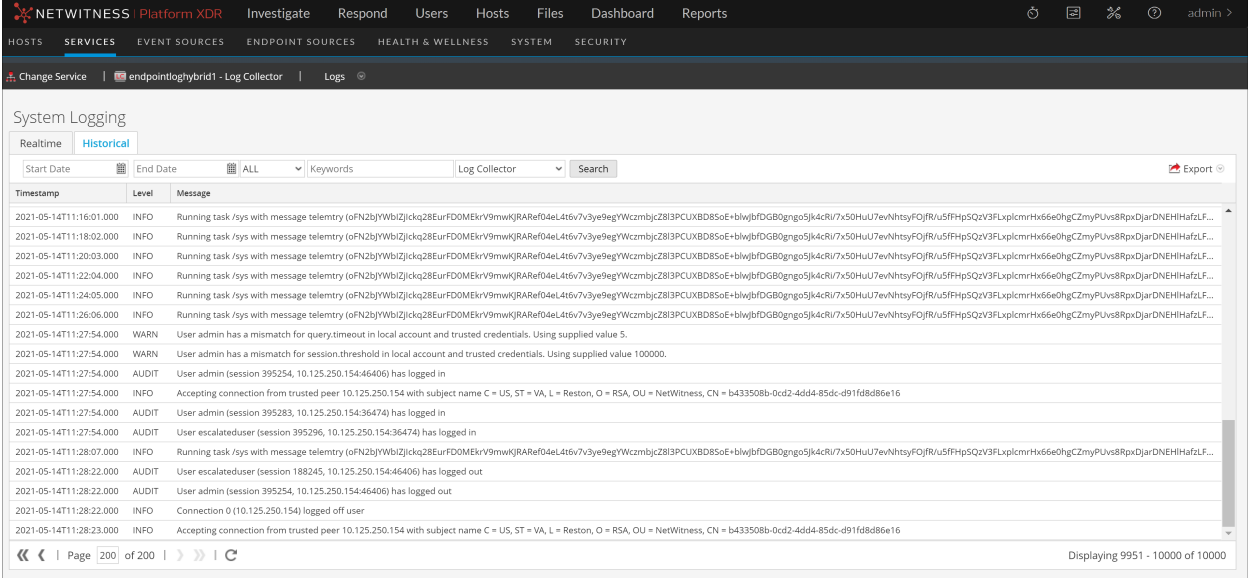

## **Features**

The Historical tab has a toolbar with input fields to allow filtering of the entries, a grid containing the log entries, and paging tools.

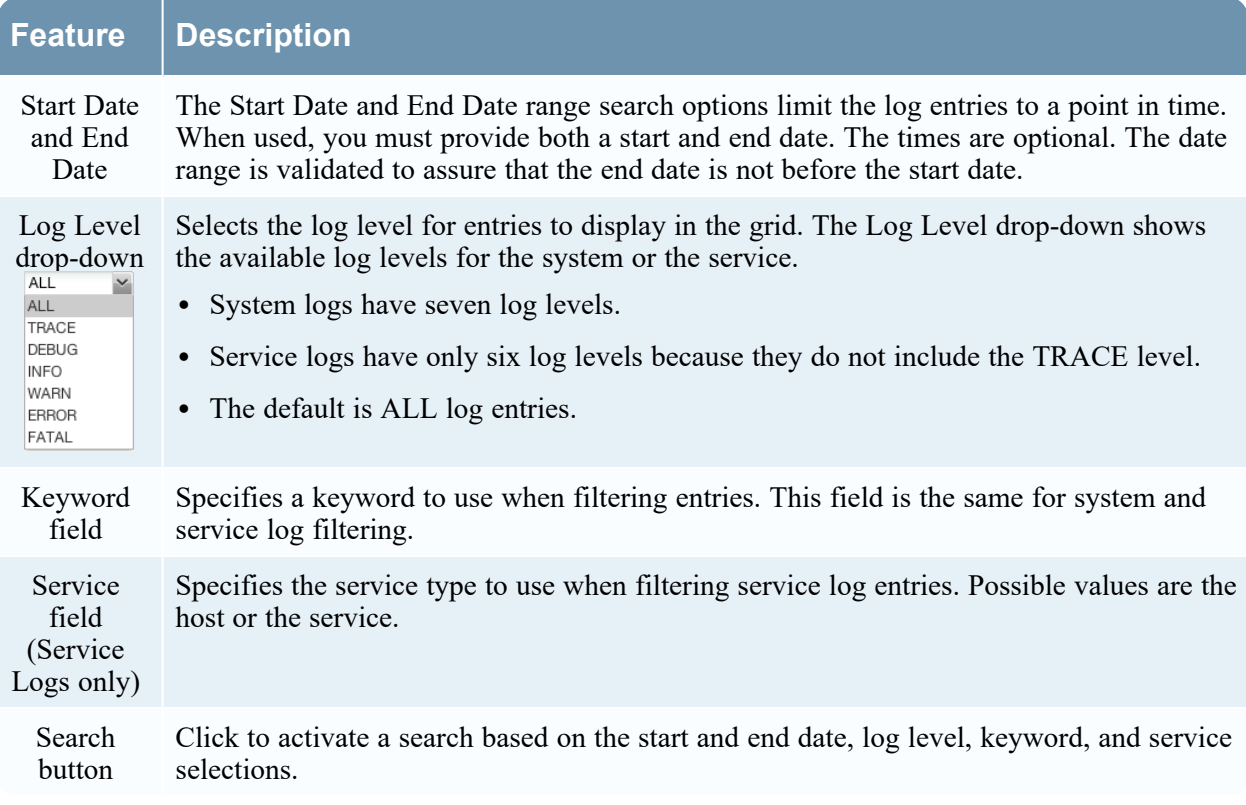

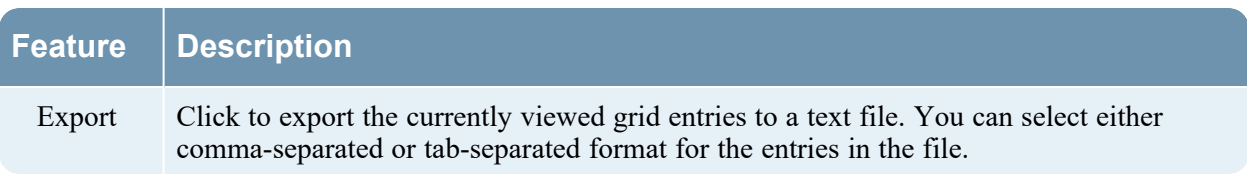

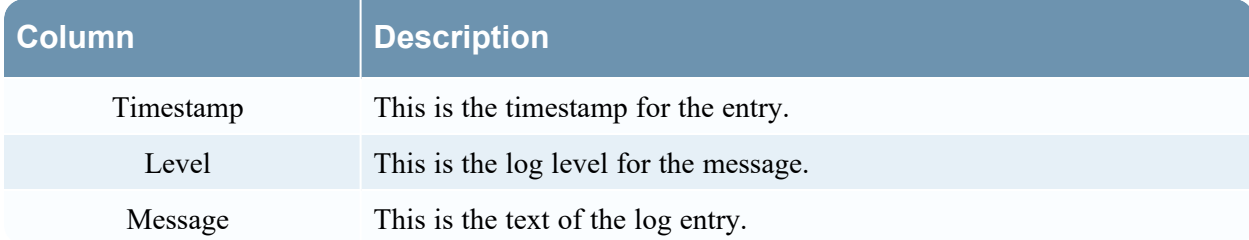

The paging tools below the grid provide a way to navigate through the pages of log entries.

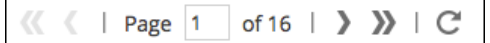

# **Search Log Entries**

To search the results shown in the Historical tab:

- 1. (Optional) Select a **Start Date** and **End Date**. Optionally, select a **Start Time** and **End Time**.
- 2. (Optional) For system and service logs, select a **Log Level** and a **Keyword**, or both.
- 3. (Optional) For service logs, select the **Service**: host or service.
- 4. Click **Search**.

The view is refreshed with the most recent 10 entries matching your filter. As new matching log entries become available, the view is updated to show those entries.

# **Show Details of a Log Entry**

Each row of the Historical tab Log grid provides the summary information of a log entry. To view complete details:

1. Double-click a log entry.

The Log Message dialog, which contains the Timestamp, Logger Name, Thread, Level and Message, is displayed.

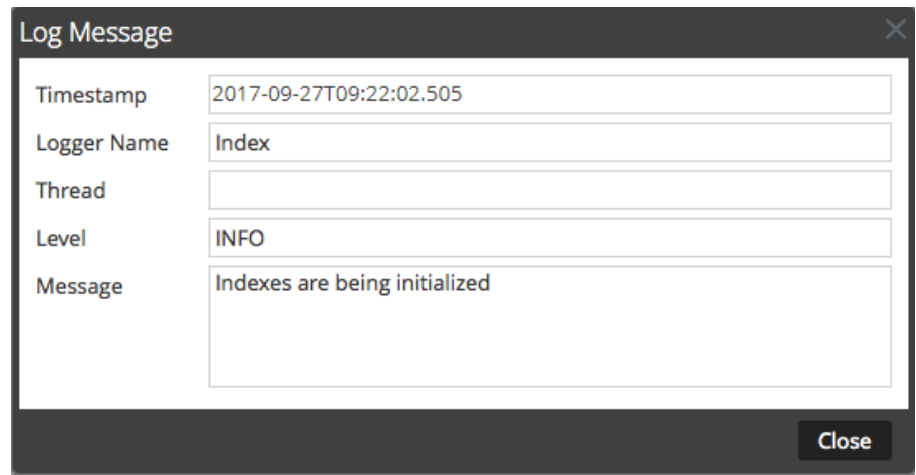

2. When finished viewing, click **Close**.

#### **Page Through the Entries**

To view the different pages of the grid, use the paging controls on the bottom of the grid as follows:

- Use the navigation buttons
- Manually enter the page you want to view, and press **ENTER**.

#### **Export**

To export the logs in the current view:

Click **Export**, and select one of the drop-down options, **CSV Format** or **Tab Delimited**.

The file is downloaded with a filename that identifies the log type and the field delimiter. For example, a NetWitness system log exported with comma-separated values is named UAP\_log\_export\_CSV.txt, and an appliance log exported with tab-separated values is named APPLIANCE\_log\_export\_TAB.txt.